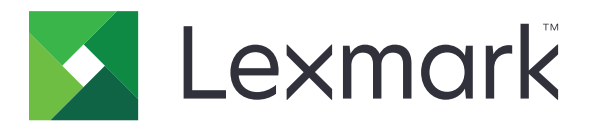

# **Imprimante C4342, C4352, CS730, CS735, CS737**

**Ghidul utilizatorului**

**Aprilie 2023 [www.lexmark.com](http://www.lexmark.com)**

Tip de echipament: 5030 Modele: 235, 239, 635, 695, 835

# **Cuprins**

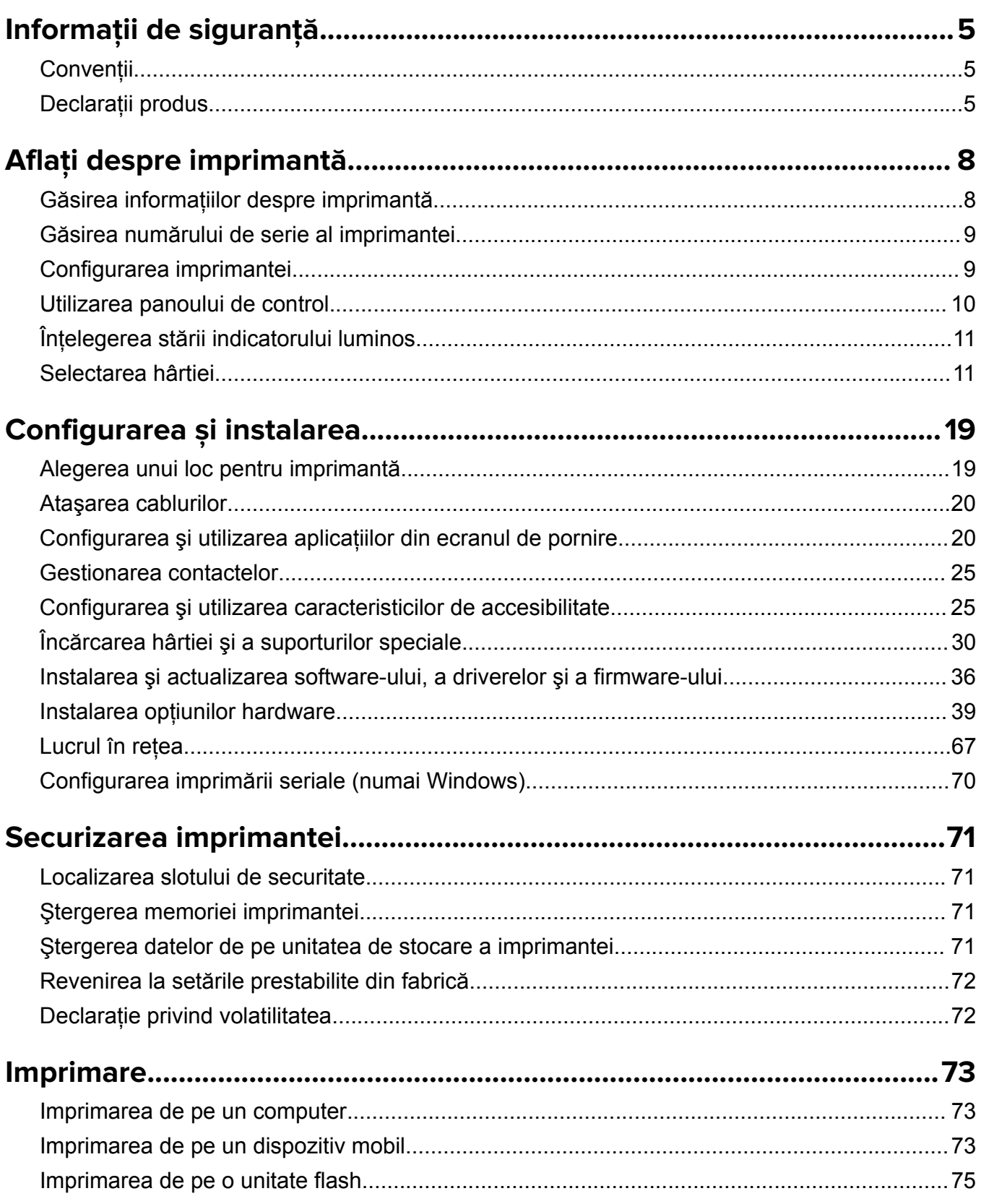

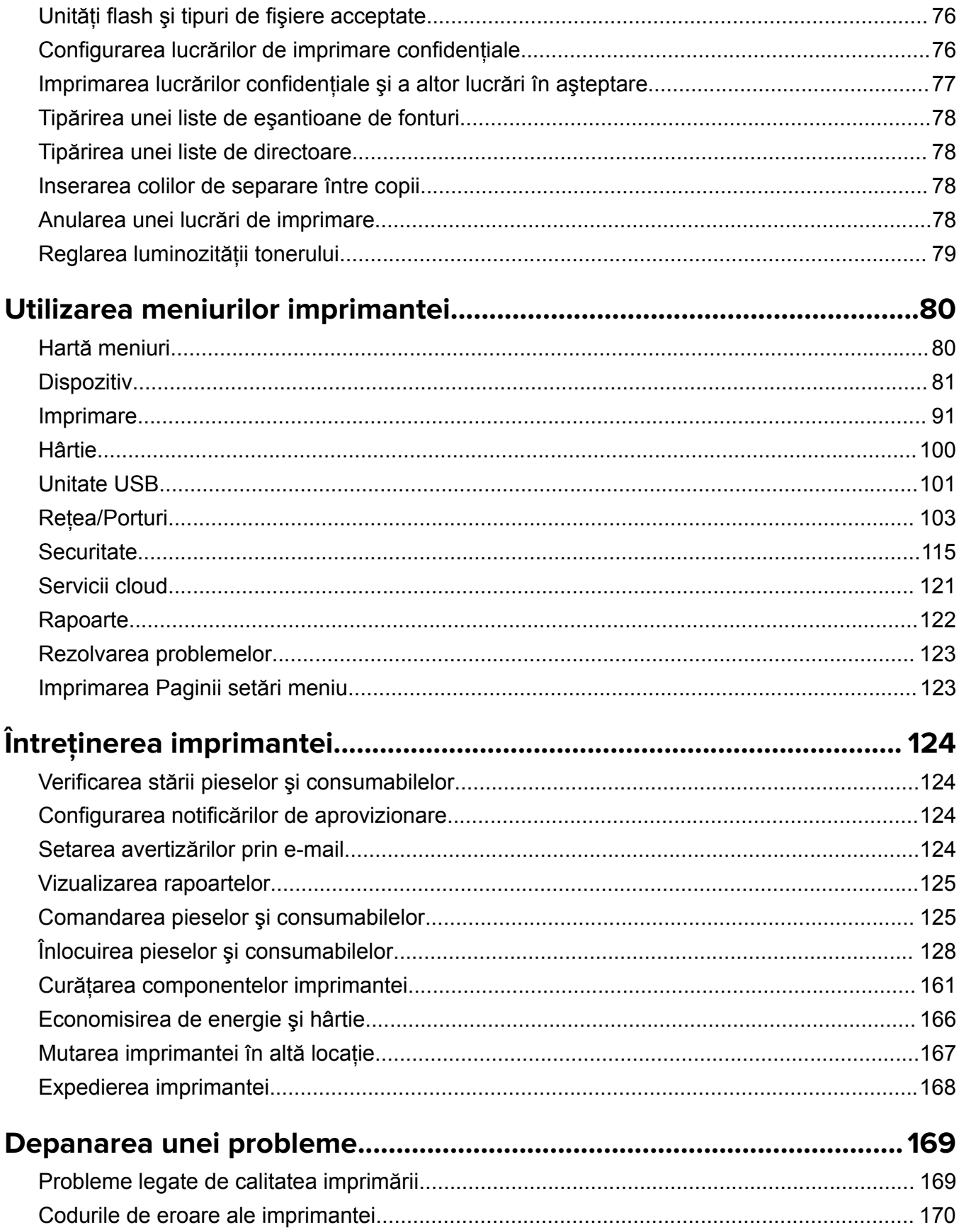

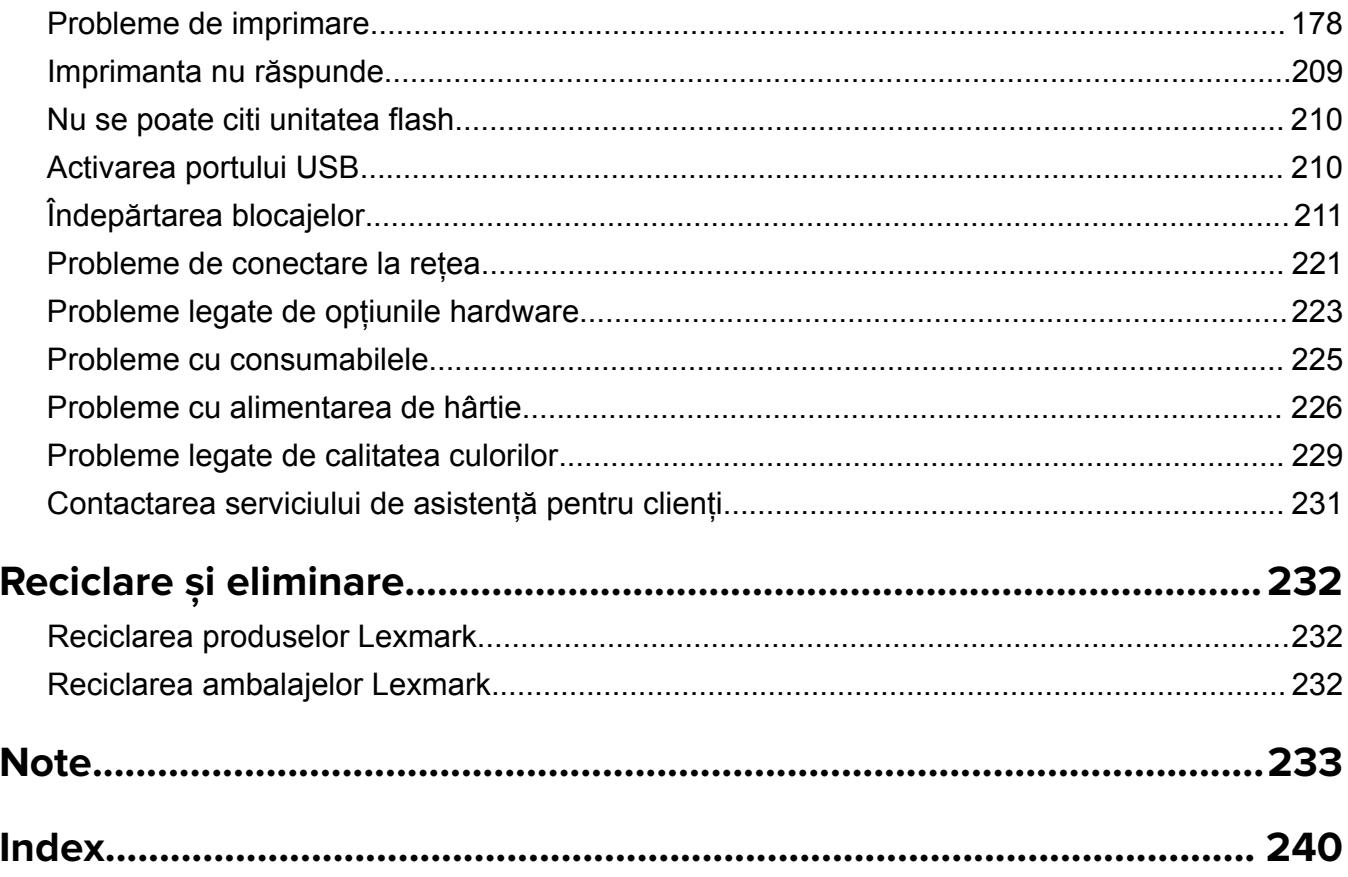

## <span id="page-4-0"></span>**Informaţii de siguranţă**

## **Convenţii**

**Notă**: O *notă* identifică informaţii care v-ar putea ajuta.

**Avertisment**: Un *avertisment* identifică informaţii despre acţiuni care ar putea deteriora hardware-ul sau software-ul produsului.

**ATENŢIE**: O *atenţionare* indică o situaţie potenţial periculoasă în care aţi putea suferi vătămări corporale.

Diferitele tipuri de declaraţii de atenţionare includ:

**ATENŢIE - PERICOL DE ACCIDENTARE:** Indică un pericol de vătămare.

**ATENŢIE - PERICOL DE ELECTROCUTARE:** Indică un pericol de electrocutare.

**ATENŢIE - SUPRAFAŢĂ FIERBINTE:** Indică un pericol de arsuri prin atingere.

**ATENŢIE - PERICOL DE RĂSTURNARE:** Indică un pericol de strivire.

**ATENŢIE—PERICOL DE PRINDERE A DEGETELOR:** Indică riscul de prindere a degetelor între piesele mobile.

## **Declaraţii produs**

**ATENŢIE - PERICOL DE ACCIDENTARE:** Pentru a evita pericolul de incendiu sau de electrocutare, conectaţi cablul de tensiune direct la o priză electrică legată corespunzător la masă şi cu parametri nominali corespunzători, aflată în apropierea produsului şi uşor accesibilă.

**ATENŢIE - PERICOL DE ACCIDENTARE:** Pentru a evita riscul de incendiu sau electrocutare, utilizaţi doar cablul de alimentare oferite împreună cu acest produs sau piese de schimb autorizate de producător.

**ATENŢIE - PERICOL DE ACCIDENTARE:** Nu utilizaţi acest produs cu cabluri de extensie, prize multiple, prelungitoare cu prize multiple sau cu dispozitive UPS. Puterea nominală a acestor tipuri de accesorii poate fi depășită cu ușurință de o imprimantă laser și poate avea ca rezultat incendii, daune materiale sau performanţe slabe ale imprimantei.

**ATENŢIE - PERICOL DE ACCIDENTARE:** Cu acest produs, poate fi utilizat doar un dispozitiv Lexmark de protecţie la supratensiune, corect conectat între imprimantă şi cablul de tensiune. Utilizarea dispozitivelor de protecție la supratensiune care nu sunt produse de Lexmark poate avea ca rezultat incendii, daune materiale sau performante slabe ale imprimantei.

**ATENTIE - PERICOL DE ELECTROCUTARE:** Pentru a evita pericolul de electrocutare, nu plasati și nu utilizaţi acest produs în apropierea apei sau în locuri umede.

**ATENŢIE - PERICOL DE ELECTROCUTARE:** Pentru a evita pericolul de electrocutare, nu instalaţi acest produs şi nu realizaţi conexiuni electrice sau de cablu, cum ar fi la cablul de tensiune, la fax sau la telefon, în timpul unei furtuni cu fulgere.

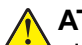

**ATENŢIE - PERICOL DE ACCIDENTARE:** Nu tăiaţi, răsuciţi, legaţi sau striviţi cablul de tensiune şi nu plasaţi obiecte grele pe acesta. Nu amplasaţi cablul de tensiune în locuri în care poate fi întins excesiv sau ros. Nu strângeți cablul între obiecte cum ar fi mobila și pereții. Dacă se întâmplă așa ceva, există pericol de incendiu sau de electrocutare. Cercetaţi regulat cablul de tensiune pentru a verifica dacă există semne ale unor astfel de probleme. Înainte de a-l inspecta, scoateti cablul de tensiune din priza electrică.

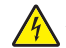

**ATENŢIE - PERICOL DE ELECTROCUTARE:** Pentru a evita pericolul de electrocutare, asiguraţi-vă că toate conexiunile externe (cum ar fi conexiunile Ethernet şi cele pentru telefonie) sunt instalate corespunzător în porturile de conectare marcate.

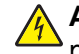

**ATENŢIE - PERICOL DE ELECTROCUTARE:** Pentru a evita pericolul de electrocutare, dacă accesaţi placa de control sau instalati dispozitive hardware sau de memorie optionale la un anumit timp după configurarea imprimantei, înainte de a continua opriti imprimanta și deconectati cablul de tensiune de la priza electrică. Dacă aveti alte aparate atașate la imprimantă, închideti-le și pe acestea și deconectați cablurile care conduc la imprimantă.

**ATENTIE - PERICOL DE ELECTROCUTARE:** Pentru a evita riscul electrocutării în timpul curătării exterioare a imprimantei, deconectați cablul de alimentare de la priza de perete și deconectați toate celelalte cabluri de la imprimantă înainte de a continua.

**ATENŢIE - PERICOL DE ACCIDENTARE:** Dacă imprimanta cântăreşte mai mult de 20 kg (44 livre), poate fi nevoie de două sau mai multe persoane pentru a o ridica în siguranţă.

**ATENŢIE - PERICOL DE ACCIDENTARE:** Când mutaţi imprimanta, pentru a evita vătămarea corporală sau deteriorarea imprimantei, urmaţi aceste indicaţii:

- **•** Asiguraţi-vă că toate uşile şi tăvile sunt închise.
- **•** Opriţi imprimanta, apoi deconectaţi cablul de alimentare de la priza electrică.
- **•** Deconectaţi toate cablurile de la imprimantă.
- **•** Dacă imprimanta are tăvi opţionale verticale de podea separate sau opţiuni de ieşire ataşate de aceasta, deconectați-le înainte de a muta imprimanta.
- **•** Dacă imprimanta are o platformă cu rotile, rulaţi-o cu atenţie către noua locaţie. Fiţi precauţi când treceţi peste praguri şi denivelările din podea.
- **•** Dacă imprimanta nu are o platformă cu rotile, dar are în configuraţie tăvi opţionale sau opţiuni de ieşire, scoateți opțiunile de ieșire și ridicați imprimata de pe tăvi. Nu încercați să ridicați imprimanta și orice opțiuni simultan.
- **•** Utilizaţi întotdeauna mânerele imprimantei pentru a o ridica.
- **•** Cărucioarele utilizate pentru a muta imprimanta trebuie să aibă o suprafaţă care să poată susţine integral baza imprimantei.
- **•** Cărucioarele utilizate pentru a muta echipamentele hardware trebuie să aibă o suprafaţă care să poată susține dimensiunile opțiunilor acestora.
- **•** Menţineţi imprimanta în poziţie verticală.
- **•** Evitaţi mutarea imprimantei prin mişcări de împingere bruşte.
- **•** Asiguraţi-vă că nu vă prindeţi degetele dedesubt când aşezaţi imprimanta jos.
- **•** Asiguraţi-vă că în jurul imprimantei este spaţiu suficient.

**ATENTIE - PERICOL DE RĂSTURNARE:** Atunci când instalati una sau mai multe optiuni pe imprimantă sau pe dispozitivul multifuncțional, poate fi necesar să utilizați o platformă cu rotile, o piesă de mobilier sau alt obiect pentru a preveni vătămarea din cauza instabilităţii. Pentru informaţii suplimentare despre configuraţiile acceptate, consultaţi **[www.lexmark.com/multifunctionprinters](http://www.lexmark.com/multifunctionprinters)**.

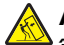

**ATENŢIE - PERICOL DE RĂSTURNARE:** Pentru a reduce riscul de instabilitate a echipamentului, încărcaţi separat fiecare tavă. Păstraţi închise toate celelalte tăvi, până când este necesar să le deschideti.

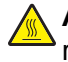

**ATENŢIE - SUPRAFAŢĂ FIERBINTE:** Interiorul imprimantei poate să fie fierbinte. Pentru a reduce riscul de vătămare datorat componentei fierbinți, lăsați suprafața să se răcească înainte de a o atinge.

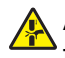

**ATENŢIE—PERICOL DE PRINDERE A DEGETELOR:** Pentru a evita riscul de prindere a degetelor, fiți atenți la zonele marcate cu această etichetă. Accidentele de prindere a degetelor pot surveni în preajma pieselor mobile cum ar fi angrenajele, uşile, tăvile şi capacele.

**ATENŢIE - PERICOL DE ACCIDENTARE:** Acest produs foloseşte laser. Utilizarea controalelor, reglajele sau executarea de proceduri, altele decât cele specificate în *Ghidul de utilizare* pot avea ca rezultat expunerea la radiaţii periculoase.

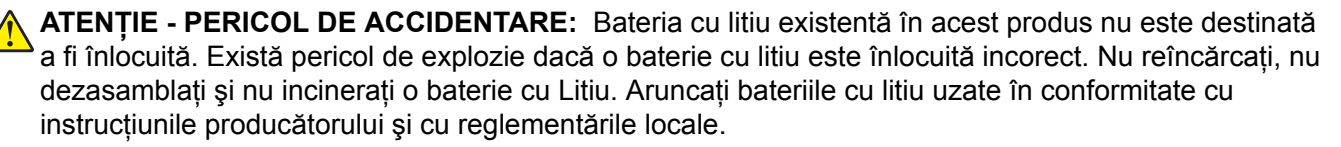

Acest echipament nu este potrivit pentru utilizare în locatii în care este posibilă prezenta copiilor.

Acest produs este proiectat, testat şi aprobat pentru a îndeplini standarde stricte de securitate globală, dacă utilizează componente specifice ale producătorului. Caracteristicile de siguranţă ale unor componente nu sunt întotdeauna evidente. Producătorul nu răspunde în cazul utilizării altor componente înlocuitoare.

Pentru service sau reparaţii, altele decât cele descrise în documentaţia utilizatorului, apelaţi la un reprezentant de service.

#### **PĂSTRAŢI ACESTE INSTRUCŢIUNI.**

## <span id="page-7-0"></span>**Aflaţi despre imprimantă**

## **Găsirea informaţiilor despre imprimantă**

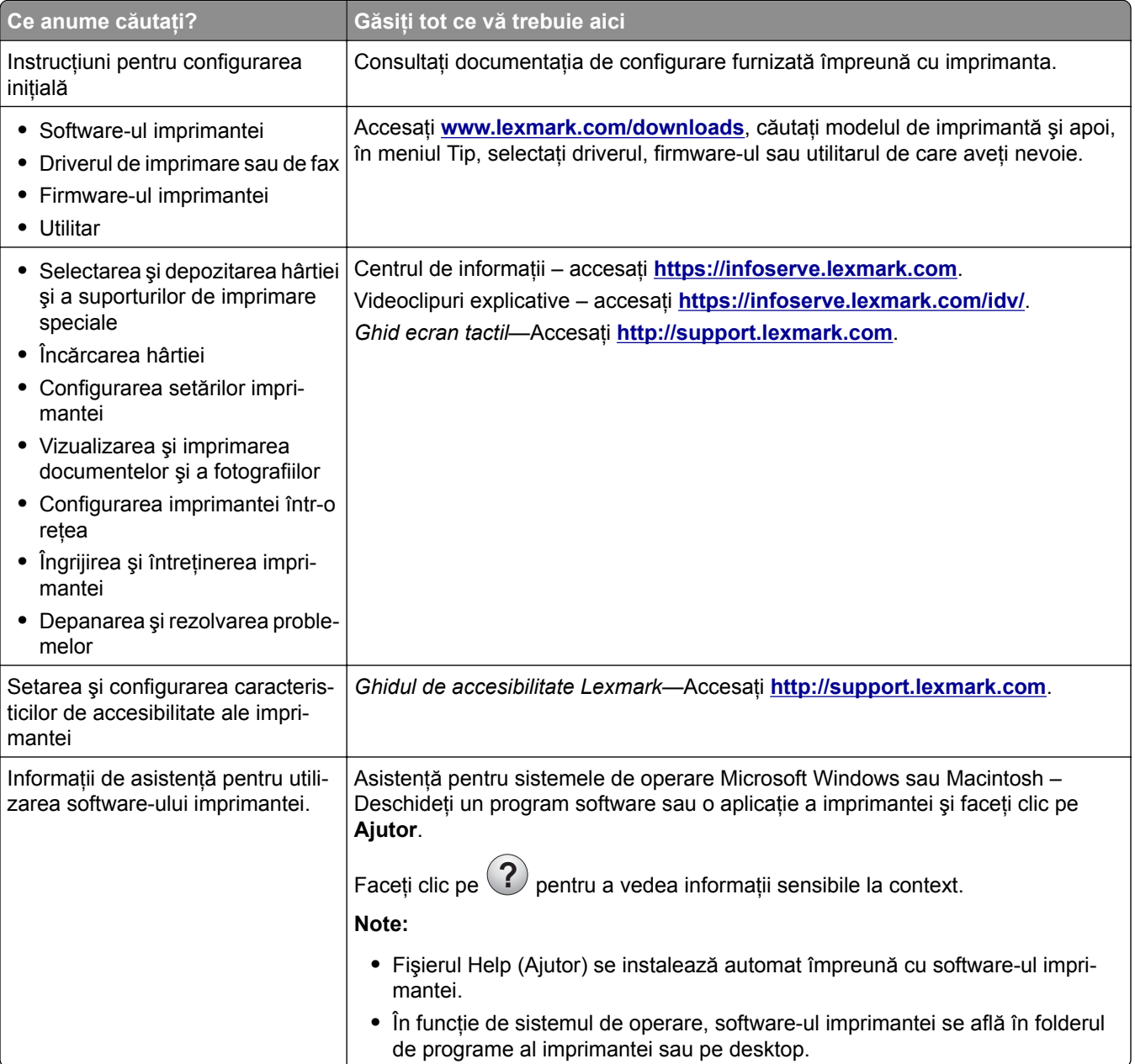

<span id="page-8-0"></span>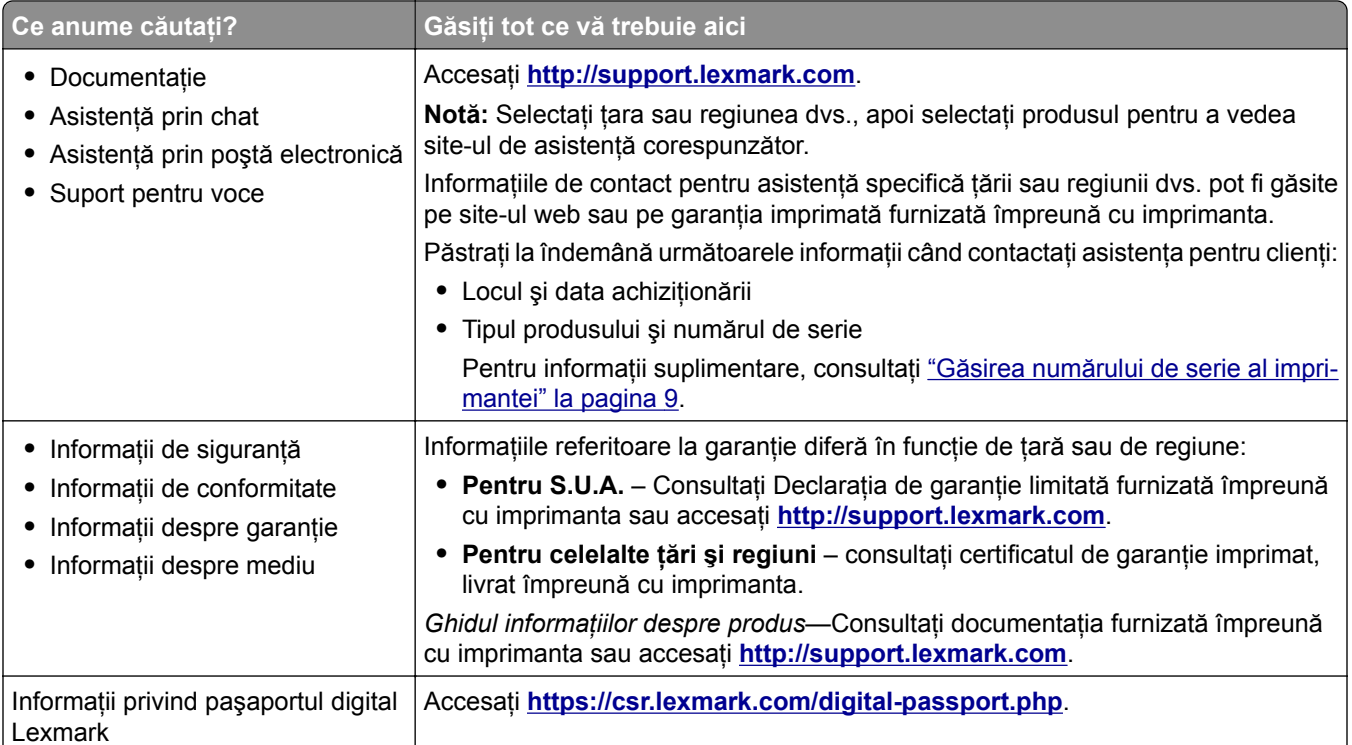

## **Găsirea numărului de serie al imprimantei**

- **1** Deschideţi uşa A.
- **2** Găsiţi numărul de serie.

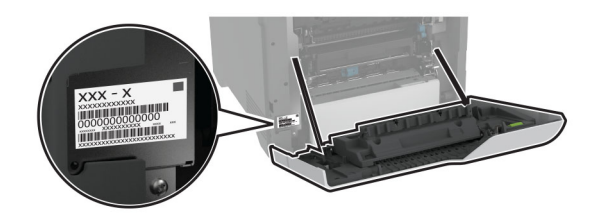

## **Configurarea imprimantei**

**ATENŢIE - PERICOL DE RĂSTURNARE:** Atunci când instalaţi una sau mai multe opţiuni pe imprimantă sau pe multifuncţionalul laser, poate fi necesară utilizarea unei platforme cu rotile, a unei piese de mobilier sau a altui obiect pentru a preveni vătămările corporale din cauza instabilităţii. Pentru informaţii suplimentare despre configuraţiile acceptate, consultaţi **[www.lexmark.com/multifunctionprinters](http://www.lexmark.com/multifunctionprinters)**.

**ATENŢIE - PERICOL DE RĂSTURNARE:** Pentru a reduce riscul de instabilitate a echipamentului, încărcaţi separat fiecare tavă. Păstraţi închise toate celelalte tăvi, până când este necesar să le deschideţi.

Puteţi configura imprimanta adăugând patru tăvi opţionale de 550 de coli.

<span id="page-9-0"></span>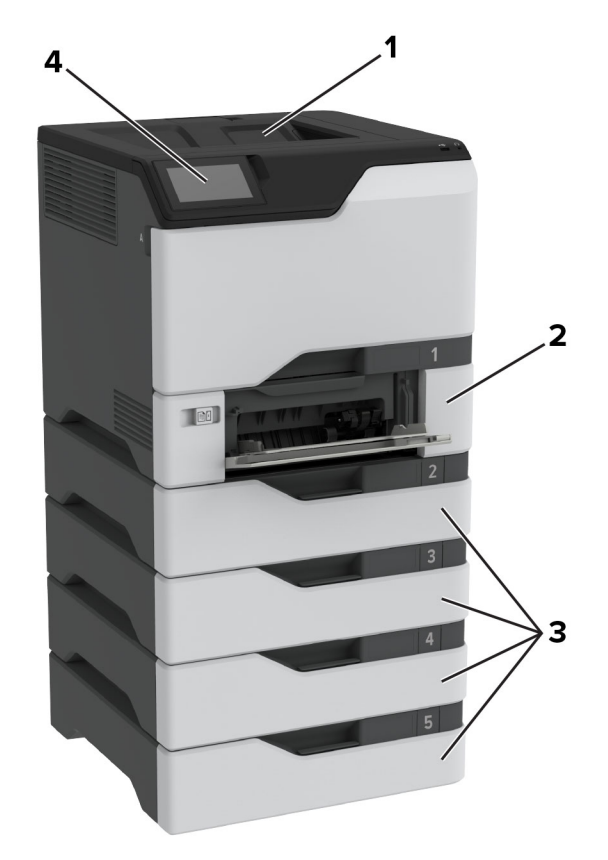

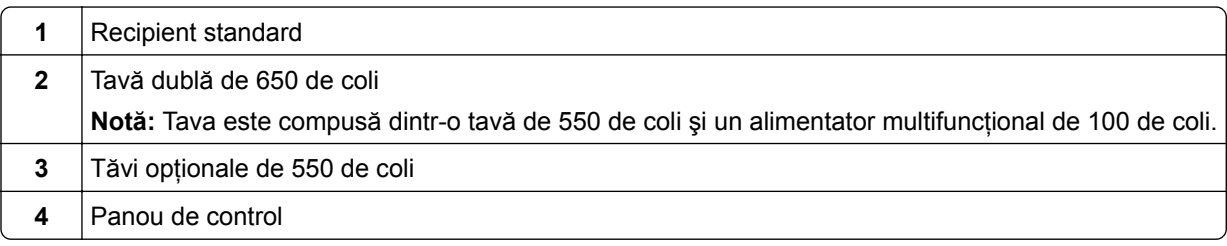

## **Utilizarea panoului de control**

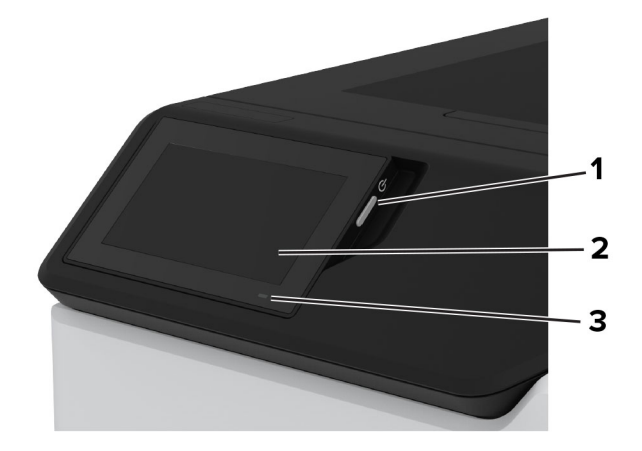

<span id="page-10-0"></span>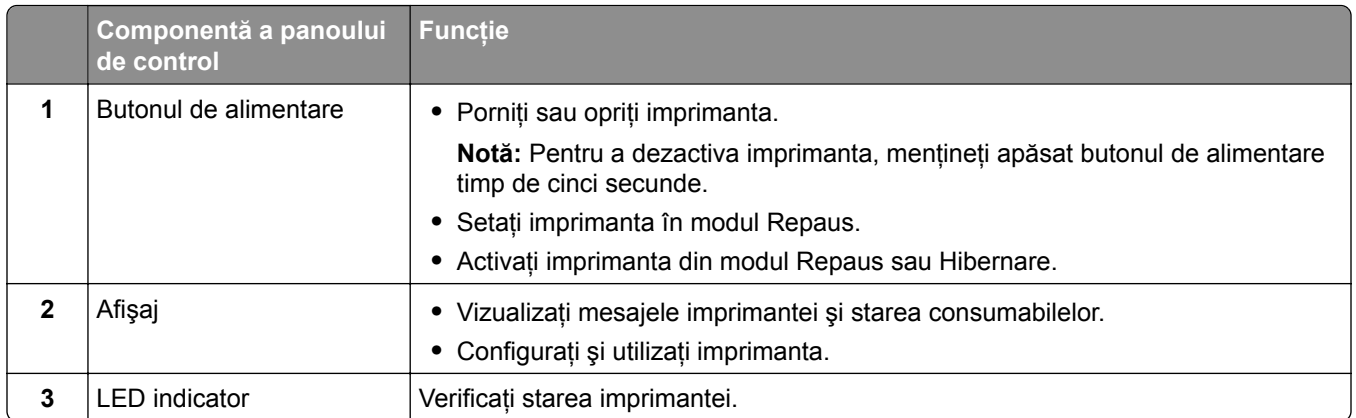

## **Înţelegerea stării indicatorului luminos**

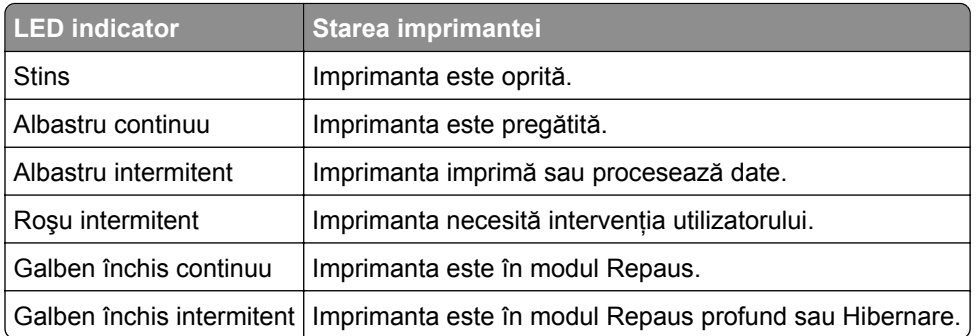

## **Selectarea hârtiei**

### **Indicaţii despre hârtie**

Utilizaţi tipul corect de hârtie pentru a preveni producerea blocajelor şi pentru a vă asigura că nu apar probleme la imprimare.

- **•** Utilizaţi întotdeauna hârtie nouă, nedeteriorată.
- **•** Înainte de a încărca hârtia, verificaţi care este faţa pe care se recomandă imprimarea. De obicei, această informaţie este indicată pe ambalaj.
- **•** Nu utilizaţi hârtie care a fost tăiată sau decupată manual.
- **•** Nu amestecaţi hârtii de diferite dimensiuni, tipuri sau greutăţi în aceeaşi tavă, deoarece pot apărea blocaje de hârtie.
- **•** Nu utilizaţi hârtie cretată decât dacă este destinată imprimării electrofotografice.

Pentru mai multe informaţii, consultaţi *Ghidul pentru hârtie şi suporturile de imprimare speciale*.

### **Caracteristicile hârtiei**

Următoarele caracteristici ale hârtiei afectează calitatea şi fiabilitatea imprimării. Luaţi în calcul următorii factori înainte de imprimare:

#### **Greutate**

Tăvile pot alimenta hârtie de diferite greutăți. Hârtia mai ușoară de 60 g/m<sup>2</sup> (16 lb) poate să nu fie suficient de rigidă pentru a permite alimentarea corectă şi poate cauza blocaje. Pentru informaţii suplimentare, consultați secțiunea "Greutăți acceptate pentru hârtie".

#### **Încreţirea**

Încreţirea se referă la tendinţa hârtiei de a se încreţi la margini. Încreţirea excesivă poate perturba alimentarea cu hârtie. Ondularea poate apărea după trecerea hârtiei prin imprimantă, unde este expusă la temperaturi înalte. Depozitarea hârtiei despachetate la temperaturi ridicate sau scăzute sau în medii umede ori uscate poate determina ondularea hârtiei înainte de imprimare şi poate crea probleme la alimentare.

#### **Netezimea**

Gradul de netezime a hârtiei afectează direct calitatea de imprimare. Dacă hârtia este prea aspră, tonerul nu poate fuziona corect. Dacă hârtia este prea fină, pot apărea probleme legate de alimentare sau de calitatea imprimării. Vă recomandăm utilizarea de hârtie cu 50 de puncte Sheffield.

#### **Umiditatea conţinutului**

Cantitatea de umiditate din hârtie afectează atât calitatea imprimării, cât şi capacitatea imprimantei de a alimenta corect hârtia. Lăsaţi hârtia în ambalajul original până când o utilizaţi. Expunerea hârtiei la modificări ale umidităţii îi poate afecta performanţa.

Înainte de imprimare, depozitaţi hârtia în ambalajul original timp de 24-48 de ore. Mediul în care este depozitată hârtia trebuie să fie identic cu cel al imprimantei. Extindeţi această perioadă cu câteva zile în cazul în care mediul de depozitare sau de transport diferă foarte mult de cel în care se află imprimanta. De asemenea, hârtia groasă poate necesita o perioadă de pregătire mai îndelungată.

#### **Direcţia fibrei**

Direcţia fibrei se referă la alinierea fibrelor unei coli de hârtie. Există două tipuri de hârtie: cu *fibră lungă* pe lungul paginii sau cu *fibră scurtă* pe latul paginii. Pentru direcţia recomandată a fibrelor, consultaţi secţiunea "Greutăți acceptate pentru hârtie".

#### **Conţinutul fibrei**

Majoritatea tipurilor de hârtie xerografică de înaltă calitate sunt produse în proporție de 100 % din celuloză din lemn tratată chimic. Acest conţinut oferă o mai mare stabilitate a hârtiei, diminuând numărul de probleme la alimentare și îmbunătățind calitatea imprimării. Hârtia care conține fibre precum cele din bumbac poate afecta negativ manipularea hârtiei.

### **Hârtie neacceptată**

Nu se recomandă utilizarea următoarelor tipuri de hârtie cu imprimanta:

- **•** Hârtia tratată chimic utilizată pentru efectuarea copiilor fără indigo. Aceasta este cunoscută şi ca hârtie fără carbon, hârtie de copiere fără carbon (CCP) sau hârtie care nu necesită carbon (NCR).
- **•** Hârtia preimprimată cu substante chimice care pot contamina imprimanta.
- **•** Hârtia preimprimată care poate fi afectată de temperatura din cuptorul imprimantei.

**•** Hârtia preimprimată care necesită o registraţie (locaţia precisă de imprimare pe pagină) mai mare de ±2,3 mm (±0,09 in.). De exemplu, formularele cu recunoaştere optică a caracterelor (OCR).

În unele cazuri, registraţia poate fi reglată cu o aplicaţie software pentru imprimarea reuşită pe aceste formulare.

- **•** Hârtia cretată (care poate fi ştearsă), hârtia sintetică sau hârtia termică
- **•** Hârtia cu margini rugoase, cu textură aspră sau foarte pronunţată sau hârtia ondulată.
- **•** Hârtia reciclată care nu respectă standardul EN12281:2002 (european).
- **•** Hârtia cu greutate mai mică de 60 g/m2 (16 lb).
- Formulare sau documente compuse din mai multe părti.

### **Depozitarea hârtiei**

Utilizaţi aceste indicaţii pentru depozitarea hârtiei, pentru a preîntâmpina crearea blocajelor şi obţinerea unei calități inegale de imprimare:

- **•** Păstraţi hârtia în ambalajul original, în acelaşi mediu cu imprimanta cu 24 48 de ore înainte de imprimare.
- **•** Extindeţi această perioadă cu câteva zile în cazul în care mediul de depozitare sau de transport diferă foarte mult de cel în care se află imprimanta. De asemenea, hârtia groasă poate necesita o perioadă de pregătire mai îndelungată.
- **•** Pentru rezultate optime, depozitaţi hârtia în locuri în care temperatura este de 21 °C (70 °F) şi umiditatea relativă este de 40 %.
- **•** Majoritatea producătorilor recomandă imprimarea în medii cu o temperatură cuprinsă între 18 şi 24 °C (65 şi 75 °F) cu umiditatea relativă cuprinsă între 40 şi 60 %.
- **•** Depozitaţi hârtia în cutii de carton, pe un palet sau pe un raft, nu pe podea.
- **•** Depozitaţi pachete individuale pe o suprafaţă plană.
- **•** Nu depozitaţi alte obiecte deasupra pachetelor individuale de hârtie.
- **•** Scoateţi hârtia din cutia de carton sau din ambalaj doar atunci când sunteţi pregătit să o încărcaţi în imprimantă. Cartonul sau ambalajul ajută la păstrarea hârtiei curată, uscată şi dreaptă.

### **Selectarea formularelor preimprimate și a hârtiei cu antet**

- **•** Folosiţi hârtie cu fibră lungă.
- **•** Utilizaţi numai formulare şi hârtie cu antet imprimate printr-un proces de gravare sau litografiere offset.
- **•** Evitaţi hârtia cu suprafaţă aspră sau textură pronunţată.
- **•** Utilizaţi cerneluri care nu sunt afectate de răşinile din toner. În general, cernelurile pe bază de ulei sau de oxidare satisfac aceste cerinte; cernelurile pe bază de latex pot să nu le îndeplinească.
- **•** Imprimaţi mostre pe formularele preimprimate şi pe hârtia cu antet înainte de a achiziţiona cantităţi mari. Astfel, puteţi stabili dacă cerneala din formularele preimprimate sau hârtia cu antet afectează calitatea imprimării.
- **•** Dacă nu sunteţi sigur, contactaţi furnizorul de hârtie.
- **•** Atunci când imprimaţi pe hârtie cu antet, încărcaţi hârtia cu orientarea corectă pentru imprimanta dvs. Pentru mai multe informaţii, consultaţi *Ghidul pentru hârtie şi suporturile de imprimare speciale*.

### **Dimensiuni acceptate pentru hârtie**

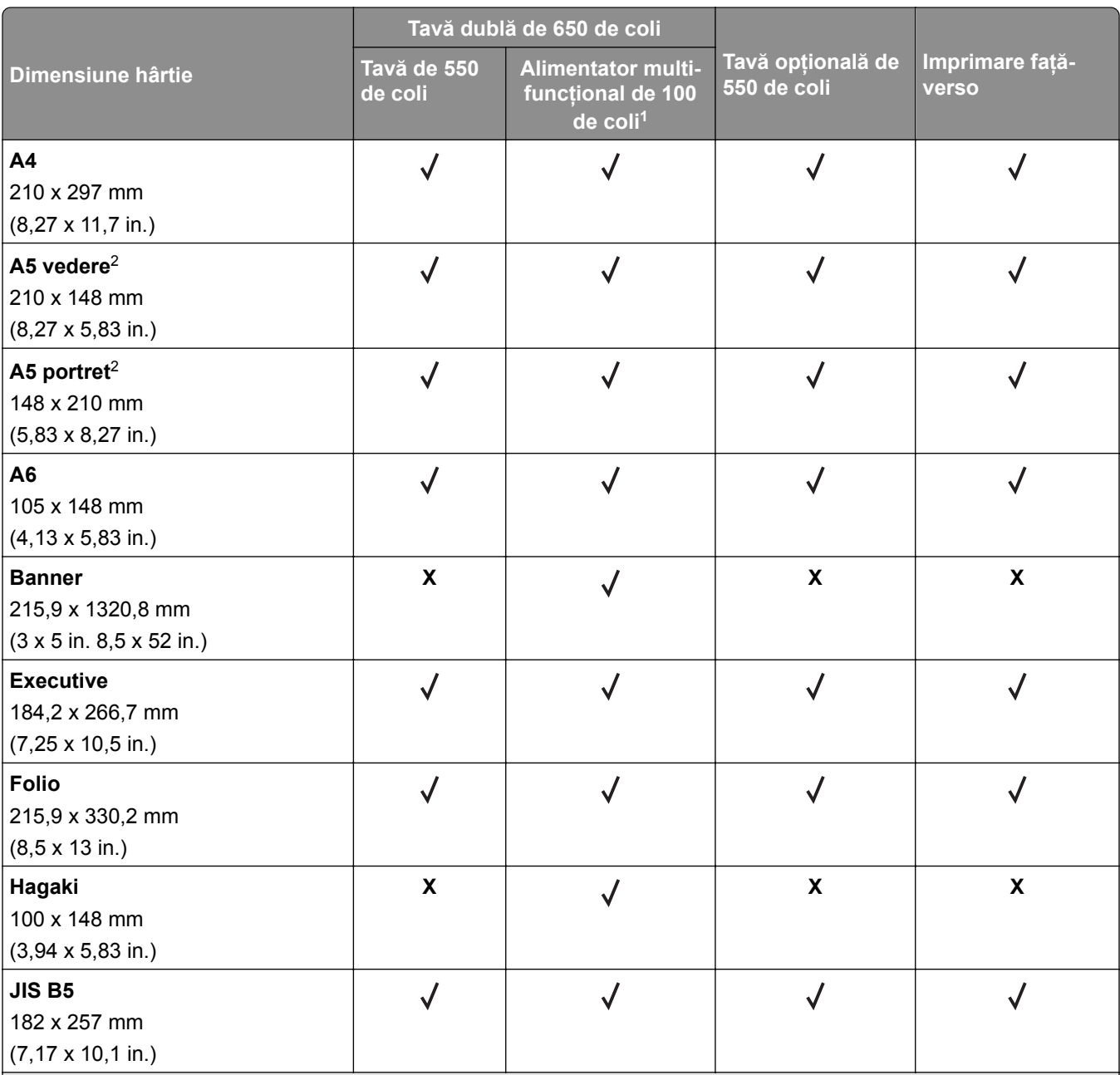

1 Nu acceptă detectarea automată a dimensiunii.

2 Acceptată atât în orientarea portret, cât şi în cea vedere. Atunci când hârtia este încărcată în orientarea portret, formatul A5 este tratat ca hârtie îngustă. Atunci când hârtia este încărcată în orientarea vedere, este tratată ca hârtie cu lăţime normală.

3 Când este selectată opţiunea Universal, pagina este formatată pentru 215,9 x 355,6 mm (8,5 x 14 in.), cu excepţia cazului în care dimensiunea este specificată de aplicaţie.

4 Încărcaţi hârtie îngustă în orientarea portret.

<sup>5</sup> Când este selectată opțiunea Altă dimensiune plic, pagina este formatată pentru 215,9 x 355,6 mm (8,5 x 14 in.), cu excepţia cazului în care dimensiunea este specificată de aplicaţie.

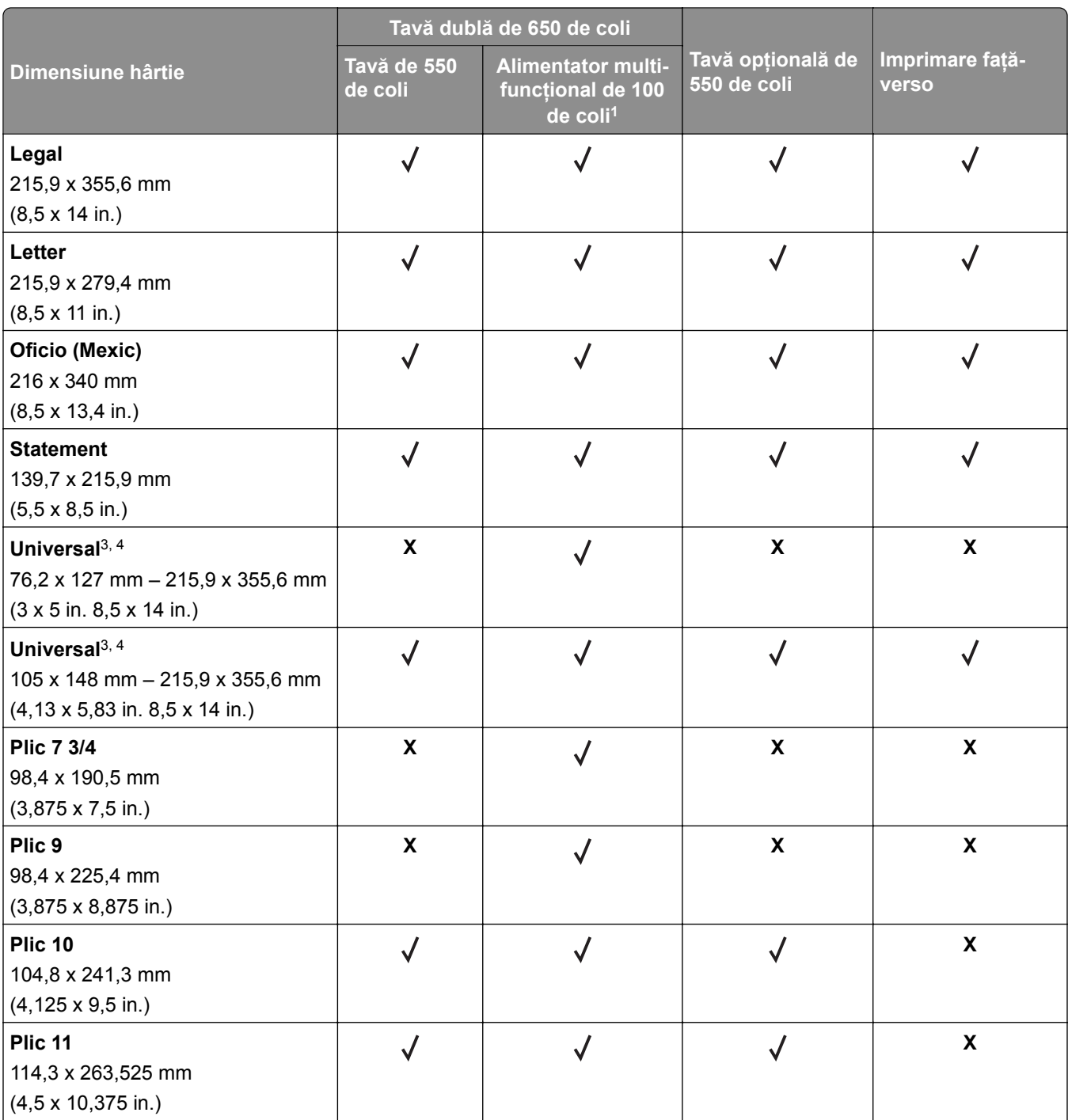

1 Nu acceptă detectarea automată a dimensiunii.

2 Acceptată atât în orientarea portret, cât şi în cea vedere. Atunci când hârtia este încărcată în orientarea portret, formatul A5 este tratat ca hârtie îngustă. Atunci când hârtia este încărcată în orientarea vedere, este tratată ca hârtie cu lăţime normală.

3 Când este selectată opţiunea Universal, pagina este formatată pentru 215,9 x 355,6 mm (8,5 x 14 in.), cu excepţia cazului în care dimensiunea este specificată de aplicaţie.

4 Încărcaţi hârtie îngustă în orientarea portret.

5 Când este selectată opţiunea Altă dimensiune plic, pagina este formatată pentru 215,9 x 355,6 mm (8,5 x 14 in.), cu excepția cazului în care dimensiunea este specificată de aplicație.

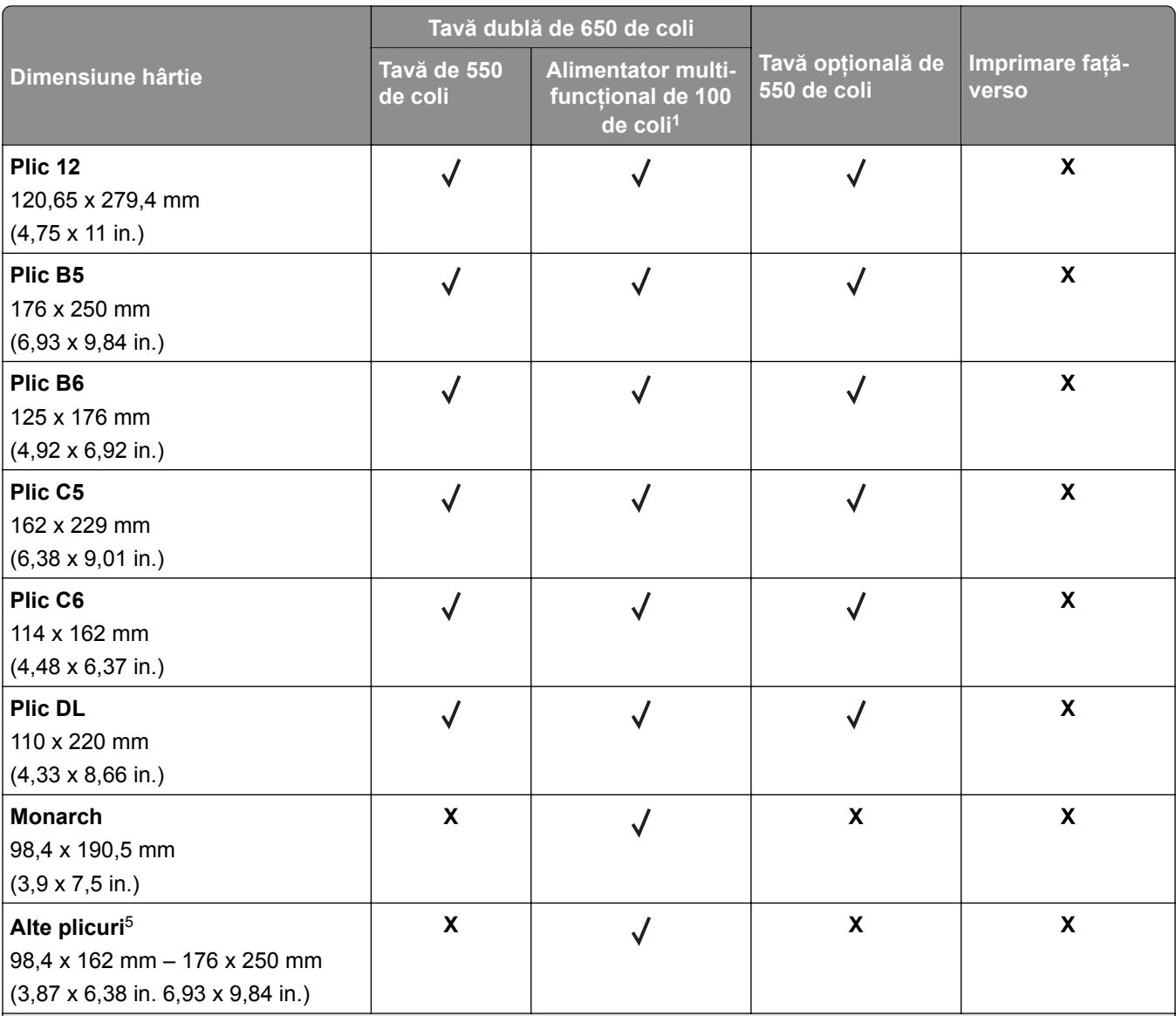

1 Nu acceptă detectarea automată a dimensiunii.

2 Acceptată atât în orientarea portret, cât şi în cea vedere. Atunci când hârtia este încărcată în orientarea portret, formatul A5 este tratat ca hârtie îngustă. Atunci când hârtia este încărcată în orientarea vedere, este tratată ca hârtie cu lăţime normală.

3 Când este selectată opţiunea Universal, pagina este formatată pentru 215,9 x 355,6 mm (8,5 x 14 in.), cu excepţia cazului în care dimensiunea este specificată de aplicaţie.

4 Încărcaţi hârtie îngustă în orientarea portret.

5 Când este selectată opţiunea Altă dimensiune plic, pagina este formatată pentru 215,9 x 355,6 mm (8,5 x 14 in.), cu excepţia cazului în care dimensiunea este specificată de aplicaţie.

### **Tipuri de hârtie acceptate**

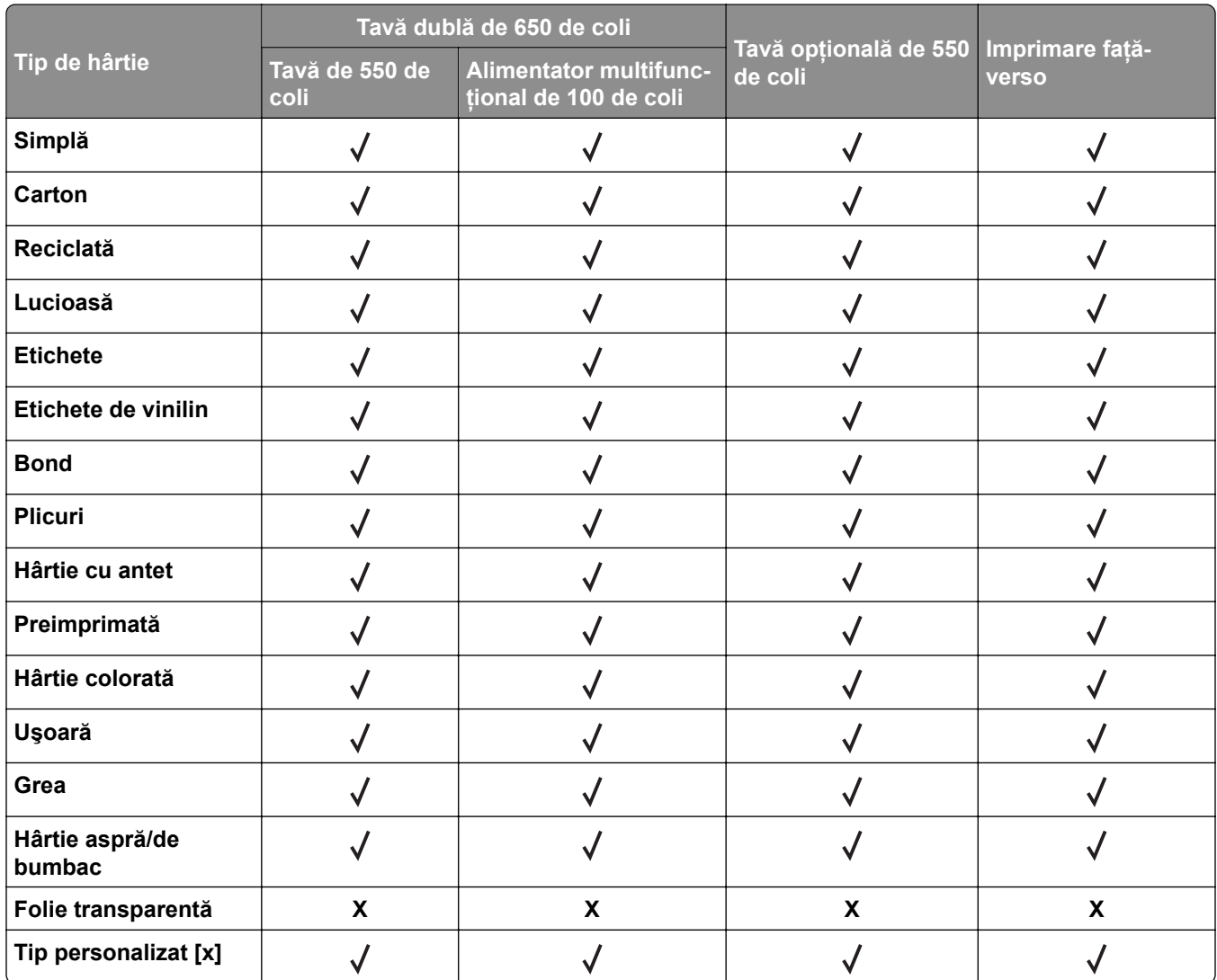

#### **Note:**

- **•** Etichetele, plicurile şi cartonul se imprimă întotdeauna cu o viteză redusă.
- **•** Cartonul este acceptat la imprimarea faţă-verso numai până la 163 g/m2 (hârtie de corespondenţă de 90 lb). Orice material mai greu este acceptat numai la imprimarea pe o singură faţă.
- **•** Etichetele de vinil sunt permise numai pentru utilizare ocazională şi trebuie verificat dacă sunt acceptabile. Unele etichete de vinil pot fi alimentate mai fiabil din alimentatorul multifuncţional.

## **Greutăţi acceptate pentru hârtie**

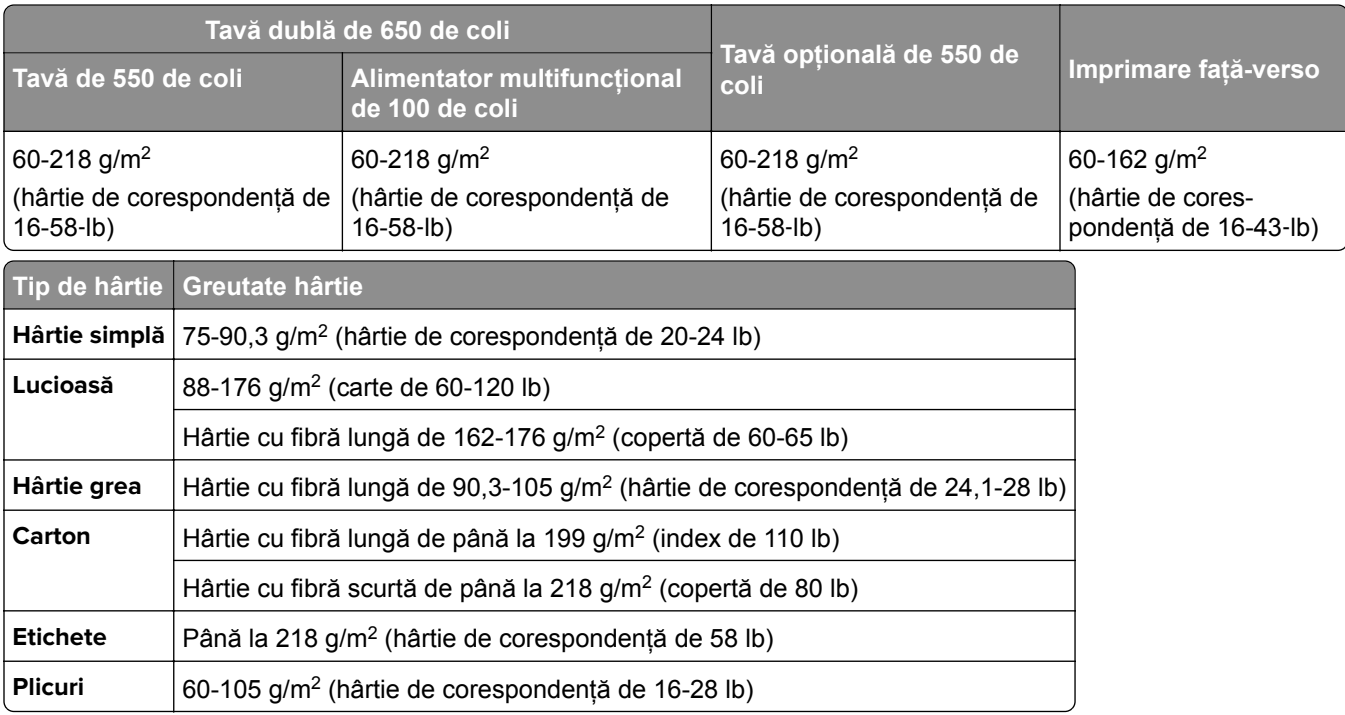

#### **Note:**

- **•** Pentru hârtie de 60-176 g/m2 (hârtie de corespondenţă de 16-47 lb), se recomandă hârtie cu fibră lungă.
- **•** Hârtia de sub 75 g/m g/m2 (hârtie de corespondenţă de 20 lb) trebuie imprimată cu Tipul de hârtie setat la Hârtie uşoară. Nerespectarea acestei instrucţiuni poate cauza ondulare excesivă, care poate duce la erori de alimentare, mai ales în medii cu umiditate mai ridicată.
- **•** La imprimarea faţă-verso se acceptă greutăţi ale hârtiei de 60-162 g/m2 (hârtie de corespondenţă de 16-43 lb).
- **•** Pentru un conţinut de bumbac de 100 %, greutatea maximă este de 90 g/m2 (hârtie de corespondenţă de 24 lb).

## <span id="page-18-0"></span>**Configurarea și instalarea**

## **Alegerea unui loc pentru imprimantă**

- **•** Lăsaţi suficient loc pentru a deschide tăvile, capacele şi uşile şi pentru instalarea opţiunilor de hardware.
- **•** Poziţionaţi imprimanta în apropierea unei prize electrice.

**ATENŢIE - PERICOL DE ACCIDENTARE:** Pentru a evita riscul de incendiu sau electrocutare, conectaţi cablul de alimentare la o priză electrică cu tensiune nominală corespunzătoare sau împământată, care se află în apropierea produsului şi este uşor accesibilă.

**ATENŢIE - PERICOL DE ELECTROCUTARE:** Pentru a evita pericolul de electrocutare, nu plasaţi şi nu utilizaţi acest produs în apropierea apei sau în locuri umede.

- **•** Asiguraţi-vă că fluxul de aer din încăpere respectă cea mai recentă revizuire a standardului ASHRAE 62 sau a standardului 156 al Comitetului Tehnic CEN.
- **•** Puneţi la dispoziţie o suprafaţă dreaptă, masivă şi stabilă.
- **•** Imprimanta trebuie menţinută:
	- **–** Uscată, curată şi curăţată de praf.
	- **–** Departe de capse şi agrafe pentru hârtie împrăştiate.
	- **–** Ferită de fluxul de aer direct al aparatelor de aer condiţionat, al sistemelor de încălzire sau al ventilatoarelor.
	- **–** Ferită de lumina solară directă şi de condiţiile extreme de umiditate.
- **•** Respectaţi temperaturile recomandate şi evitaţi fluctuaţiile:

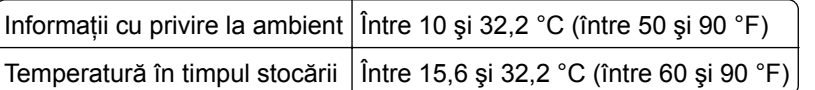

**•** În jurul imprimantei trebuie să existe următoarele spații, pentru ventilare corespunzătoare:

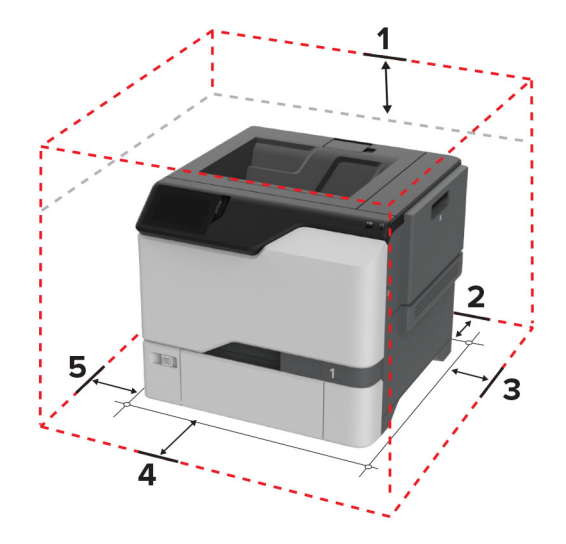

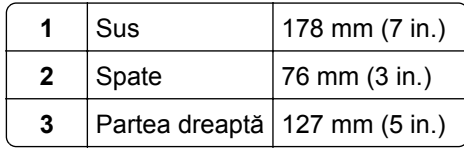

<span id="page-19-0"></span>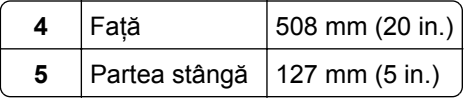

## **Atașarea cablurilor**

**ATENŢIE - PERICOL DE ELECTROCUTARE:** Pentru a evita riscul de electrocutare, nu configuraţi acest produs şi nu realizaţi nicio o conexiune electrică sau cablare, de exemplu la cablul de alimentare, funcția de fax sau telefon, în timpul unei furtuni cu descărcări electrice.

**ATENŢIE - PERICOL DE ACCIDENTARE:** Pentru a evita riscul de incendiu sau electrocutare, conectaţi cablul de alimentare la o priză electrică cu tensiune nominală corespunzătoare sau împământată, care se află în apropierea produsului şi este uşor accesibilă.

**ATENŢIE - PERICOL DE ACCIDENTARE:** Pentru a evita riscul de incendiu sau electrocutare, utilizaţi doar cablul de alimentare oferit împreună cu acest produs sau un cablu de schimb autorizat de producător.

**Avertisment - Pericol de deteriorare:** Nu atingeţi cablul USB, orice adaptor de reţea fără fir sau imprimantă în zona indicată în timpul imprimării. Se poate produce o pierdere de date sau o defectiune.

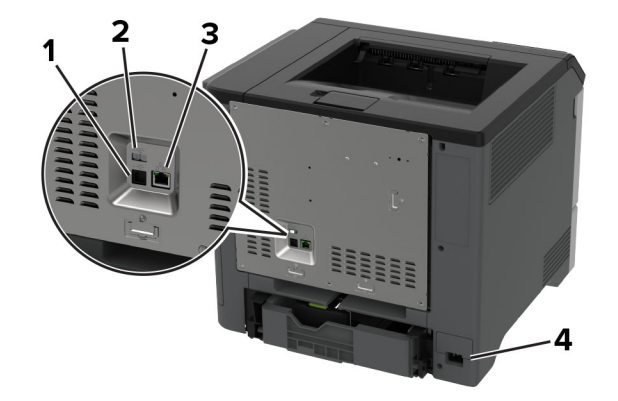

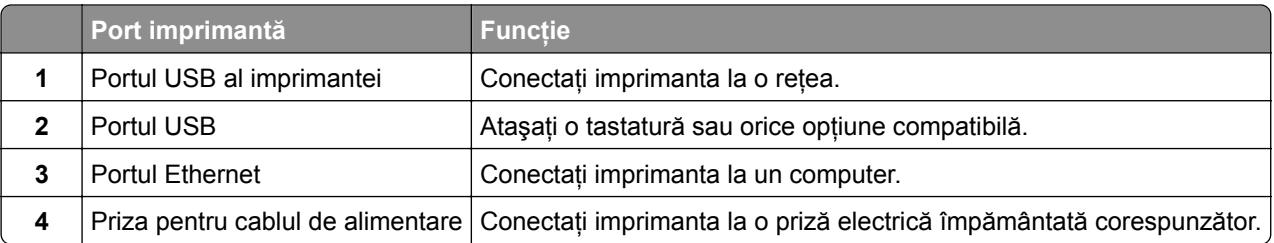

## **Configurarea și utilizarea aplicaţiilor din ecranul de pornire**

### **Utilizarea ecranului de pornire**

**Notă:** Ecranul de pornire poate varia în funcţie de setările sale de particularizare, configurarea de către administrator şi soluţiile încorporate active.

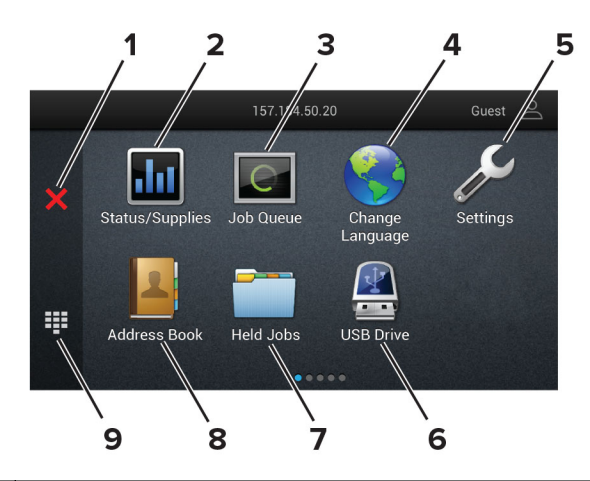

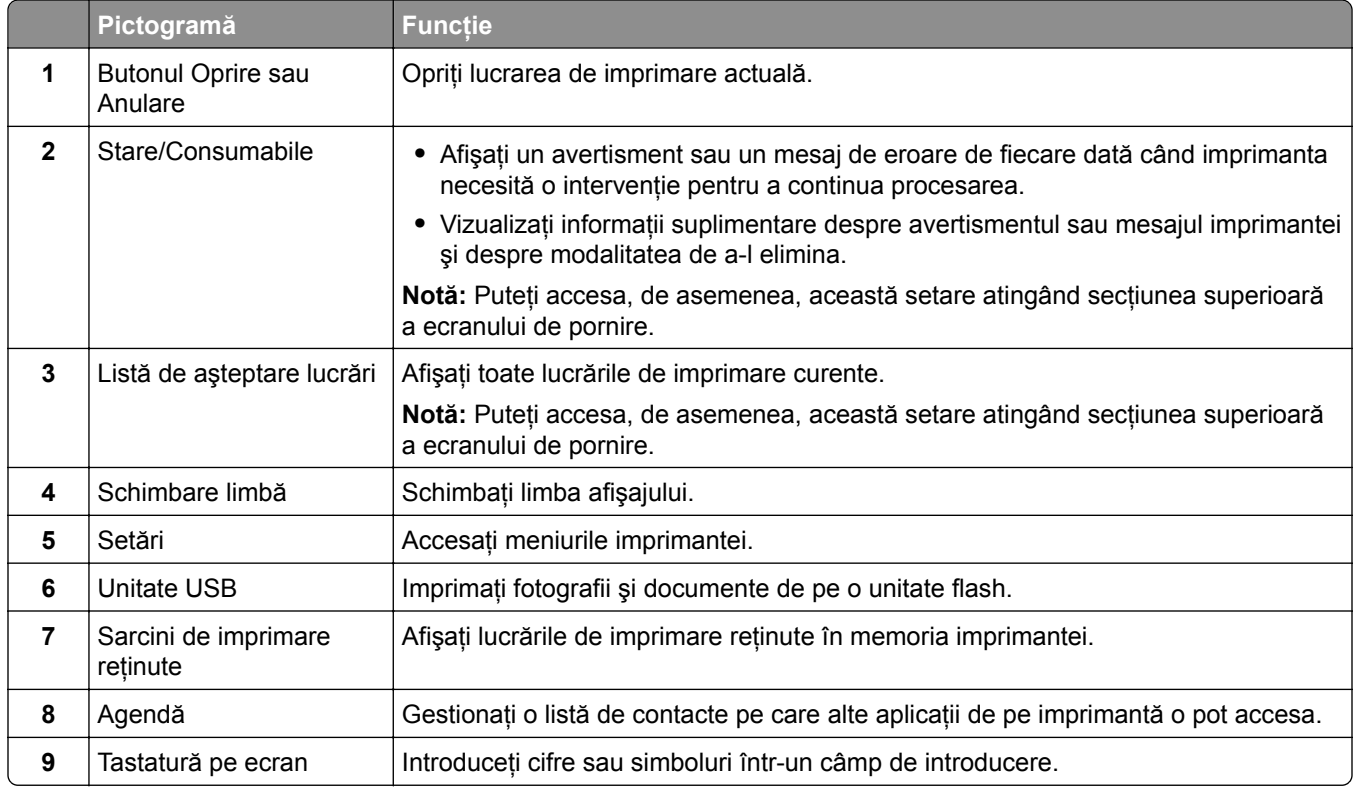

### **Particularizarea ecranului de pornire**

**1** Deschideţi un browser web, apoi tastaţi adresa IP a imprimantei în câmpul de adrese.

**Note:**

- **•** Vizualizaţi adresa IP a imprimantei pe ecranul de pornire al acesteia. Adresa IP apare ca patru seturi de numere separate prin puncte, cum ar fi 123.123.123.123.
- **•** Dacă utilizaţi un server proxy, dezactivaţi-l temporar pentru a încărca corect pagina web.

#### **2** Faceţi clic pe **Setări** > **Dispozitiv** > **Particularizare ecran de pornire**.

- <span id="page-21-0"></span>**3** Alegeţi una sau mai multe dintre următoarele opţiuni:
	- Pentru a adăuga o pictogramă pe ecranul de pornire, faceți clic pe  $+$ , selectați numele aplicației, apoi faceţi clic pe **Adăugare**.
	- **•** Pentru a elimina o pictogramă de pe ecranul de pornire, selectaţi numele aplicaţiei, apoi faceţi clic pe **Eliminare**.
	- **•** Pentru a personaliza numele unei aplicaţii, selectaţi numele aplicaţiei, faceţi clic pe **Editare**, apoi atribuiti un nume.
	- **•** Pentru a restabili numele unei aplicaţii, selectaţi numele aplicaţiei, faceţi clic pe **Editare**, apoi selectaţi **Restabilire etichetă aplicaţie**.
	- **•** Pentru a adăuga un spaţiu între aplicaţii, faceţi clic pe , selectaţi **SPAŢIU GOL**, apoi faceţi clic pe **Adăugare**.
	- **•** Pentru a aranja aplicaţiile, glisaţi numele aplicaţiilor în ordinea dorită.
	- **•** Pentru a restabili ecranul de pornire implicit, faceţi clic pe **Restabilire ecran de pornire**.
- **4** Aplicaţi modificările.

## **Aplicaţii acceptate**

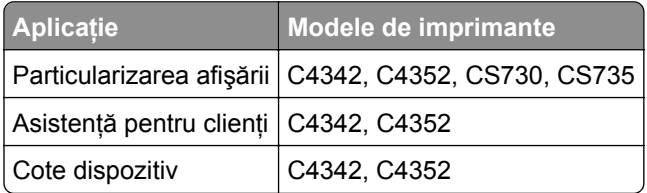

## **Utilizarea funcţiei de particularizare a afișării**

Înainte de utilizarea aplicației, executați următorii pași:

- **•** Din Embedded Web Server, faceţi clic pe **Aplicaţii** > **Particularizarea afişării** > **Configurare**.
- **•** Activaţi şi configuraţi setările pentru economizorul de ecran, expunerea de diapozitive şi tapet.

#### **Administrarea imaginilor din economizorul de ecran și expunerea de diapozitive**

**1** Din secţiunea Imagini pentru economizorul de ecran şi expunerea de diapozitive, adăugaţi, editaţi sau ştergeţi o imagine.

**Note:**

- **•** Puteţi adăuga până la 10 imagini.
- **•** Când sunt activate, pictogramele de stare apar pe economizorul de ecran numai când există erori, avertismente sau notificări bazate pe cloud.
- **2** Aplicaţi modificările.

#### **Schimbarea imaginii de fundal**

- **1** Din ecranul de pornire, atingeţi **Schimbare fundal**.
- **2** Selectaţi o imagine pe care să o folosiţi.
- **3** Aplicaţi modificările.

#### <span id="page-22-0"></span>**Rularea unei expuneri de diapozitive de pe unitatea flash**

- **1** Introduceţi o unitate flash în portul USB frontal.
- **2** Din ecranul de pornire, atingeţi **Expunere diapozitive**.

Imaginile sunt afişate în ordine alfabetică.

**Notă:** Puteţi îndepărta unitatea flash după începerea expunerii diapozitivelor, dar imaginile nu vor fi stocate în imprimantă. Dacă expunerea se oprește, introduceți unitatea flash din nou pentru a vizualiza imaginile.

### **Cum se utilizează Asistenţa pentru clienţi**

#### **Note:**

- **•** Această aplicaţie este acceptată numai pe anumite modele de imprimantă. Pentru informaţii suplimentare, consultați "Aplicaț[ii acceptate" la pagina 22.](#page-21-0)
- Pentru informatii despre cum să configurati setările aplicatiei, consultati *Ghidul administratorului Asistenţă pentru clienţi.*
- **1** Din ecranul de pornire, atingeţi **Asistenţă pentru clienţi**.
- **2** Imprimaţi sau trimiteţi informaţiile prin e‑mail.

#### **Configurare cote dispozitiv**

#### **Note:**

- Această aplicatie este acceptată numai pe anumite modele de imprimantă. Pentru informatii suplimentare, consultati "Aplicat[ii acceptate" la pagina 22.](#page-21-0)
- **•** Pentru informaţii despre cum să configuraţi setările aplicaţiei, consultaţi *Ghidul administratorului Cote dispozitiv*.
- **1** Deschideţi un browser web, apoi tastaţi adresa IP a imprimantei în câmpul de adrese.

**Note:**

- **•** Vizualizaţi adresa IP a imprimantei pe ecranul de pornire al acesteia. Adresa IP apare ca patru seturi de numere separate prin puncte, cum ar fi 123.123.123.123.
- **•** Dacă utilizaţi un server proxy, dezactivaţi-l temporar pentru a încărca corect pagina web.
- **2** Faceţi clic pe **Aplicaţii** > **Cote dispozitiv** > **Configurare**.
- **3** Din secțiunea Conturi utilizator, adăugați sau editați un utilizator, apoi setați cota de utilizator.
- **4** Aplicaţi modificările.

#### **Gestionarea marcajelor**

#### **Crearea marcajelor**

Utilizaţi marcaje pentru a imprima documente accesate frecvent care sunt stocate pe servere sau pe web.

**1** Deschideţi un browser web, apoi tastaţi adresa IP a imprimantei în câmpul de adrese.

#### **Note:**

- **•** Vizualizaţi adresa IP a imprimantei pe ecranul de pornire al acesteia. Adresa IP apare ca patru seturi de numere separate prin puncte, cum ar fi 123.123.123.123.
- **•** Dacă utilizaţi un server proxy, dezactivaţi-l temporar pentru a încărca corect pagina web.
- **2** Faceţi clic pe **Marcaje** > **Adăugare marcaj** şi apoi introduceţi un nume de marcaj.
- **3** Selectaţi un tip de protocol pentru Adresă, apoi efectuaţi una din următoarele:
	- **•** Pentru HTTP şi HTTPS, introduceţi URL-ul pe care doriţi să îl marcaţi.
	- **•** Pentru HTTPS, utilizaţi numele gazdă în locul adresei IP. De exemplu, introduceţi **myWebsite.com/sample.pdf** în loc să tastaţi **123.123.123.123/sample.pdf**. Asiguraţi-vă că numele gazdă corespunde şi valorii Nume comun (CN) din certificatul de server. Pentru mai multe informaţii despre obţinerea valorii CN din certificatul de server, consultaţi informaţiile de asistenţă pentru browserul web.
	- **•** Pentru FTP, introduceţi adresa FTP. De exemplu, **myServer/myDirectory**. Introduceţi numărul portului FTP. Portul 21 este portul implicit pentru trimiterea comenzilor.
	- **•** Pentru SMB, introduceţi adresa folderului de reţea. De exemplu, **myServer/myShare/myFile.pdf**. Introduceti numele de domeniu pentru retea.
	- Dacă este necesar, selectați tipul de Autentificare pentru FTP și SMB.

Pentru a limita accesul la marcaj, introduceţi un PIN.

**Notă:** Aplicaţia acceptă următoarele tipuri de fişiere: PDF, JPEG şi TIFF. Alte tipuri de fişiere, precum DOCX şi XLSX, sunt acceptate de unele modele de imprimantă.

**4** Faceţi clic pe **Salvare**.

#### **Crearea folderelor**

**1** Deschideti un browser web, apoi tastati adresa IP a imprimantei în câmpul de adrese.

**Note:**

- **•** Vizualizaţi adresa IP a imprimantei pe ecranul de început al acesteia. Adresa IP apare ca patru seturi de numere separate prin puncte, cum ar fi 123.123.123.123.
- **•** Dacă utilizaţi un server proxy, dezactivaţi-l temporar pentru a încărca corect pagina web.
- **2** Faceţi clic pe **Marcaje** > **Adăugare folder**, apoi introduceţi un nume de folder.

**Notă:** Pentru a limita accesul la folder, introduceti un PIN.

**3** Faceţi clic pe **Salvare**.

**Notă:** Puteţi crea foldere sau marcaje într-un folder. Pentru a crea un marcaj, consultaţi ["Crearea](#page-22-0) [marcajelor" la pagina 23.](#page-22-0)

## <span id="page-24-0"></span>**Gestionarea contactelor**

- **1** Din ecranul de pornire, atingeţi **Agendă**.
- **2** Alegeţi una sau mai multe dintre următoarele opţiuni:
	- **•** Pentru a adăuga un contact, atingeți : din partea de sus a ecranului, apoi atingeți Creare contact. Dacă este necesar, specificaţi o metodă de conectare pentru a permite accesul la aplicaţie.
	- **•** Pentru a şterge un contact, atingeți : din partea de sus a ecranului, atingeți **Ștergere contacte**, apoi selectaţi contactul.
	- **•** Pentru a edita informatiile contactului, atingeti numele contactului.
	- Pentru a crea un contact, atingeți din partea de sus a ecranului, apoi atingeți **Creare grup**. Dacă este necesar, specificaţi o metodă de conectare pentru a permite accesul la aplicaţie.
	- **•** Pentru a şterge un grup, atingeţi din partea de sus a ecranului, atingeţi **Ştergere grupuri**, apoi selectaţi grupul.
	- **•** Pentru a edita un grup de contacte, selectaţi **GRUPURI** > selectaţi un nume de grup > > selectaţi acțiunea pe care doriți să o efectuați.
- **3** Aplicaţi modificările.

## **Configurarea și utilizarea caracteristicilor de accesibilitate**

### **Activarea ghidării vocale**

#### **Din ecranul de pornire**

**1** Dintr-o mișcare și utilizând un deget, glisați lent la stânga și apoi în sus pe afișaj până când auziți un mesaj vocal.

**Notă:** Pentru modelele de imprimantă fără difuzoare încorporate, utilizaţi căştile pentru a asculta mesajul.

**2** Folosind două degete, atingeţi **OK**.

**Notă:** Dacă gestul nu funcţionează, aplicaţi mai multă presiune.

#### **De la tastatură**

**1** Apăsaţi şi menţineţi apăsată tasta **5** până când auziţi un mesaj vocal.

**Notă:** Pentru modelele de imprimantă fără difuzoare încorporate, utilizați căștile pentru a asculta mesajul.

**2** Apăsați Tab pentru a deplasa cursorul pentru focalizare la butonul OK și apăsați pe butonul Enter.

**Note:**

- **•** Când ghidarea vocală este activată, utilizaţi întotdeauna două degete pentru a selecta orice element de pe afişaj.
- **•** Ghidarea vocală are suport lingvistic limitat.

## <span id="page-25-0"></span>**Dezactivarea ghidării vocale**

**1** Dintr-o mişcare şi utilizând un deget, glisaţi lent la stânga şi apoi în sus pe afişaj până când auziţi un mesaj vocal.

**Notă:** Pentru modelele de imprimantă fără difuzoare încorporate, utilizaţi căştile pentru a asculta mesajul.

- **2** Utilizând două degete, efectuaţi una dintre următoarele acţiuni:
	- **•** Atingeţi **Ghidare vocală**, apoi atingeţi **OK**.
	- **•** Atingeţi **Anulare**.

**Notă:** Dacă gestul nu funcţionează, aplicaţi mai multă presiune.

De asemenea, puteţi dezactiva ghidarea vocală procedând astfel:

- **•** Utilizând două degete, atingeţi de două ori pe ecranul de pornire.
- **•** Apăsaţi butonul de alimentare pentru a trece imprimanta în modul Repaus sau Hibernare.

### **Navigarea pe ecran cu ajutorul gesturilor**

**Note:**

- **•** Majoritatea gesturilor pot fi utilizate numai când ghidarea vocală este activată.
- **•** Utilizaţi o tastatură fizică pentru a introduce caractere şi a ajusta anumite setări.

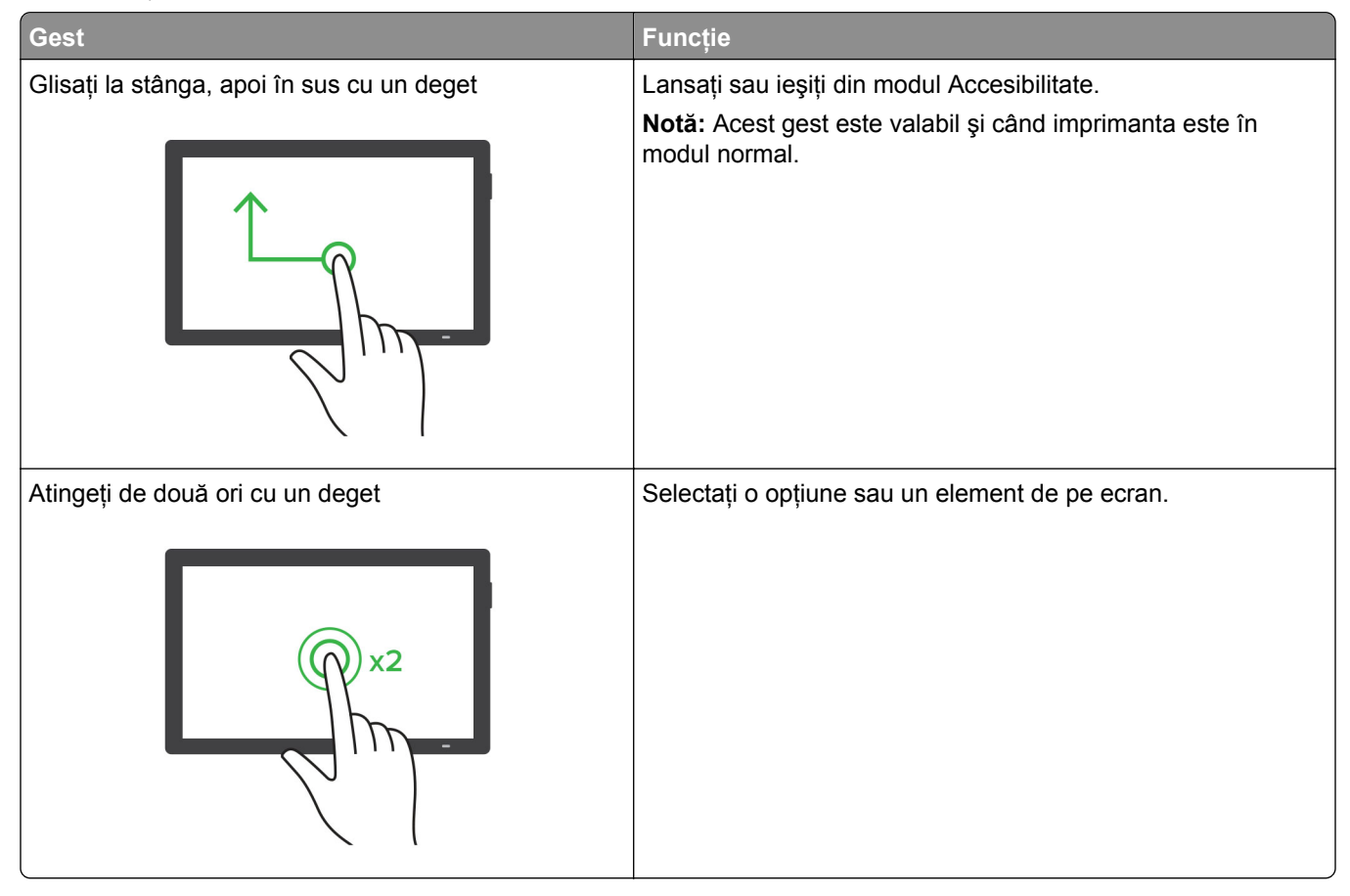

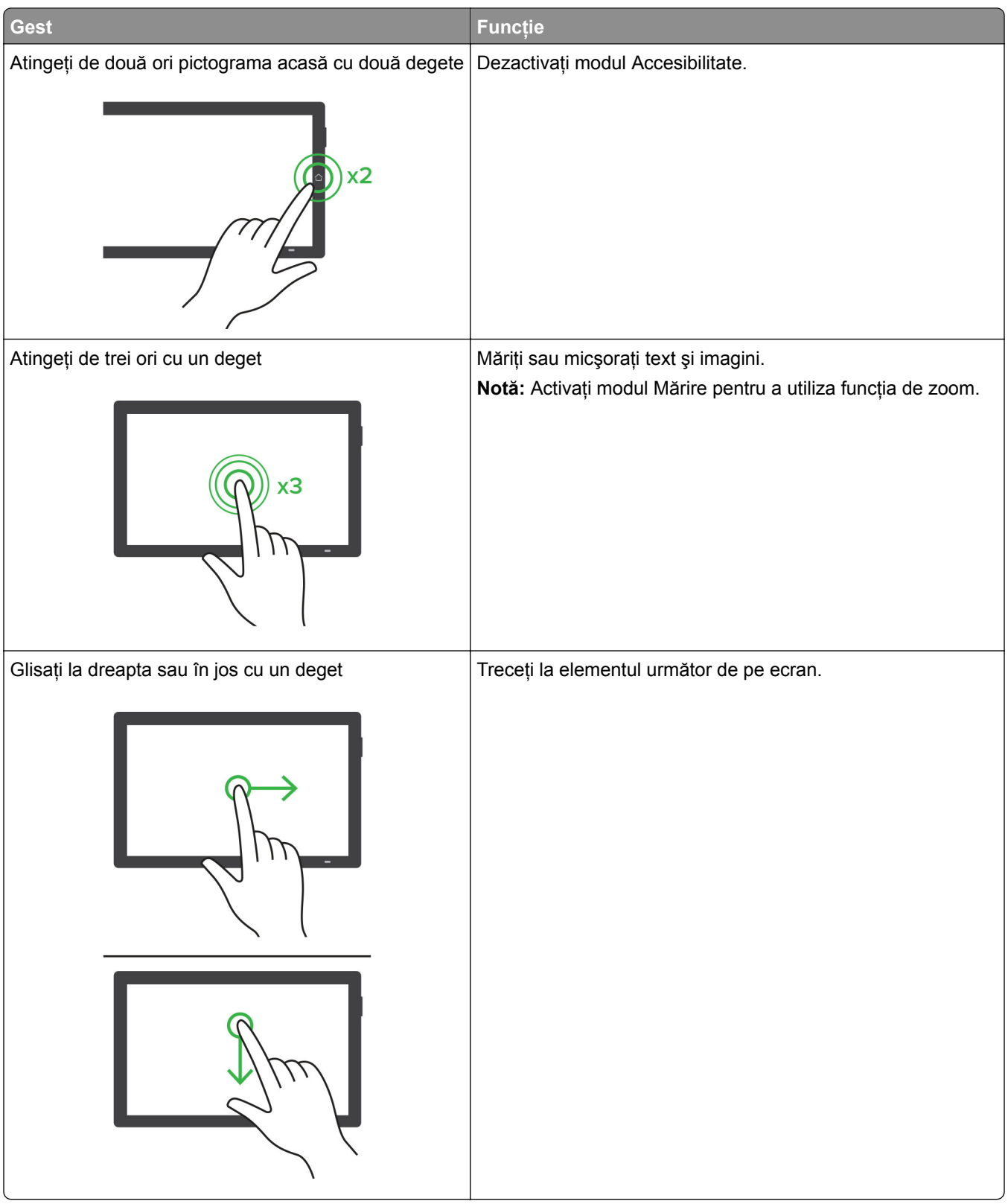

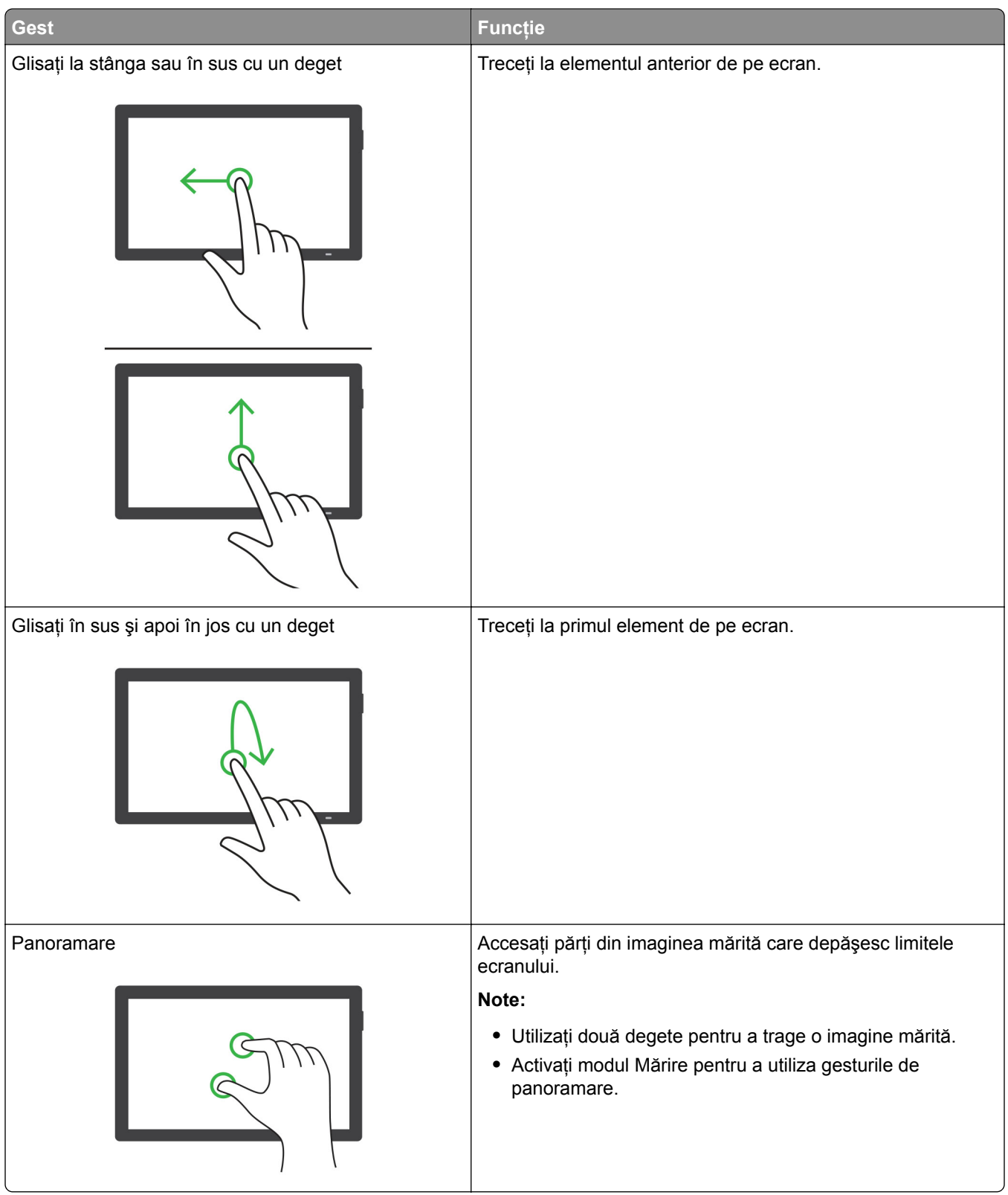

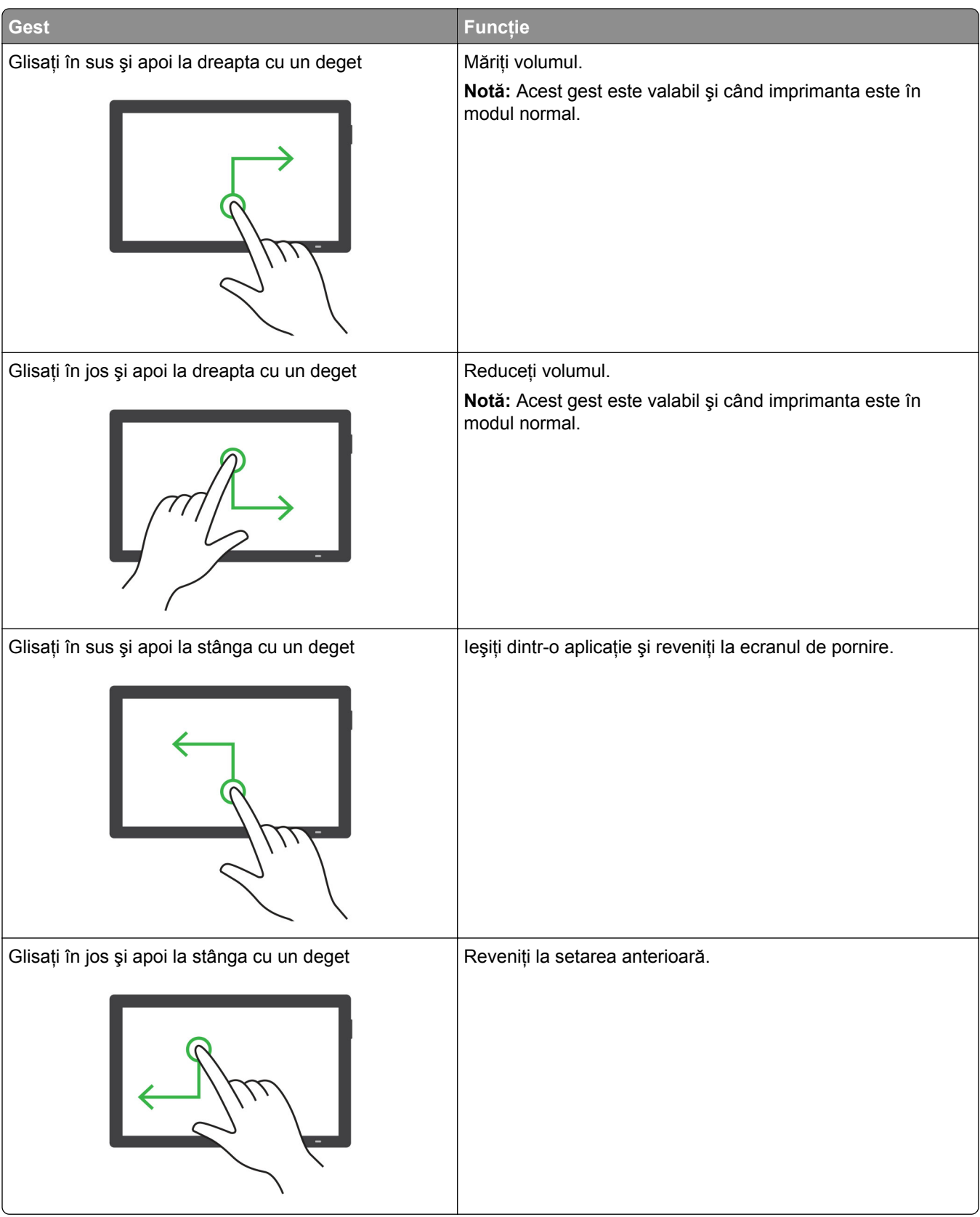

### <span id="page-29-0"></span>**Utilizând tastatura de pe ecran**

Când se afişează tastatura pe ecran, efectuaţi una sau mai multe dintre următoarele:

- **•** Atingeţi o tastă pentru a anunţa şi a introduce caracterul în câmp.
- **•** Trageţi cu degetul peste diferite caractere pentru a anunţa şi a introduce caracterul în câmp.
- **•** Atingeţi o casetă de text utilizând două degete pentru a anunţa caracterele din câmp.
- **•** Atingeţi **Backspace** pentru a şterge caractere.

### **Activarea modului Mărire**

**1** Dintr-o mişcare şi utilizând un deget, glisaţi lent la stânga şi apoi în sus pe afişaj până când auziţi un mesaj vocal.

**Notă:** Pentru modelele de imprimantă fără difuzoare încorporate, utilizaţi căştile pentru a asculta mesajul.

- **2** Utilizând două degete, efectuaţi următoarele:
	- **a** Atingeţi **Modul Mărire**.
	- **b** Atingeţi **OK**.

**Notă:** Dacă gestul nu funcţionează, aplicaţi mai multă presiune.

Pentru mai multe informații despre navigarea într-un ecran mărit, consultați <u>"Navigarea pe ecran cu ajutorul</u> [gesturilor" la pagina 26.](#page-25-0)

## **Încărcarea hârtiei și a suporturilor speciale**

### **Setarea dimensiunii și a tipului suporturilor speciale**

Tăvile detectează automat dimensiunea hârtiei simple. Pentru suporturile speciale, cum ar fi etichetele, cartonul sau plicurile, efectuaţi următoarele:

- **1** Din ecranul de pornire, atingeţi **Setări** > **Hârtie** > **Configuraţie tavă** > **Dimensiune/Tip hârtie** > selectaţi o sursă de hârtie.
- **2** Setaţi dimensiunea şi tipul suporturilor speciale.

### **Configurarea setărilor pentru formatul universal de hârtie**

- **1** Din ecranul de pornire, atingeţi **Setări** > **Hârtie** > **Configuraţie media** > **Configurare universală**.
- **2** Configuraţi setările.

#### **Activarea setării Dimensiuni universale multiple**

- **1** Din ecranul de pornire, atingeţi **Setări** > **Dispozitiv** > **Întreţinere** > **Meniu Configurare** > **Configuraţie tavă**.
- **2** Activaţi setarea Dimensiuni universale multiple.

## **Încărcarea tăvilor**

**ATENŢIE - PERICOL DE RĂSTURNARE:** Pentru a reduce riscul de instabilitate a echipamentului, încărcaţi separat fiecare tavă. Păstraţi închise toate celelalte tăvi, până când este necesar să le deschideţi.

**1** Scoateţi tava.

**Notă:** Pentru a evita blocajele, nu scoateţi tăvile în timp ce imprimanta este ocupată.

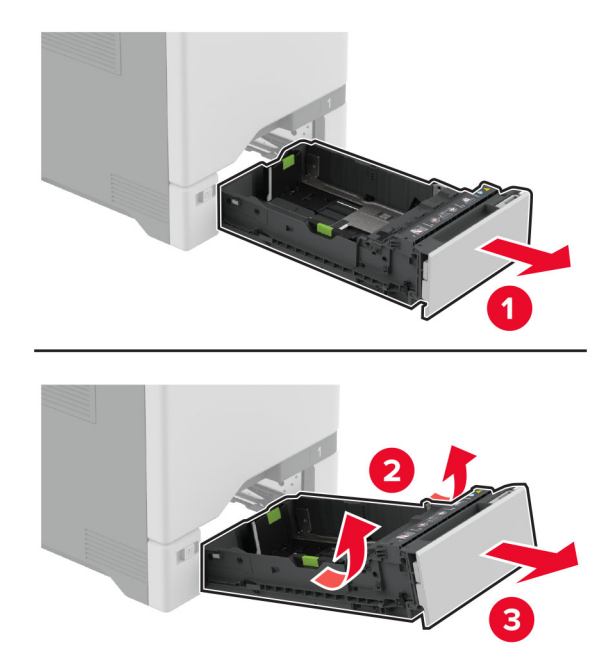

**2** Reglaţi ghidajele pentru a se potrivi cu dimensiunea hârtiei pe care o încărcaţi. **Notă:** Utilizaţi indicatorii din partea de jos a tăvii pentru a poziţiona ghidajele.

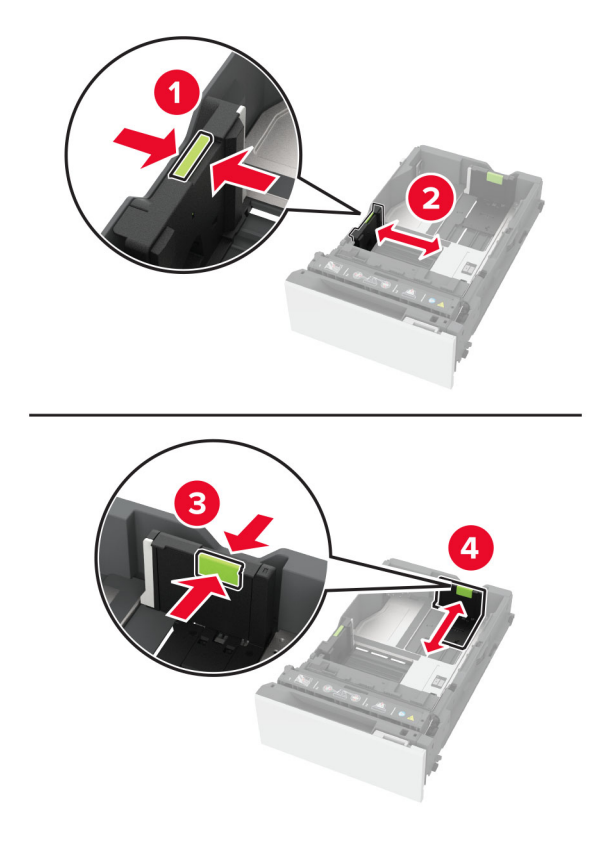

**3** Flexaţi, răsfiraţi şi aliniaţi marginile hârtiei înainte de a o încărca.

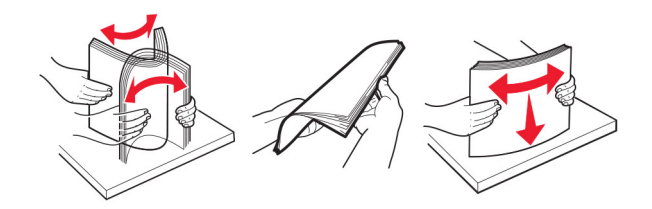

- **4** Încărcaţi teancul de hârtie cu faţa imprimabilă îndreptată în sus.
	- **•** Pentru imprimarea pe o singură faţă, încărcaţi hârtia cu antet cu faţa în sus, cu antetul spre faţa tăvii.
	- **•** Pentru imprimarea pe două feţe, încărcaţi hârtia cu antet cu faţa în jos, cu antetul spre spatele tăvii.
	- **•** Nu glisaţi hârtia în tavă.

**•** Pentru hârtie simplă, asiguraţi-vă că nivelul teancului este sub indicatorul de umplere maximă cu hârtie. Umplerea excesivă poate genera blocaje de hârtie.

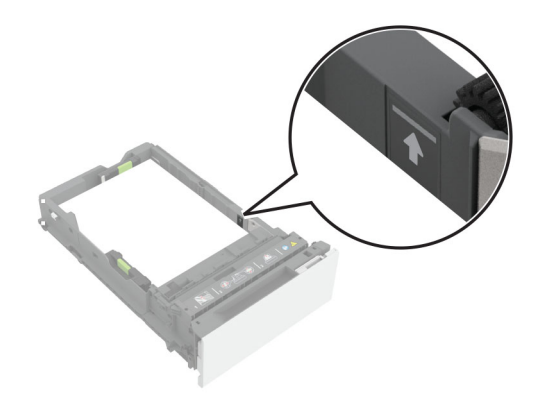

**•** Pentru plicuri şi alte suporturi speciale, asiguraţi-vă că înălţimea teancului este sub linia întreruptă. Umplerea excesivă poate genera blocaje de hârtie.

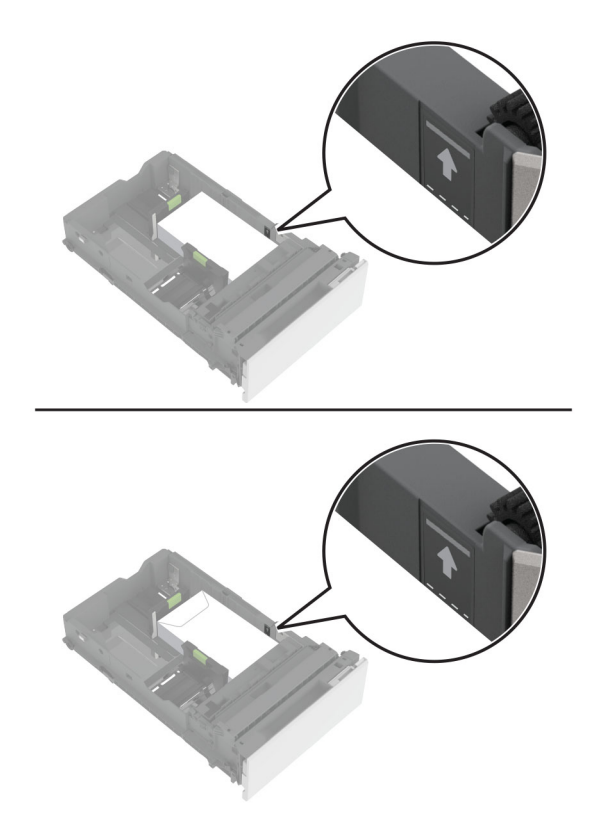

**5** Introduceţi tava.

Dacă este necesar, setaţi dimensiunea şi tipul hârtiei pentru a corespunde cu hârtia încărcată în tavă.

## **Încărcarea alimentatorului multifuncţional**

**1** Deschideţi alimentatorul multifuncţional.

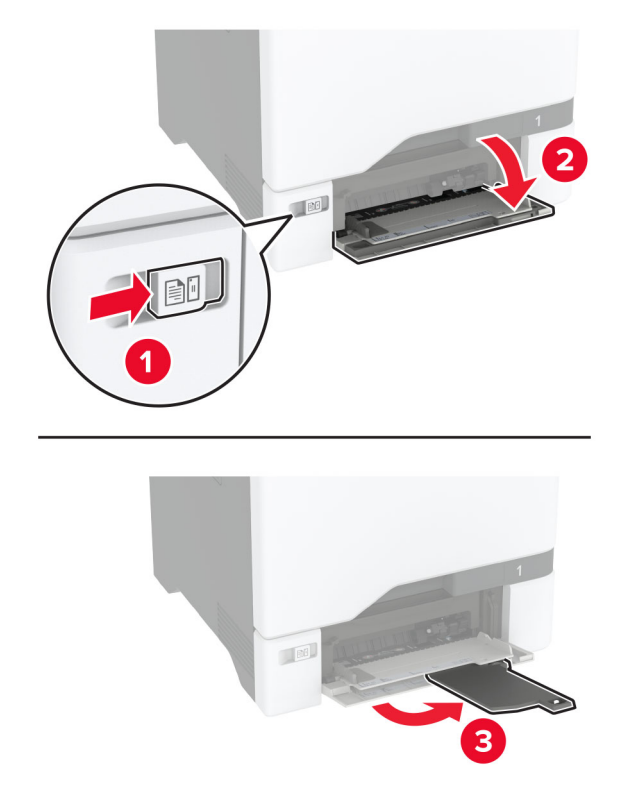

**2** Reglaţi ghidajul pentru a se potrivi cu dimensiunea hârtiei pe care o încărcaţi.

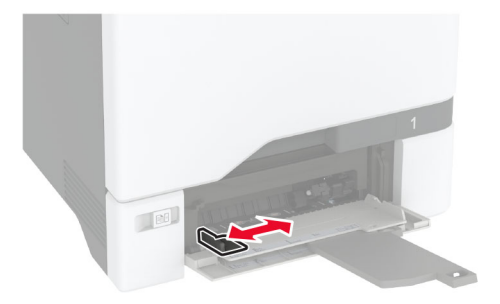

**3** Flexaţi, răsfiraţi şi aliniaţi marginile hârtiei înainte de a o încărca.

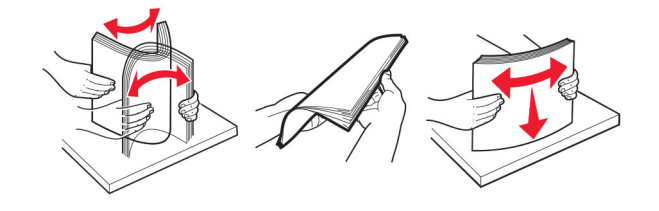

- **4** Încărcaţi hârtia.
	- **•** Încărcaţi hârtie şi carton cu faţa pentru imprimare în jos şi marginea superioară orientată spre intrarea în imprimantă.

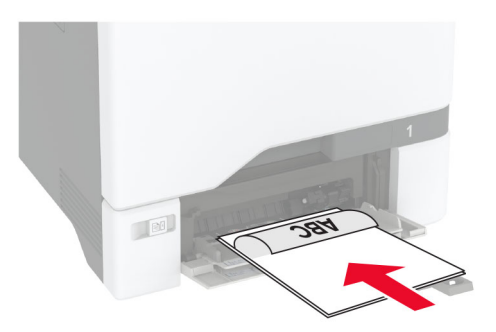

**•** Încărcaţi plicul cu clapa orientată în sus şi în partea dreaptă a ghidajului de hârtie. Încărcaţi plicuri europene cu clapa spre intrarea în imprimantă.

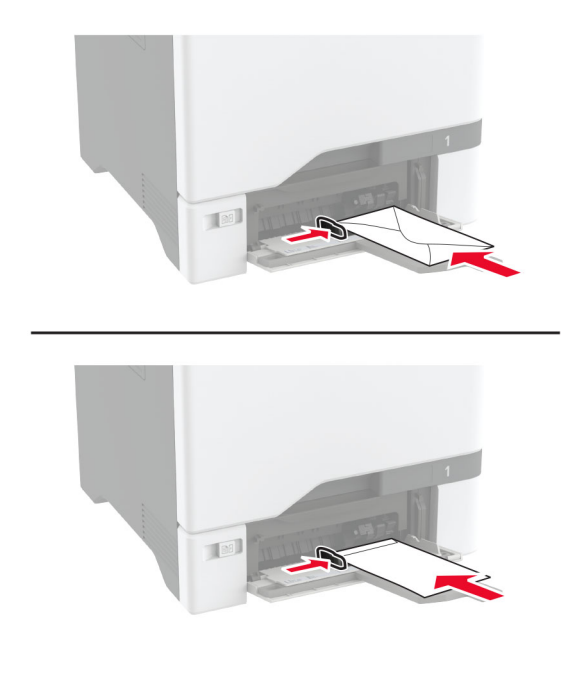

**Avertisment - Pericol de deteriorare:** Nu utilizaţi plicuri cu timbre, cleme, clapete, ferestre, învelitori sau adezivi autocolanţi.

**Notă:** Pentru a evita problemele de preluare a hârtiei, asiguraţi-vă că marginea frontală a hârtiei sau a suporturilor speciale este aliniată corect cu ghidajul separatorului.

<span id="page-35-0"></span>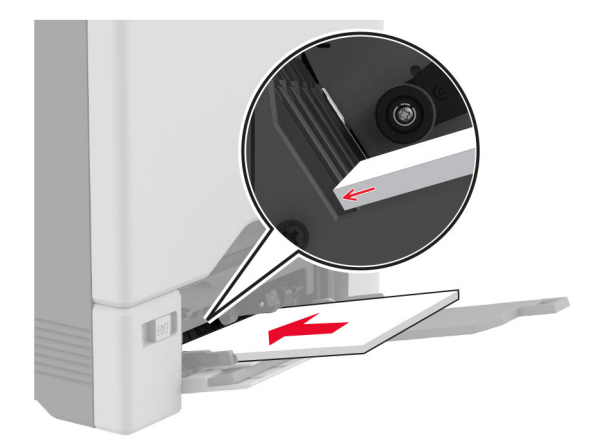

**5** Din meniul Hârtie de pe panoul de control, setati dimensiunea și tipul hârtiei pentru a corespunde cu hârtia încărcată în alimentatorul multifuncţional.

### **Legarea tăvilor**

- **1** Din ecranul de pornire, atingeţi **Setări** > **Hârtie** > **Configuraţie tavă** > selectaţi o sursă de hârtie.
- **2** Setaţi aceeaşi dimensiune a hârtiei şi acelaşi tip de hârtie pe tăvile la care vă conectaţi.
- **3** Din ecranul de pornire, atingeţi **Setări** > **Dispozitiv** > **Întreţinere** > **Meniu Configurare** > **Configuraţie tavă** > **Unirea tăvilor**.

#### **4** Atingeţi **Automat**.

Pentru a anula legarea tăvilor, asigurați-vă că niciuna dintre tăvi nu conține aceeași dimensiune sau aceleași setări pentru tip de hârtie.

**Avertisment - Pericol de deteriorare:** Temperatura unităţii de fuziune diferă în funcţie de tipul de hârtie specificat. Pentru a evita problemele de imprimare, reglaţi setarea tipului de hârtie din imprimantă în funcţie de hârtia din tavă.

## **Instalarea și actualizarea software-ului, a driverelor și a firmware-ului**

#### **Instalarea software-ului pentru imprimantă**

#### **Note:**

- **•** Driverul de imprimare este inclus în pachetul de instalare a software-ului.
- **•** Pentru computere Macintosh cu versiunea MacOS 10.7 sau ulterioară, nu trebuie să instalaţi driverul pentru a imprima pe o imprimantă certificată AirPrint. Dacă doriți funcții de imprimare personalizate, descărcați driverul de imprimare.
- **1** Obţineţi o copie a pachetului de instalare a software-ului.
	- **•** De pe CD-ul cu software livrat împreună cu imprimanta dvs.
	- **•** Accesaţi **[www.lexmark.com/downloads](http://www.lexmark.com/downloads)**.
**2** Executaţi programul de instalare a software-ului, apoi urmaţi instrucţiunile de pe ecranul computerului.

## **Adăugarea de imprimante la un computer**

Înainte de a începe, efectuaţi una dintre următoarele:

- Conectati imprimanta și computerul la aceeași retea. Pentru informații suplimentare despre conectarea imprimantei la o rețea, consultați ["Conectarea imprimantei la o re](#page-66-0)țea Wi-Fi" la pagina 67.
- **•** Conectaţi computerul la imprimantă. Pentru informaţii suplimentare, consultaţi ["Conectarea unui computer](#page-68-0) la imprimantă[" la pagina 69.](#page-68-0)
- **•** Conectaţi imprimanta la computer utilizând un cablu USB. Pentru informaţii suplimentare, consultaţi "Ataş[area cablurilor" la pagina 20](#page-19-0).

**Notă:** Cablul USB se comercializează separat.

#### **Pentru utilizatorii de Windows**

**1** De pe un computer, instalaţi driverul de imprimare.

**Notă:** Pentru informaţii suplimentare, consultaţi ["Instalarea software-ului pentru imprimant](#page-35-0)ă" la [pagina 36](#page-35-0).

- **2** Deschideţi **Imprimante şi scanere**, apoi faceţi clic pe **Adăugare imprimantă sau scaner**.
- **3** În functie de conexiunea imprimantei, efectuati una dintre următoarele:
	- **•** Selectaţi imprimanta din listă, apoi faceţi clic pe **Adăugare dispozitiv**.
	- **•** Faceţi clic pe **Afişare imprimante Wi-Fi Direct**, selectaţi o imprimantă, apoi faceţi clic pe **Adăugare dispozitiv**.
	- **•** Faceţi clic pe **Imprimanta pe care o doresc nu se află în listă** şi apoi, din fereastra Adăugare imprimantă, faceți următoarele:
		- **a** Selectaţi **Adăugaţi o imprimantă utilizând o adresă TCP/IP sau un nume de gazdă**, apoi faceţi clic pe **Următorul**.
		- **b** În câmpul "Nume de gazdă sau adresă IP", introduceți adresa IP a imprimantei, apoi faceți clic pe **Următorul**.

**Note:**

- **–** Vizualizaţi adresa IP a imprimantei pe ecranul de pornire al acesteia. Adresa IP apare ca patru seturi de numere separate prin puncte, cum ar fi 123.123.123.123.
- **–** Dacă utilizaţi un server proxy, dezactivaţi-l temporar pentru a încărca corect pagina web.
- **c** Selectaţi un driver de imprimare şi apoi faceţi clic pe **Următorul**.
- **d** Selectaţi **Utilizaţi driverul de imprimare instalat curent (recomandat)**, apoi faceţi clic pe **Următorul**.
- **e** Introduceţi un nume de imprimantă şi apoi faceţi clic pe **Următorul**.
- **f** Selectaţi o opţiune de partajare a imprimantei, apoi faceţi clic pe **Următorul**.
- **g** Faceţi clic pe **Terminare**.

#### **Pentru utilizatorii de Macintosh**

- **1** De pe computer, deschideţi **Imprimante şi scanere**.
- **2** Faceți clic pe **→**, apoi selectați o imprimantă.
- **3** Din meniul Utilizare, selectaţi un driver de imprimare.

#### **Note:**

- **•** Pentru a utiliza driverul de imprimare Macintosh, selectaţi fie **AirPrint**, fie **Secure AirPrint**.
- **•** Dacă doriţi funcţii de imprimare personalizate, selectaţi driverul de imprimare Lexmark. Pentru a instala driverul, consultați ["Instalarea software-ului pentru imprimant](#page-35-0)ă" la pagina 36.
- **4** Adăugaţi imprimanta.

# **Actualizarea firmware-ului**

Pentru a îmbunătăţi performanţa imprimantei şi a rezolva problemele, actualizaţi periodic firmware-ul imprimantei.

Pentru mai multe informatii privind actualizarea firmware-ului, contactati reprezentantul dvs. Lexmark.

Pentru a obţine cel mai recent firmware, accesaţi **[www.lexmark.com/downloads](https://www.lexmark.com/downloads)**, apoi căutaţi modelul dvs. de imprimantă.

**1** Deschideţi un browser web, apoi tastaţi adresa IP a imprimantei în câmpul de adrese.

**Note:**

- **•** Vizualizaţi adresa IP a imprimantei pe ecranul de pornire al acesteia. Adresa IP apare ca patru seturi de numere separate prin puncte, cum ar fi 123.123.123.123.
- **•** Dacă utilizaţi un server proxy, dezactivaţi-l temporar pentru a încărca corect pagina web.
- **2** Faceţi clic pe**Setări** > **Dispozitiv** > **Actualizare firmware**.
- **3** Efectuati oricare dintre următoarele operații:
	- **•** Faceţi clic pe **Căutare actualizări** > **Sunt de acord, începere actualizare**.
	- **•** Încărcaţi fişierul flash.
		- **a** Navigaţi la fişierul flash.

**Notă:** Asiguraţi-vă că aţi dezarhivat fişierul ZIP cu firmware-ul.

**b** Faceţi clic pe **Încărcare** > **Pornire**.

## **Exportarea sau importarea unui fișier de configurare**

Puteţi exporta setările de configurare ale imprimantei dvs. într-un fişier text şi apoi îl puteţi importa pentru a aplica setările altor imprimante.

**1** Deschideţi un browser web, apoi tastaţi adresa IP a imprimantei în câmpul de adrese.

**Note:**

- **•** Vizualizaţi adresa IP a imprimantei pe ecranul de început al acesteia. Adresa IP apare ca patru seturi de numere separate prin puncte, cum ar fi 123.123.123.123.
- **•** Dacă utilizaţi un server proxy, dezactivaţi-l temporar pentru a încărca corect pagina web.
- **2** Din Embedded Web Server, faceţi clic pe **Exportare configurare** sau **Importare configurare**.
- **3** Urmati instructiunile de pe ecran.
- **4** Dacă imprimanta acceptă aplicaţii, faceţi următoarele:
	- **a** Faceţi clic pe **Aplicaţii** > selectaţi aplicaţia > **Configurare**.
	- **b** Faceţi clic pe **Exportare** sau **Importare**.

# <span id="page-38-0"></span>**Adăugarea opţiunilor disponibile în driverul de imprimare**

## **Pentru utilizatorii de Windows**

- **1** Deschideti folderul de imprimante.
- **2** Selectaţi imprimanta pe care doriţi să o actualizaţi şi apoi alegeţi oricare dintre următoarele variante:
	- **•** Pentru Windows 7 sau variante ulterioare, selectaţi **Proprietăţi imprimantă**.
	- **•** Pentru versiuni anterioare, selectaţi **Proprietăţi**.
- **3** Navigaţi la fila Configuraţie, apoi selectaţi **Actualizare imediată** ‑ **Interogare imprimantă**.
- **4** Aplicaţi modificările.

## **Pentru utilizatorii de Macintosh**

- **1** Din System Preferences (Preferinţe sistem) din meniul Apple, navigaţi la imprimantă, apoi selectaţi **Options & Supplies** (Opţiuni şi consumabile).
- **2** Navigaţi în lista opţiunilor hardware şi adăugaţi toate opţiunile instalate.
- **3** Aplicaţi modificările.

# **Instalarea opţiunilor hardware**

# **Opţiuni interne disponibile**

- **•** Unitate de stocare inteligentă (ISD)
	- **–** Fonturi
		- **•** Chineză simplificată
		- Chineză traditională
		- **•** Japoneză
		- **•** Coreeană
		- **•** Arabă
	- **–** Stocare în masă
- **•** Hard disk imprimantă
- **•** Funcţii cu licenţă
	- **–** IPDS
	- **–** Coduri de bare
- Port de soluții intern Lexmark<sup>TM</sup>
	- **–** Placă cu port paralel IEEE 1284‑B
	- **–** Placă cu port serial RS‑232C
	- **–** Port Fiber
- **•** Server de imprimare fără fir
	- **–** MarkNetTM N8370
	- **–** MarkNet N8372
	- **–** MarkNet N8450

#### **Note:**

- **•** Este necesar un ISD sau un hard disk pentru a activa Formsmerge şi alte funcţii.
- **•** Unele funcţii IPDS necesită ISD sau un hard disk.

# **Instalarea tăvilor opţionale**

- **ATENŢIE PERICOL DE ELECTROCUTARE:** Pentru a evita pericolul de electrocutare, dacă accesaţi placa controlerului sau instalaţi dispozitive hardware sau de memorie opţionale la un anumit timp după configurarea imprimantei, înainte de a continua, opriţi imprimanta şi deconectaţi cablul de alimentare de la priza electrică. Dacă aveţi alte dispozitive ataşate la imprimantă, închideţi-le şi pe acestea şi deconectati orice cabluri conectate la imprimantă.
- **1** Opriti imprimanta.
- **2** Deconectaţi cablul de alimentare din priza electrică, apoi de la imprimantă.
- **3** Despachetaţi tava opţională, apoi îndepărtaţi toate materialele de ambalare.

**Notă:** Dacă sunt deja instalate tăvi opţionale, deblocaţi-le din imprimantă înainte de a ridica imprimanta. Nu încercaţi să ridicaţi imprimanta şi tăvile simultan.

**4** Instalaţi imprimanta deasupra tăvii opţionale până se fixează în poziţie cu un *clic*.

**ATENȚIE - PERICOL DE ACCIDENTARE:** Dacă imprimanta cântărește mai mult de 20 kg (44 livre), poate fi nevoie de două sau mai multe persoane pentru a o ridica în siguranţă.

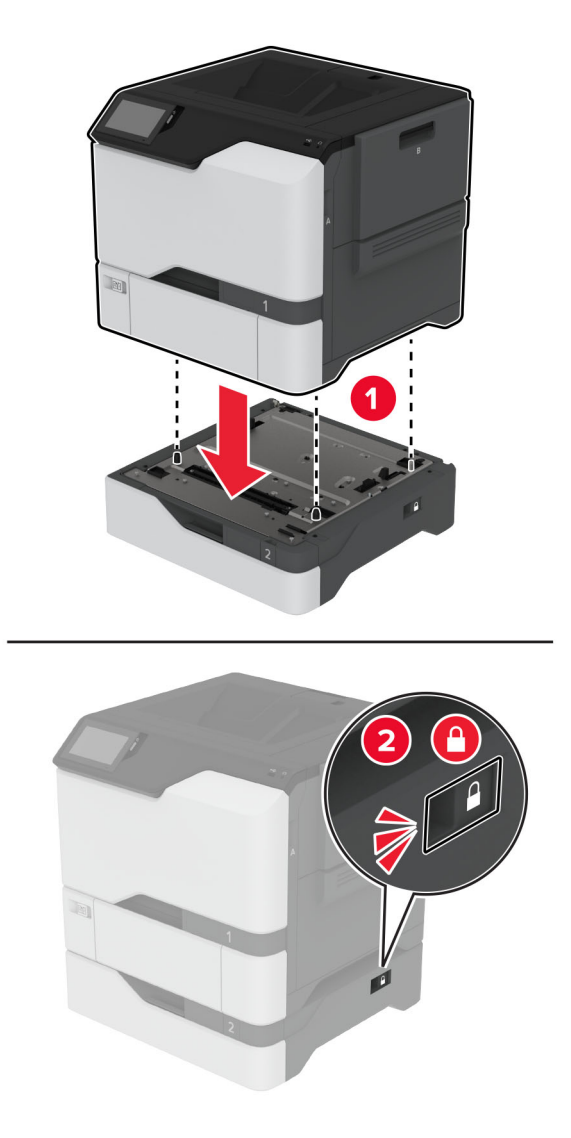

**5** Conectaţi cablul de alimentare la imprimantă şi apoi la priza electrică.

**ATENŢIE - PERICOL DE ACCIDENTARE:** Pentru a evita riscul de incendiu sau electrocutare, conectaţi cablul de alimentare la o priză electrică cu tensiune nominală corespunzătoare sau împământată, care se află în apropierea produsului şi este uşor accesibilă.

**6** Porniţi imprimanta.

Adăugați tava în driverul de imprimare pentru a o face disponibilă pentru lucrările de imprimare. Pentru informații suplimentare, consultați "Adăugarea opț[iunilor disponibile în driverul de imprimare" la pagina 39](#page-38-0).

# **Instalarea unităţii de stocare inteligente**

- **ATENŢIE PERICOL DE ELECTROCUTARE:** Pentru a evita pericolul de electrocutare, dacă accesaţi placa controlerului sau instalaţi dispozitive hardware sau de memorie opţionale la un anumit timp după configurarea imprimantei, înainte de a continua, opriţi imprimanta şi deconectaţi cablul de alimentare de la priza electrică. Dacă aveți alte dispozitive atașate la imprimantă, închideți-le și pe acestea și deconectați orice cabluri conectate la imprimantă.
- **1** Opriţi imprimanta, apoi deconectaţi cablul de alimentare de la priza electrică.
- **2** Cu ajutorul unei şurubelniţe drepte, îndepărtaţi capacul plăcii controlerului.

**Avertisment - Pericol de deteriorare:** Componentele electronice ale plăcii controlerului pot fi deteriorate cu uşurinţă de electricitatea statică. Atingeţi o suprafaţă metalică a imprimantei înainte de a atinge componentele sau conectorii de pe placa controlerului.

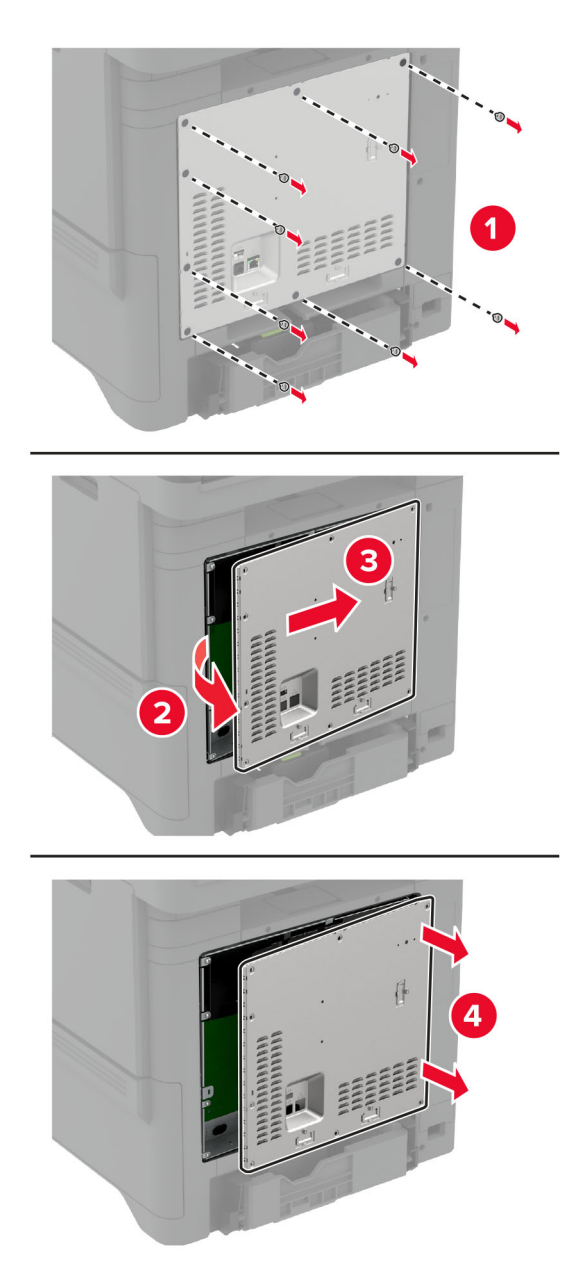

**3** Despachetaţi unitatea de stocare inteligentă (ISD).

**Avertisment - Pericol de deteriorare:** Nu atingeţi punctele de conectare de pe marginea cardului.

**4** Găsiţi conectorul ISD.

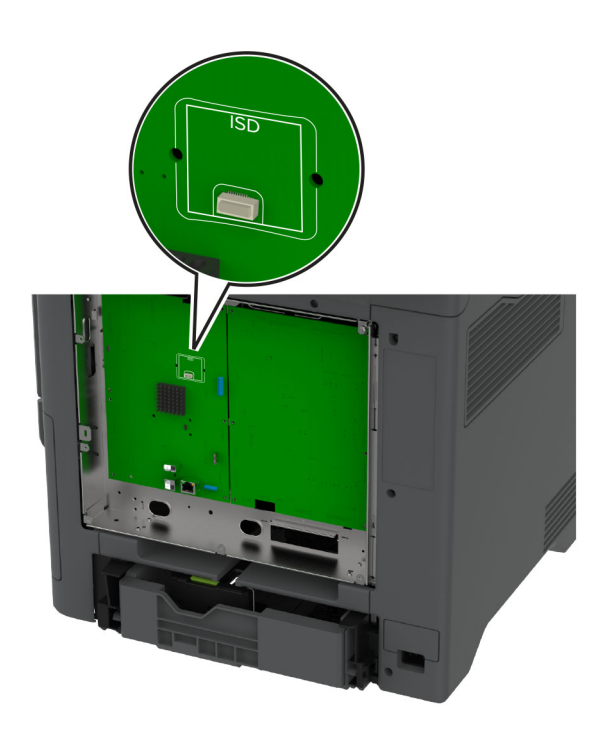

**5** Introduceţi cardul în conectorul ISD.

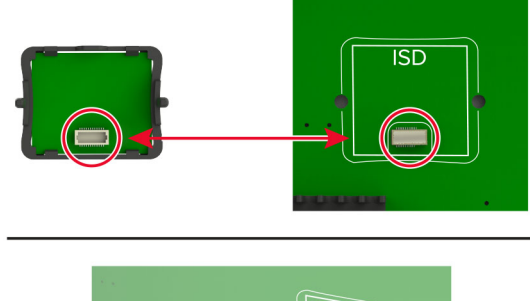

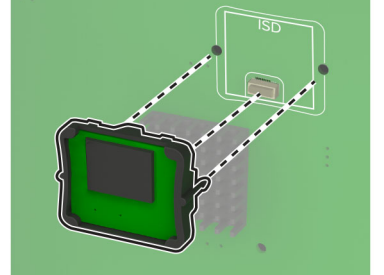

**6** Ataşaţi capacul plăcii controlerului.

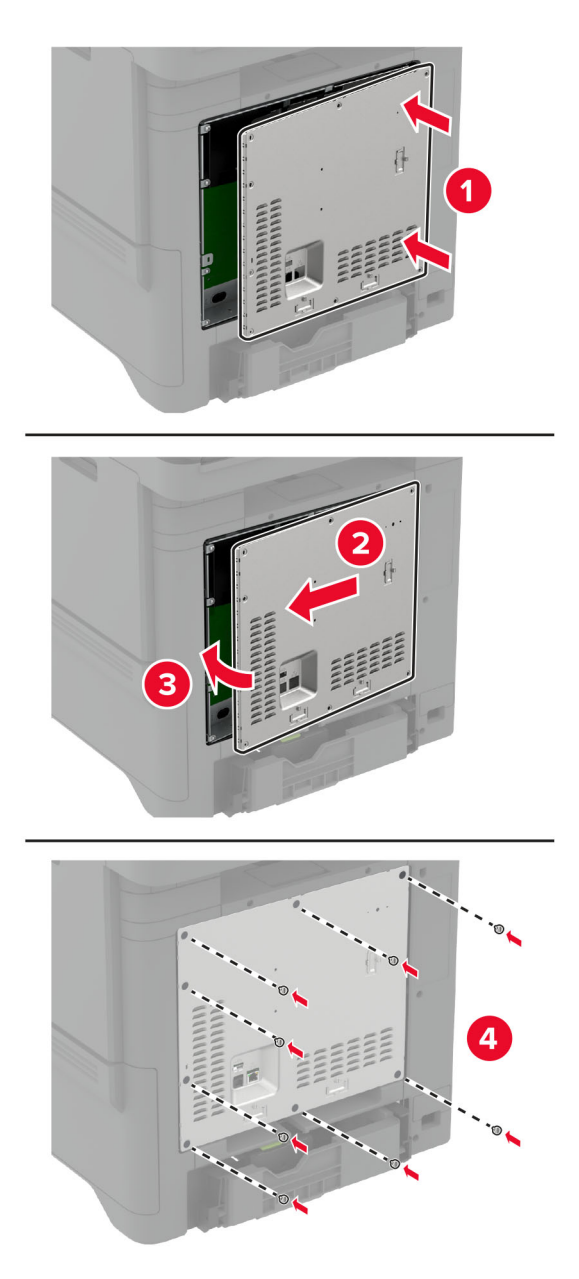

**7** Conectaţi cablul de alimentare din priza electrică, apoi porniţi imprimanta.

**ATENŢIE - PERICOL DE ACCIDENTARE:** Pentru a evita riscul de incendiu sau electrocutare, conectați cablul de alimentare la o priză electrică cu tensiune nominală corespunzătoare sau împământată, care se află în apropierea produsului şi este uşor accesibilă.

# **Instalarea Trusted Platform Module**

- **ATENŢIE PERICOL DE ELECTROCUTARE:** Pentru a evita pericolul de electrocutare, dacă accesaţi placa controlerului sau instalaţi dispozitive hardware sau de memorie opţionale la un anumit timp după configurarea imprimantei, înainte de a continua, opriţi imprimanta şi deconectaţi cablul de alimentare de la priza electrică. Dacă aveți alte dispozitive atașate la imprimantă, închideți-le și pe acestea și deconectaţi orice cabluri conectate la imprimantă.
- **1** Opriţi imprimanta, apoi deconectaţi cablul de alimentare de la priza electrică.
- **2** Cu ajutorul unei şurubelniţe drepte, îndepărtaţi capacul plăcii controlerului.

**Avertisment - Pericol de deteriorare:** Componentele electronice ale plăcii controlerului pot fi deteriorate cu uşurinţă de electricitatea statică. Atingeţi o suprafaţă metalică a imprimantei înainte de a atinge componentele sau conectorii de pe placa controlerului.

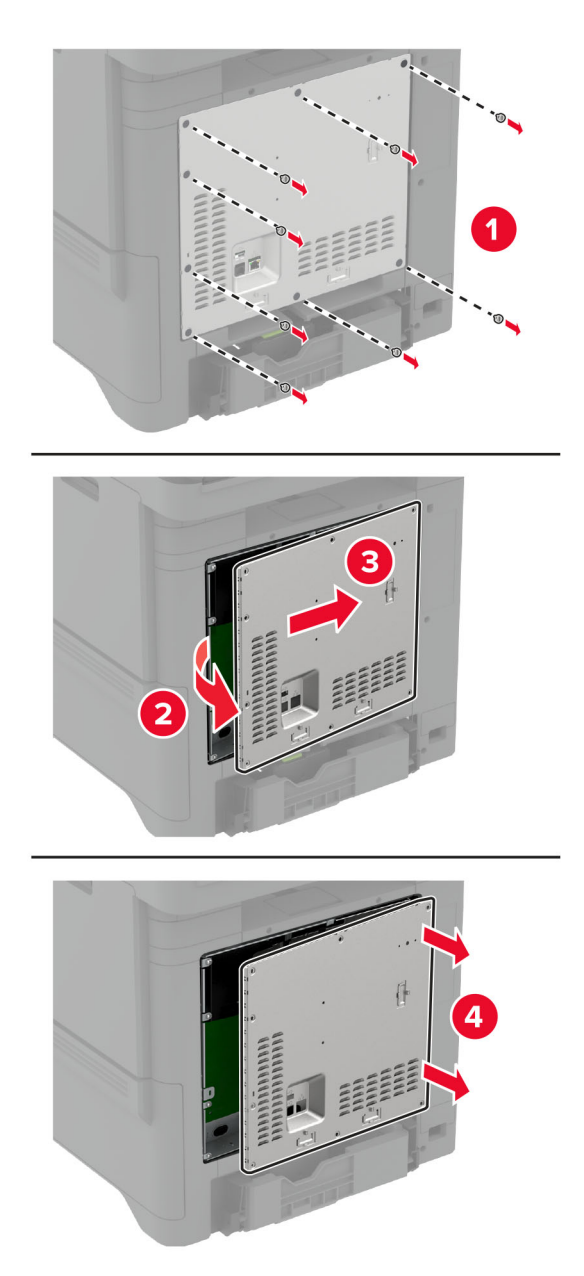

**3** Despachetaţi Trusted Platform Module.

**Avertisment - Pericol de deteriorare:** Nu atingeţi punctele de conectare de pe marginea cardului.

**4** Găsiţi conectorul TPM.

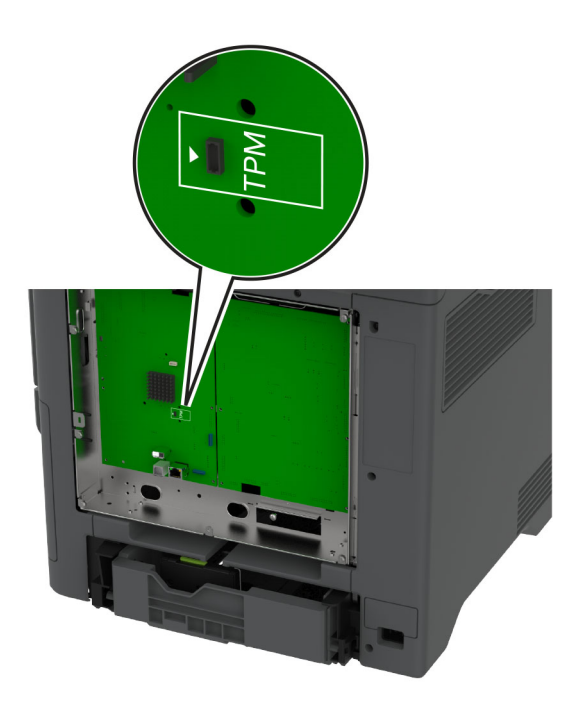

**5** Ataşaţi modulul la conectorul TPM.

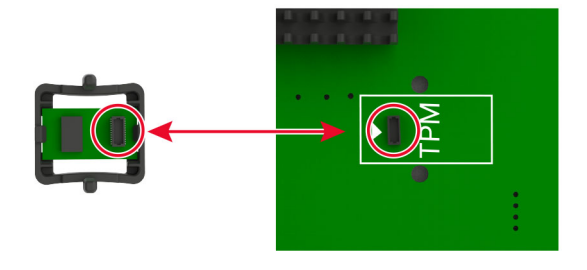

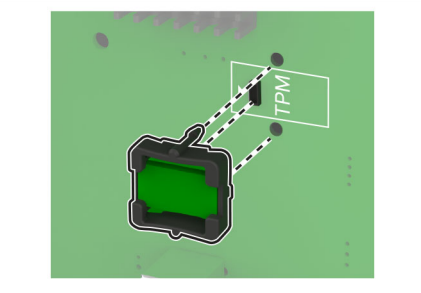

**6** Ataşaţi capacul plăcii controlerului.

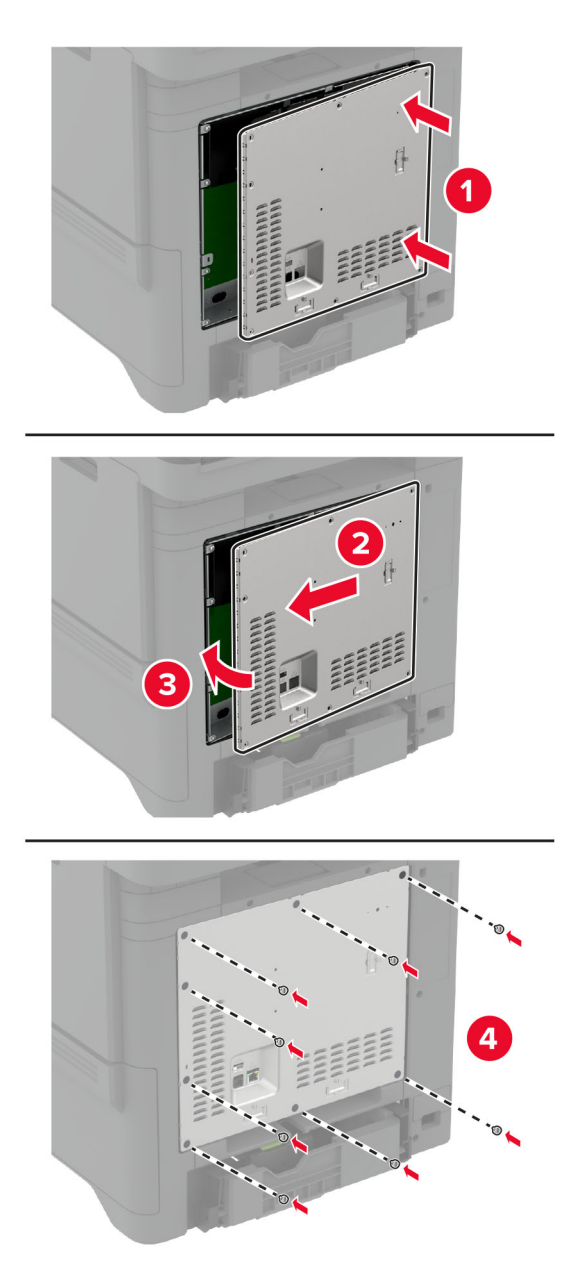

**7** Conectaţi cablul de alimentare din priza electrică, apoi porniţi imprimanta.

**ATENŢIE - PERICOL DE ACCIDENTARE:** Pentru a evita riscul de incendiu sau electrocutare, conectaţi cablul de alimentare la o priză electrică cu tensiune nominală corespunzătoare sau împământată, care se află în apropierea produsului şi este uşor accesibilă.

# **Instalarea unui port Internal Solutions**

- **ATENŢIE PERICOL DE ELECTROCUTARE:** Pentru a evita pericolul de electrocutare, dacă accesaţi placa controlerului sau instalaţi dispozitive hardware sau de memorie opţionale la un anumit timp după configurarea imprimantei, înainte de a continua, opriţi imprimanta şi deconectaţi cablul de alimentare de la priza electrică. Dacă aveți alte dispozitive atașate la imprimantă, închideți-le și pe acestea și deconectați orice cabluri conectate la imprimantă.
- **1** Opriţi imprimanta, apoi deconectaţi cablul de alimentare de la priza electrică.
- **2** Cu ajutorul unei şurubelniţe drepte, îndepărtaţi capacul plăcii controlerului.

**Avertisment - Pericol de deteriorare:** Componentele electronice ale plăcii controlerului pot fi deteriorate cu uşurinţă de electricitatea statică. Atingeţi o suprafaţă metalică a imprimantei înainte de a atinge componentele electronice sau conectorii de pe placa de sistem.

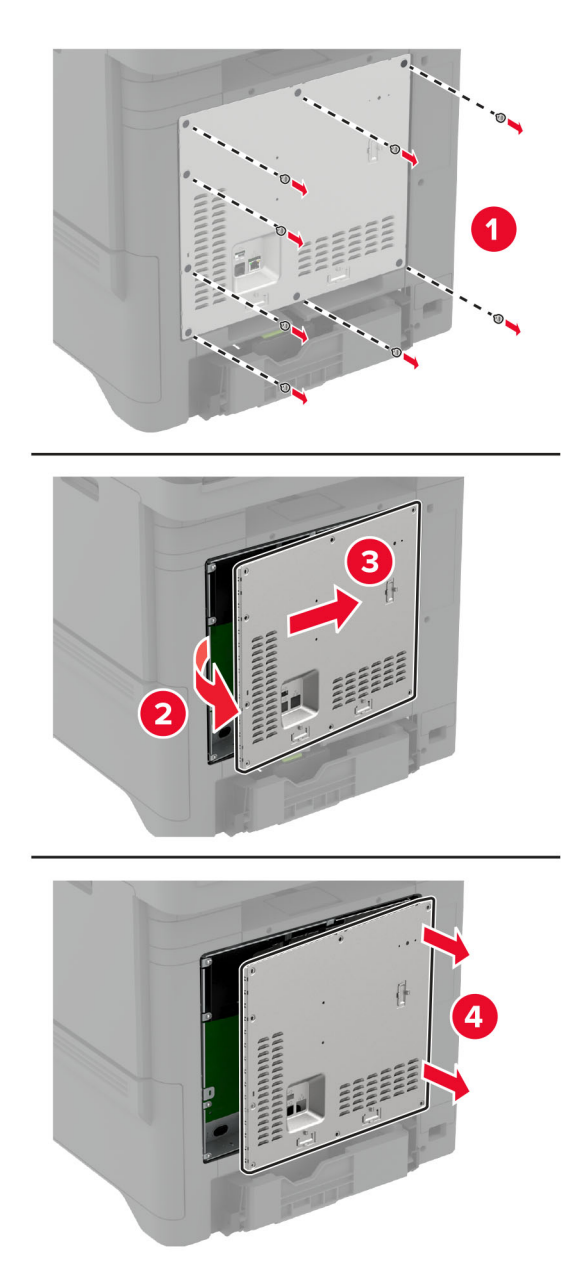

Despachetaţi kitul portului Internal Solutions (ISP).

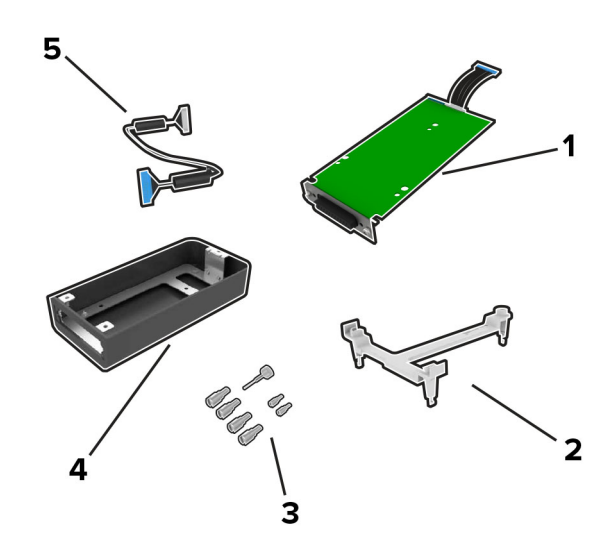

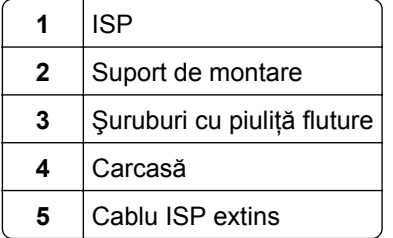

**4** Instala ţi ISP în carcasa acestuia.

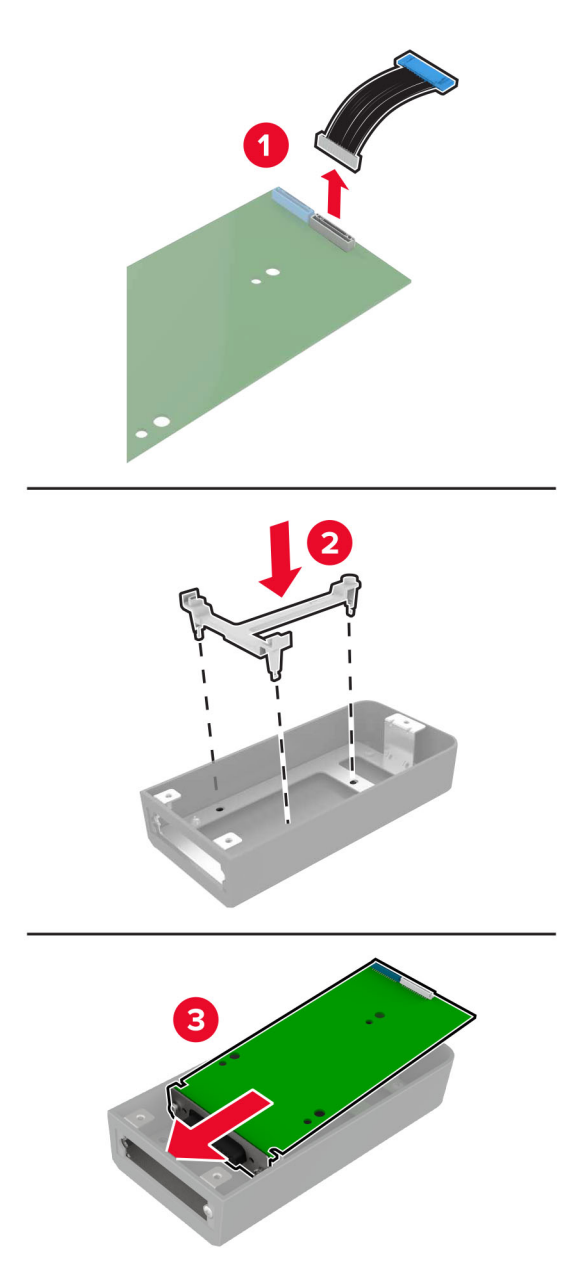

**5** Ataşaţi carcasa la capacul plăcii controlerului.

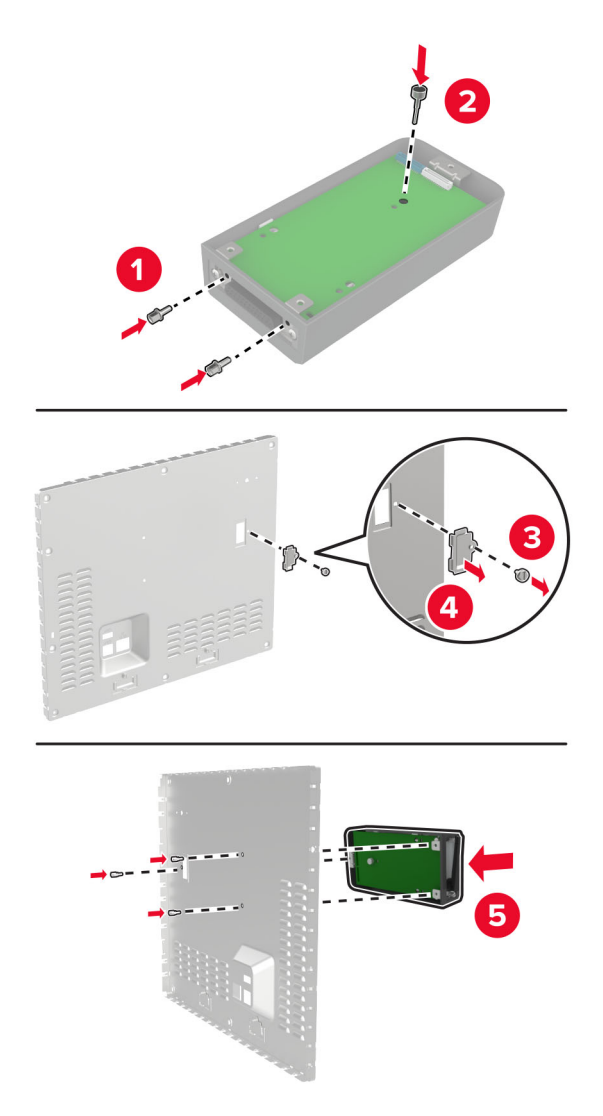

**6** Conectaţi cablul ISP extins la conectorul ISP de pe placa controlerului.

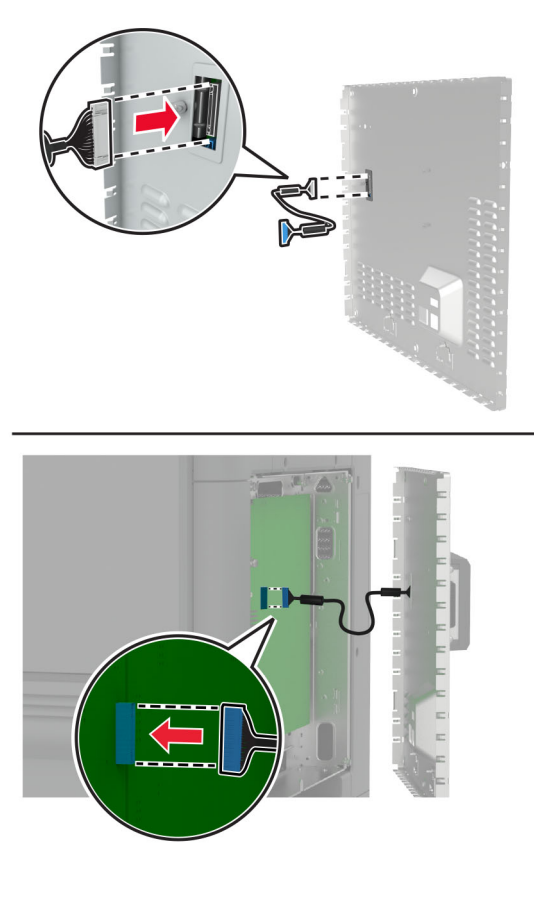

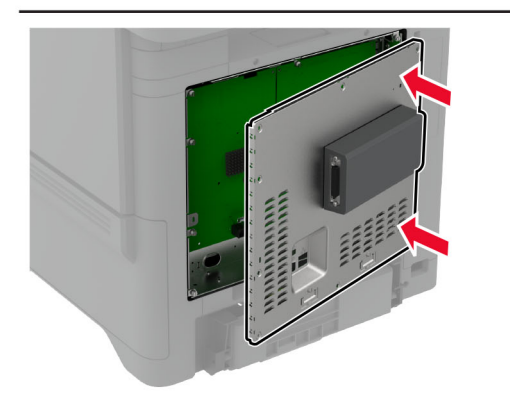

**7** Ataşaţi capacul plăcii controlerului.

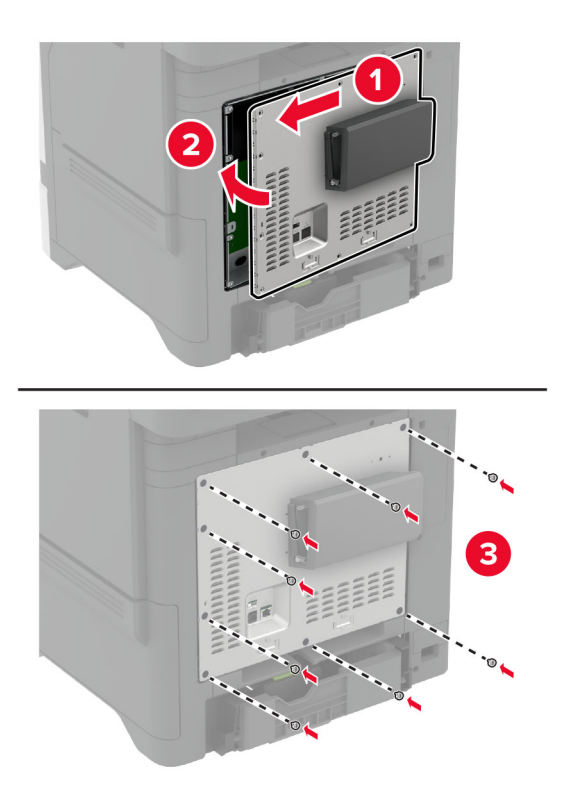

- **8** Conectaţi cablul de alimentare din priza electrică, apoi porniţi imprimanta.
	- **ATENŢIE PERICOL DE ACCIDENTARE:** Pentru a evita riscul de incendiu sau electrocutare, conectaţi cablul de alimentare la o priză electrică cu tensiune nominală corespunzătoare sau împământată, care se află în apropierea produsului şi este uşor accesibilă.

# **Modificarea setărilor portului imprimantei după instalarea unui port de soluţii intern**

#### **Note:**

- **•** Dacă imprimanta are o adresă IP statică, atunci nu modificaţi configuraţia.
- **•** În cazul în care computerele sunt configurate să utilizeze numele reţelei în locul adresei IP, atunci nu modificati configuratia.
- **•** Dacă adăugaţi un port Internal Solutions (ISP) la o imprimantă configurată anterior pentru o conexiune Ethernet, asiguraţi-vă că imprimanta este deconectată de la reţeaua Ethernet.

#### **Pentru utilizatorii de Windows**

- **1** Deschideţi folderul de imprimante.
- **2** Din meniul de comenzi rapide al imprimantei cu ISP nou, deschideţi proprietăţile imprimantei.
- **3** Configuraţi portul din listă.
- **4** Actualizaţi adresa IP.
- **5** Aplicaţi modificările.

#### **Pentru utilizatorii de Macintosh**

- **1** Din System Preferences, din meniul Apple, navigaţi la lista de imprimante şi apoi selectaţi **+** > **IP**.
- **2** Introduceţi adresa IP în câmpul de adrese.
- **3** Aplicaţi modificările.

## **Instalarea unui hard disk pentru imprimantă**

**ATENŢIE - PERICOL DE ELECTROCUTARE:** Pentru a evita pericolul de electrocutare, dacă accesaţi placa controlerului sau instalaţi dispozitive hardware sau de memorie opţionale la un anumit timp după configurarea imprimantei, înainte de a continua, opriți imprimanta și deconectați cablul de alimentare de la priza electrică. Dacă aveţi alte dispozitive ataşate la imprimantă, închideţi-le şi pe acestea şi deconectaţi orice cabluri conectate la imprimantă.

- **1** Opriţi imprimanta, apoi deconectaţi cablul de alimentare de la priza electrică.
- **2** Cu ajutorul unei şurubelniţe drepte, îndepărtaţi capacul plăcii controlerului.

**Avertisment - Pericol de deteriorare:** Componentele electronice ale plăcii controlerului pot fi deteriorate cu uşurinţă de electricitatea statică. Atingeţi o suprafaţă metalică a imprimantei înainte de a atinge componentele electronice sau conectorii de pe placa de sistem.

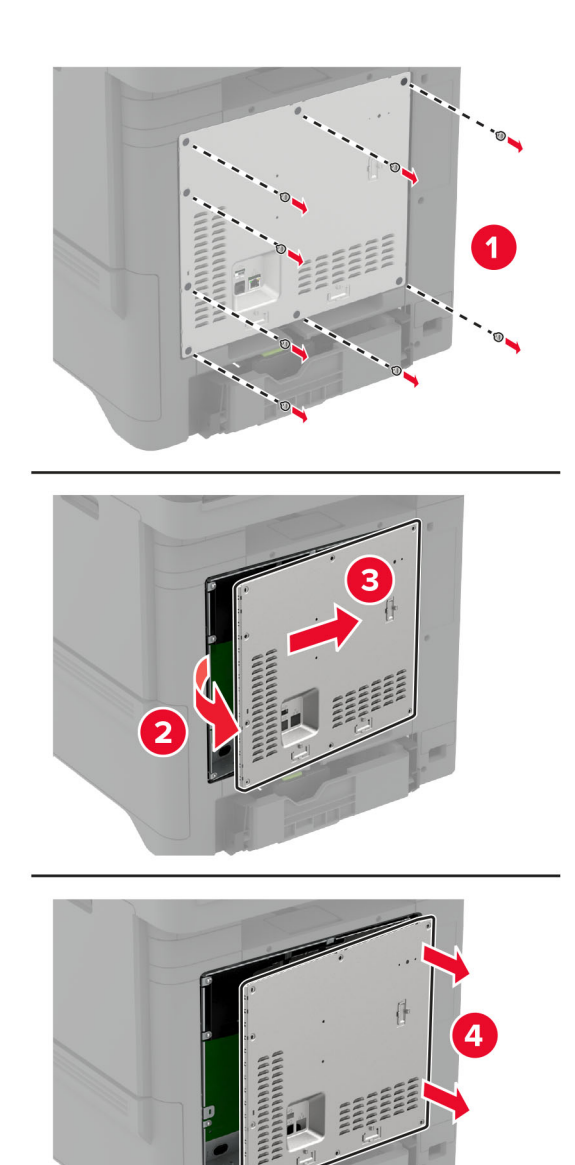

- **3** Despachetaţi hard diskul.
- **4** Ataşaţi hard diskul pe placa controlerului.

**Avertisment - Pericol de deteriorare:** Nu atingeţi sau apăsaţi centrul hard diskului.

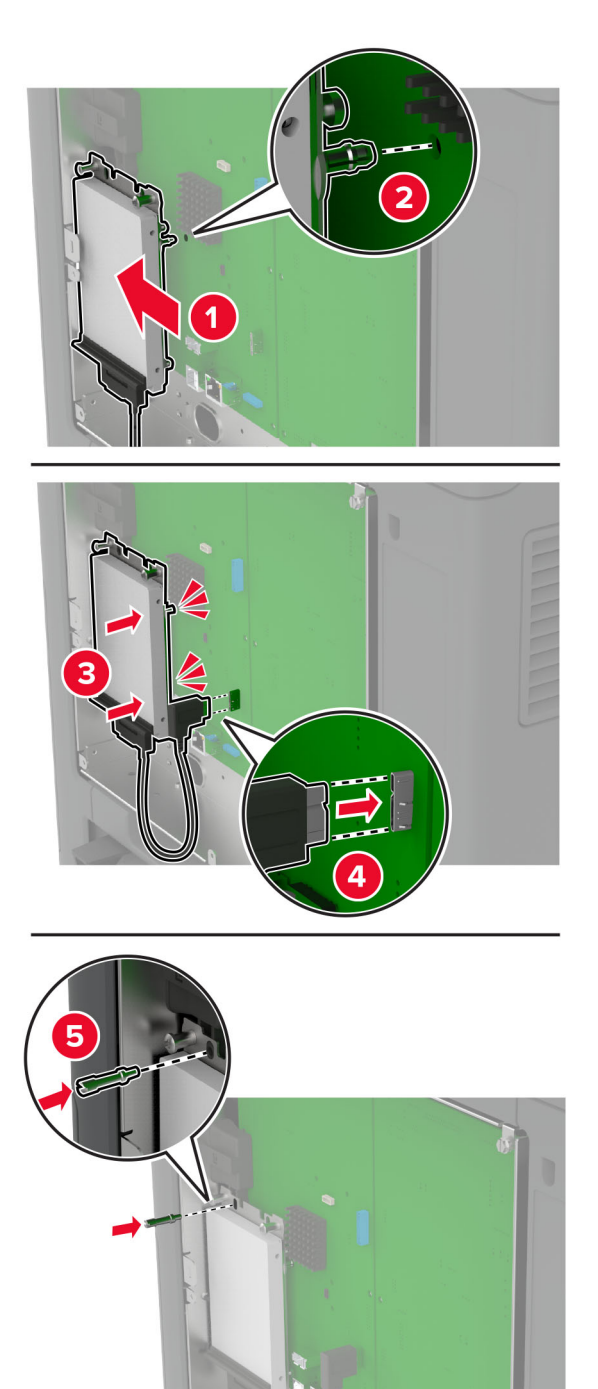

**5** Ataşaţi capacul plăcii controlerului.

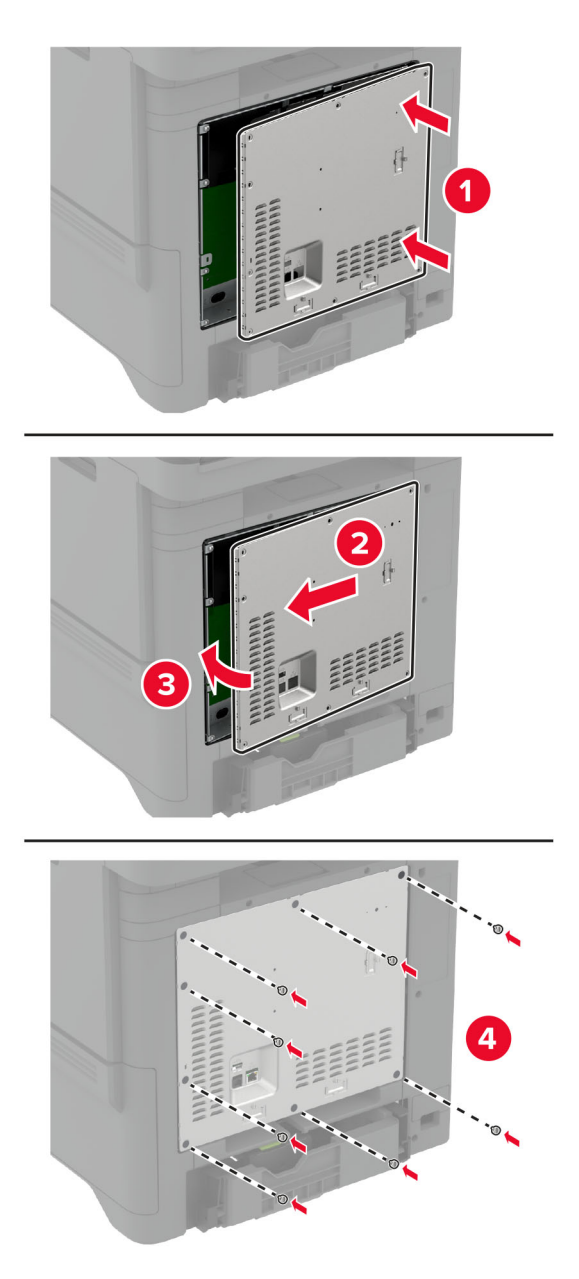

**6** Conectaţi cablul de alimentare din priza electrică, apoi porniţi imprimanta.

**ATENŢIE - PERICOL DE ACCIDENTARE:** Pentru a evita riscul de incendiu sau electrocutare, conectaţi cablul de alimentare la o priză electrică cu tensiune nominală corespunzătoare sau împământată, care se află în apropierea produsului şi este uşor accesibilă.

# <span id="page-57-0"></span>**Instalarea modulelor fără fir**

#### **Instalarea serverului de imprimare fără fir MarkNet N8370**

- **ATENŢIE PERICOL DE ELECTROCUTARE:** Pentru a evita pericolul de electrocutare, dacă accesaţi placa controlerului sau instalaţi dispozitive hardware sau de memorie opţionale la un anumit timp după configurarea imprimantei, înainte de a continua, opriți imprimanta și deconectați cablul de alimentare de la priza electrică. Dacă aveţi alte dispozitive ataşate la imprimantă, închideţi-le şi pe acestea şi deconectaţi orice cabluri conectate la imprimantă.
- **1** Opriţi imprimanta, apoi deconectaţi cablul de alimentare de la priza electrică.
- **2** Cu ajutorul unei şurubelniţe drepte, îndepărtaţi capacul plăcii controlerului.

**Avertisment - Pericol de deteriorare:** Componentele electronice ale plăcii controlerului pot fi deteriorate cu uşurinţă de electricitatea statică. Atingeţi o suprafaţă metalică a imprimantei înainte de a atinge componentele electronice sau conectorii de pe placa de sistem.

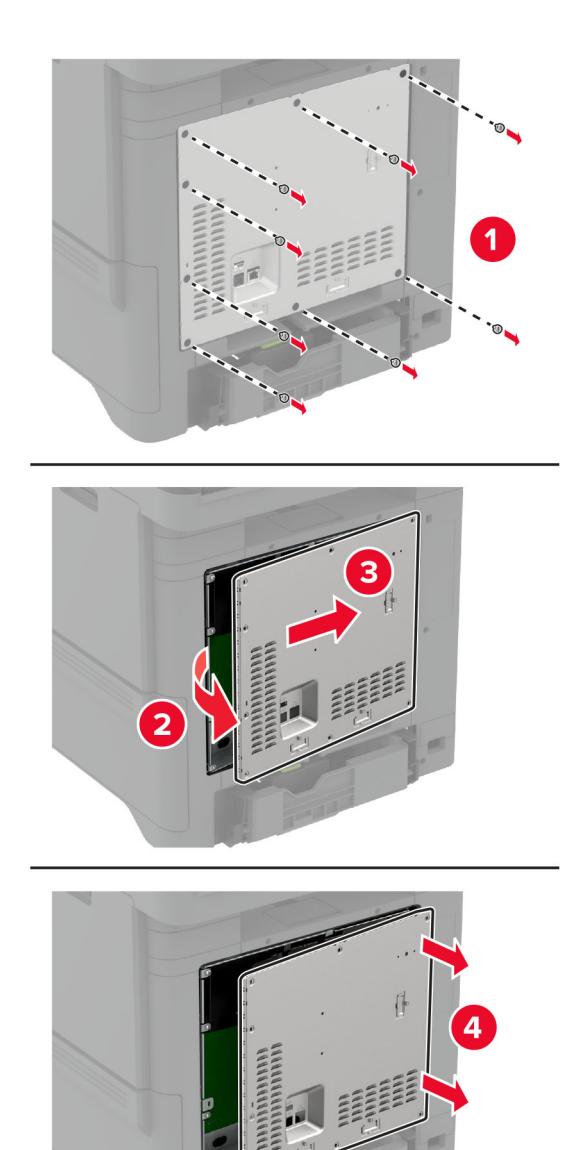

**3** Instalaţi modulul fără fir în carcasa acestuia.

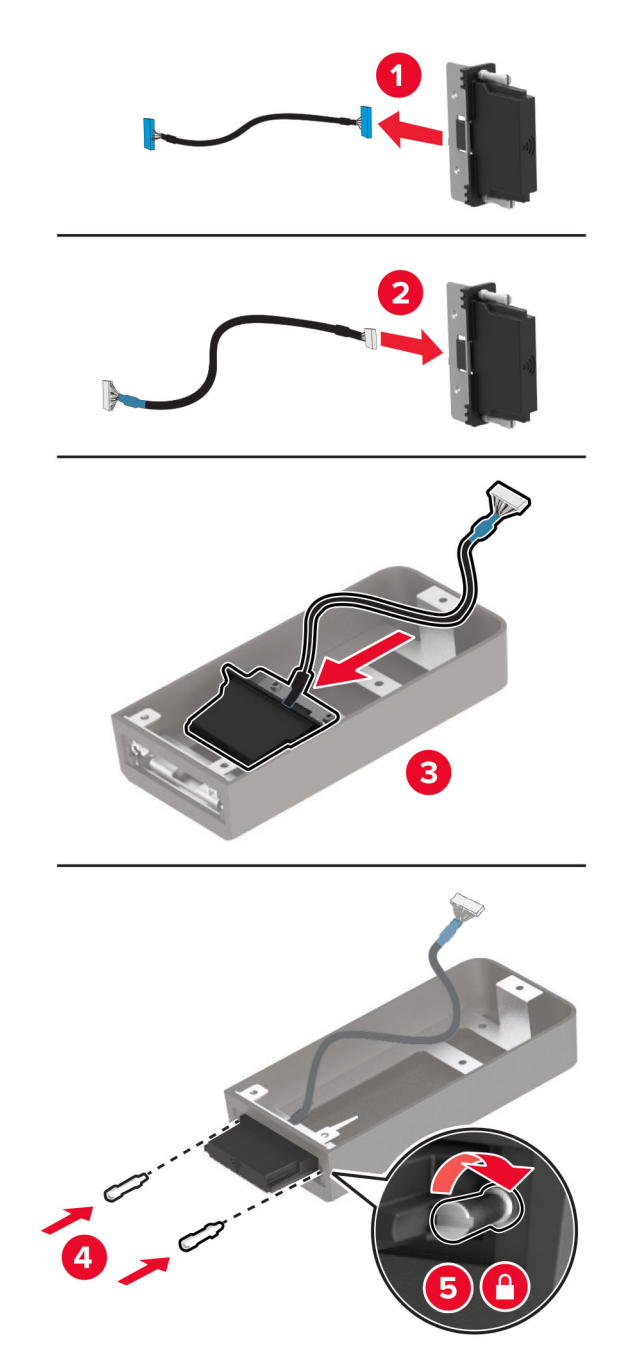

**4** Ataşaţi modulul fără fir la capacul plăcii controlerului.

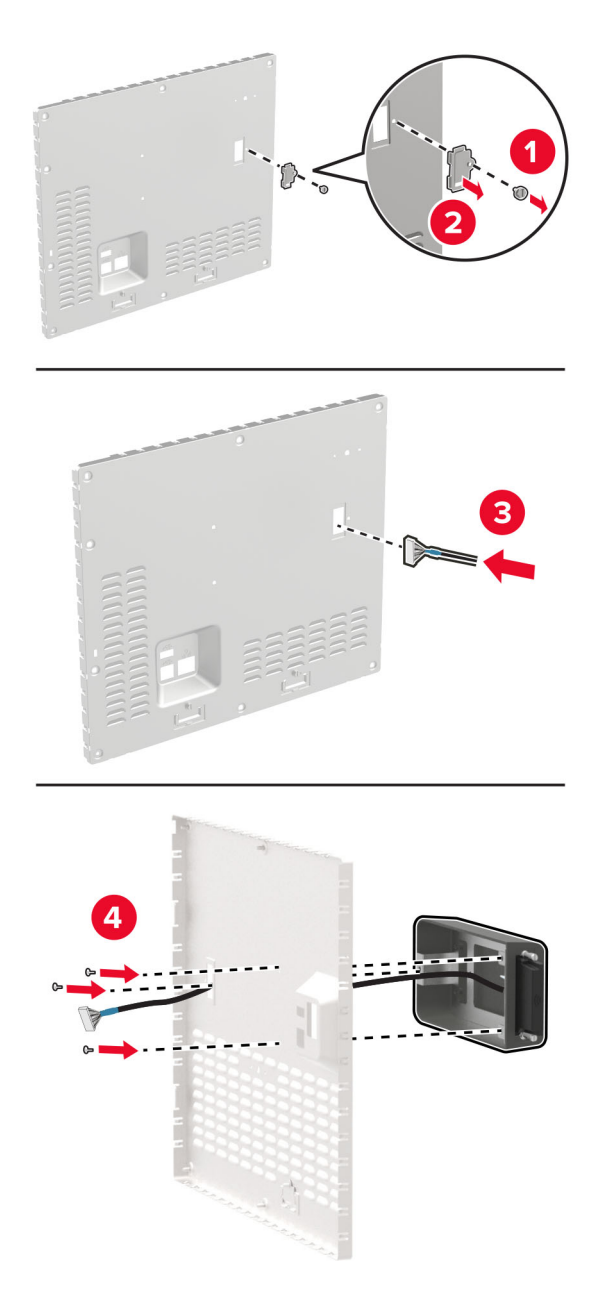

**5** Conectaţi ansamblul fără fir la conectorul ISP de pe placa controlerului.

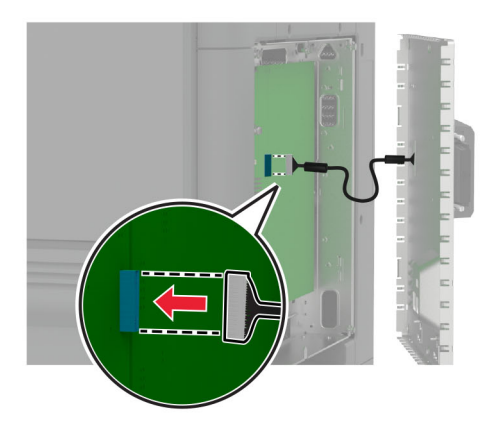

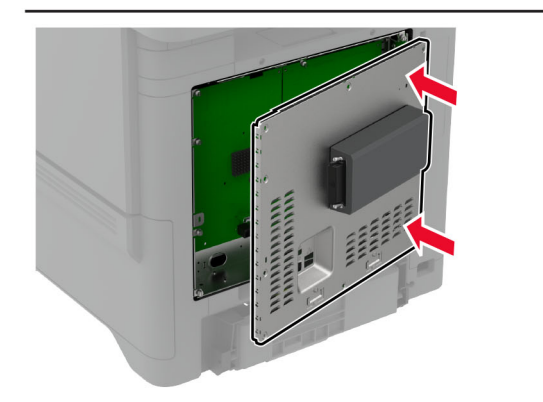

**6** Ataşaţi capacul plăcii controlerului.

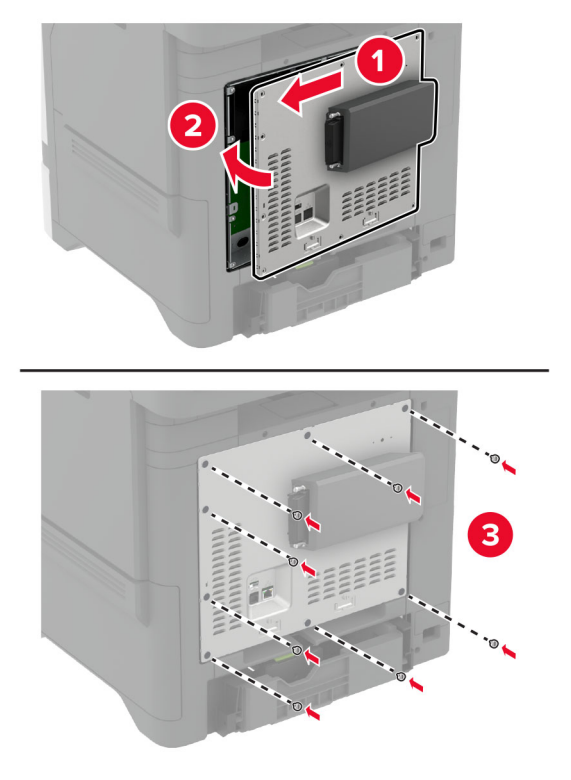

**7** Ataşaţi cardul NFC.

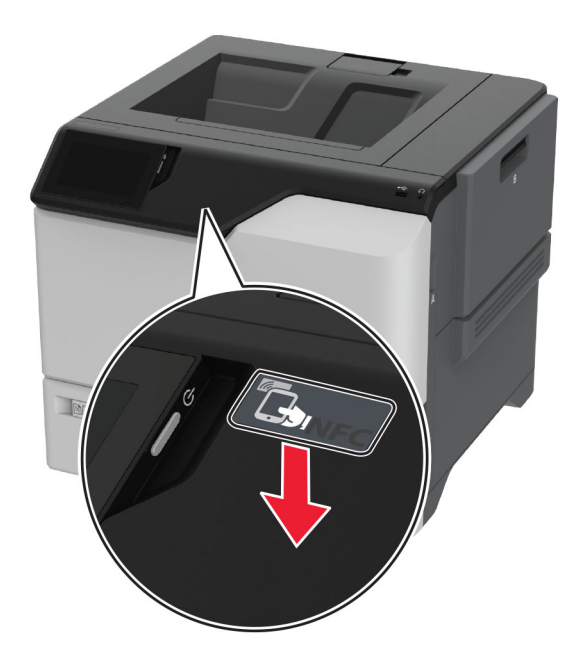

**8** Conectaţi cablul de alimentare din priza electrică, apoi porniţi imprimanta.

**ATENŢIE - PERICOL DE ACCIDENTARE:** Pentru a evita riscul de incendiu sau electrocutare, conectați cablul de alimentare la o priză electrică cu tensiune nominală corespunzătoare sau împământată, care se află în apropierea produsului şi este uşor accesibilă.

## **Instalarea serverului de imprimare fără fir MarkNet N8372**

- **1** Opriţi imprimanta.
- **2** Aplicaţi alcool izopropilic pe o cârpă moale, umedă şi fără scame, apoi ştergeţi suprafaţa din jurul portului USB.
- **3** Instalaţi modulul fără fir.

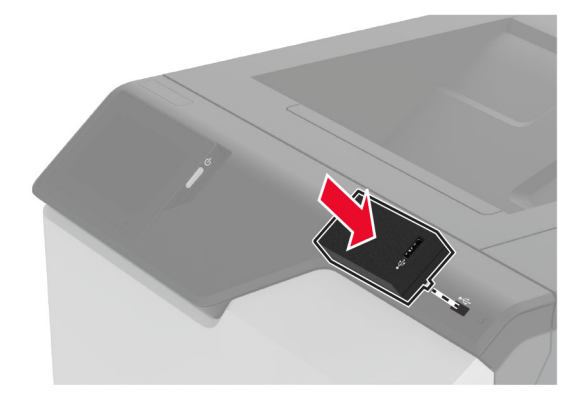

#### **Note:**

- **•** Aplicaţi o presiune fermă pentru a vă asigura că banda se lipeşte de suprafaţa imprimantei.
- **•** Asiguraţi-vă că suprafaţa imprimantei este uscată şi fără condens.
- **•** Modulul este cel mai bine conectat la imprimantă după 72 de ore.
- **4** Verificaţi dacă există un spaţiu între modul şi imprimantă, apoi ataşaţi modulul distanţier dacă este necesar.

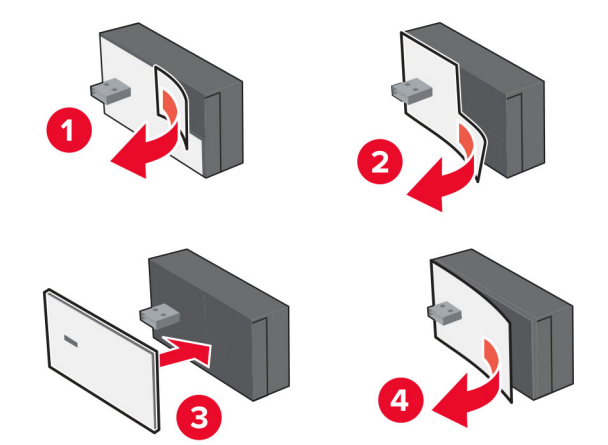

## **5** Ataşaţi cardul NFC.

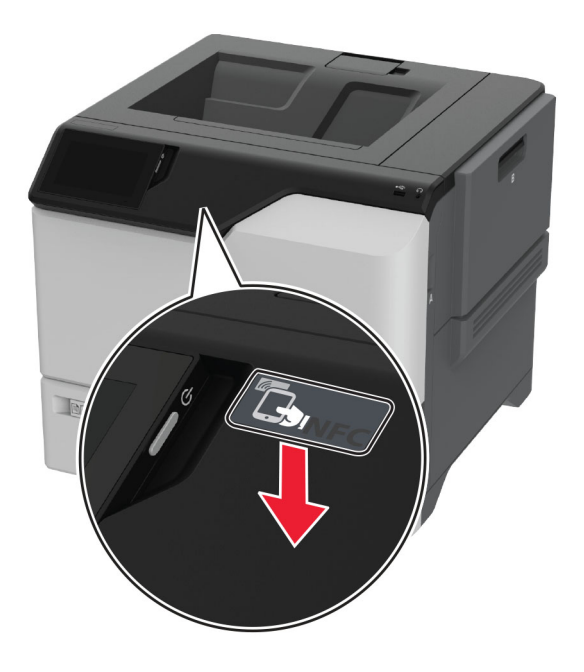

**6** Porniţi imprimanta.

## **Instalarea serverului de imprimare fără fir MarkNet N8450**

**Notă:** Asiguraţi-vă că imprimanta este actualizată la cel mai recent firmware.

- **1** Opriţi imprimanta, apoi deconectaţi cablul de alimentare de la priza electrică.
- **2** În funcţie de modelul de imprimantă, localizaţi portul serverului de imprimare fără fir.

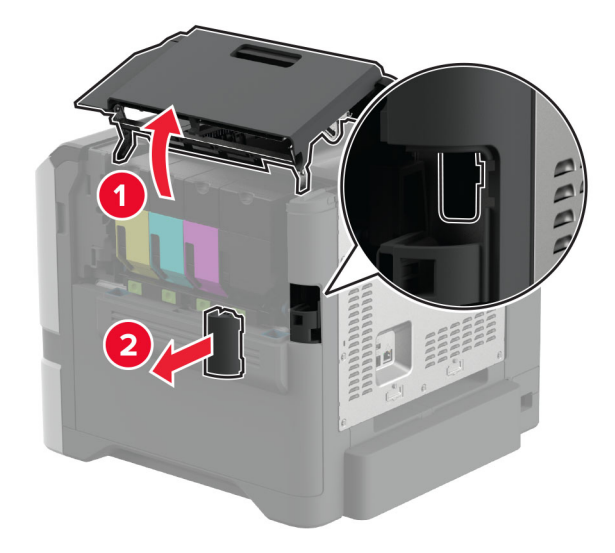

**3** Introduceți serverul de imprimare fără fir până când acesta se *fixează* în poziţie.

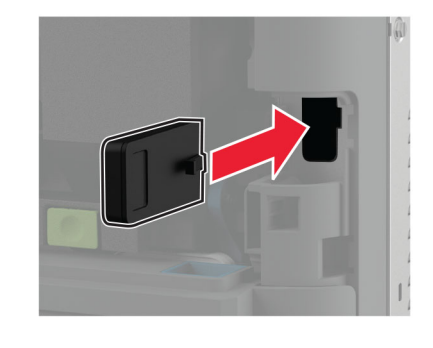

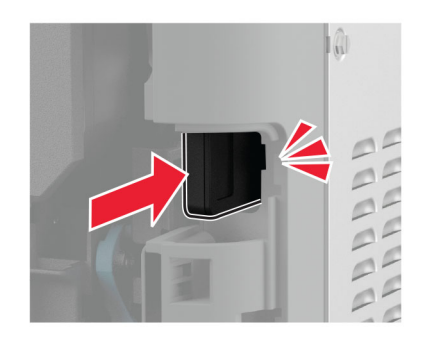

**4** În funcție de modelul de imprimantă, închideţi uşa, ataşaţi capacul portului sau faceţi ambele.

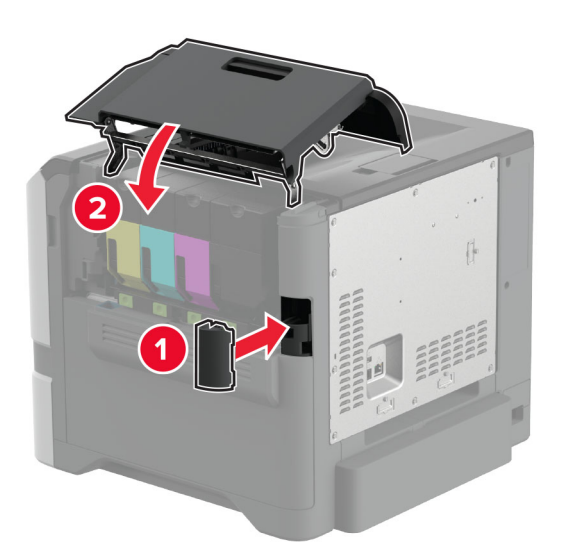

**5** Conectaţi cablul de alimentare din priza electrică, apoi porniţi imprimanta.

**ATENŢIE - PERICOL DE ACCIDENTARE:** Pentru a evita riscul de incendiu sau electrocutare, <u>/!</u> conectaţi cablul de alimentare la o priză electrică cu tensiune nominală corespunzătoare sau împământată, care se află în apropierea produsului şi este uşor accesibilă.

# <span id="page-66-0"></span>**Lucrul în reţea**

# **Conectarea imprimantei la o reţea Wi**‑**Fi**

Înainte de a începe, asiguraţi-vă că:

- **•** Pe imprimantă este instalat un modul fără fir. Pentru mai multe informaţii, consultaţi secţiunea **[Instalarea](#page-57-0) [modulelor f](#page-57-0)ără fir**.
- **•** Opţiunea Adaptor activ este setată la Automat. Din ecranul de pornire, atingeţi **Setări** > **Reţea/Porturi** > **Prezentare generală reţea** > **Adaptor activ**.

#### **Utilizarea panoului de control**

- **1** Din ecranul de pornire, atingeţi **Setări** > **Reţea/Porturi** > **Fără fir** > **Configurare de la panoul imprimantei** > **Alegere reţea**.
- **2** Selectaţi o reţea Wi-Fi, apoi introduceţi parola de reţea.

**Notă:** Pentru imprimantele compatibile cu reţele Wi-Fi, în timpul configurării iniţiale este afişată o solicitare pentru configurarea reţelei Wi-Fi.

#### **Utilizarea aplicaţiei Asistentul mobil Lexmark**

- **1** În funcție de dispozitivul dvs. mobil, descărcați aplicația Asistentul mobil Lexmark fie de pe App Store, fie din Google PlayTM.
- **2** Din ecranul de pornire al imprimantei, atingeţi **Setări** > **Reţea/Porturi** > **Fără fir** > **Configurare utilizând aplicaţia mobilă** > **ID-ul imprimantei**.
- **3** Pe dispozitivul mobil, lansaţi aplicaţia şi apoi acceptaţi Termenii de utilizare.

**Notă:** Dacă este necesar, acordaţi permisiuni.

- **4** Atingeţi **Conectare la imprimantă** > **Accesaţi setările Wi-Fi**.
- **5** Conectaţi dispozitivul mobil la reţeaua fără fir a imprimantei.
- **6** Reveniţi la aplicaţie, apoi atingeţi **Configurare conexiune Wi-Fi**.
- **7** Selectaţi o reţea Wi-Fi, apoi introduceţi parola de reţea.
- **8** Atingeţi **Finalizare**.

# **Conectarea imprimantei la o reţea fără fir utilizând Wi**‑**Fi Protected Setup (WPS)**

Înainte de a începe, asigurați-vă că:

- **•** Punctul de acces (routerul fără fir) are certificare WPS sau este compatibil cu WPS. Pentru mai multe informaţii, consultaţi documentaţia livrată împreună cu punctul de acces.
- **•** Pe imprimantă este instalat un modul fără fir. Pentru mai multe informaţii, consultaţi secţiunea **[Instalarea](#page-57-0) [modulelor f](#page-57-0)ără fir**.
- **•** Opţiunea Adaptor activ este setată la Automat. Din ecranul de pornire, atingeţi **Setări** > **Reţea/Porturi** > **Prezentare generală reţea** > **Adaptor activ**.

#### <span id="page-67-0"></span>**Utilizarea metodei cu apăsare pe buton**

- **1** Din ecranul de pornire, atingeţi **Setări** > **Reţea/Porturi** > **Fără fir** > **Wi**‑**Fi Protected Setup** > **Pornire metodă cu apăsare pe buton**.
- **2** Urmati instructiunile de pe afișaj.

#### **Utilizarea metodei numărului personal de identificare (PIN)**

- **1** Din ecranul de pornire, atingeţi **Setări** > **Reţea/Porturi** > **Fără fir** > **Wi**‑**Fi Protected Setup** > **Pornire metodă PIN**.
- **2** Copiaţi numărul personal de identificare WPS format din opt cifre.
- **3** Deschideţi un browser web, apoi introduceţi adresa IP a punctului de acces în câmpul pentru adresă.

**Note:**

- Pentru a afla adresa IP, consultati documentatia inclusă cu punctul de acces.
- **•** Dacă utilizați un server proxy, dezactivați-l temporar pentru a încărca corect pagina web.
- **4** Accesaţi setările WPS. Pentru mai multe informaţii, consultaţi documentaţia livrată împreună cu punctul de acces.
- **5** Introduceţi PIN-ul din opt cifre, apoi salvaţi modificările.

# **Configurarea Wi**‑**Fi Direct**

Wi-Fi Direct® permite dispozitivelor fără fir să se conecteze direct la o imprimantă cu Wi-Fi Direct activat fără a utiliza un punct de acces (router fără fir).

Înainte de a începe, asiguraţi-vă că pe imprimantă este instalat un modul fără fir. Pentru mai multe informaţii, consultaţi secţiunea **[Instalarea modulelor f](#page-57-0)ără fir**.

- **1** Din ecranul de pornire, atingeţi **Setări** > **Reţea/Porturi** > **Wi-Fi Direct**.
- **2** Configurati setările.
	- **• Activare Wi-Fi Direct** Permite imprimantei să transmită propria reţea Wi-Fi Direct.
	- **• Nume Wi**‑**Fi Direct** Atribuie un nume reţelei Wi‑Fi Direct.
	- **Parolă Wi-Fi Direct** Atribuie parola pentru negocierea securității fără fir atunci când utilizați conexiunea peer-to-peer.
	- **• Afişare parolă pe pagina de configurare** Afişează parola pe Pagină configurare reţea.
	- **• Acceptare automată solicitări buton** Permite imprimantei să accepte automat solicitările de conectare.

**Notă:** Acceptarea automată a solicitărilor prin apăsare de buton nu este securizată.

#### **Note:**

- **•** În mod implicit, parola reţelei Wi-Fi Direct nu este vizibilă pe afişajul imprimantei. Pentru a afişa parola, activaţi pictograma de afişare a parolei. Din ecranul de pornire, atingeţi **Setări** > **Securitate** > **Diverse** > **Activare dezvăluire parolă/PIN**.
- **•** Puteţi vedea parola reţelei Wi-Fi Direct fără a o afişa pe afişajul imprimantei. Din ecranul de pornire, atingeţi **Setări** > **Rapoarte** > **Reţea** > **Pagină configurare reţea**.

# <span id="page-68-0"></span>**Conectarea unui dispozitiv mobil la imprimantă**

Înainte de a conecta dispozitivul mobil, asiguraţi-vă că Wi-Fi Direct a fost configurat. Pentru informaţii suplimentare, consultați "Configurarea Wi-[Fi Direct" la pagina 68.](#page-67-0)

#### **Conectarea utilizând Wi**‑**Fi Direct**

**Notă:** Aceste instrucţiuni se aplică numai dispozitivelor mobile Android.

- **1** De pe dispozitivul mobil, accesaţi meniul de setări.
- **2** Activaţi **Wi**‑**Fi**, apoi atingeţi **Wi-Fi Direct**.
- **3** Selectaţi numele Wi-Fi Direct al imprimantei.
- **4** Confirmaţi conexiunea pe panoul de control al imprimantei.

#### **Conectarea utilizând Wi**‑**Fi**

- **1** De pe dispozitivul mobil, accesaţi meniul de setări.
- **2** Atingeţi **Wi**‑**Fi**, apoi selectaţi numele Wi-Fi Direct al imprimantei.

**Notă:** Înaintea numelui Wi-Fi Direct este adăugat şirul DIRECT-xy (unde x şi y sunt două caractere aleatorii).

**3** Introduceti parola Wi-Fi Direct.

## **Conectarea unui computer la imprimantă**

Înainte de a conecta computerul, asigurați-vă că Wi-Fi Direct a fost configurat. Pentru informații suplimentare, consultați "Configurarea Wi-[Fi Direct" la pagina 68.](#page-67-0)

#### **Pentru utilizatorii de Windows**

- **1** Deschideţi **Imprimante şi scanere**, apoi faceţi clic pe **Adăugare imprimantă sau scaner**.
- **2** Faceţi clic pe **Afişare imprimante Wi-Fi Direct**, apoi selectaţi numele Wi-Fi Direct al imprimantei.
- **3** De pe afişajul imprimantei, notaţi-vă codul PIN din opt cifre al imprimantei.
- **4** Introduceţi codul PIN pe computer.

**Notă:** Dacă driverul imprimantei nu este deja instalat, Windows descarcă driverul corespunzător.

#### **Pentru utilizatorii de Macintosh**

**1** Faceţi clic pe pictograma wireless, apoi selectaţi numele Wi-Fi Direct al imprimantei.

**Notă:** Înaintea numelui Wi-Fi Direct este adăugat şirul DIRECT-xy (unde x şi y sunt două caractere aleatorii).

**2** Introduceţi parola Wi-Fi Direct.

**Notă:** Comutaţi computerul înapoi la reţeaua sa anterioară după deconectarea de la reţeaua Wi-Fi Direct.

# **Dezactivarea reţelei Wi-Fi**

- **1** Din ecranul de pornire, atingeţi **Setări** > **Reţea/Porturi** > **Prezentare generală a reţelei** > **Adaptor activ** > **Reţea standard**.
- **2** Urmaţi instrucţiunile de pe afişaj.

# **Verificarea conectivităţii imprimantei**

- **1** Din ecranul de pornire, atingeţi **Setări** > **Rapoarte** > **Reţea** > **Pagină configurare reţea**.
- **2** Consultaţi prima secţiune a paginii de configurare pentru reţea şi confirmaţi dacă starea este Connected (Conectat).

Dacă starea afişată este Not Connected (Neconectat), conexiunea la reţeaua LAN poate să fie inactivă sau poate să existe o defecţiune a cablului de reţea. Contactaţi administratorul pentru asistenţă.

# **Configurarea imprimării seriale (numai Windows)**

Înainte de a începe, asiguraţi-vă că în imprimantă este instalat un port serial Internal Solutions Port.

- **1** Setaţi parametrii din imprimantă.
	- **a** Din panoul de control, navigați la meniul cu setările portului.
	- **b** Localizaţi meniul pentru setările portului serial şi apoi ajustaţi setările, dacă este necesar.
	- **c** Aplicaţi modificările.
- **2** Din computer, deschideţi folderul de imprimante şi apoi selectaţi imprimanta.
- **3** Deschideţi proprietăţile imprimantei şi apoi selectaţi portul COM din listă.
- **4** Configuraţi parametrii portului COM în Managerul de dispozitive.

#### **Note:**

- **•** Imprimarea prin cablu serial reduce viteza de imprimare.
- **•** Asiguraţi-vă că cablul serial este conectat la portul serial de pe imprimanta dvs.

# **Securizarea imprimantei**

# **Localizarea slotului de securitate**

Această imprimantă este echipată cu o caracteristică de securitate prin blocare. Atașati un dispozitiv de blocare a securității compatibil cu majoritatea computerelor laptop în locația afișată pentru a asigura imprimanta.

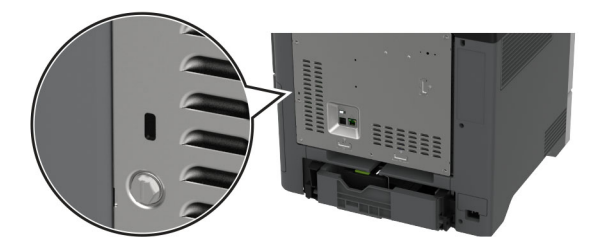

# **Ștergerea memoriei imprimantei**

Pentru a sterge memoria volatilă sau datele de buffer ale imprimantei, opriți imprimanta.

Pentru a șterge memoria nevolatilă, setările dispozitivului și de rețea, setările de securitate și soluțiile încorporate, urmaţi paşii de mai jos:

- **1** Din ecranul de pornire, atingeţi **Setări** > **Dispozitiv** > **Întreţinere** > **Ştergere pentru scoaterea din uz**.
- **2** Atingeţi caseta **Curăţaţi toate informaţiile din memoria nevolatilă**, apoi atingeţi **ŞTERGERE**.
- **3** Atingeţi **Lansare expert configurare iniţială** sau **Lăsaţi imprimanta offline**, apoi atingeţi **Următorul**.
- **4** Începeți operația.

**Notă:** Acest proces distruge cheia de criptare utilizată pentru a proteja datele utilizatorilor. Formataţi hard diskul dur și unitatea de stocare inteligentă (ISD) după ce ati șters memoria imprimantei.

# **Ștergerea datelor de pe unitatea de stocare a imprimantei**

- **1** Din ecranul de pornire, atingeţi **Setări** > **Dispozitiv** > **Întreţinere** > **Ştergere pentru scoaterea din uz**.
- **2** În funcţie de unitatea de stocare instalată pe imprimantă, efectuaţi una dintre următoarele acţiuni:
	- **•** Pentru hard disk, atingeţi caseta **Curăţaţi toate inform. de pe hard disk**, atingeţi **ŞTERGERE**, apoi selectați o metodă de ștergere a datelor.

**Notă:** Procesul de curăţare a hard diskului poate dura de la câteva minute la peste o oră, imprimanta nefiind disponibilă în acest interval pentru alte activităţi.

- **•** Pentru unitatea de stocare inteligentă (ISD), atingeţi **Ştergere unitate de stocare inteligentă**, apoi atingeţi **ŞTERGERE** pentru a şterge toate datele utilizatorului.
- **3** Începeti operatia.

# **Revenirea la setările prestabilite din fabrică**

- **1** Din ecranul de pornire, atingeţi **Setări** > **Dispozitiv** > **Revenire la setările prestabilite din fabrică**.
- **2** Atingeţi **Restabilire setări** > selectaţi setările pe care doriţi să le restabiliţi > **RESTABILIRE**.
- **3** Începeţi operaţia.

# **Declaraţie privind volatilitatea**

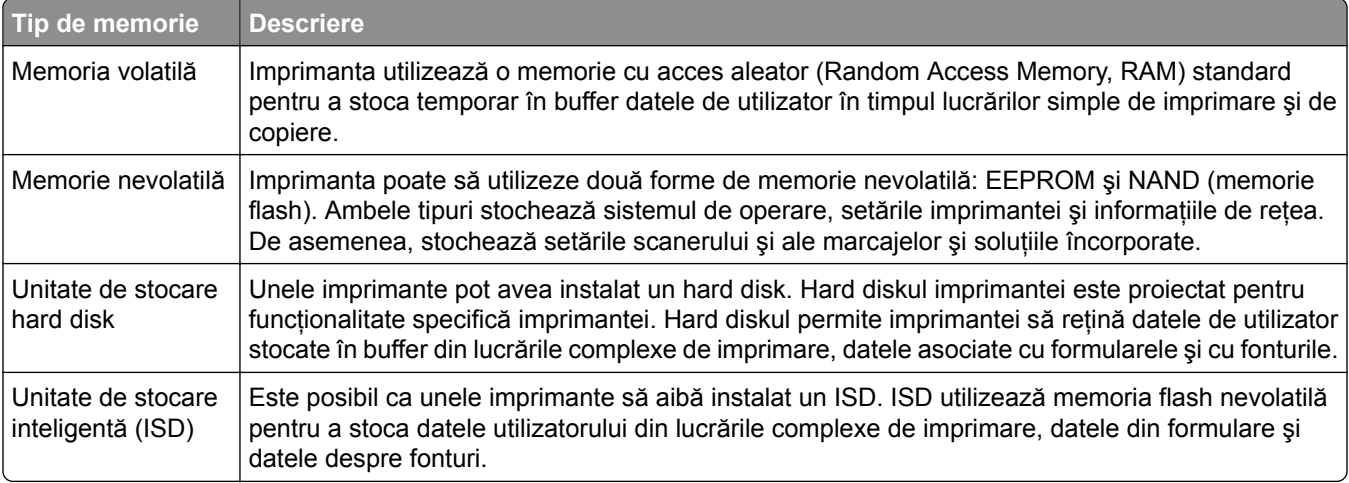

Ştergeţi conţinutul oricărei memorii instalate în imprimantă în următoarele situaţii:

- **•** Imprimanta este dezafectată.
- **•** Hard diskul sau ISD-ul imprimantei este înlocuit.
- **•** Imprimanta este mutată într-un alt departament sau într-o altă locaţie.
- **•** Operaţiile de service asupra imprimantei sunt efectuate de o persoană din afara organizaţiei.
- **•** Imprimanta este ridicată de la sediul dvs. pentru service.
- **•** Imprimanta este vândută unei alte organizaţii.

**Notă:** Pentru a elimina o unitate de stocare, urmaţi politicile şi procedurile organizaţiei dvs.
# **Imprimare**

### **Imprimarea de pe un computer**

**Notă:** Pentru etichete, hârtie cartonată şi plicuri, setaţi dimensiunea hârtiei şi selectaţi imprimanta înainte de imprimarea documentului.

- **1** Din documentul pe care încercati să-l imprimati, deschideti dialogul Imprimare.
- **2** Dacă este necesar, reglaţi setările.
- **3** Imprimaţi documentul.

## **Imprimarea de pe un dispozitiv mobil**

#### **Imprimarea de pe un dispozitiv mobil utilizând Lexmark Mobile Print**

Lexmark Mobile Print vă permite să trimiteţi documente şi imagini direct către o imprimantă Lexmark acceptată.

**1** Deschideţi documentul, apoi trimiteţi-l sau partajaţi-l cu Lexmark Mobile Print.

**Notă:** Unele aplicații terțe ar putea să nu accepte funcția de trimitere sau partajare. Pentru mai multe informatii, consultați documentația livrață împreună cu aplicația.

- **2** Selectaţi o imprimantă.
- **3** Imprimaţi documentul.

#### **Imprimarea de pe un dispozitiv mobil utilizând Imprimare Lexmark**

Imprimare Lexmark este o soluţie de Mobile Printing pentru dispozitivele mobile care rulează versiunea AndroidTM 6.0 sau o versiune ulterioară. Vă permite să trimiteţi documente şi imagini la imprimante conectate în reţea şi la servere de administrare a imprimării.

#### **Note:**

- **•** Descărcaţi aplicaţia Imprimare Lexmark din magazinul Google Play şi activaţi-o pe dispozitivul mobil.
- **•** Asiguraţi-vă că imprimanta şi dispozitivul mobil sunt conectate la aceeaşi reţea.
- **1** De pe dispozitivul mobil, selectaţi un document din managerul de fişiere.
- **2** Trimiteţi sau partajaţi documentul cu Imprimare Lexmark.

**Notă:** Unele aplicații terțe ar putea să nu accepte funcția de trimitere sau partajare. Pentru mai multe informaţii, consultaţi documentaţia livrată împreună cu aplicaţia.

- **3** Selectaţi o imprimantă şi apoi reglaţi setările, dacă este necesar.
- **4** Imprimaţi documentul.

#### **Imprimarea de pe un dispozitiv mobil utilizând Mopria Print Service**

Mopria<sup>®</sup> Print Service este o solutie de Mobile Printing pentru dispozitivele mobile care rulează versiunea Android 5.0 sau o versiune ulterioară. Acesta vă permite să imprimaţi direct pe orice imprimantă certificată Mopria.

**Notă:** Descărcaţi aplicaţia Mopria Print Service din magazinul Google Play şi activaţi-o pe dispozitivul mobil.

- **1** De pe dispozitivul mobil Android, lansati o aplicatie compatibilă sau selectați un document din managerul de fişiere.
- **2** Atingeţi > **Imprimare**.
- **3** Selectaţi o imprimantă şi apoi reglaţi setările, dacă este necesar.
- 4 Atingeți

#### **Imprimarea de pe un dispozitiv mobil utilizând AirPrint**

Caracteristica software AirPrint este o soluţie de Mobile Printing care vă permite să imprimaţi direct de pe dispozitivele Apple la o imprimantă certificată AirPrint.

#### **Note:**

- **•** Asigurati-vă că dispozitivul Apple și imprimanta sunt conectate la aceeași rețea. Dacă rețeaua are mai multe huburi wireless, asigurati-vă că ambele dispozitive sunt conectate la aceeași subretea.
- **•** Această aplicaţie este acceptată numai pe anumite dispozitive Apple.
- **1** De pe dispozitivul mobil, selectaţi un document din managerul de fişiere sau lansaţi o aplicaţie compatibilă.
- **2** Atingeţi > **Imprimare**.
- **3** Selectaţi o imprimantă şi apoi reglaţi setările, dacă este necesar.
- **4** Imprimaţi documentul.

#### **Imprimarea de pe un dispozitiv mobil utilizând Wi**‑**Fi Direct®**

Wi-Fi Direct<sup>®</sup> este un serviciu care vă permite să imprimați la orice imprimantă compatibilă cu Wi-Fi Direct.

**Notă**: Asigurati-vă că dispozitivul mobil este conectat la reteaua fără fir a imprimantei. Pentru informatii suplimentare, consultați ["Conectarea unui dispozitiv mobil la imprimant](#page-68-0)ă" la pagina 69.

- **1** De pe dispozitivul mobil, lansaţi o aplicaţie compatibilă sau selectaţi un document din managerul de fişiere.
- **2** În funcţie de dispozitivul mobil, efectuaţi una dintre următoarele operaţii:
	- **•** Atingeţi > **Imprimare**.
	- **•** Atingeţi > **Imprimare**.
	- **•** Atingeţi > **Imprimare**.
- **3** Selectați o imprimantă și apoi reglați setările, dacă este necesar.
- **4** Imprimaţi documentul.

## **Imprimarea de pe o unitate flash**

**1** Introduceţi o unitate flash.

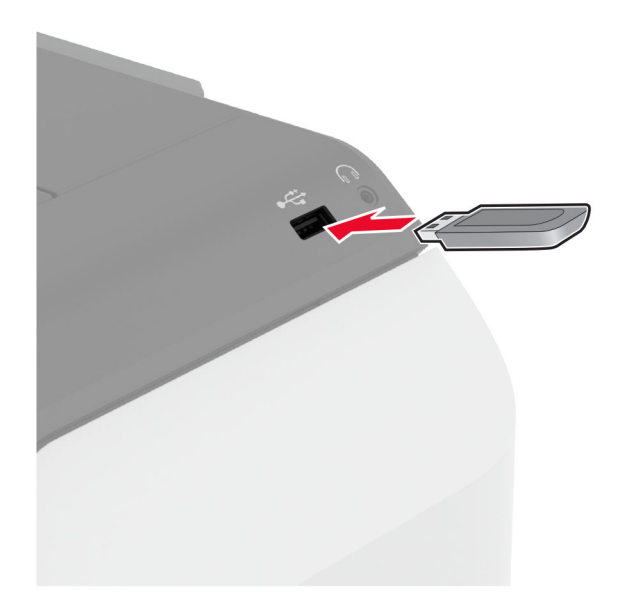

#### **Note:**

- **•** Dacă introduceţi unitatea flash atunci când este afişat un mesaj de eroare, imprimanta va ignora unitatea flash.
- **•** Dacă introduceţi unitatea flash în timp ce imprimanta procesează alte lucrări de imprimare, pe ecran va apărea mesajul **Ocupat**.
- **2** De pe ecran, atingeţi documentul pe care doriţi să îl imprimaţi.

Dacă este necesar, configurați setările de imprimare.

**3** Imprimaţi documentul.

Pentru a imprima un alt document, atingeţi **Unitate USB**.

**Avertisment - Pericol de deteriorare:** Pentru a evita pierderea de date sau defectarea imprimantei, nu atingeţi unitatea flash sau imprimanta în zonele indicate în timp ce un dispozitiv de memorie este utilizat activ pentru imprimare, citire sau scriere.

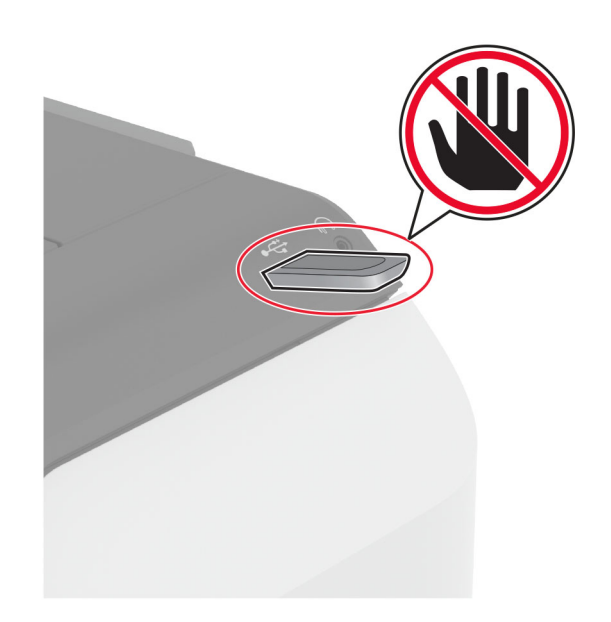

## **Unităţi flash și tipuri de fișiere acceptate**

#### **Unităţi flash**

- **•** Lexar JumpDrive S70 (16 GB şi 32 GB)
- **•** SanDisk Cruzer Micro (16 GB şi 32 GB)
- **•** PNY Attaché (16 GB şi 32 GB)

#### **Note:**

- **–** Imprimanta acceptă unităţi flash de mare viteză cu viteză integrală standard.
- **–** Unităţile flash trebuie să accepte sistemul File Allocation Tables (FAT).

### **Tipuri de fișiere**

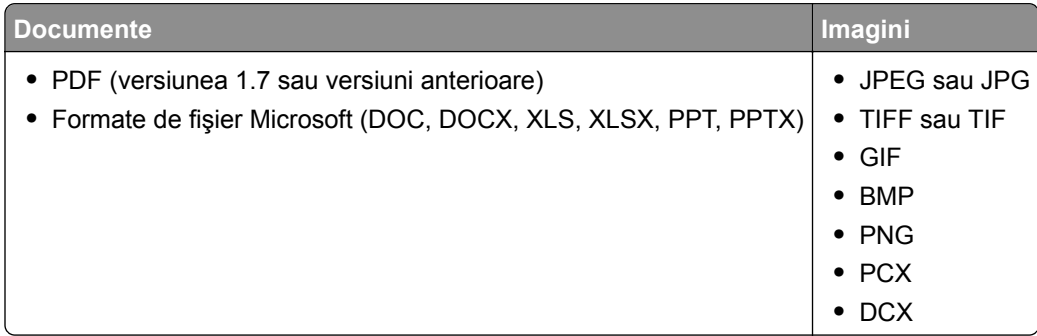

## **Configurarea lucrărilor de imprimare confidenţiale**

- **1** Din ecranul de pornire, atingeţi **Setări** > **Securitate** > **Configurare imprimare confidenţială**.
- **2** Configuraţi setările.

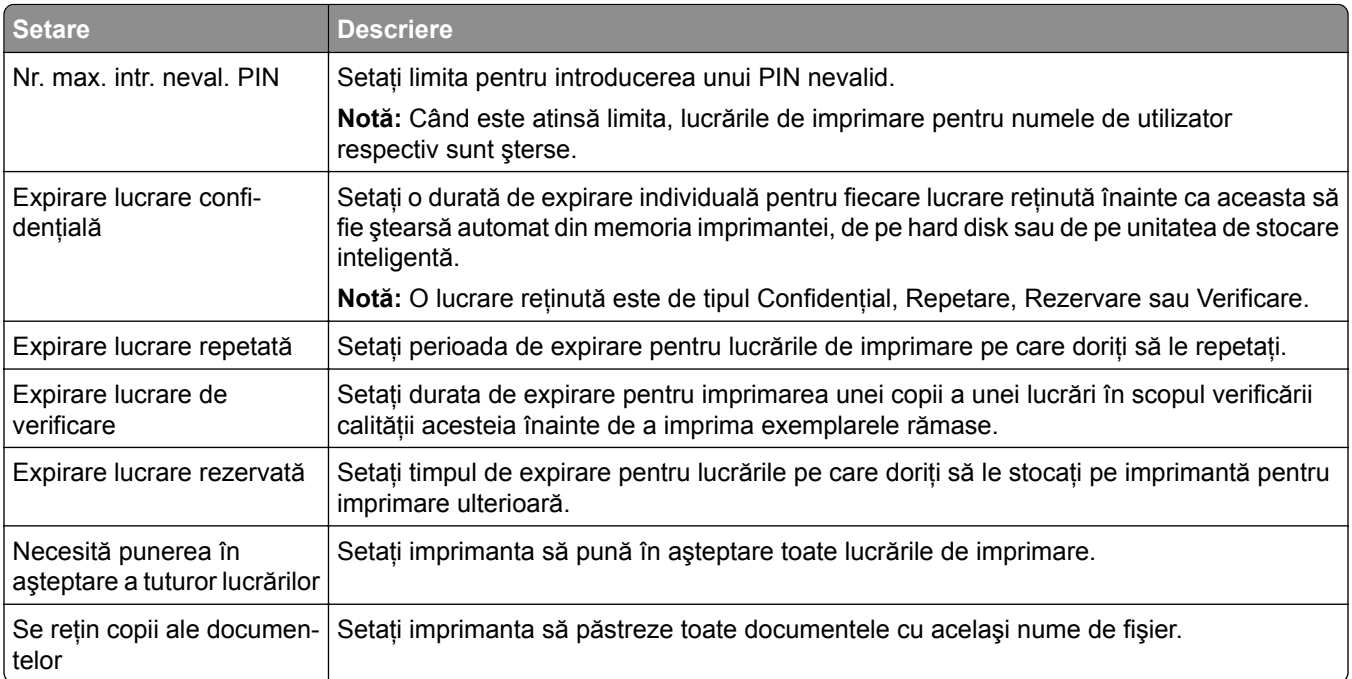

## **Imprimarea lucrărilor confidenţiale și a altor lucrări în așteptare**

#### **Pentru utilizatorii de Windows**

- **1** Având documentul deschis, faceţi clic pe **Fişier** > **Imprimare**.
- **2** Selectaţi o imprimantă şi apoi faceţi clic pe **Proprietăţi**, **Preferinţe**, **Opţiuni** sau **Configurare**.
- **3** Faceţi clic pe **Imprimare şi păstrare**.
- **4** Selectaţi **Utilizare Imprimare şi păstrare**, apoi atribuiţi un nume de utilizator.
- **5** Selectaţi tipul de lucrare de imprimare (confidenţială, repetată, rezervată sau de verificare). Dacă selectaţi **Confidenţial**, securizaţi lucrarea de imprimare cu un număr de identificare personală (PIN).
- **6** Faceţi clic pe **OK** sau pe **Imprimare**.
- **7** Din ecranul de pornire al imprimantei, iniţiaţi lucrarea de imprimare.
	- **•** Pentru lucrări de imprimare confidenţiale, atingeţi **Lucrări în aşteptare** > âselectaţi numele de utilizator > **Confidenţial** > introduceţi codul PIN > selectaţi lucrarea de imprimare > configuraţi setările > **Imprimare**.
	- **•** Pentru alte lucrări de imprimare, atingeţi **Lucrări în aşteptare** > selectaţi numele de utilizator > selectaţi lucrarea de imprimare > configuraţi setările > **Imprimare**.

#### **Pentru utilizatorii de Macintosh**

#### **Utilizarea AirPrint**

- **1** Având documentul deschis, selectaţi **Fişier** > **Imprimare**.
- **2** Selectaţi o imprimantă, apoi, din meniul vertical care urmează meniului Orientare, alegeţi **Imprimare cu PIN**.
- **3** Activaţi **Imprimarea cu PIN** şi apoi introduceţi un cod PIN din patru cifre.
- **4** Faceţi clic pe **Imprimare**.
- **5** Din ecranul de pornire al imprimantei, iniţiaţi lucrarea de imprimare. Atingeţi **Lucrări în aşteptare** > selectaţi numele computerului > **Confidenţial** > introduceţi codul PIN > selectaţi lucrarea de imprimare > **Imprimare**.

#### **Utilizarea driverului de imprimare**

- **1** Având documentul deschis, selectaţi **Fişier** > **Imprimare**.
- **2** Selectaţi o imprimantă, apoi, din meniul vertical care urmează meniului Orientare, alegeţi **Imprimare şi păstrare**.
- **3** Alegeţi **Imprimare confidenţială**, apoi introduceţi un cod PIN din patru cifre.
- **4** Faceţi clic pe **Imprimare**.
- **5** Din ecranul de pornire al imprimantei, iniţiaţi lucrarea de imprimare. Atingeţi **Lucrări în aşteptare** > selectaţi numele computerului dvs. > **Confidenţial** > selectaţi lucrarea de imprimare > introduceţi codul PIN > **Imprimare**.

## **Tipărirea unei liste de eșantioane de fonturi**

- **1** Din ecranul de pornire, atingeţi **Setări** > **Rapoarte** > **Imprimare** > **Fonturi imprimare**.
- **2** Atingeţi **Fonturi PCL** sau **Fonturi PS**.

## **Tipărirea unei liste de directoare**

Din ecranul de pornire, atingeţi **Setări** > **Rapoarte** > **Imprimare** > **Director imprimare**.

### **Inserarea colilor de separare între copii**

- **1** Din ecranul de pornire, atingeţi **Setări** > **Imprimare** > **Aspect** > **Coli de separare** > **Între copii**.
- **2** Imprimaţi documentul.

## **Anularea unei lucrări de imprimare**

- **1** Din ecranul de pornire, atingeti
- **2** Selectaţi lucrarea de anulat.

**Notă:** De asemenea, puteţi anula o lucrare atingând **Listă de aşteptare lucrări**.

## **Reglarea luminozităţii tonerului**

- **1** Din ecranul de pornire, atingeţi **Setări** > **Imprimare** > **Calitate**.
- **2** Reglaţi setările din meniul Luminozitate toner.

# **Utilizarea meniurilor imprimantei**

## **Hartă meniuri**

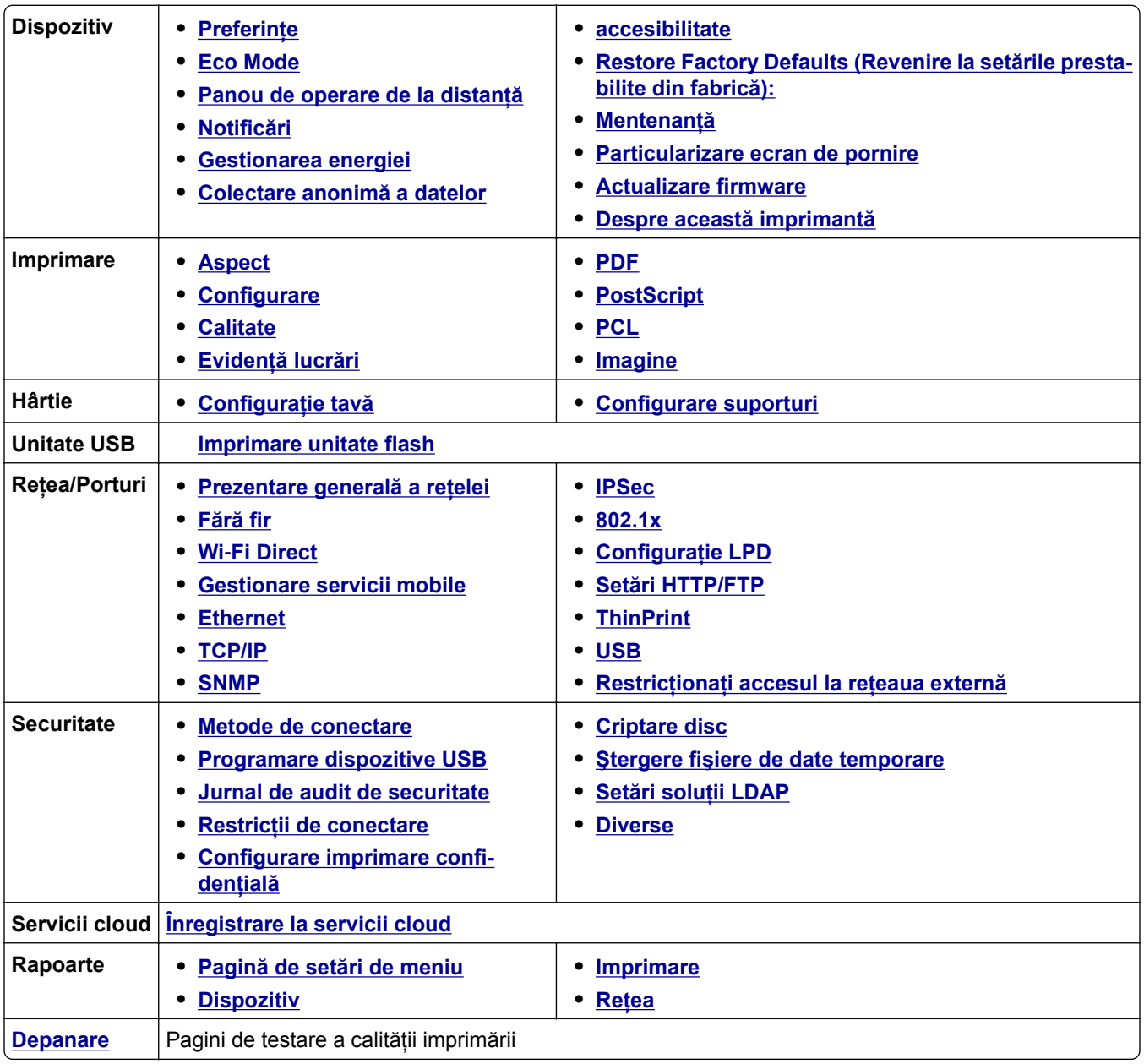

## <span id="page-80-0"></span>**Dispozitiv**

### **Preferinţe**

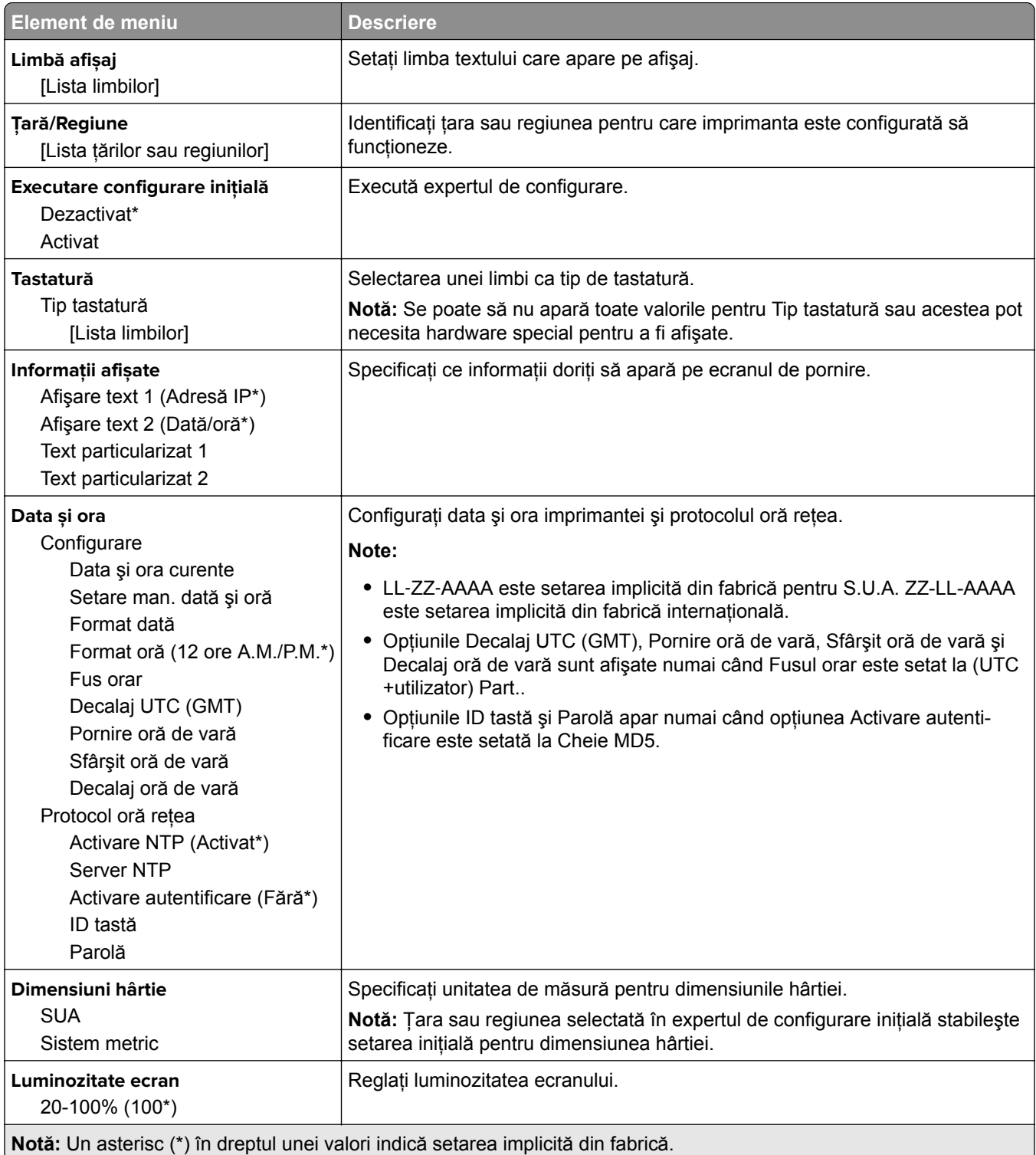

<span id="page-81-0"></span>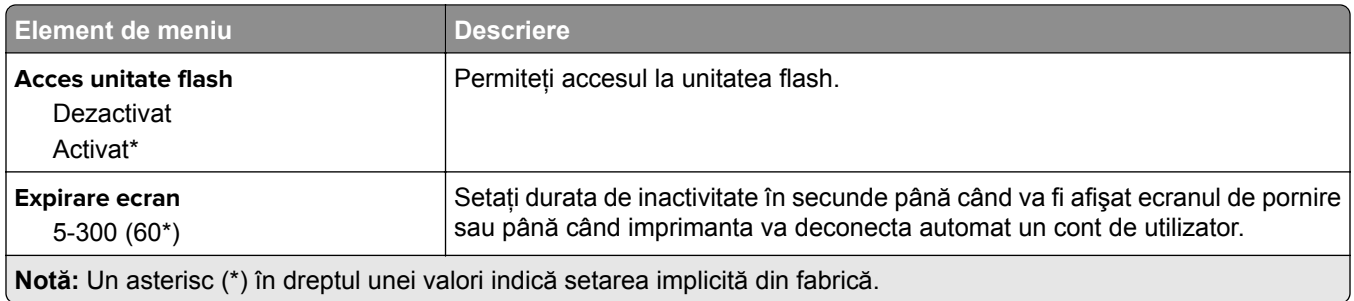

### **Eco Mode**

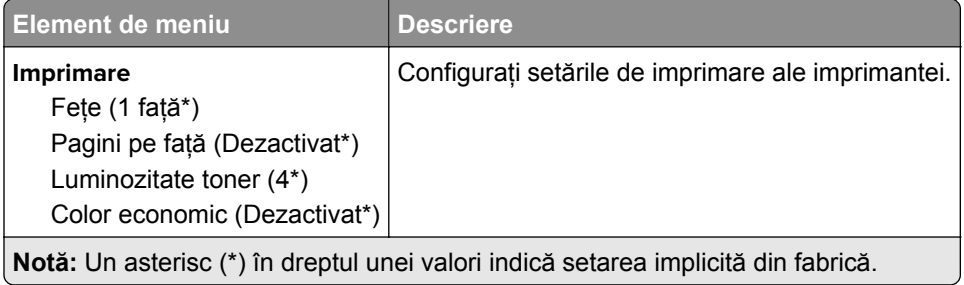

### **Panou de operare de la distanţă**

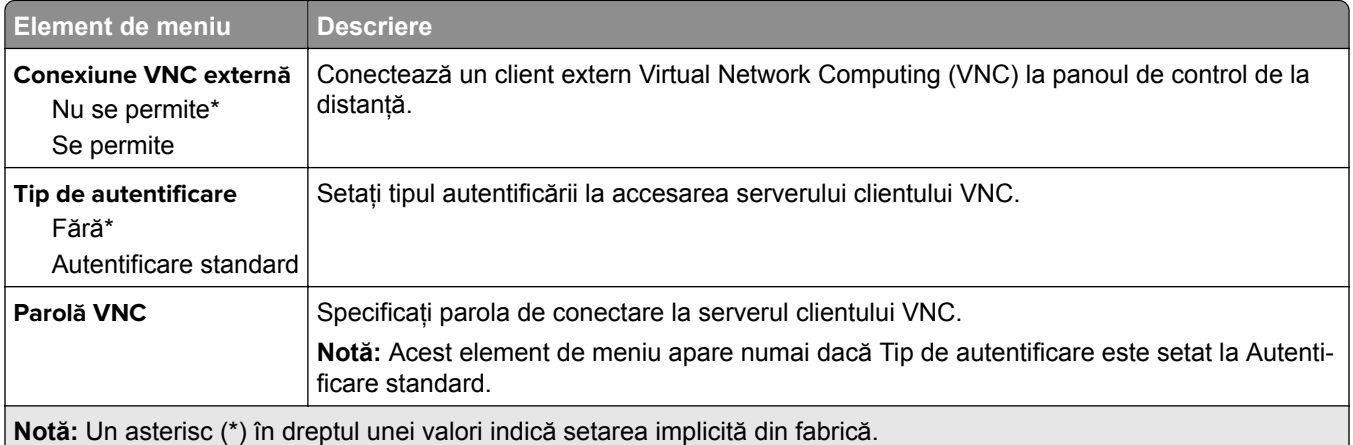

#### **Notificări**

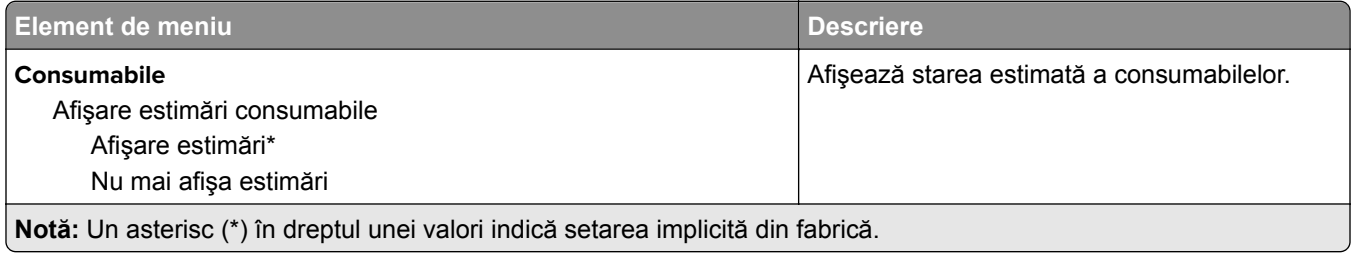

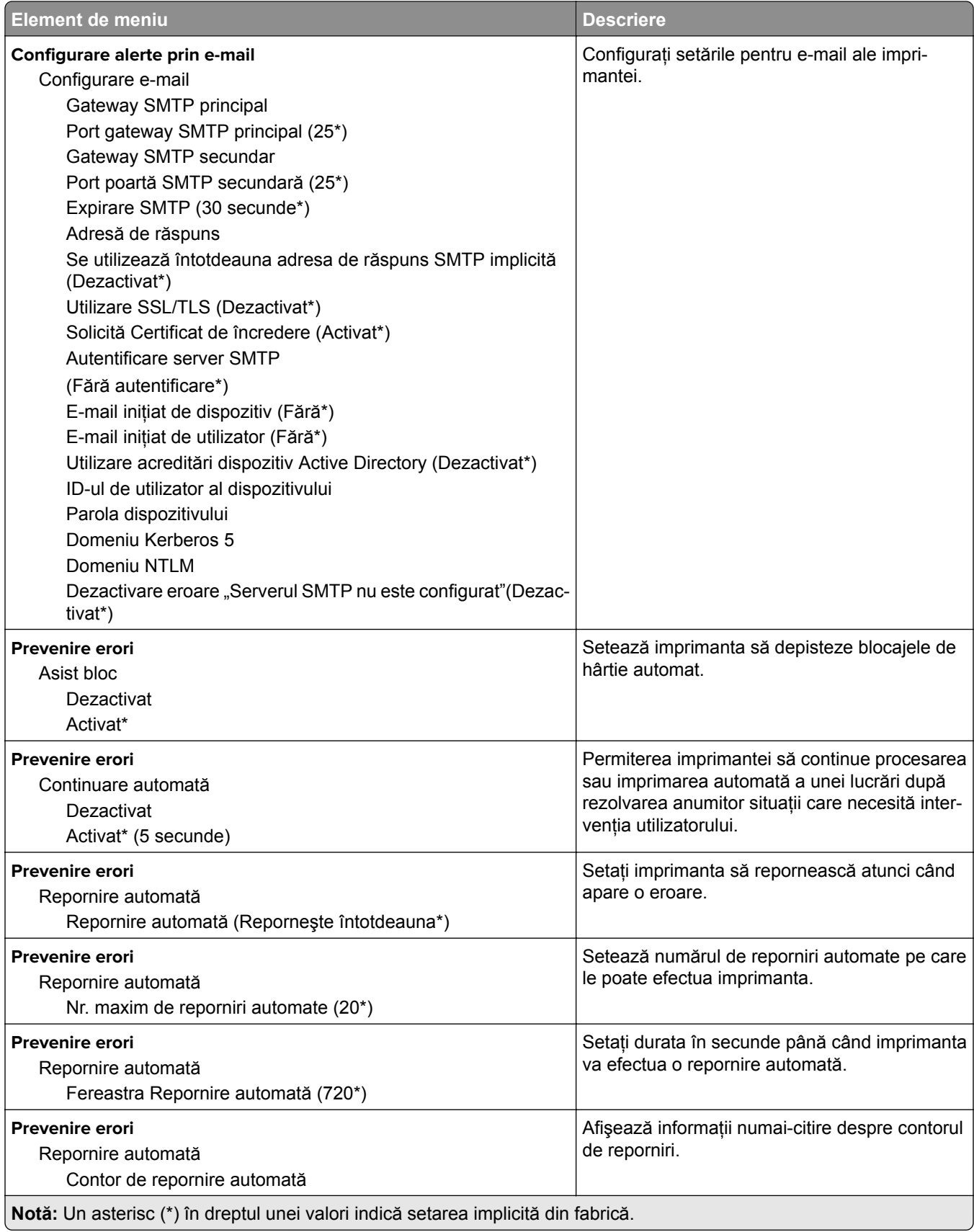

<span id="page-83-0"></span>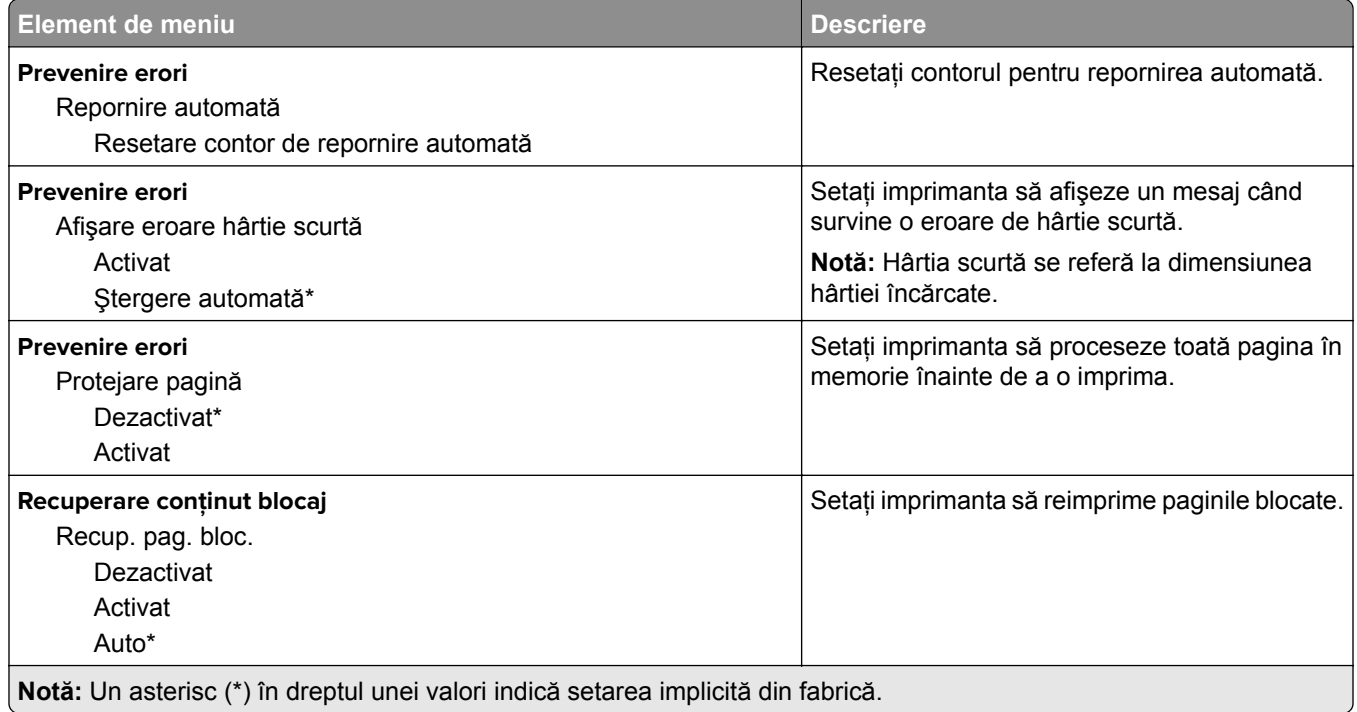

## **Gestionarea energiei**

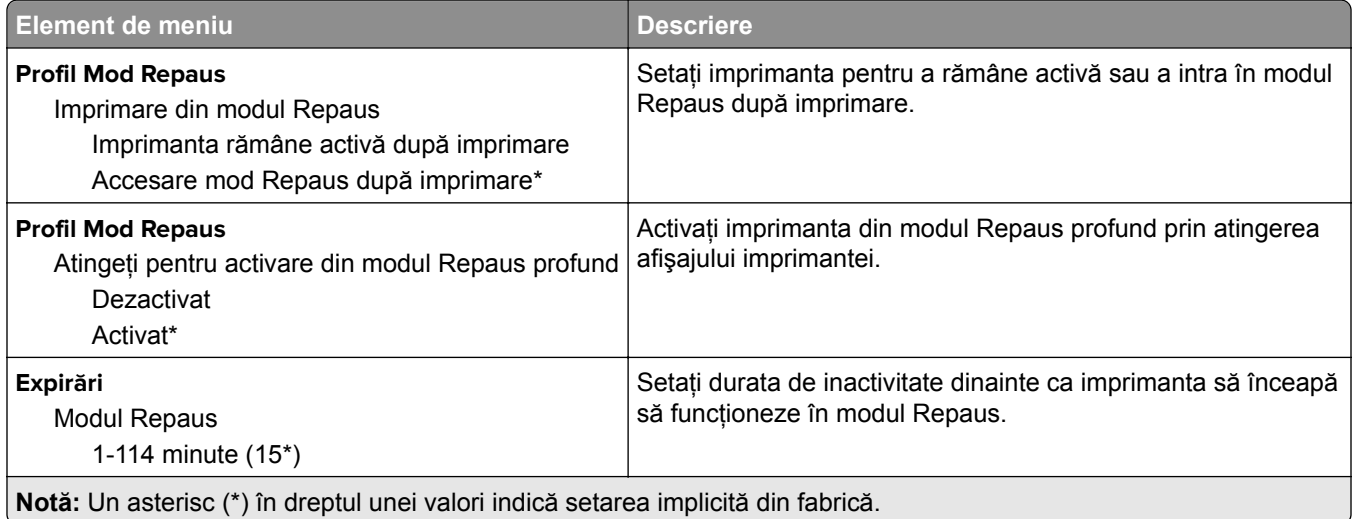

<span id="page-84-0"></span>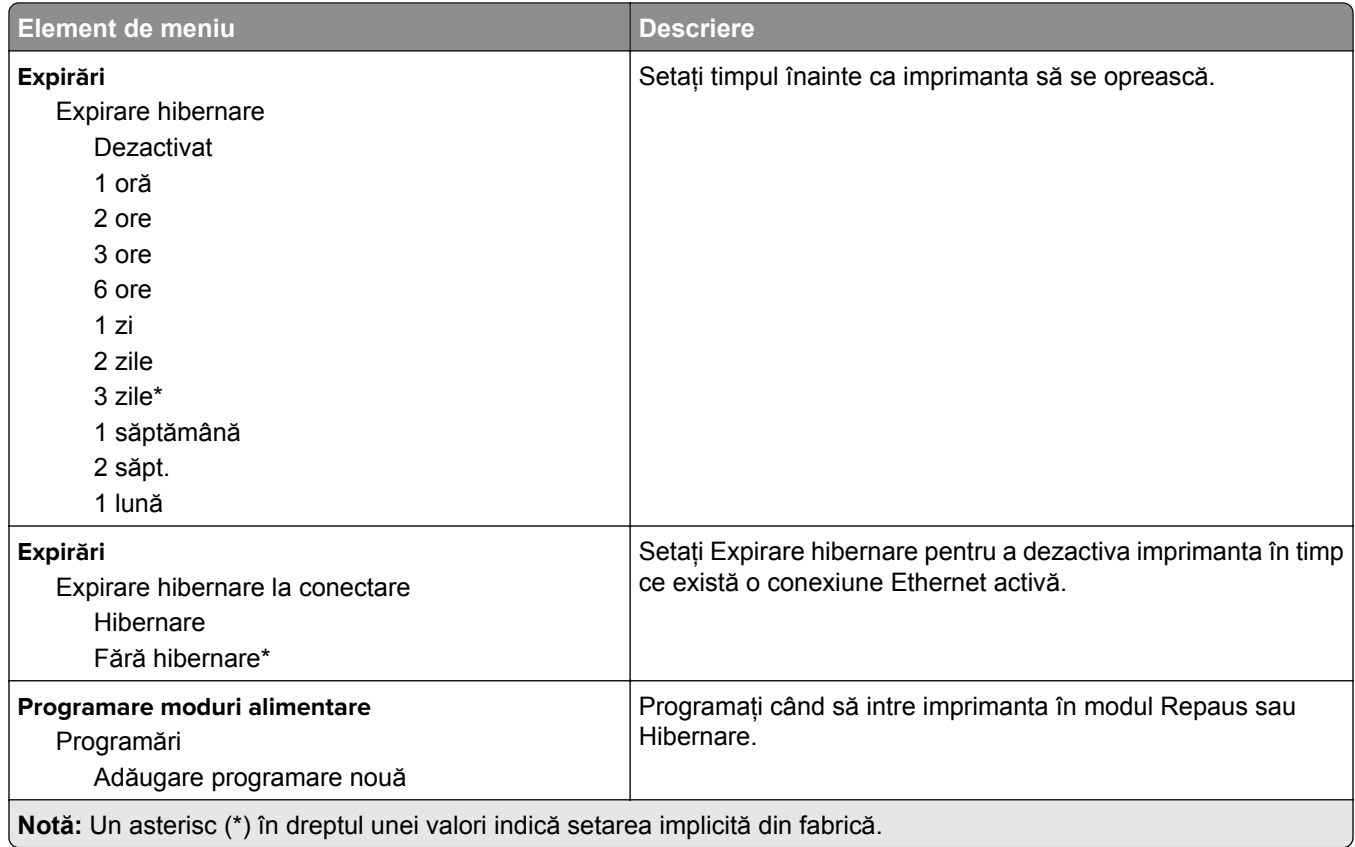

### **Colectare anonimă a datelor**

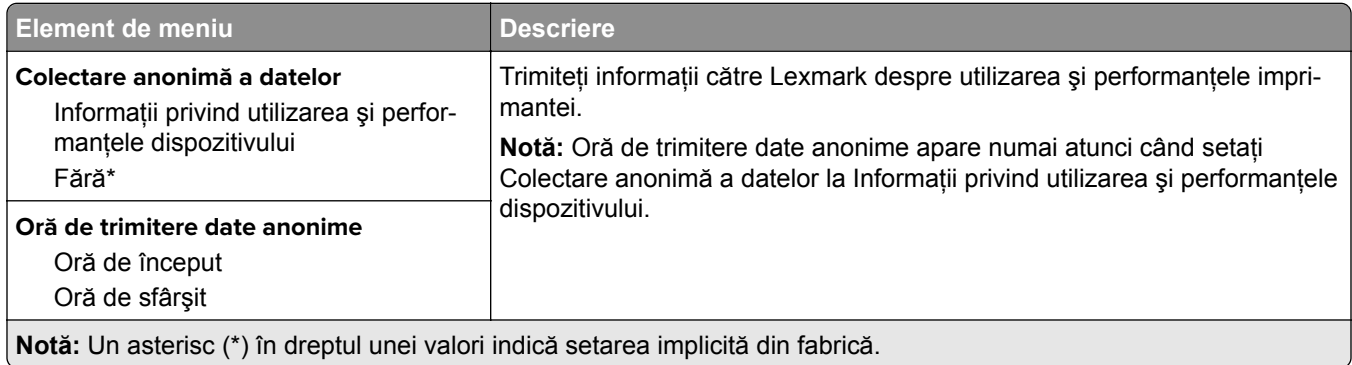

### **Accesibilitate**

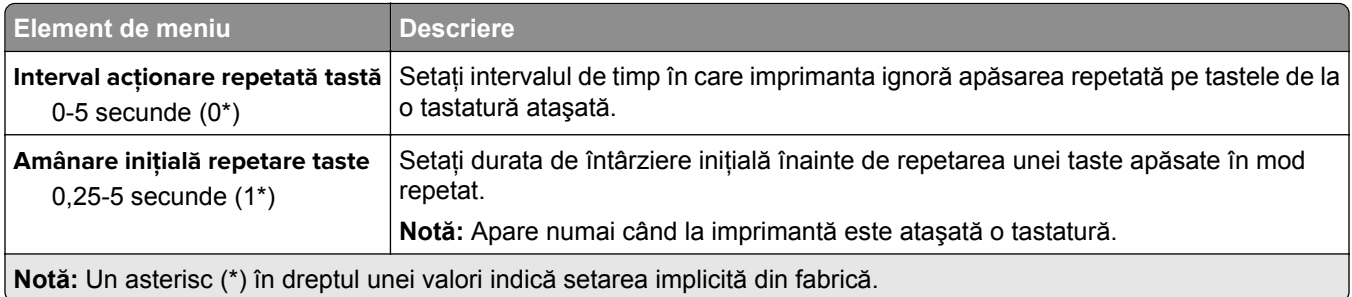

<span id="page-85-0"></span>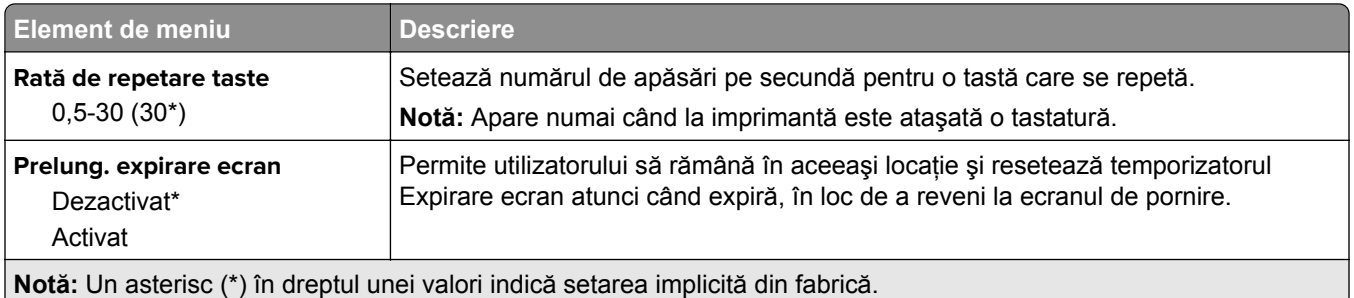

### **Revenire la setările prestabilite din fabrică**

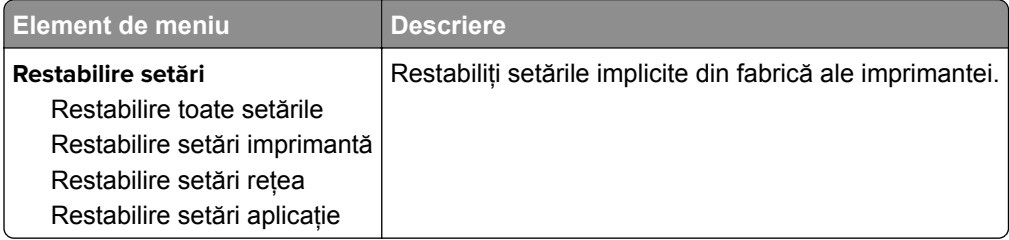

### **Mentenanţă**

#### **Meniul Configurare**

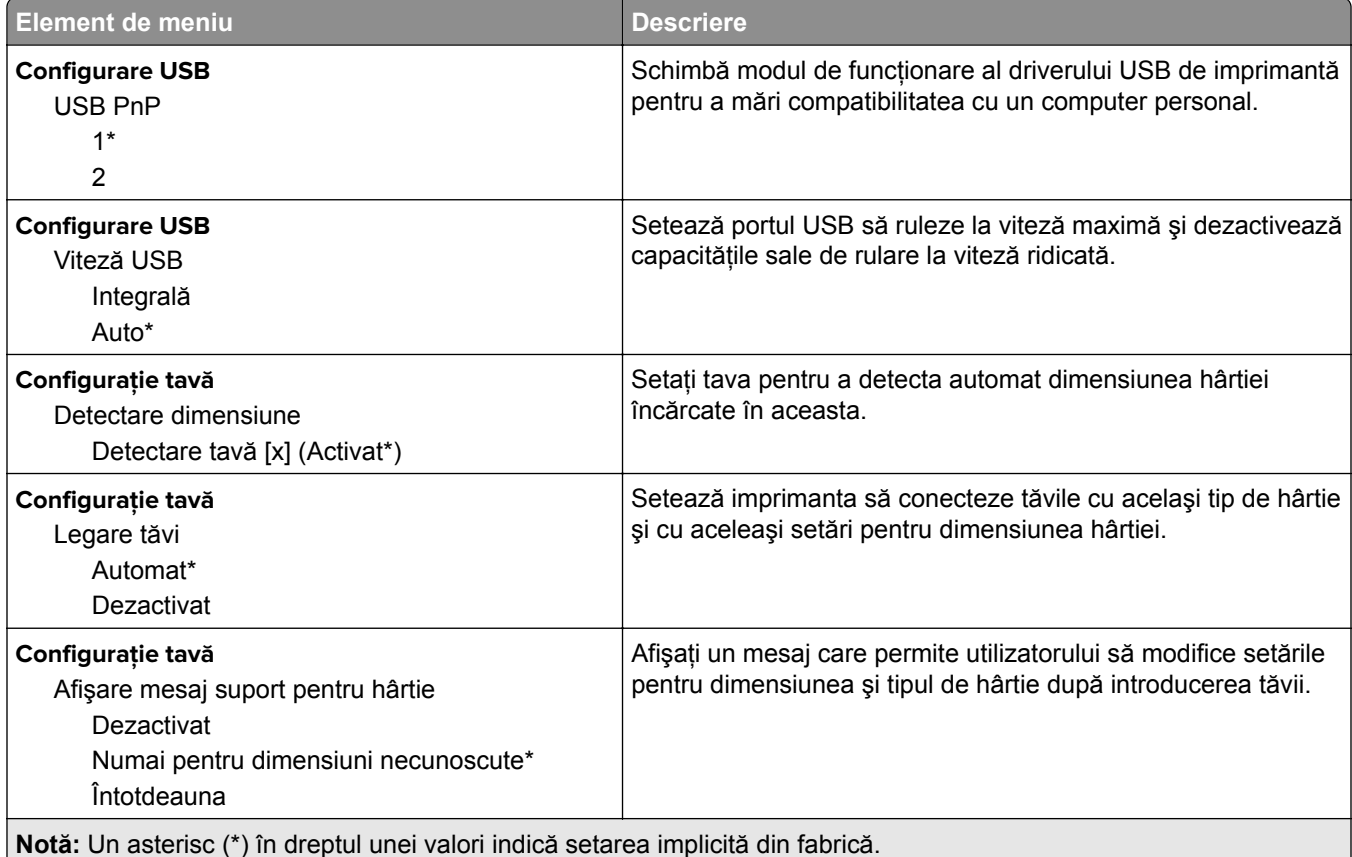

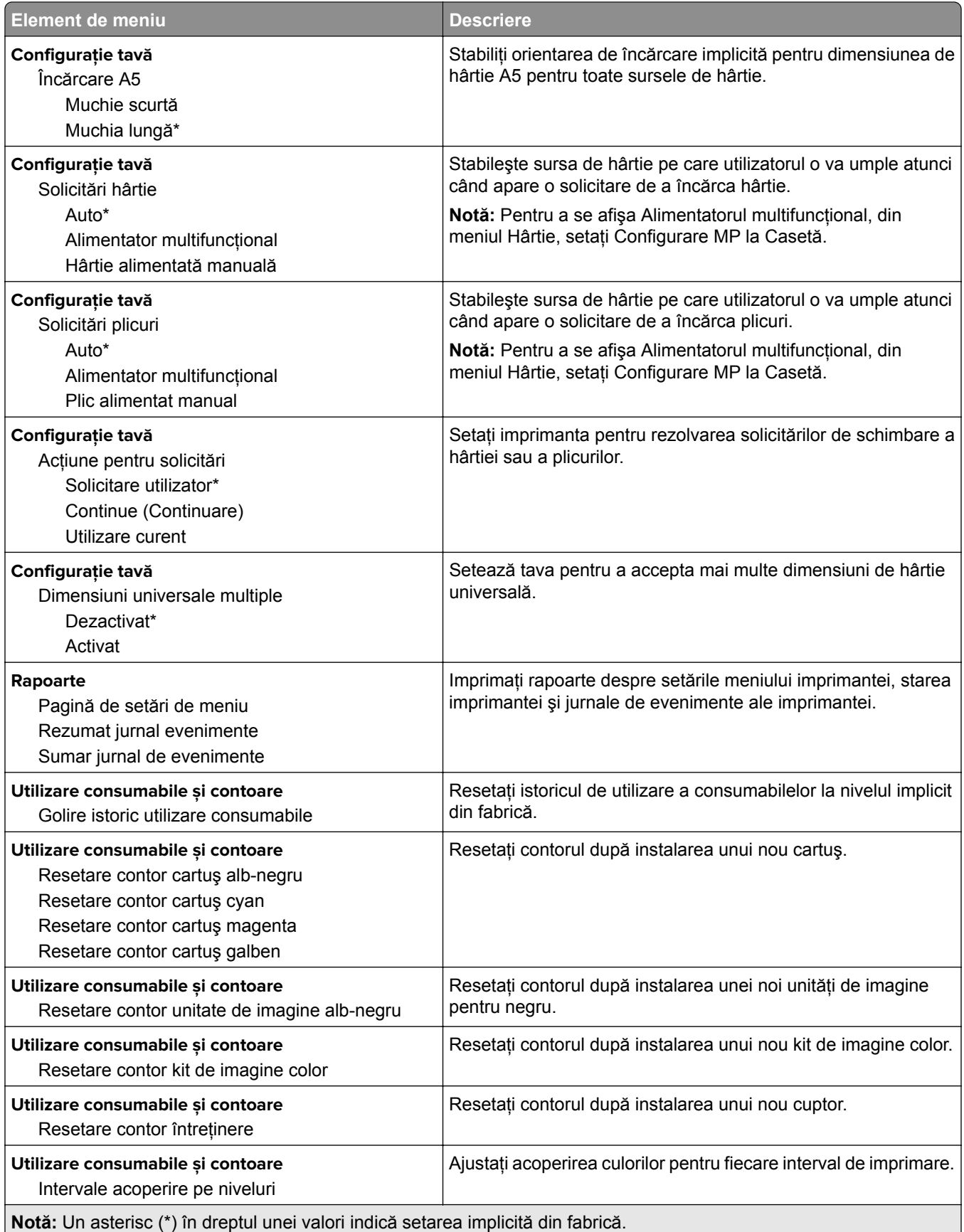

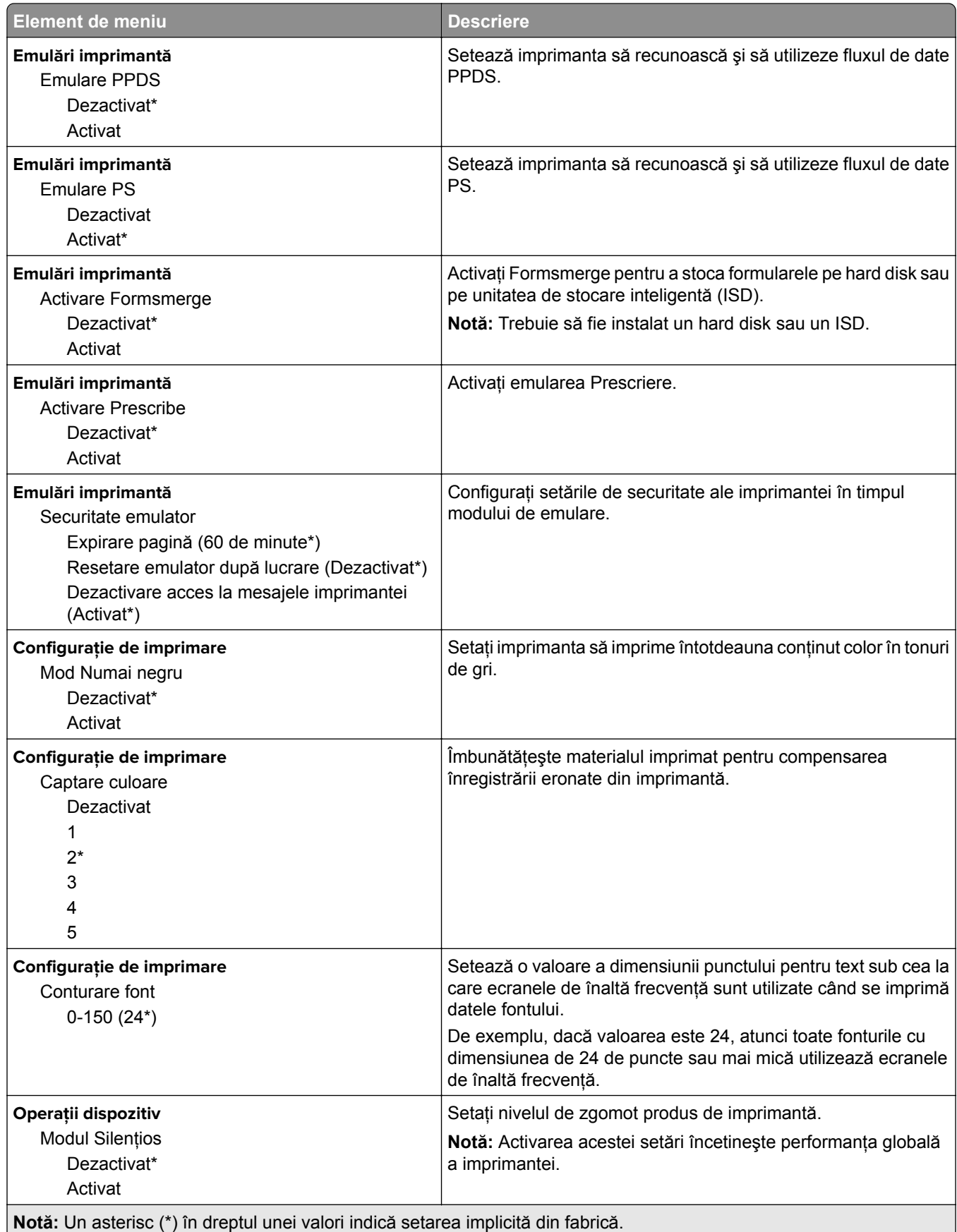

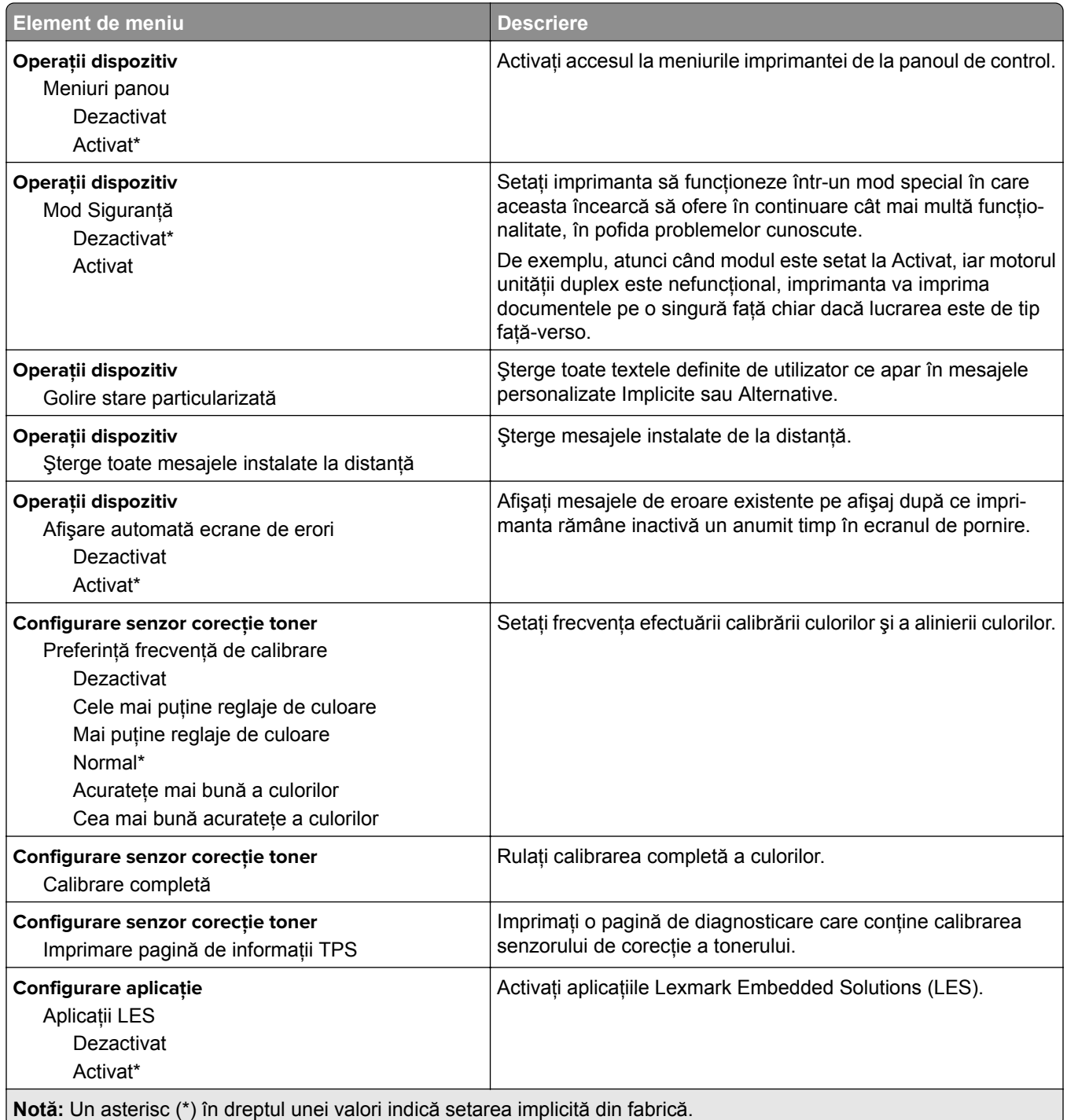

#### <span id="page-89-0"></span>**Ștergere pentru scoaterea din uz**

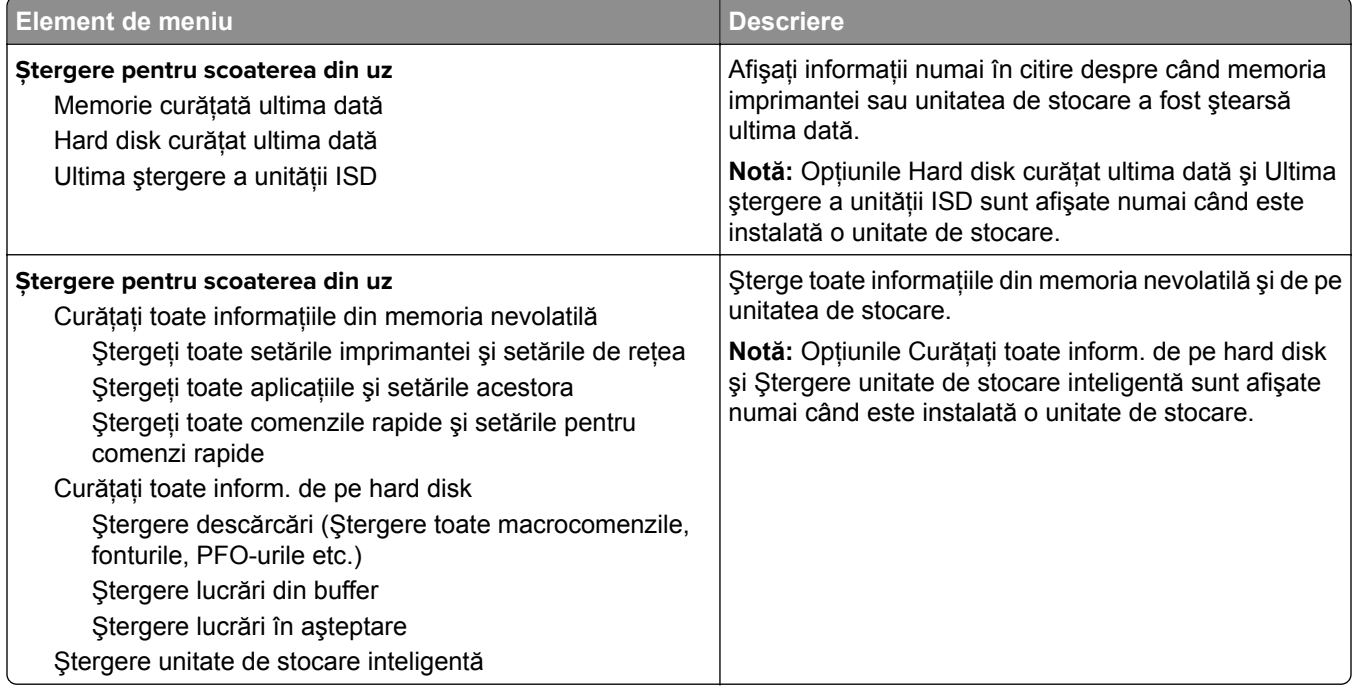

#### **Particularizare ecran de pornire**

**Notă:** Acest meniu apare numai în Embedded Web Server.

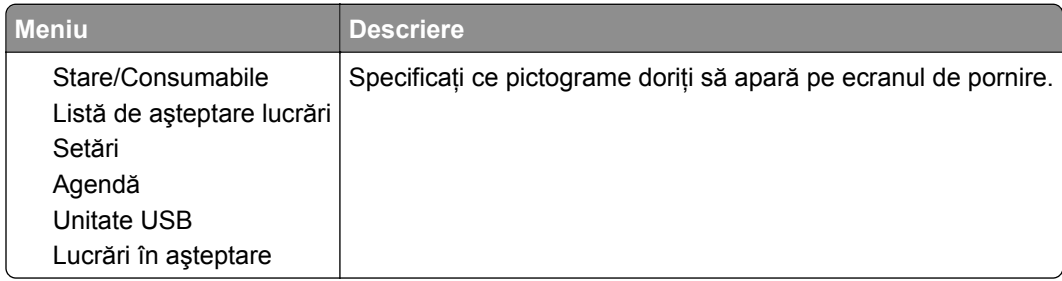

#### **Actualizare firmware**

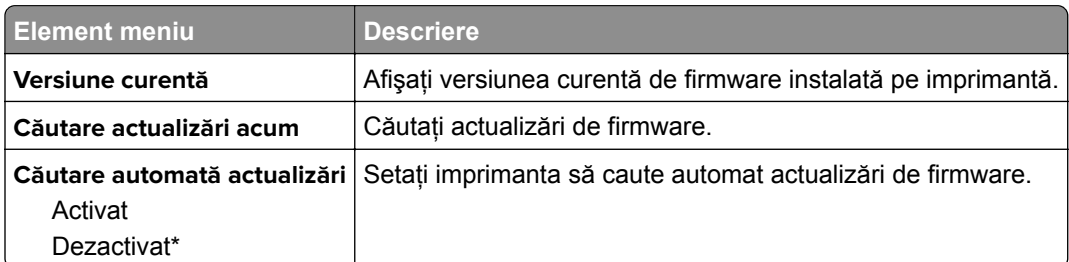

<span id="page-90-0"></span>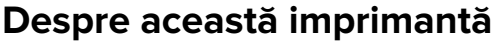

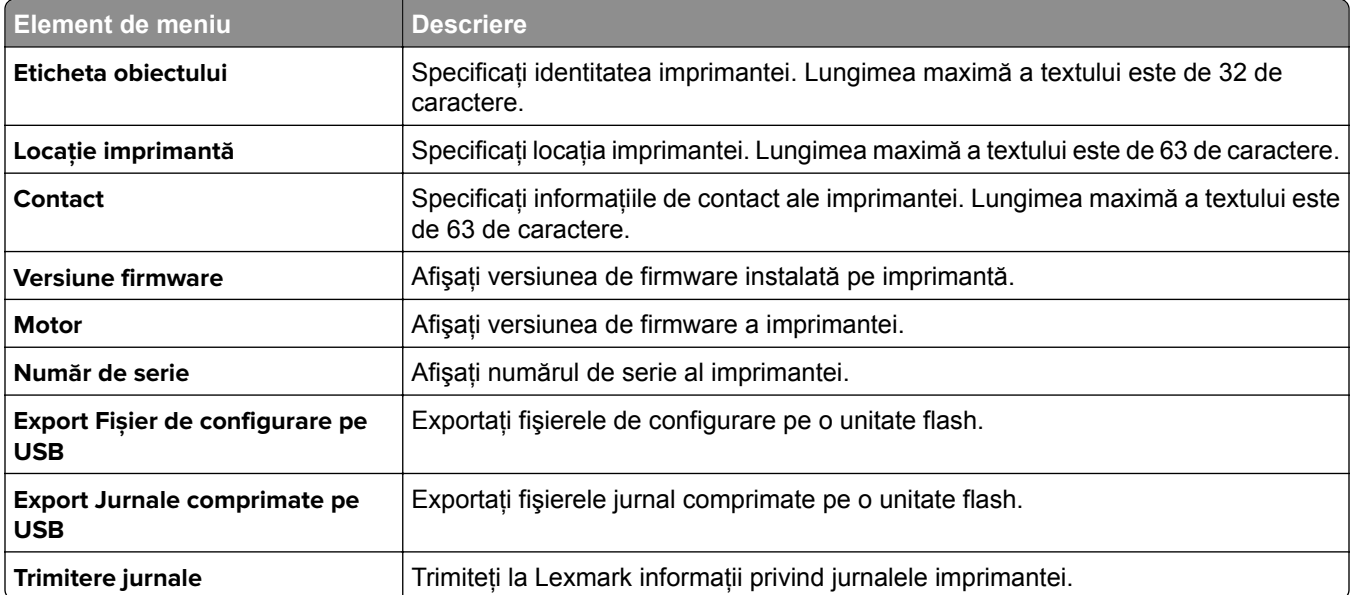

# **Imprimare**

### **Aspect**

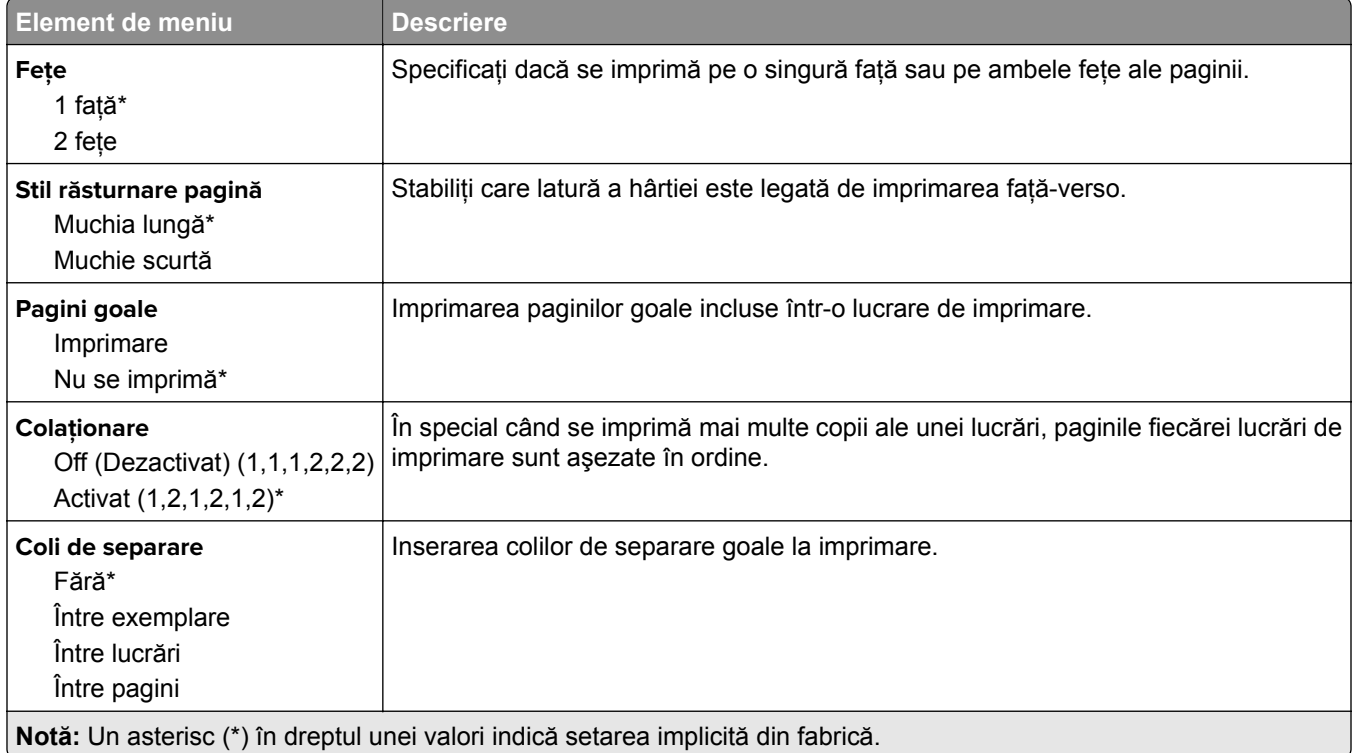

<span id="page-91-0"></span>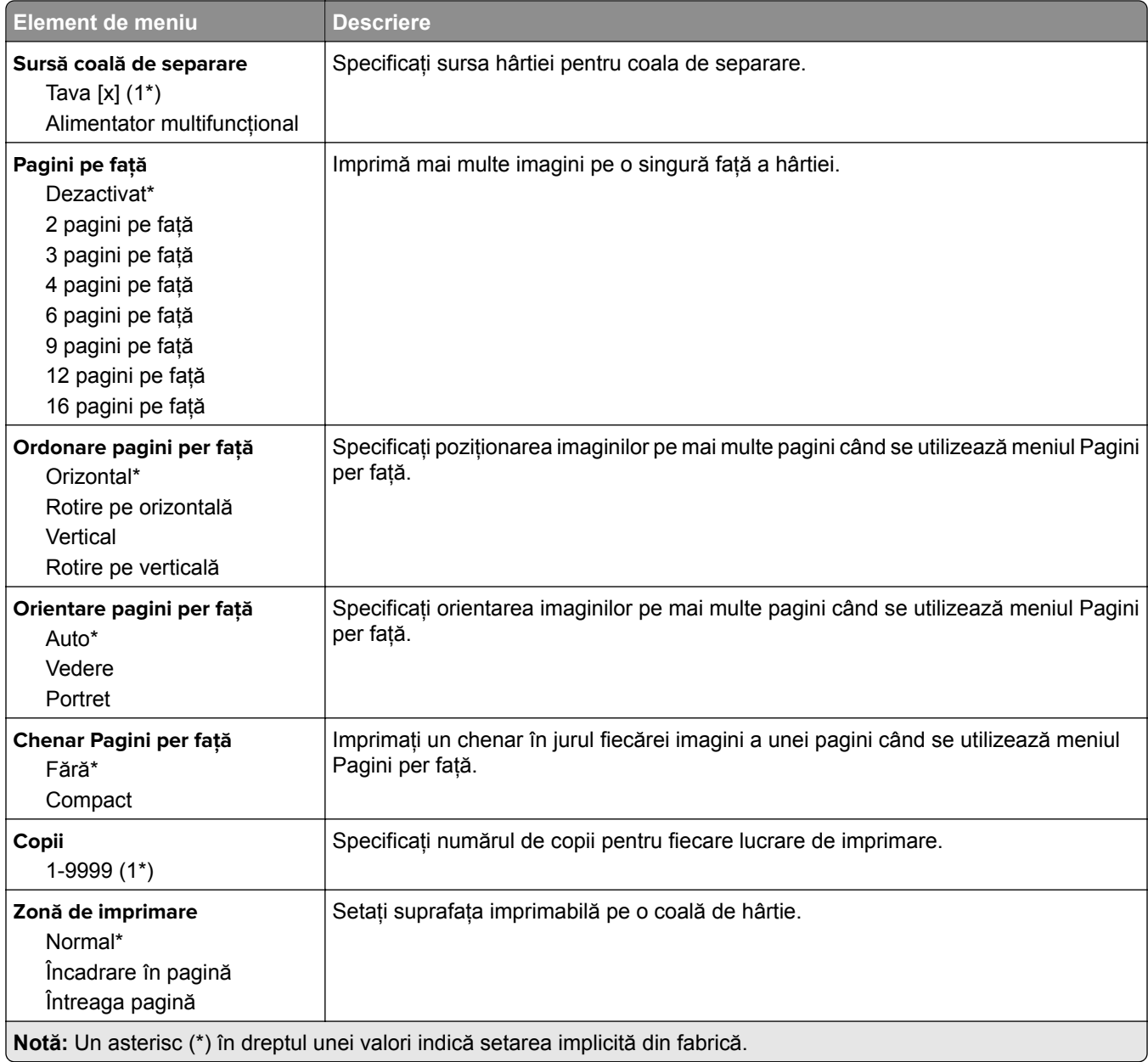

### **Configurare**

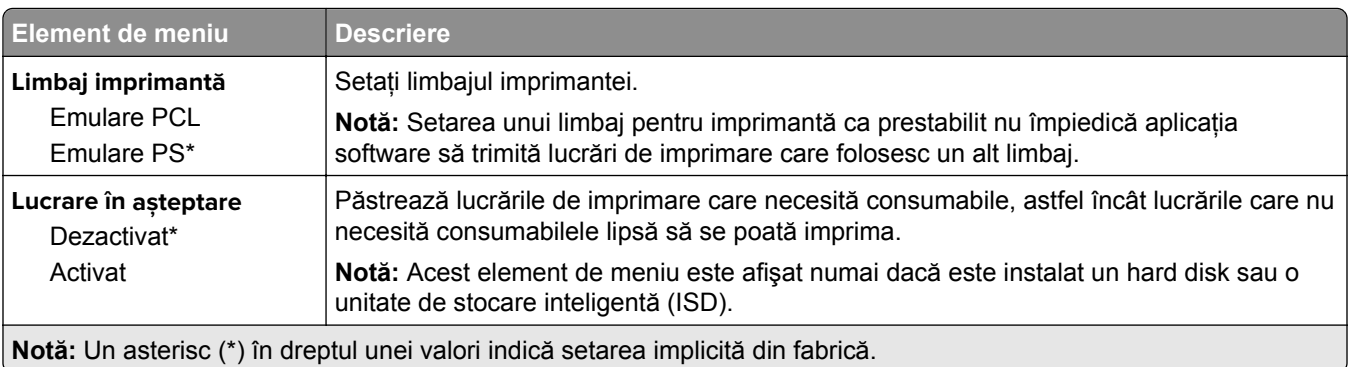

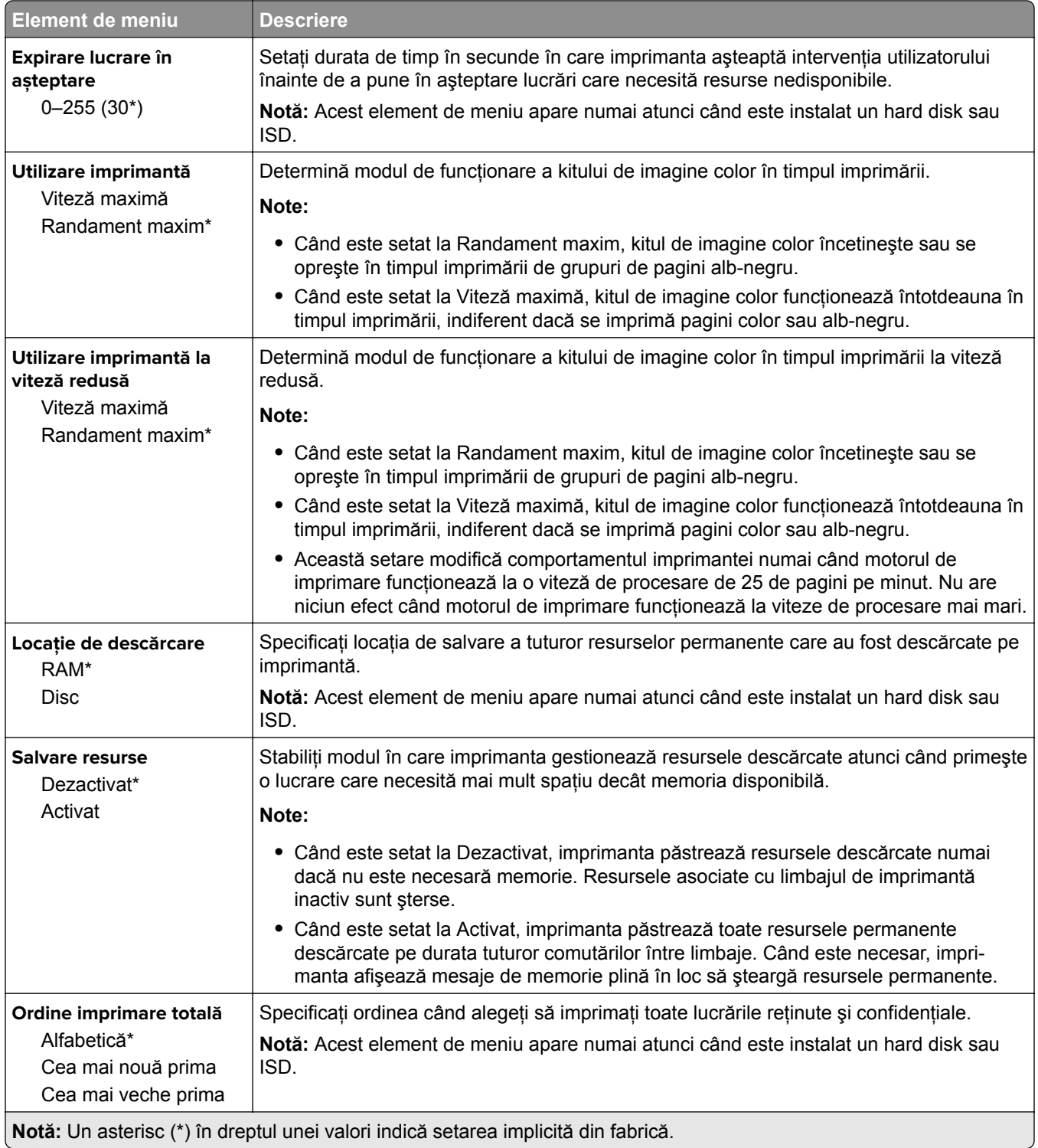

#### <span id="page-93-0"></span>**Calitate**

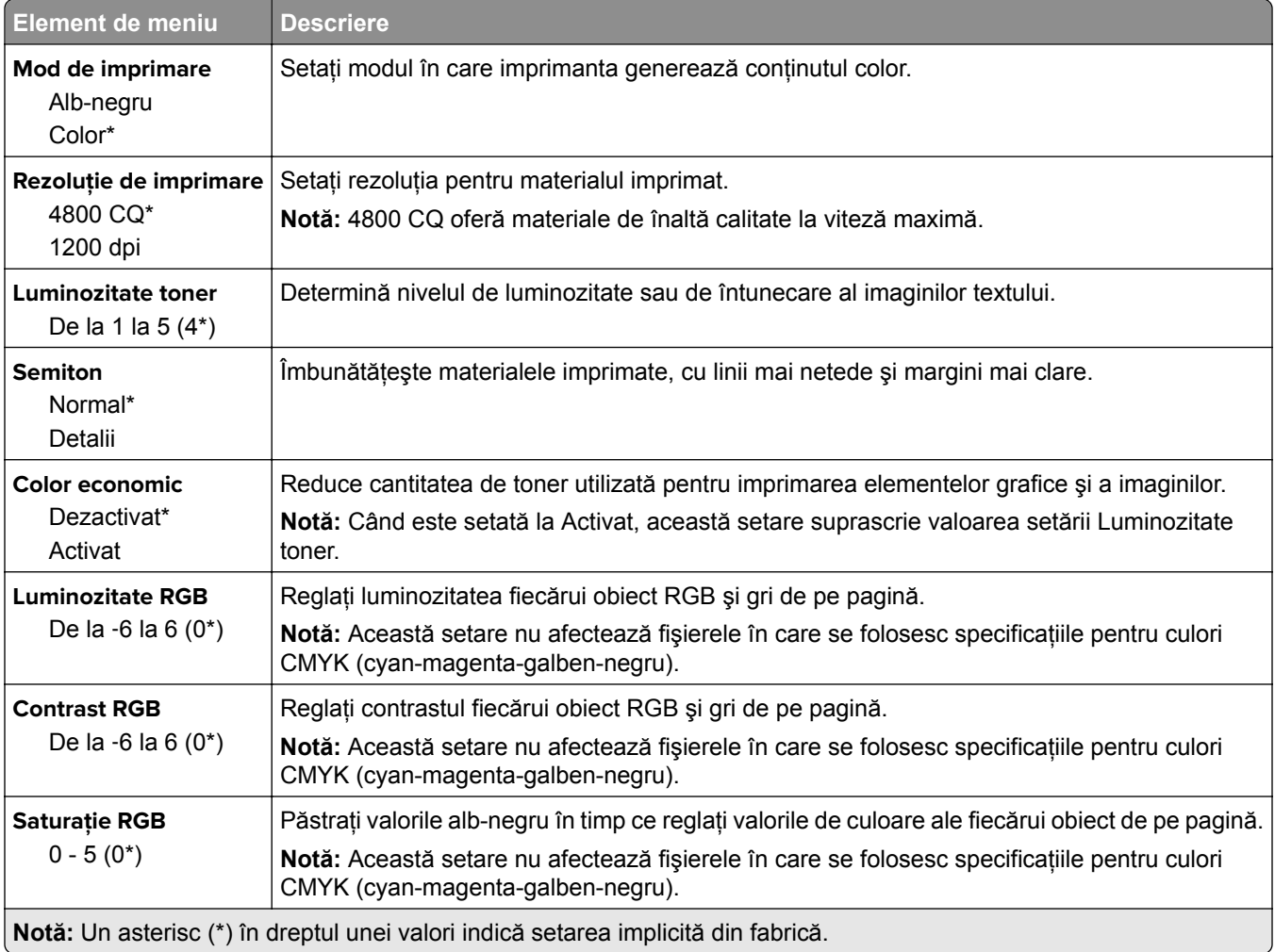

#### **Imagini complexe**

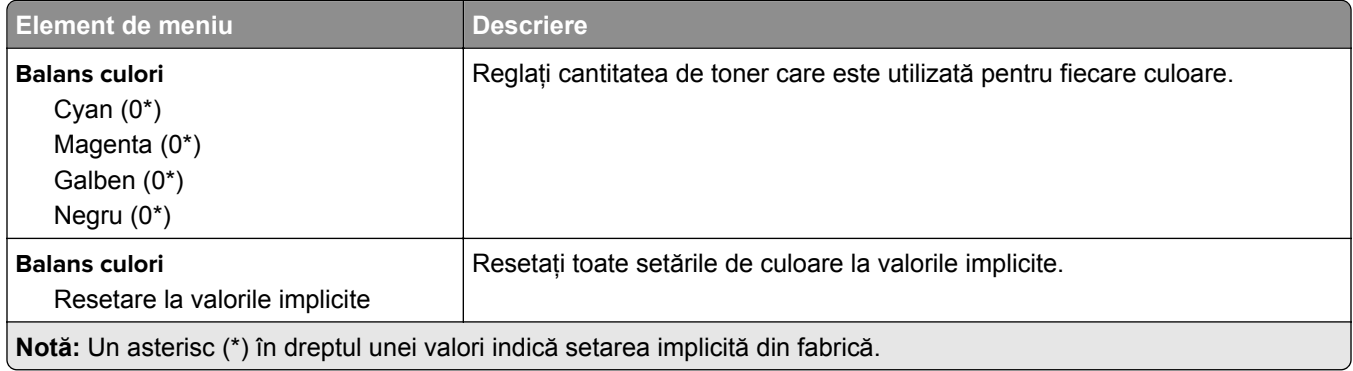

<span id="page-94-0"></span>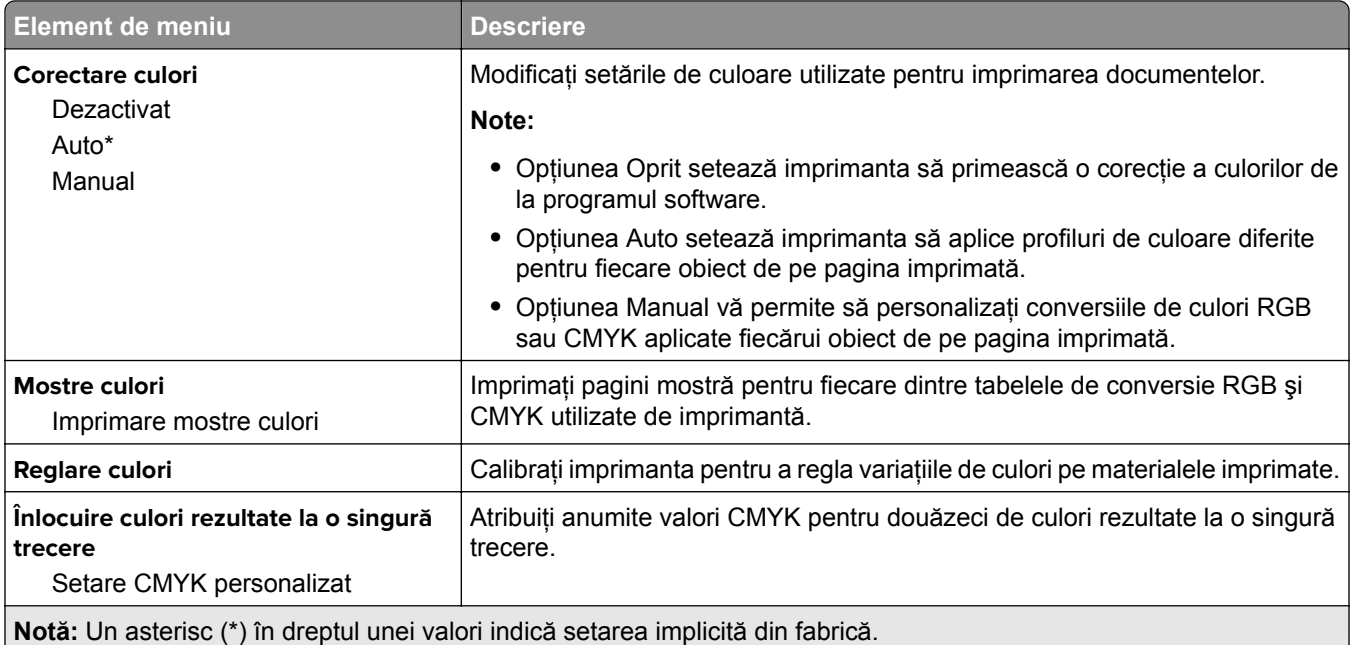

## **Evidenţă lucrări**

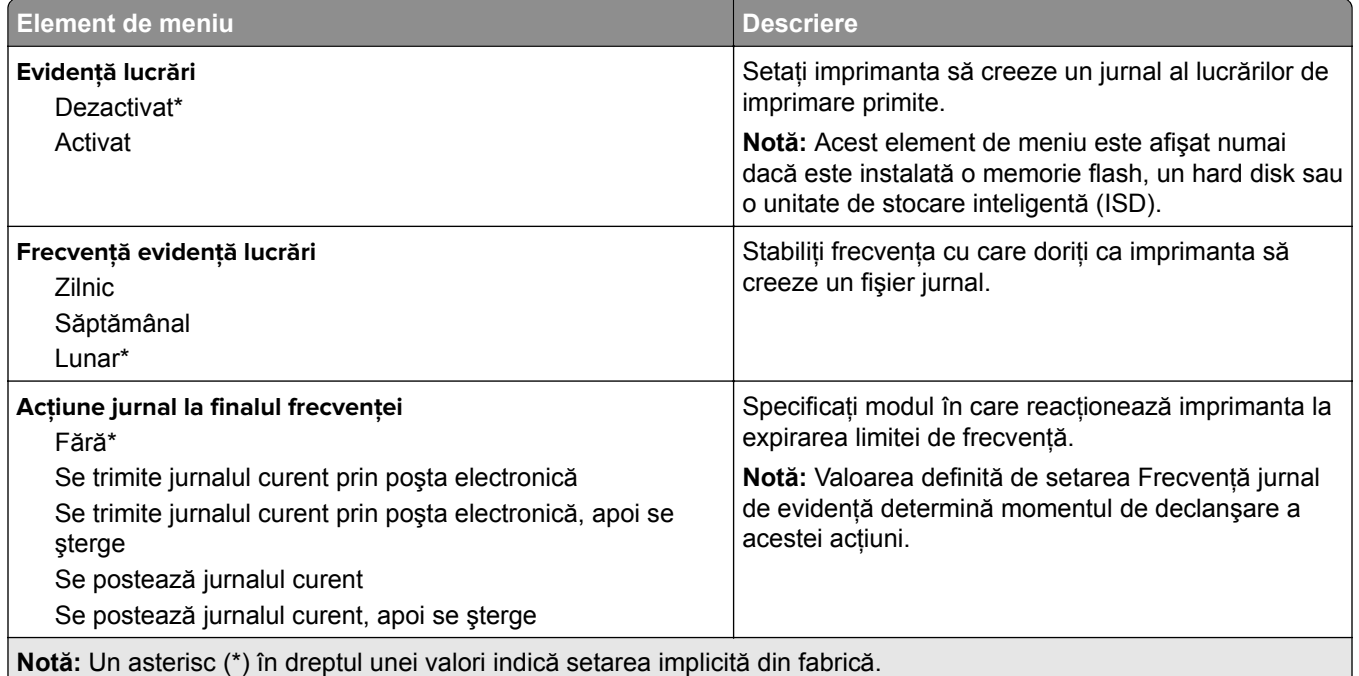

<span id="page-95-0"></span>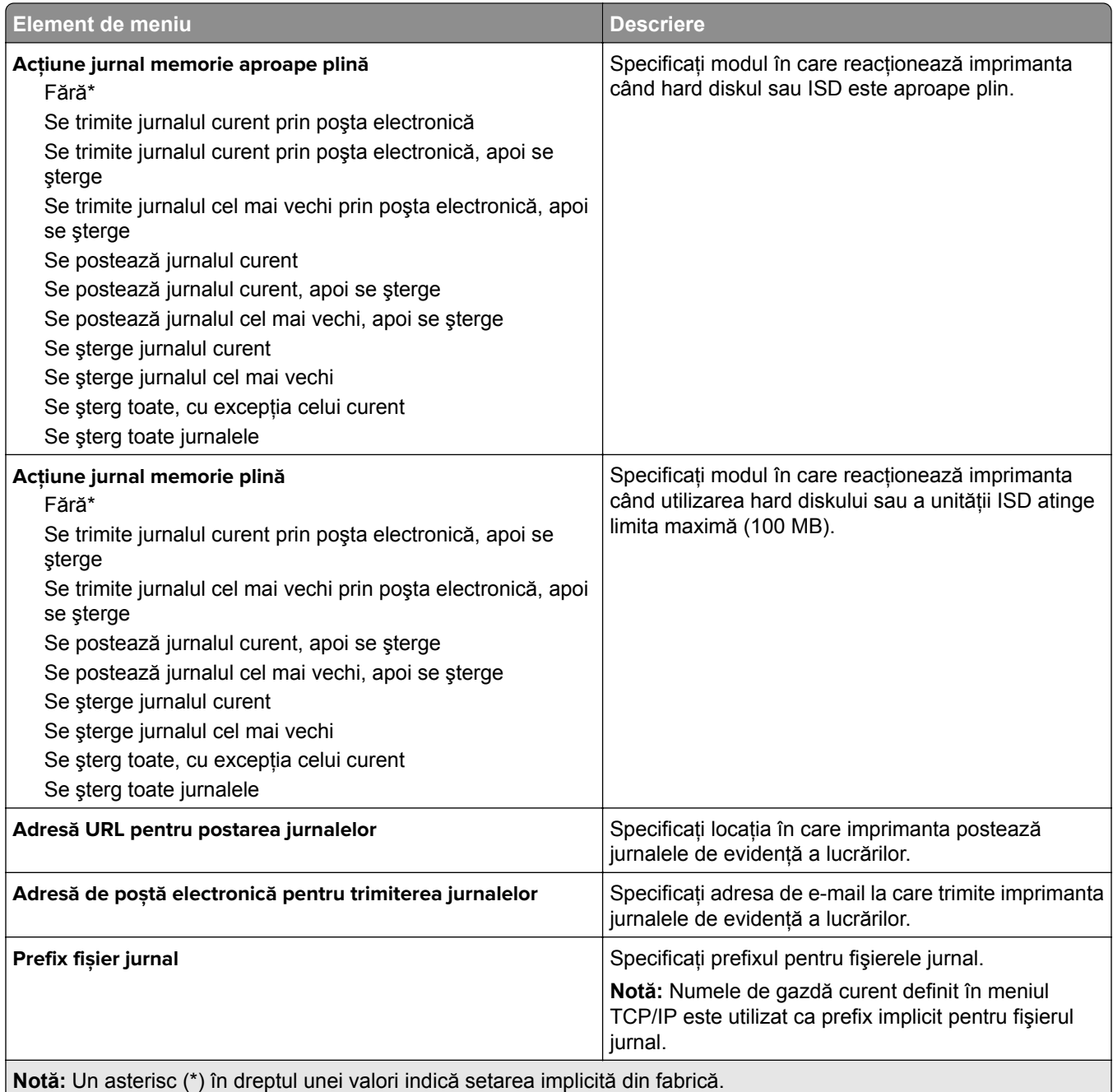

#### **PDF**

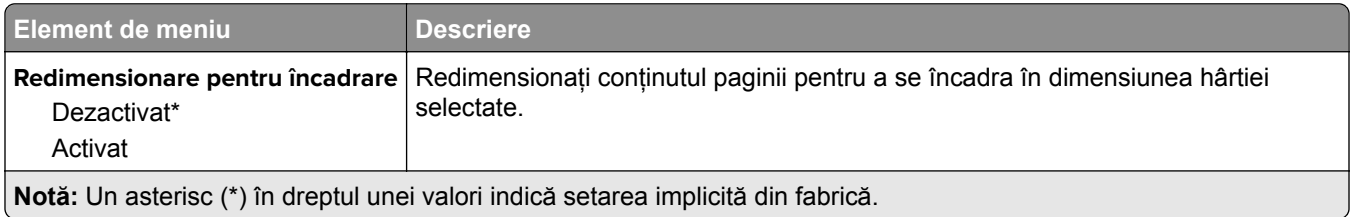

<span id="page-96-0"></span>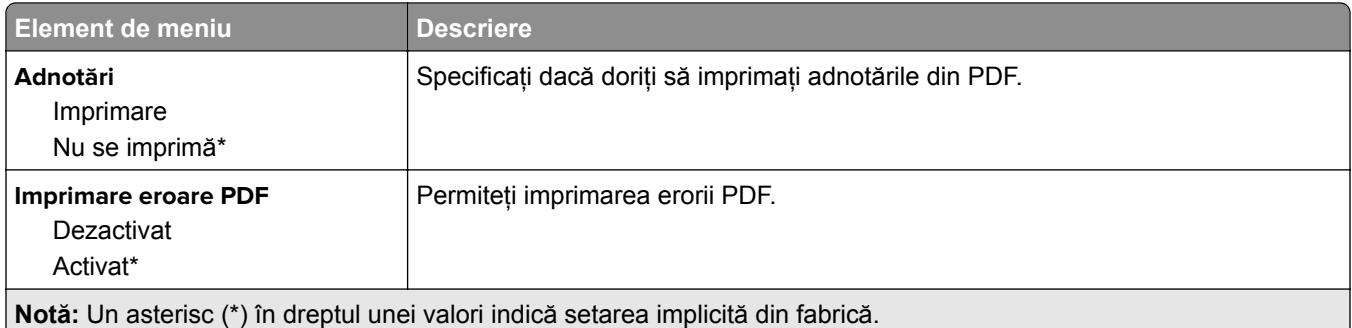

### **PostScript**

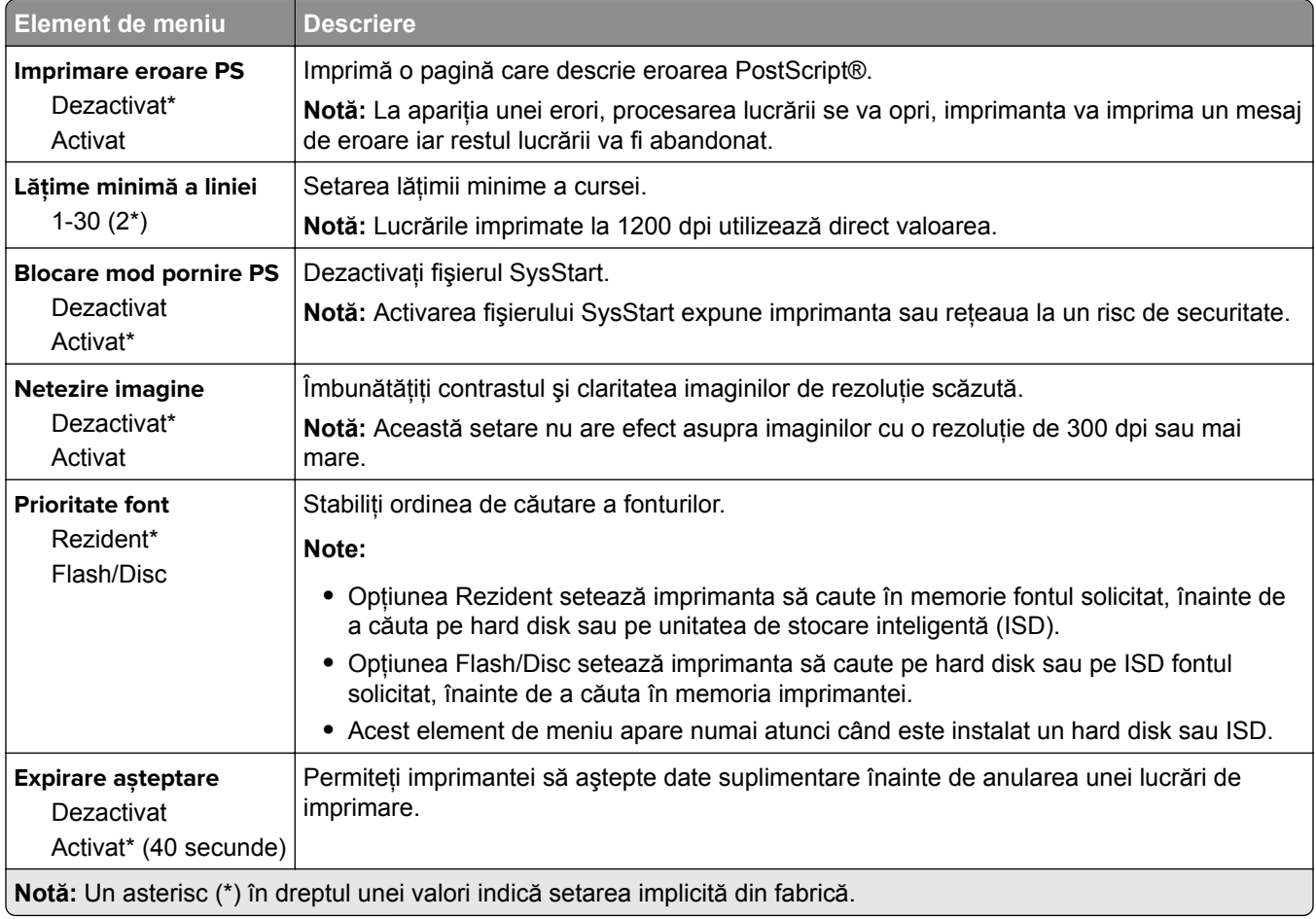

### <span id="page-97-0"></span>**PCL**

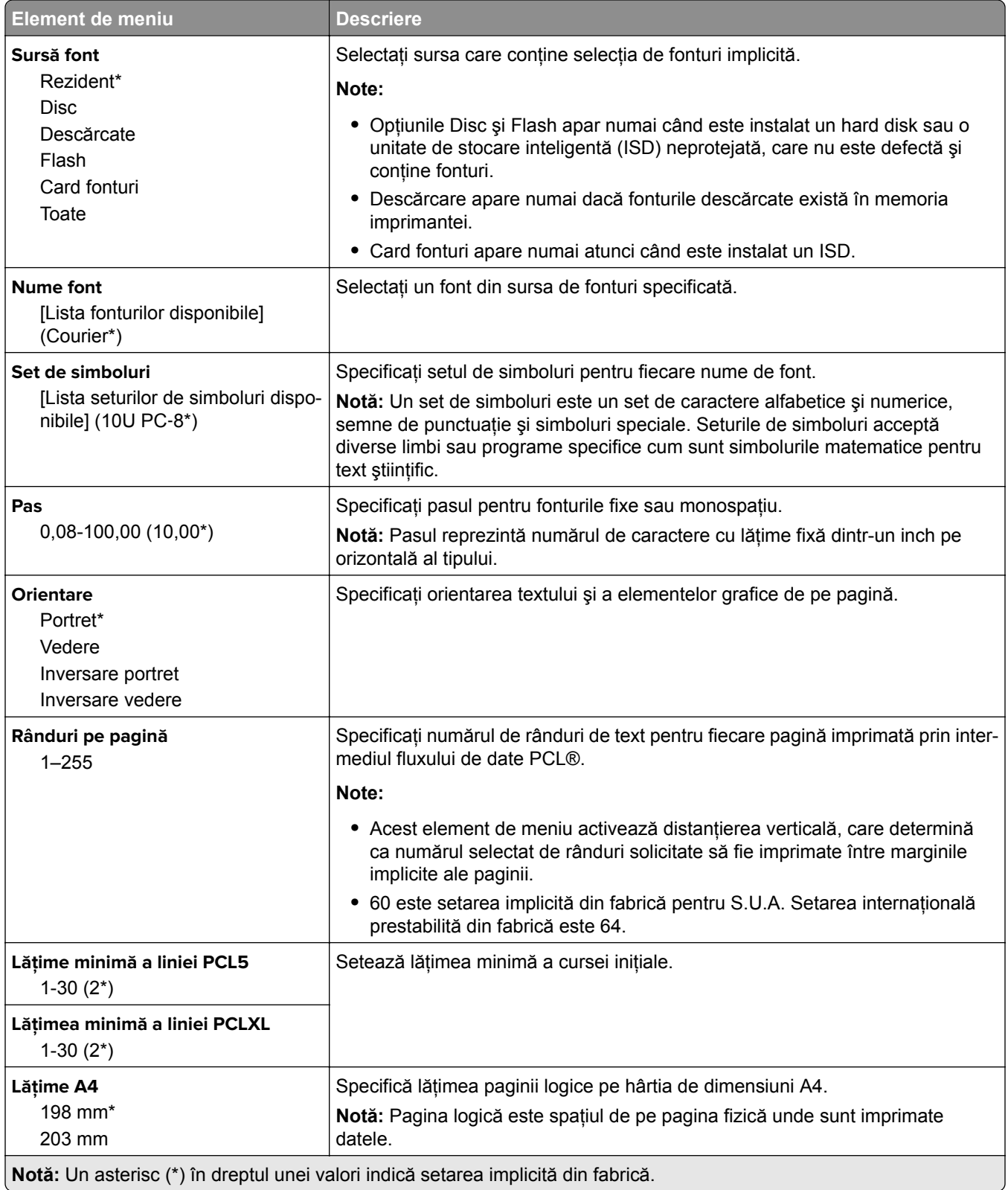

<span id="page-98-0"></span>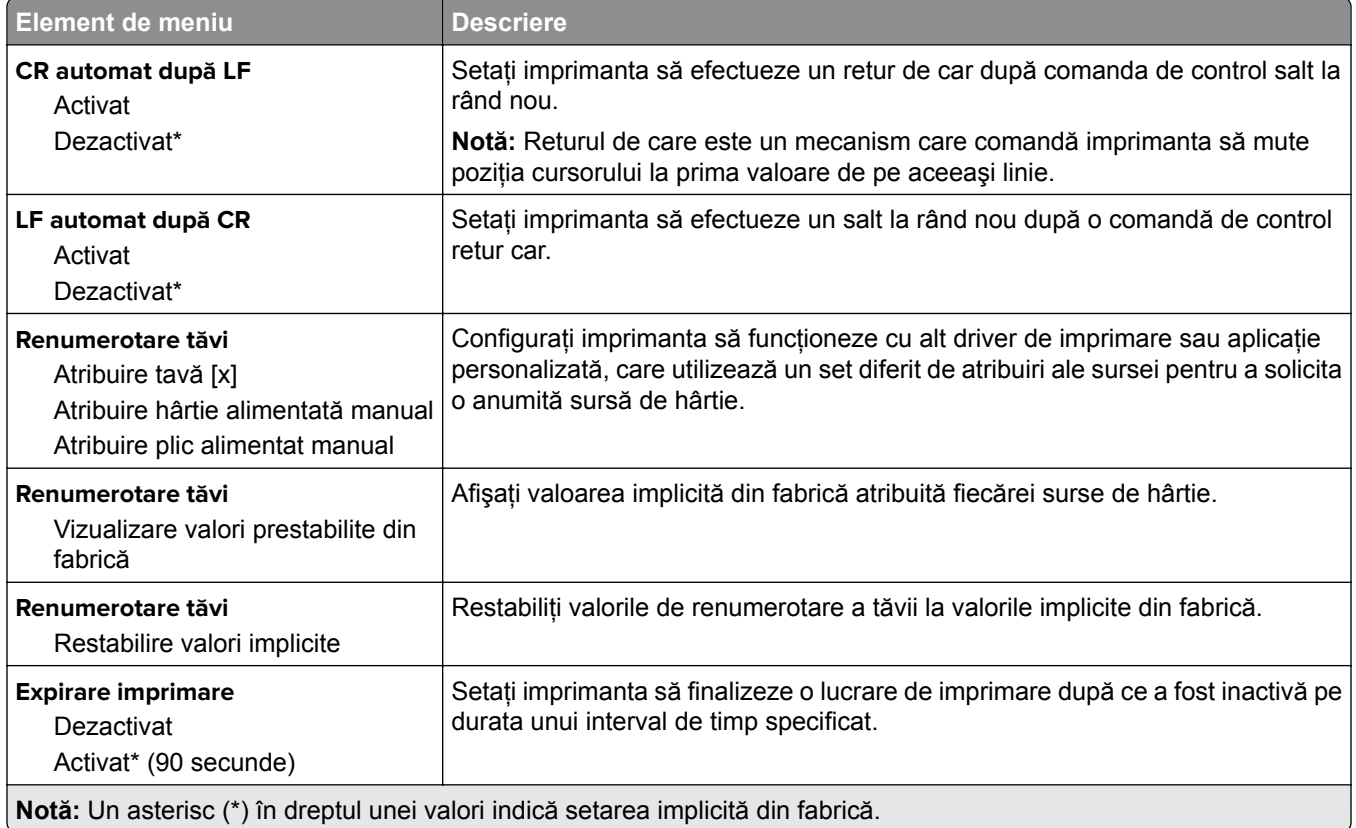

### **Imagine**

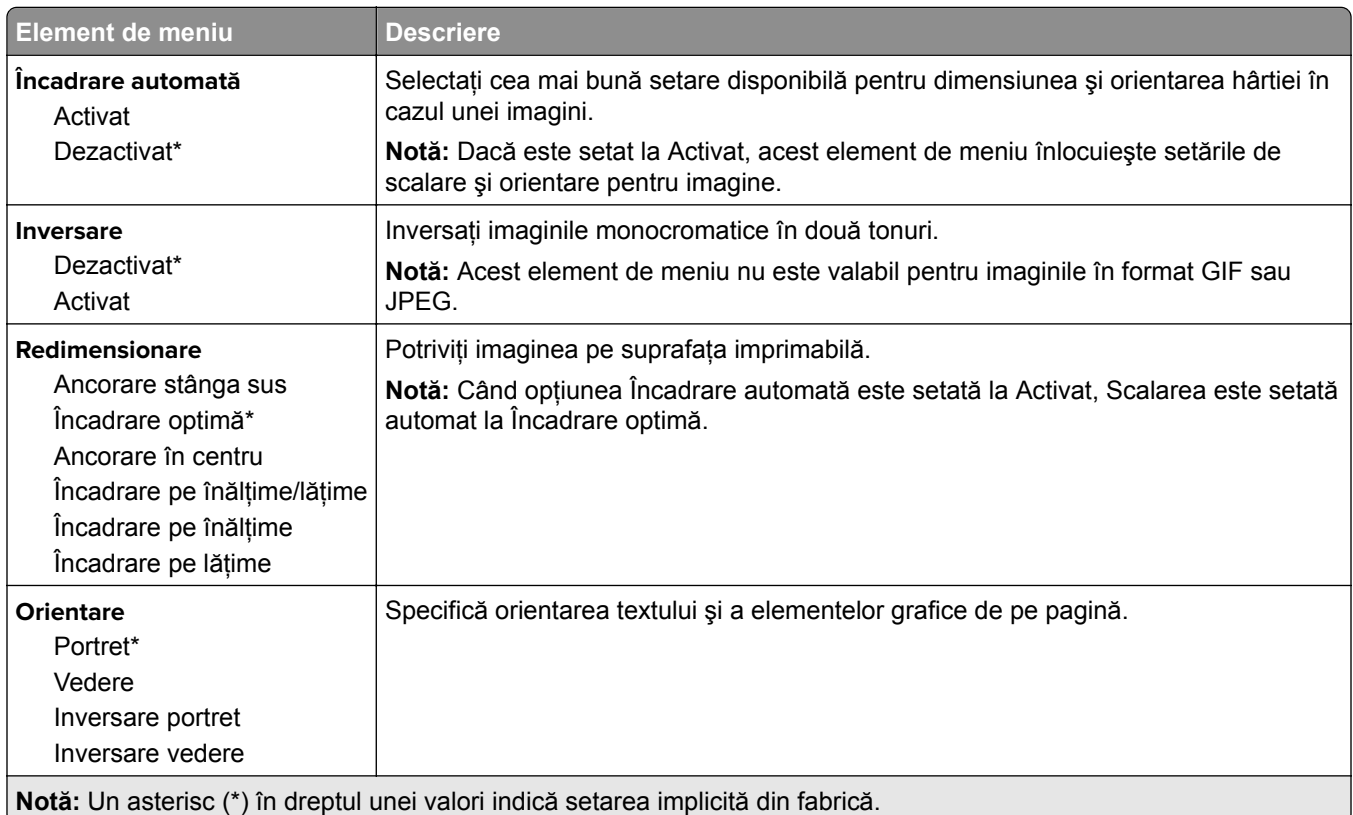

## <span id="page-99-0"></span>**Hârtie**

### **Configuraţie tavă**

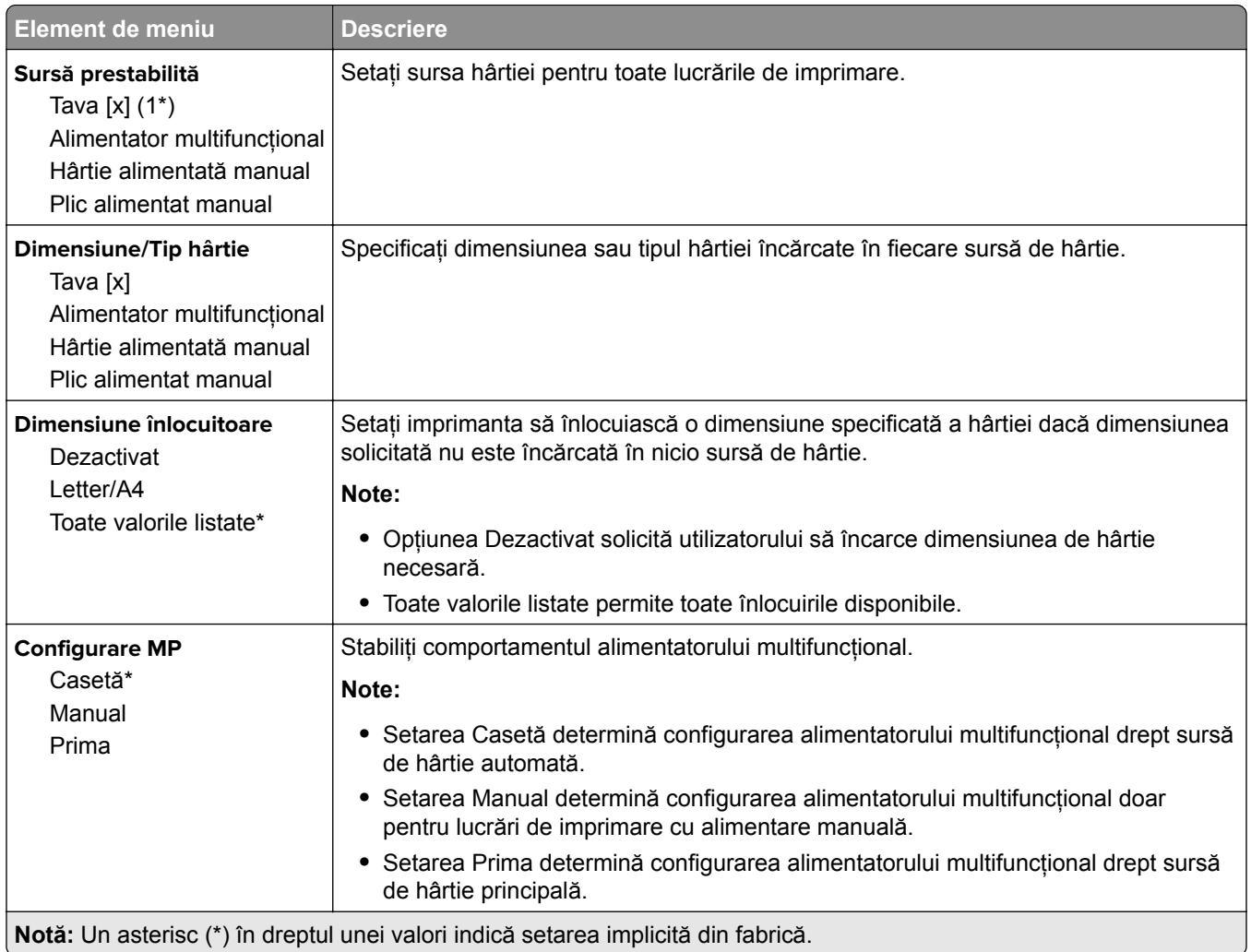

### **Configurare suporturi**

### **Configuraţie universală**

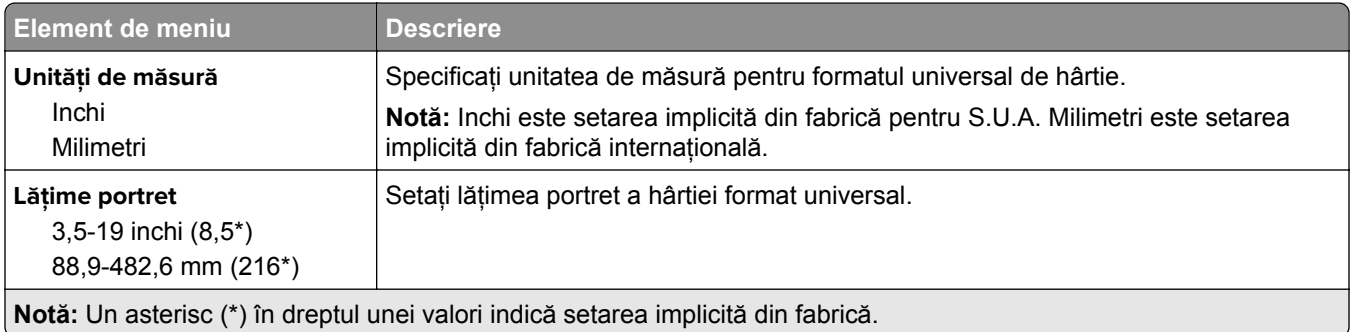

<span id="page-100-0"></span>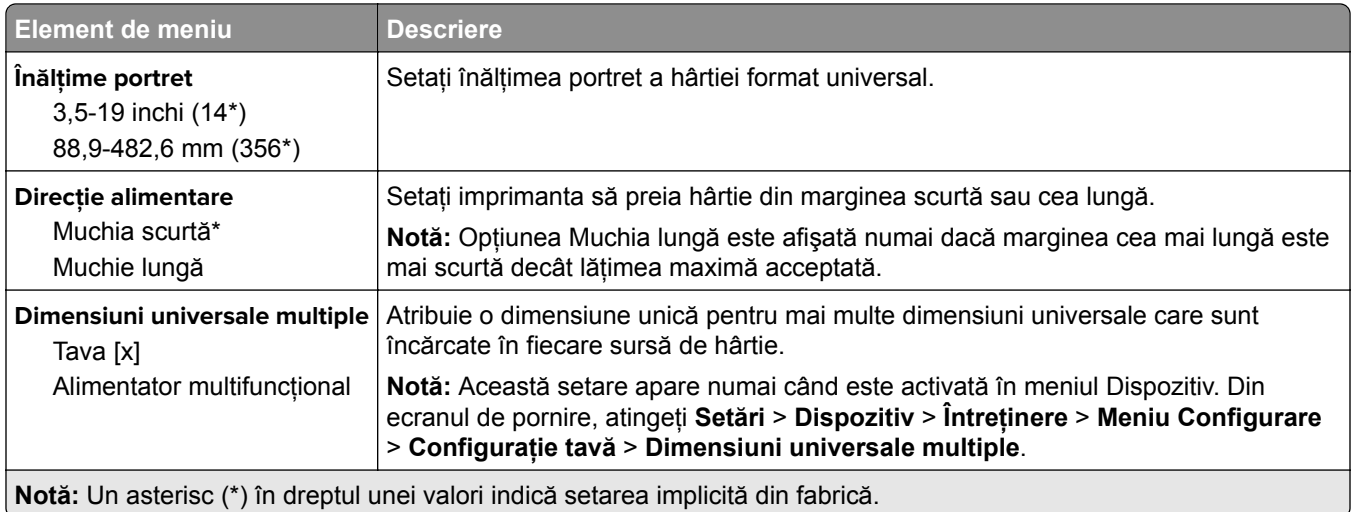

#### **Tipuri suport**

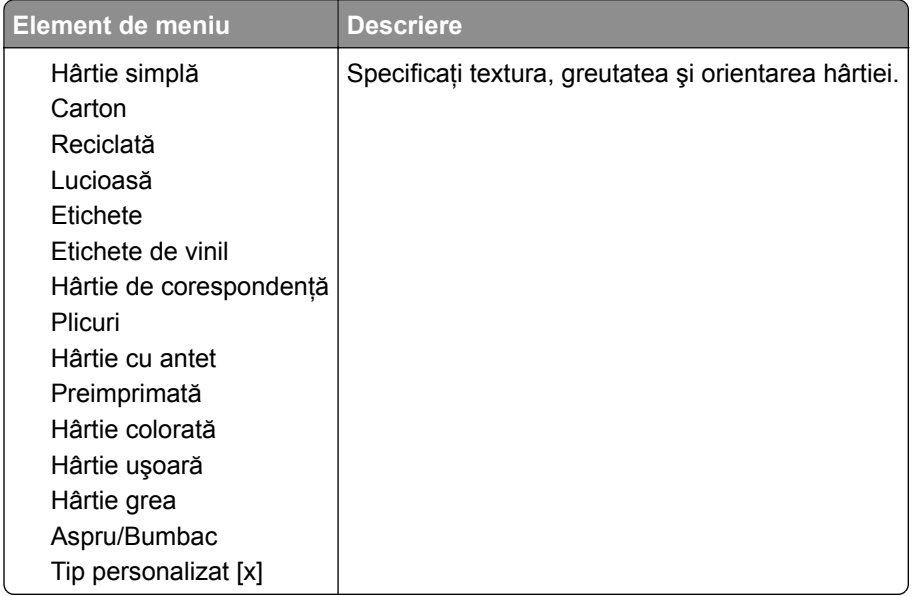

## **Unitate USB**

### **Imprimare unitate flash**

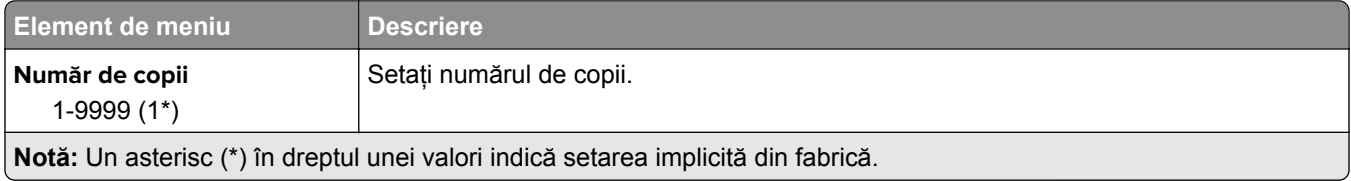

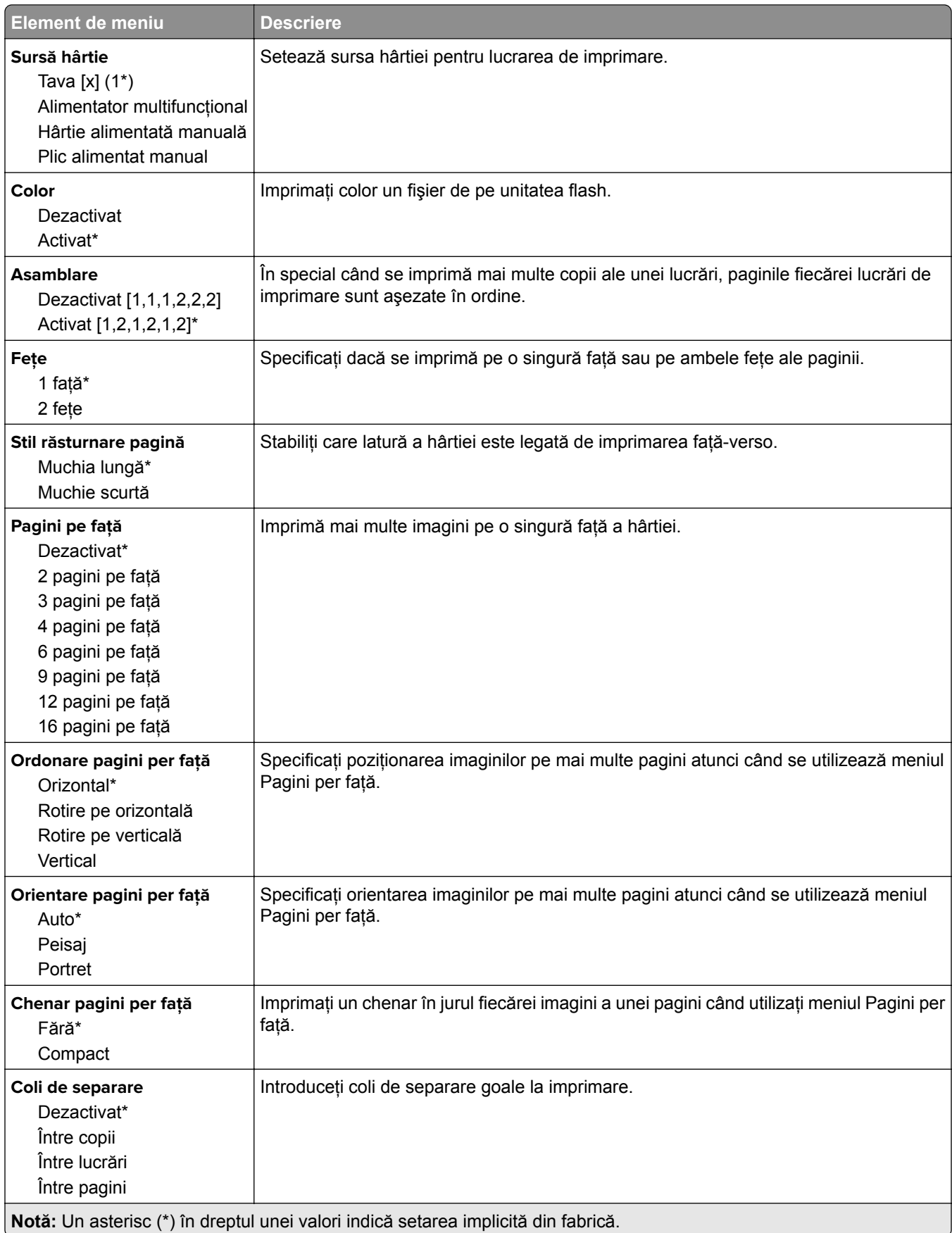

<span id="page-102-0"></span>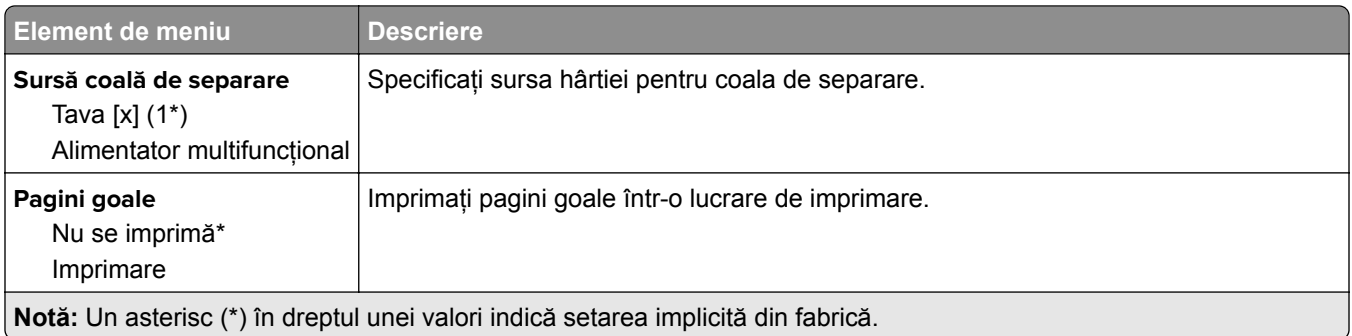

# **Reţea/Porturi**

### **Prezentare generală reţea**

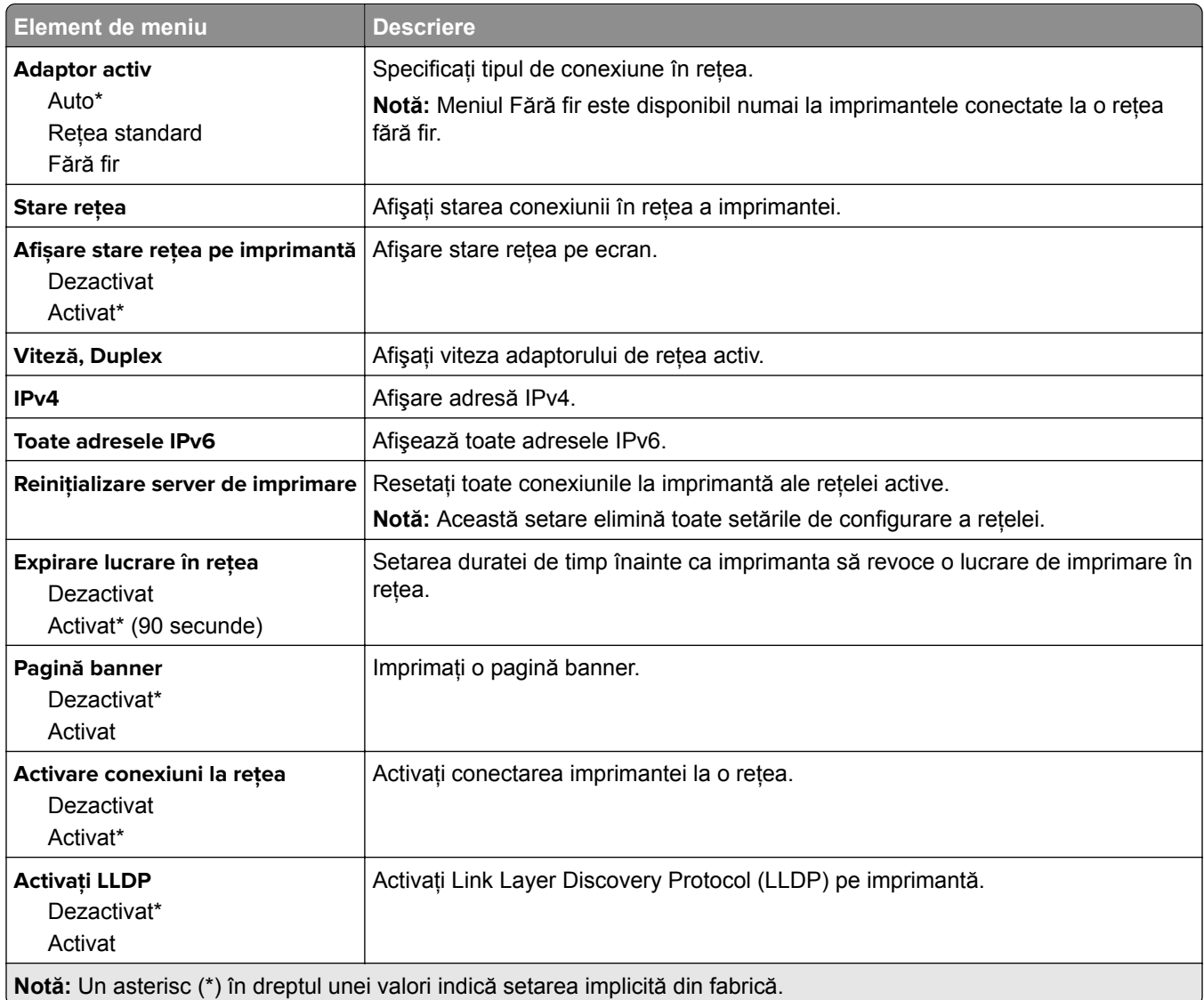

### <span id="page-103-0"></span>**Fără fir**

**Notă:** Acest meniu este disponibil numai pentru imprimantele conectate la o reţea Wi-Fi sau pentru imprimantele prevăzute cu adaptor de reţea fără fir.

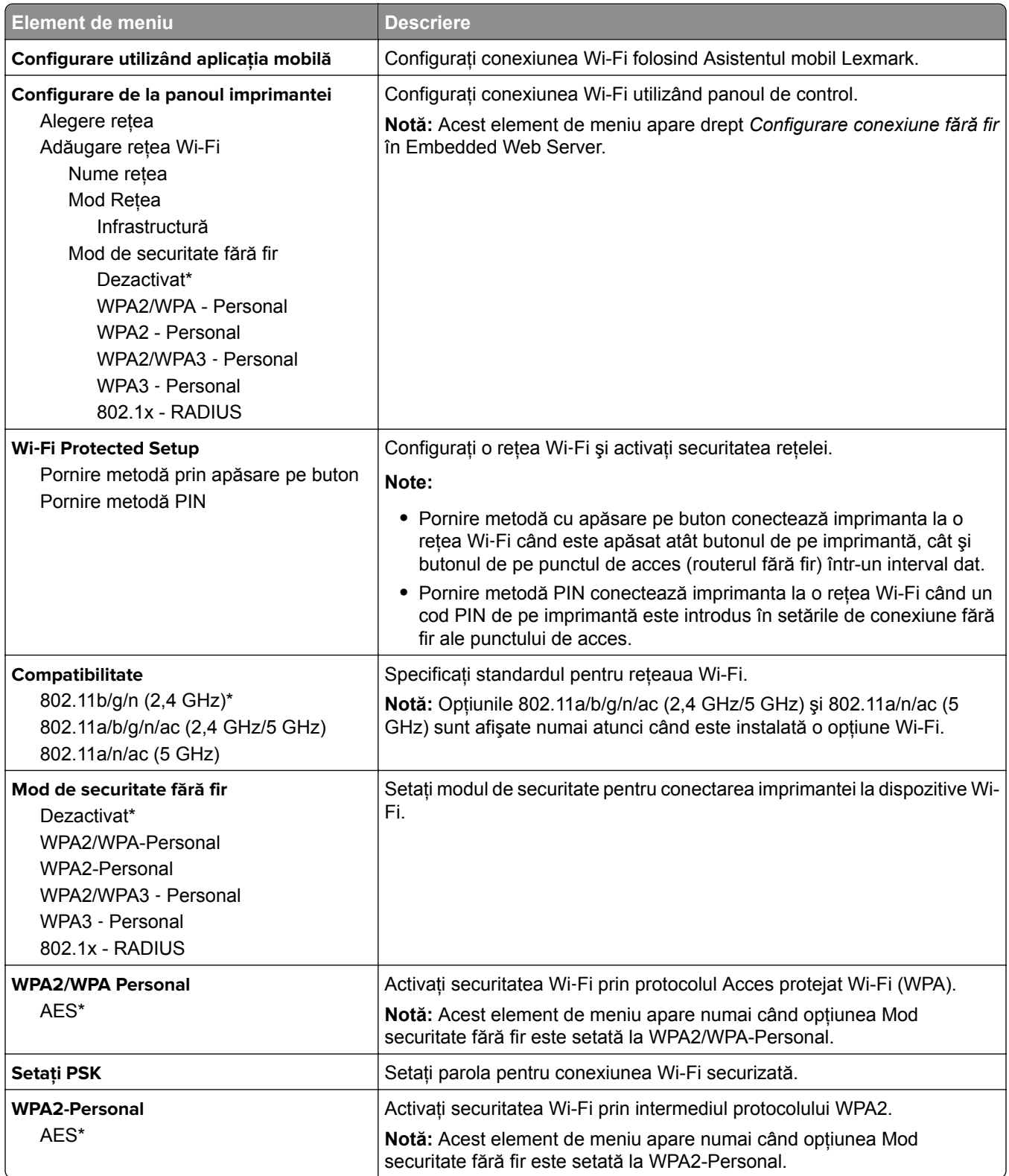

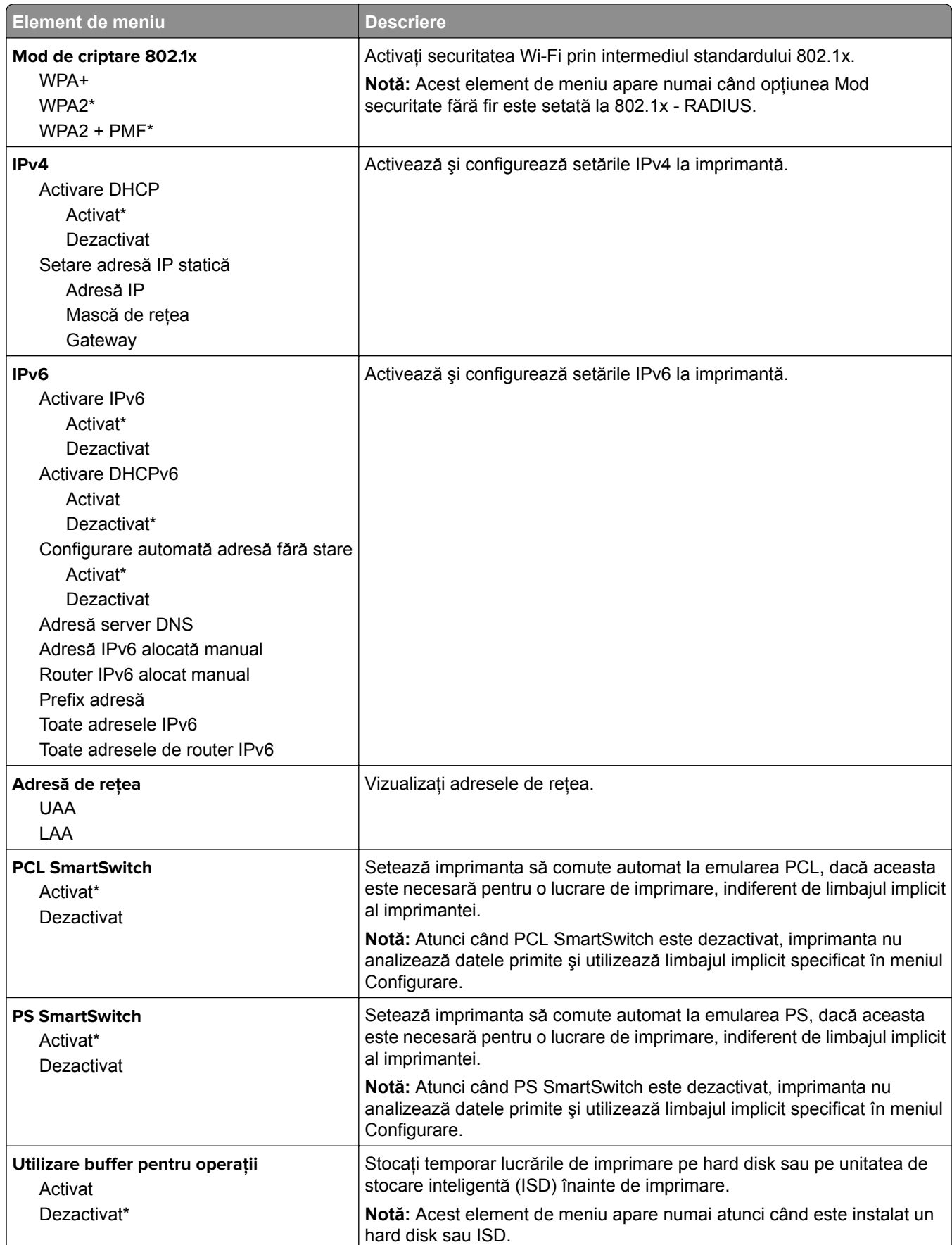

<span id="page-105-0"></span>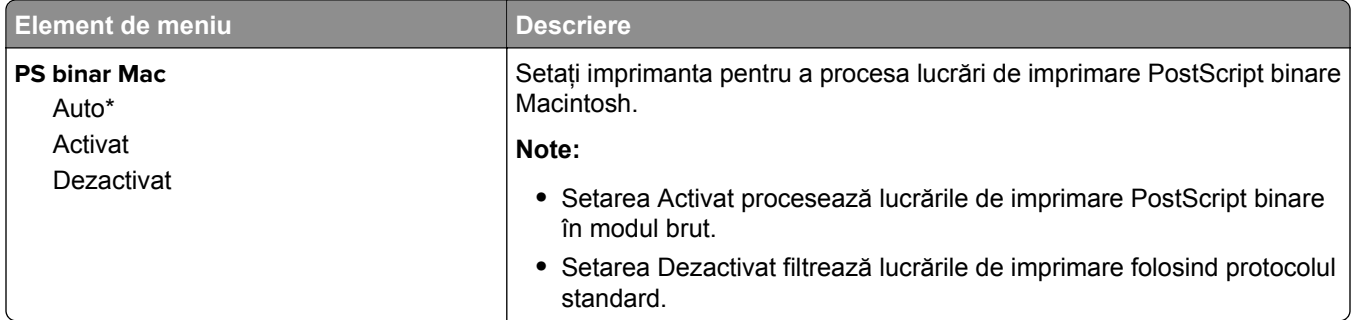

#### **Wi**‑**Fi Direct**

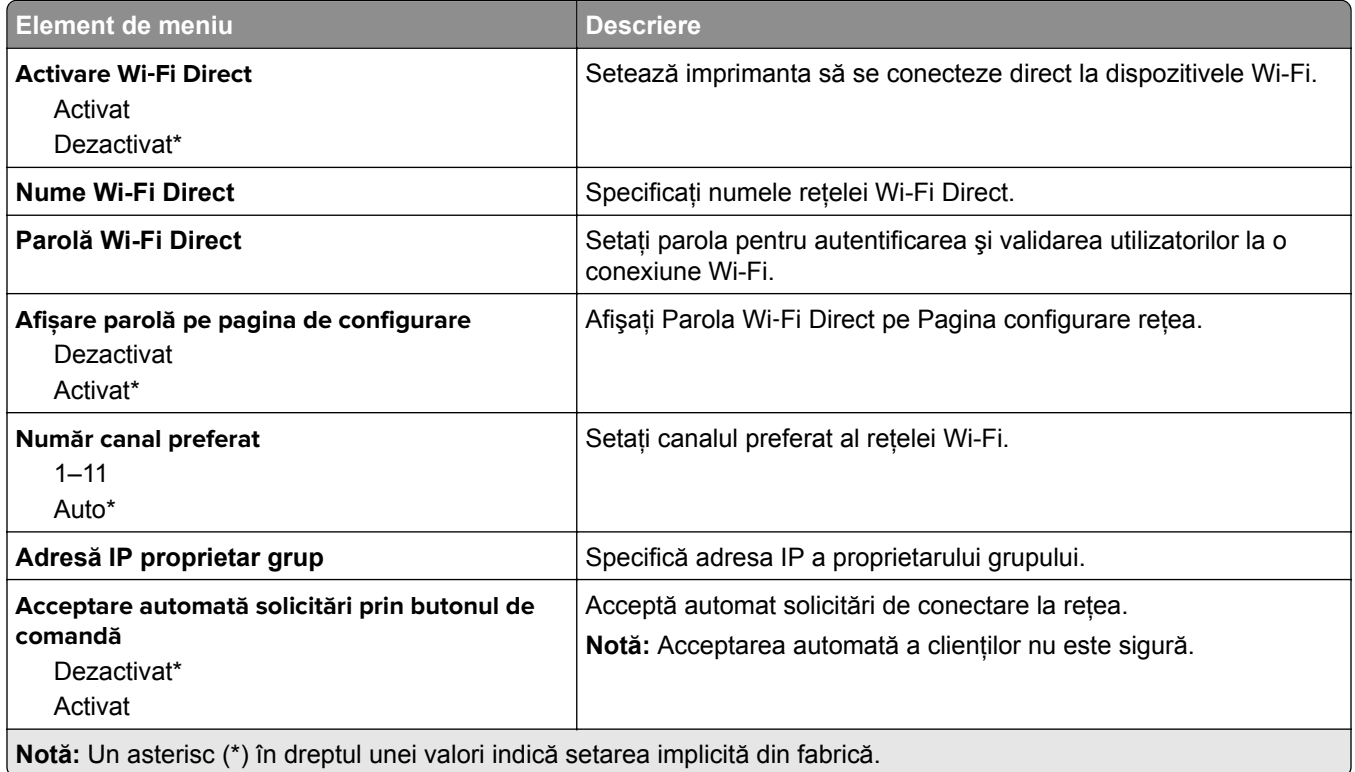

### **Gestionare servicii mobile**

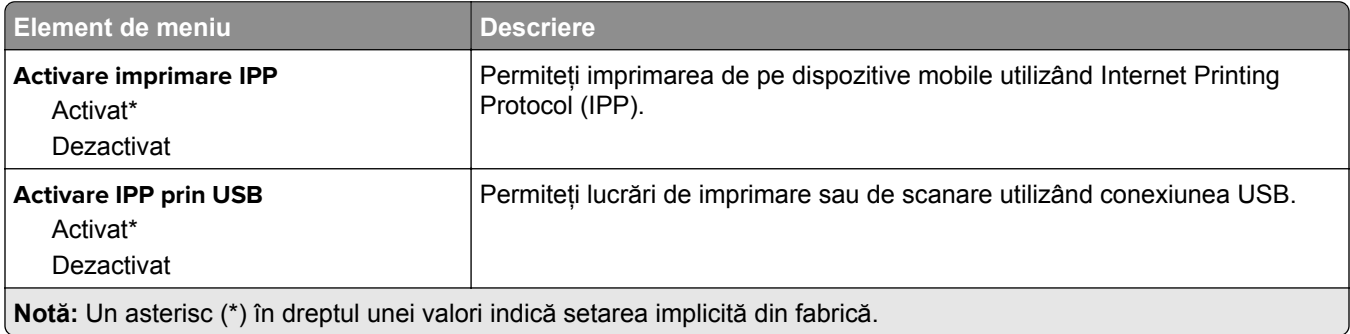

<span id="page-106-0"></span>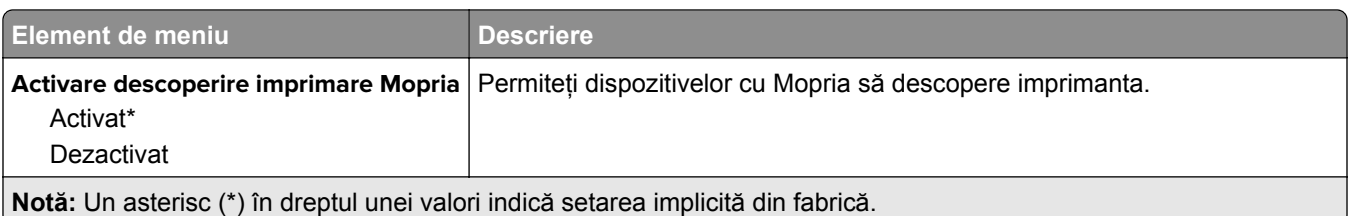

#### **Ethernet**

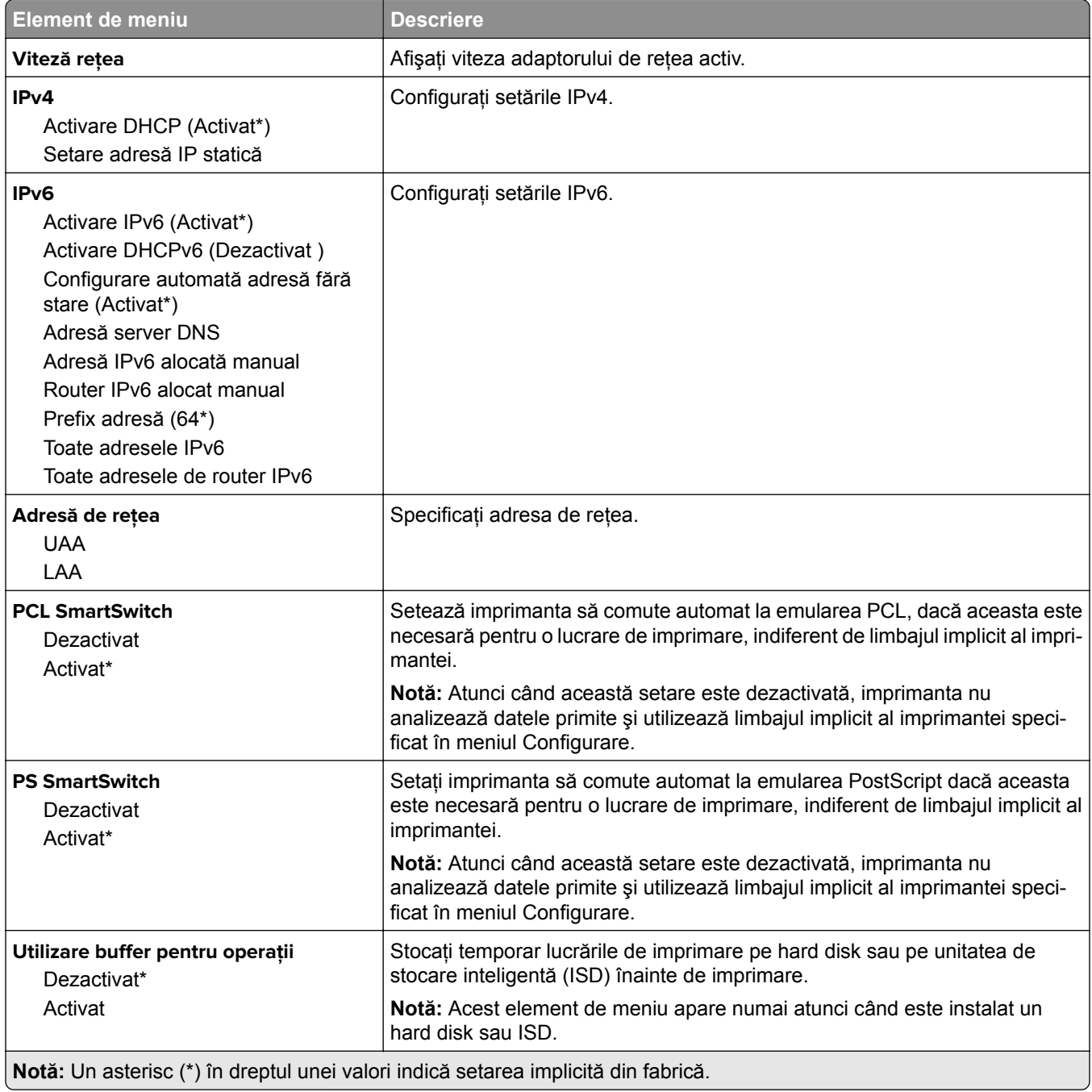

<span id="page-107-0"></span>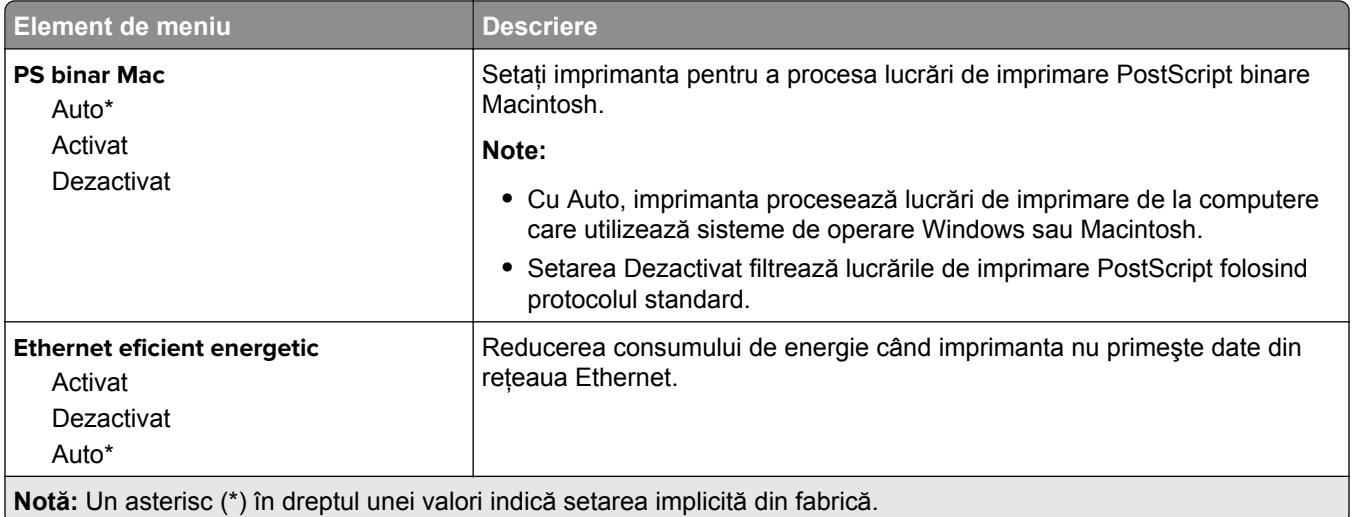

#### **TCP/IP**

**Notă:** Acest meniu apare numai la imprimantele de reţea sau la imprimantele conectate la servere de imprimare.

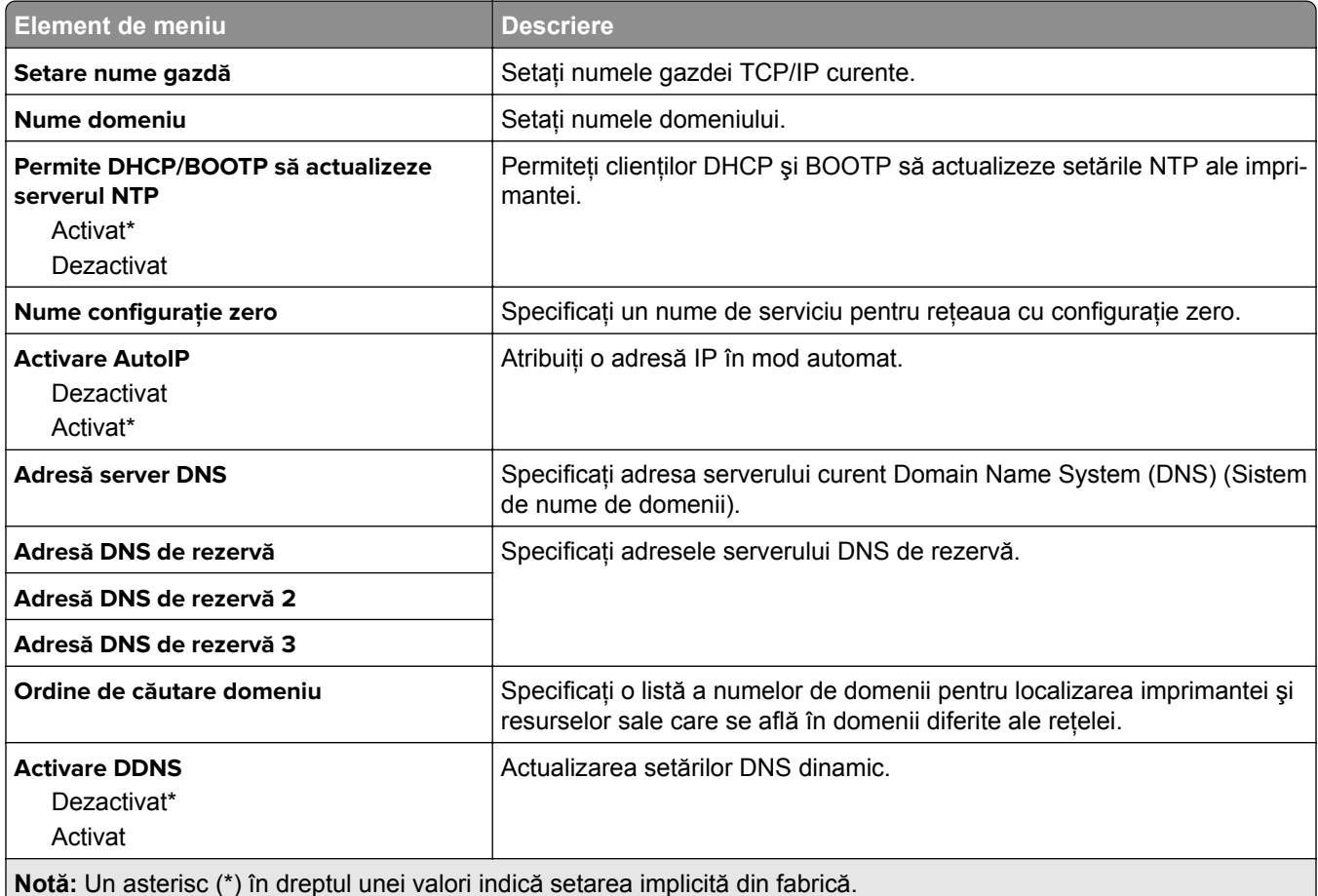
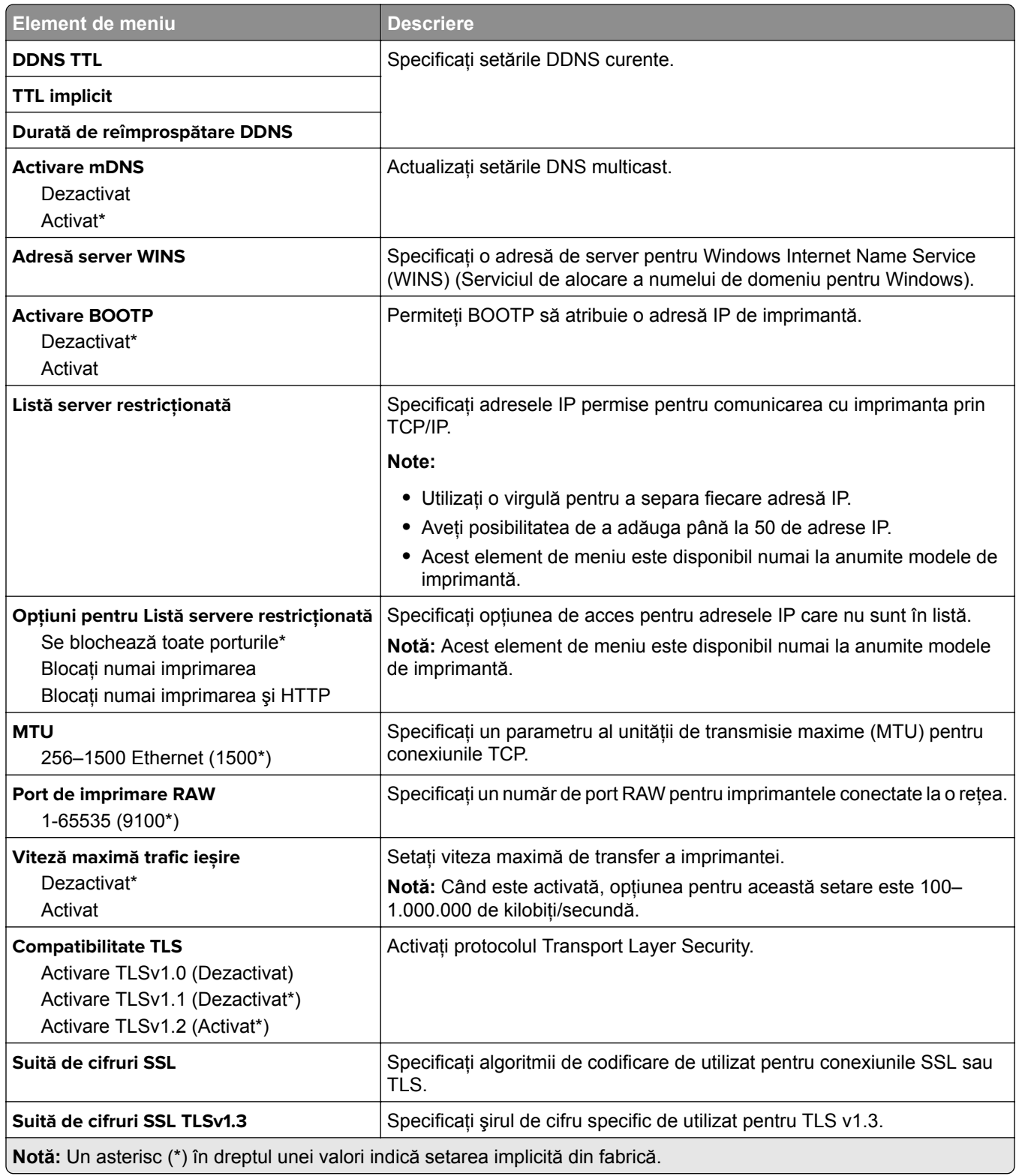

### **SNMP**

**Notă:** Acest meniu apare numai pentru modelele de imprimante de reţea sau pentru imprimantele conectate la servere de imprimare.

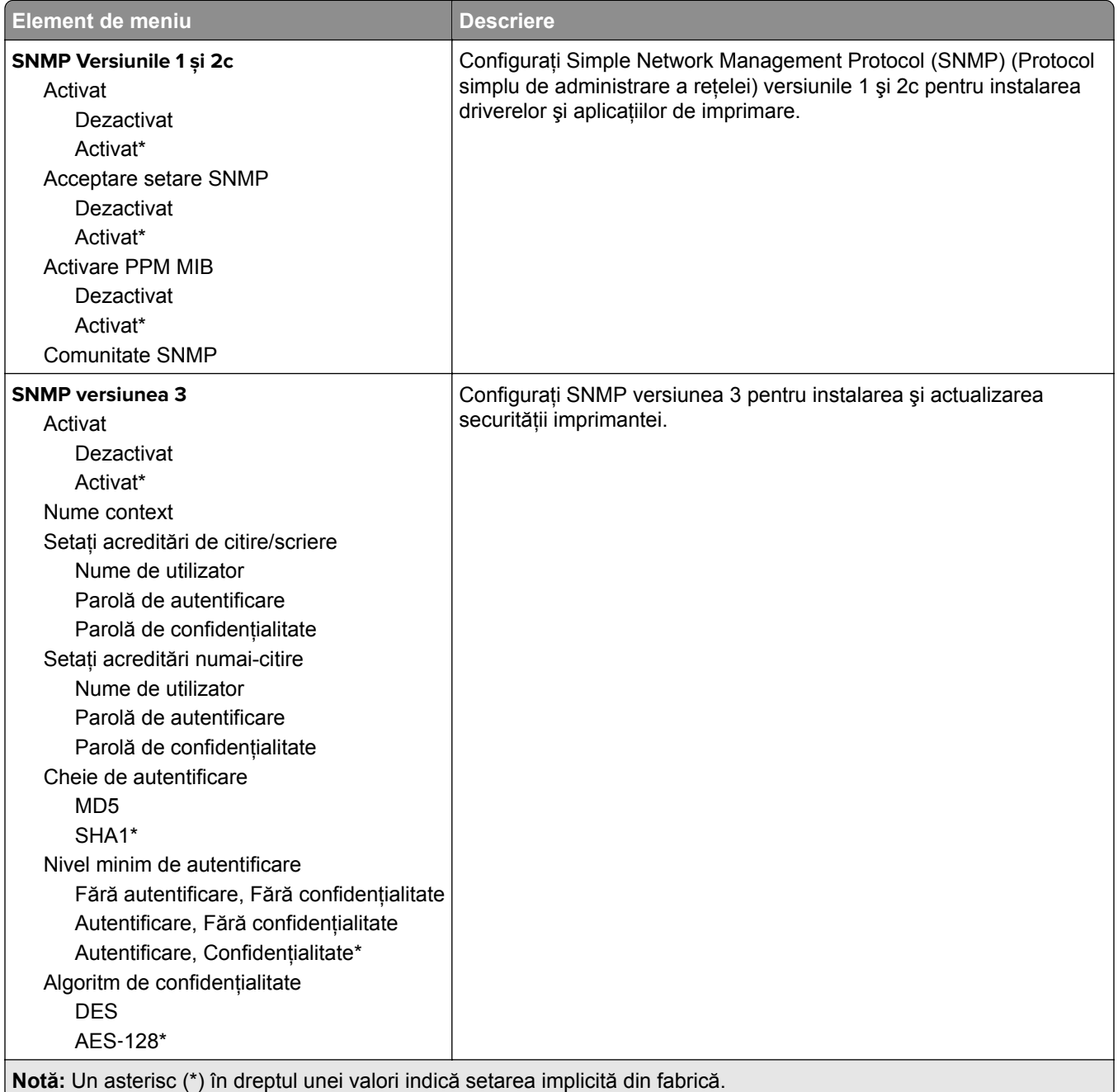

### **IPSec**

**Notă:** Acest meniu apare numai pentru modelele de imprimante de reţea sau pentru imprimantele conectate la servere de imprimare.

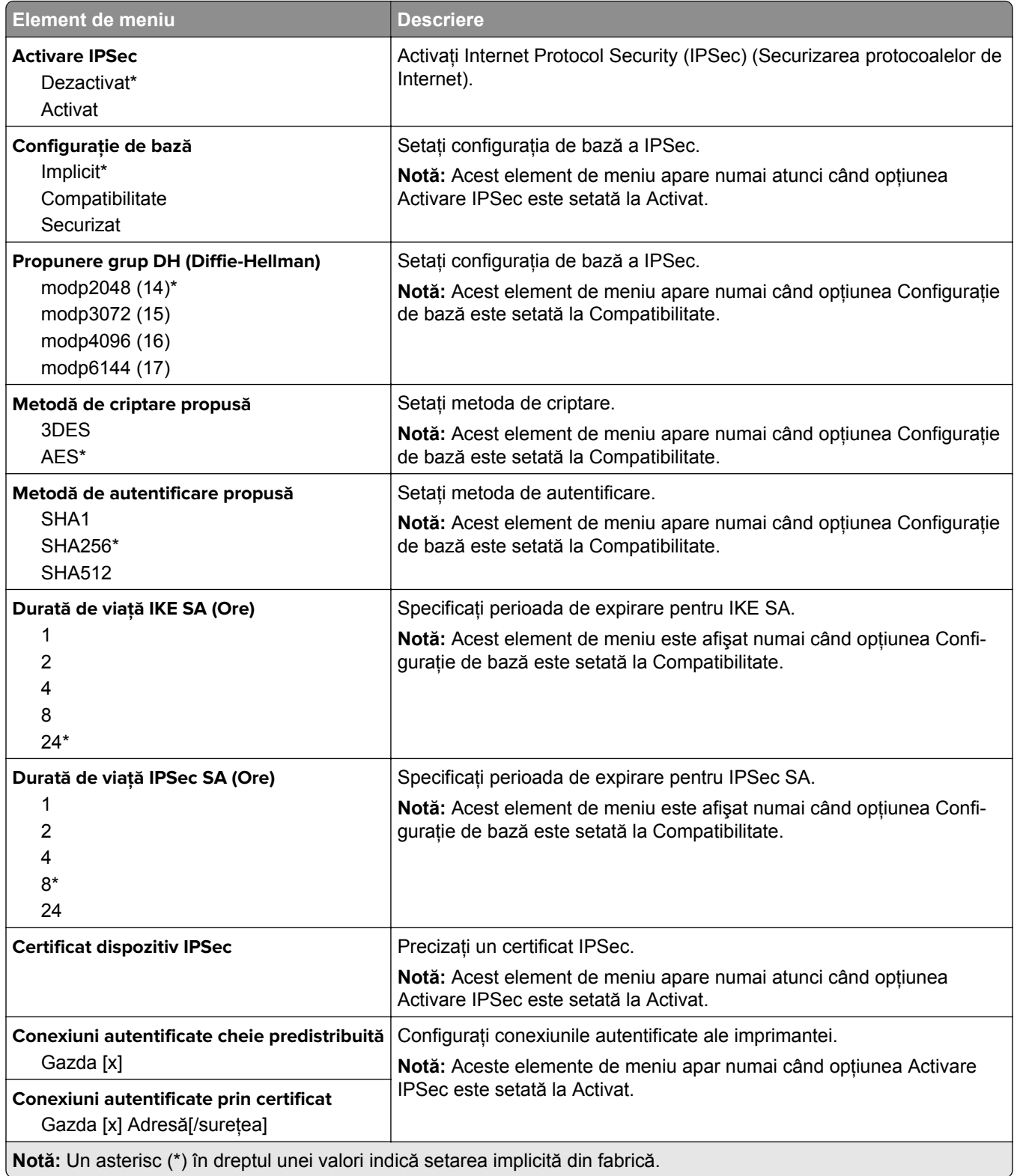

### **802.1x**

**Notă:** Acest meniu este afişat numai la numai la imprimantele de reţea sau la imprimantele conectate la servere de imprimare.

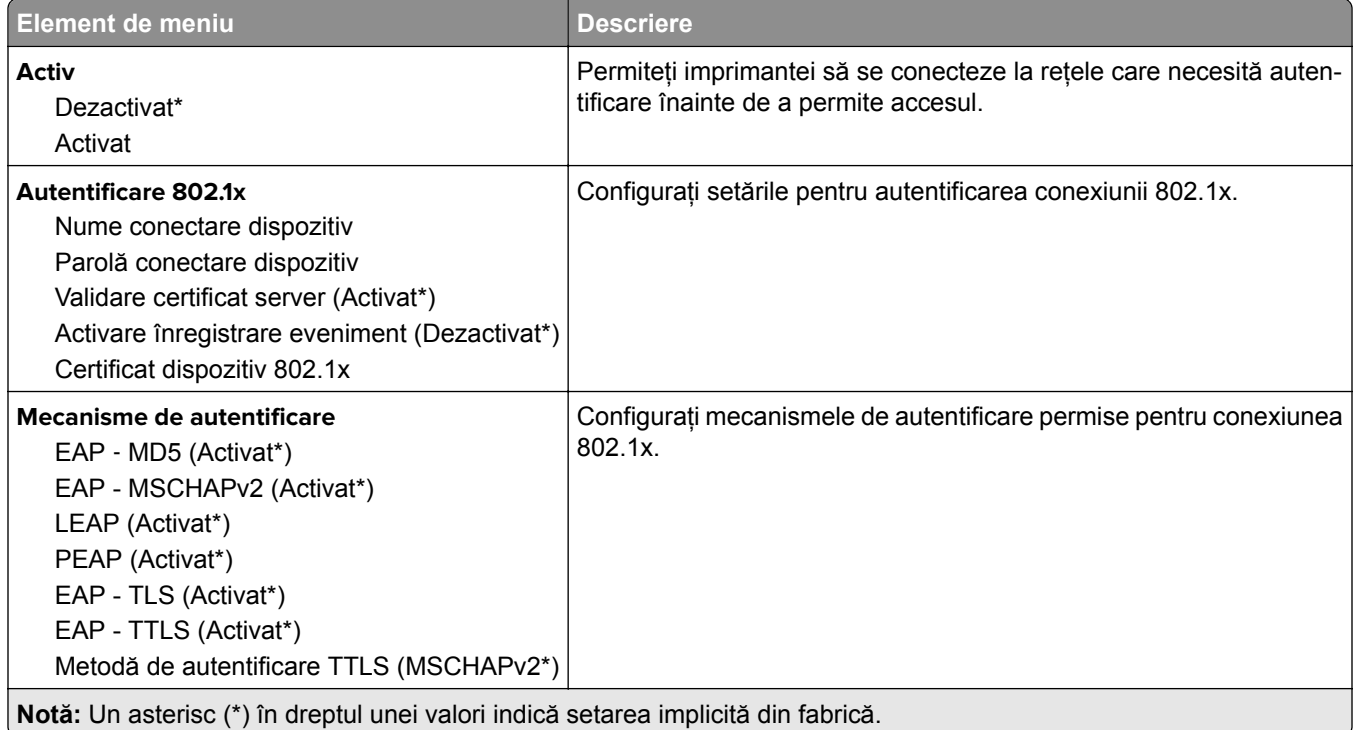

## **Configuraţie LPD**

**Notă:** Acest meniu apare numai pentru modelele de imprimante de reţea sau pentru imprimantele conectate la servere de imprimare.

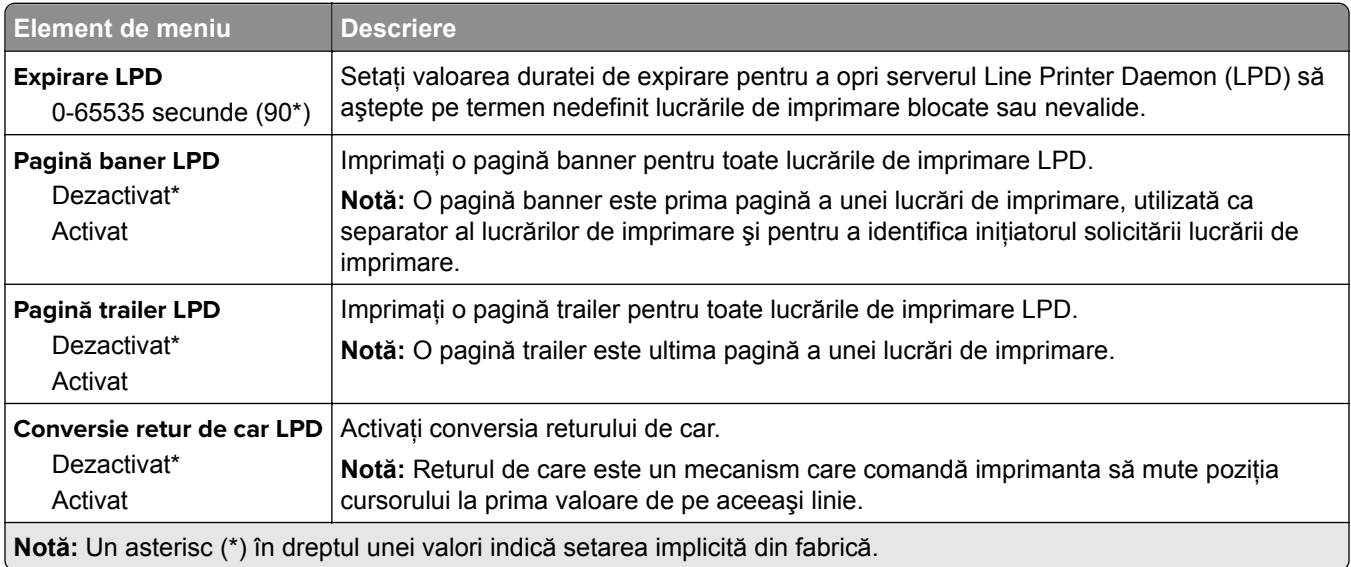

## **Setări HTTP/FTP**

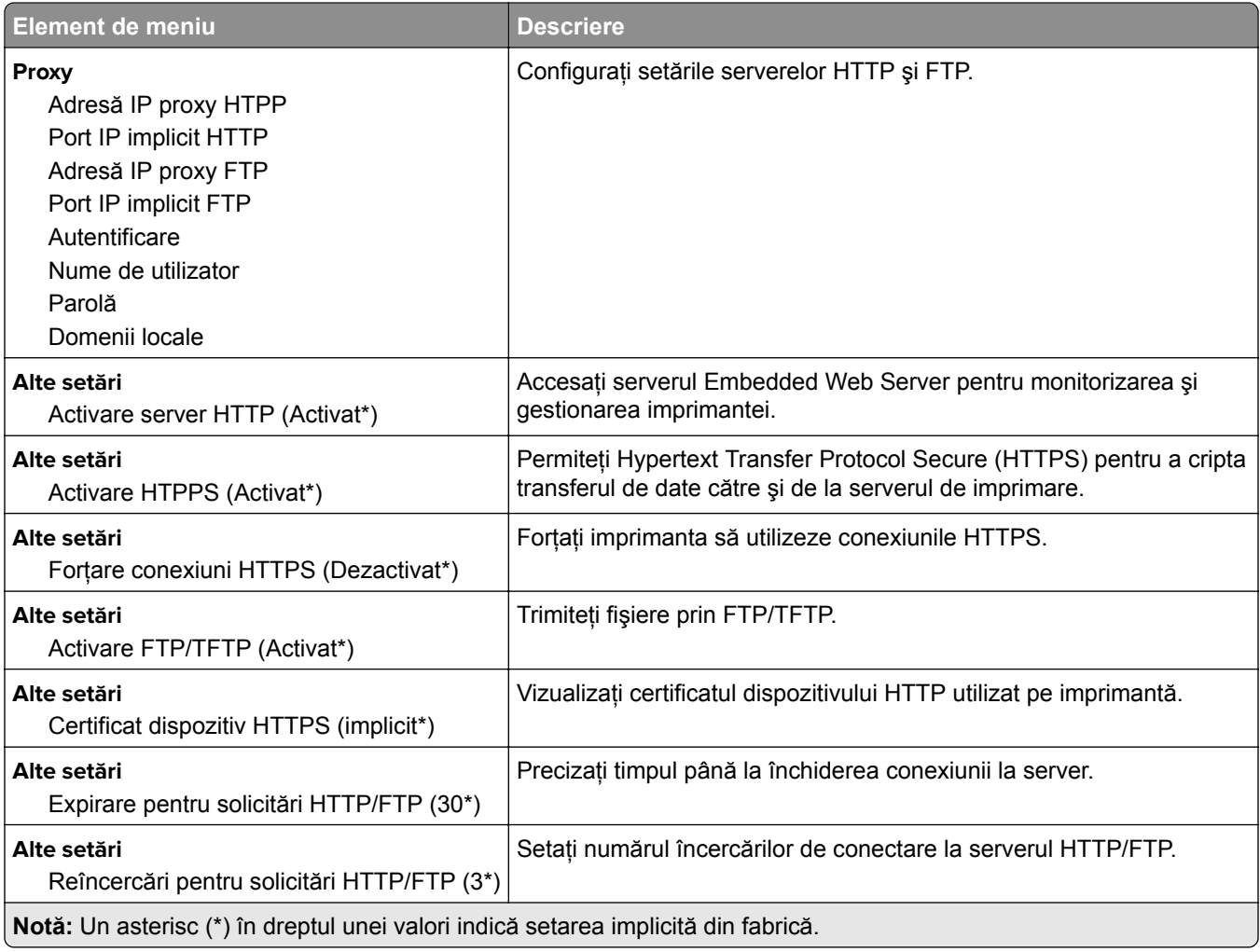

## **ThinPrint**

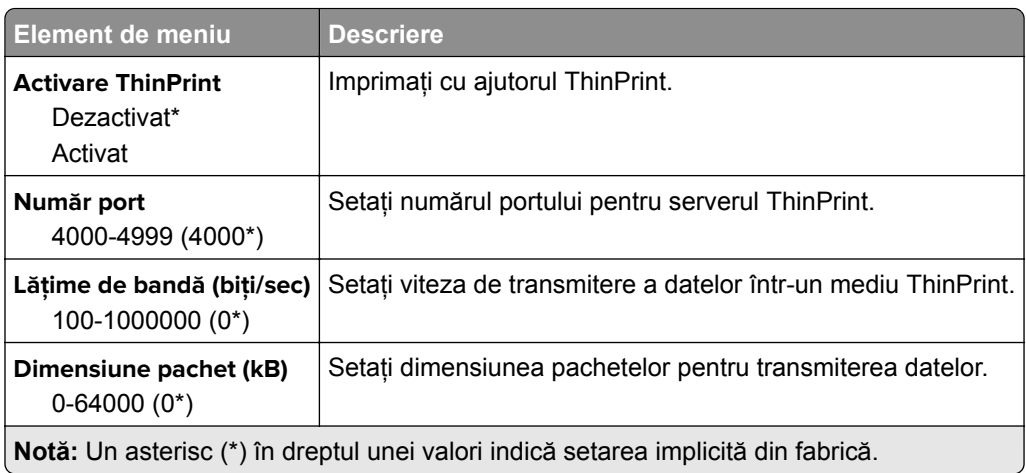

### **USB**

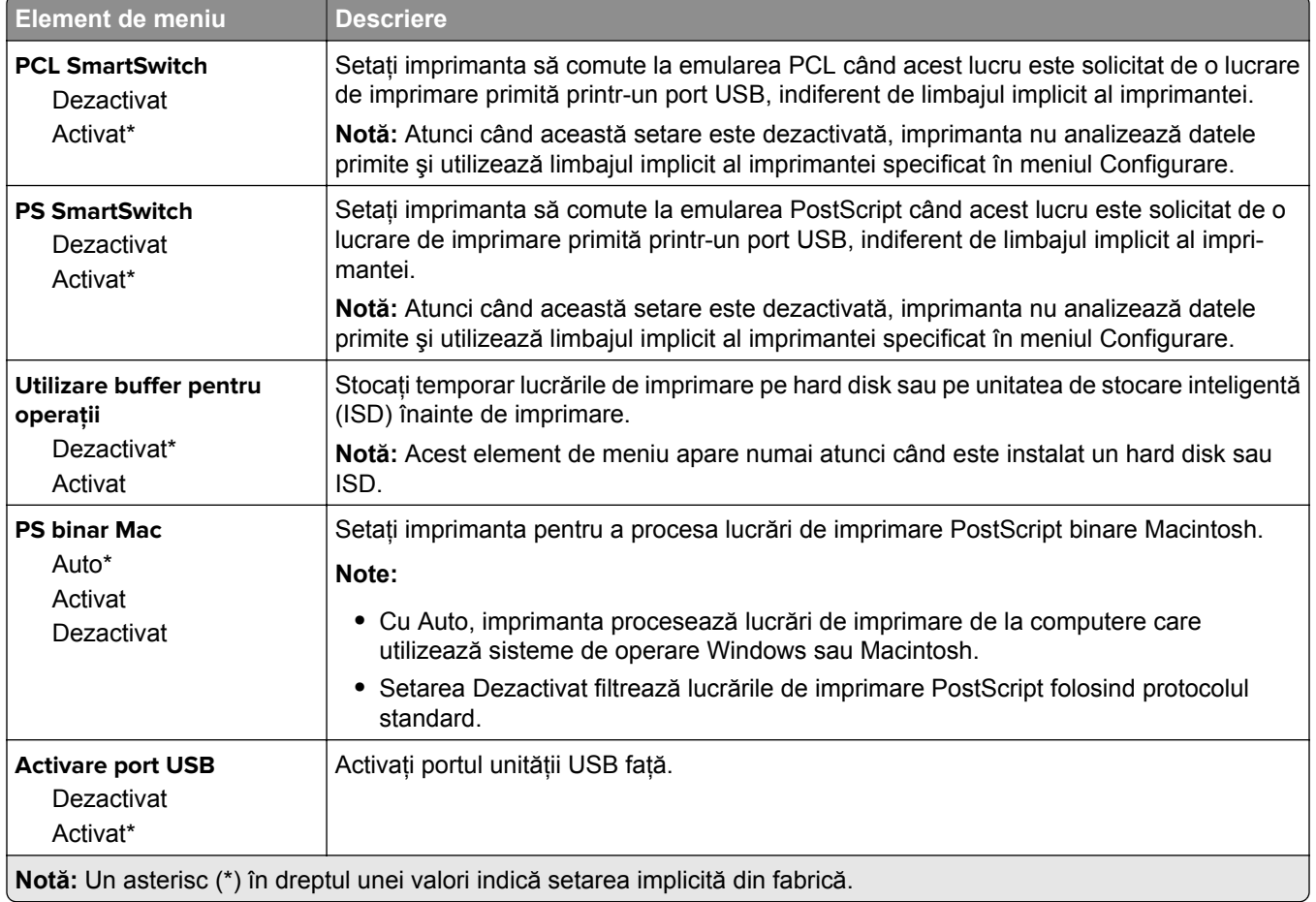

## **Restricţionaţi accesul la reţeaua externă**

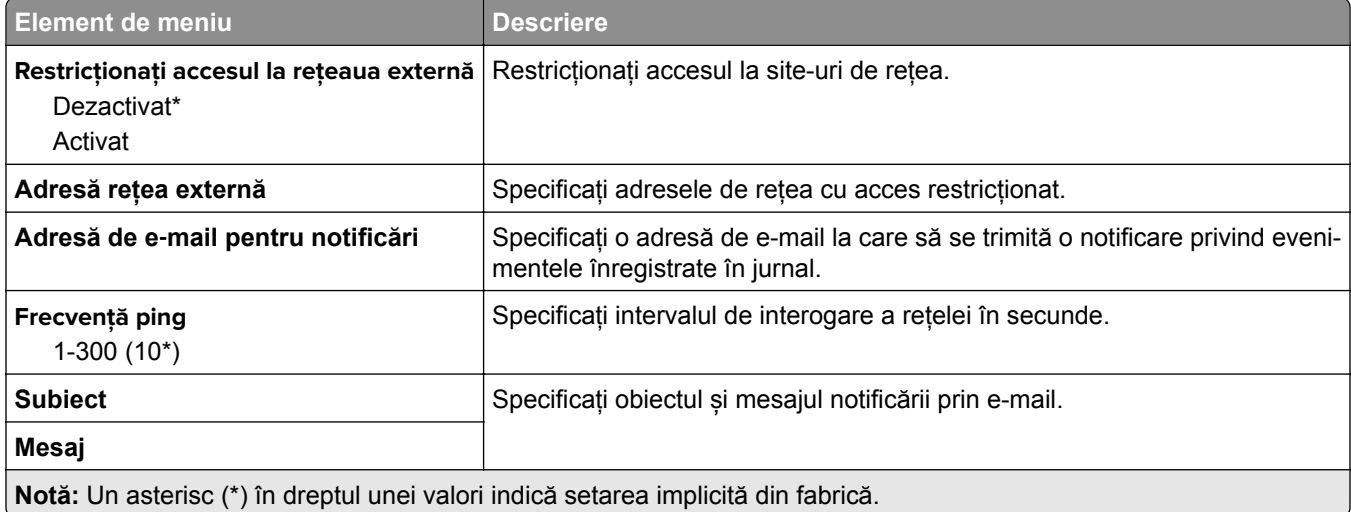

# **Securitate**

### **Metode de conectare**

### **Gestionare permisiuni**

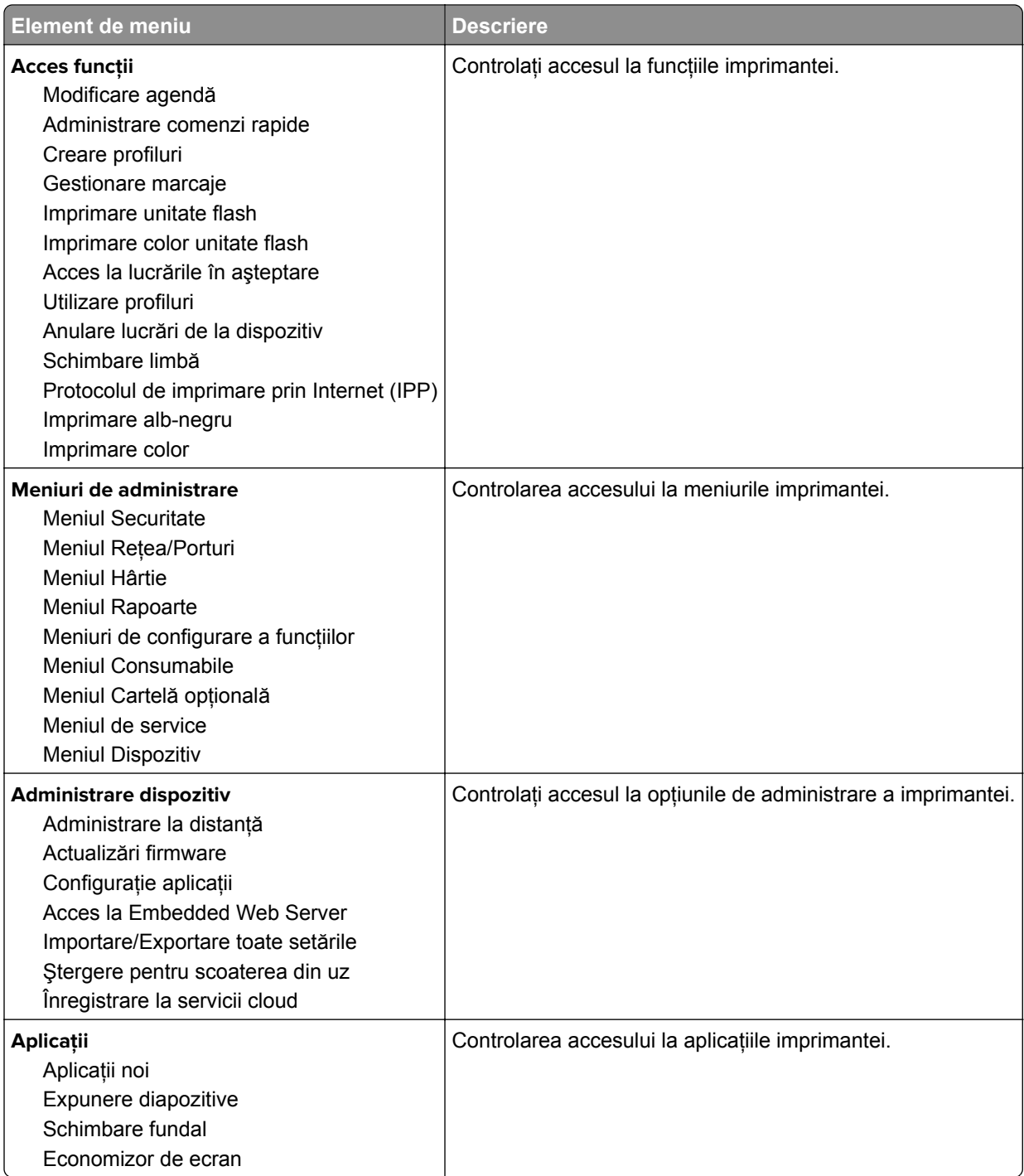

### **Conturi locale**

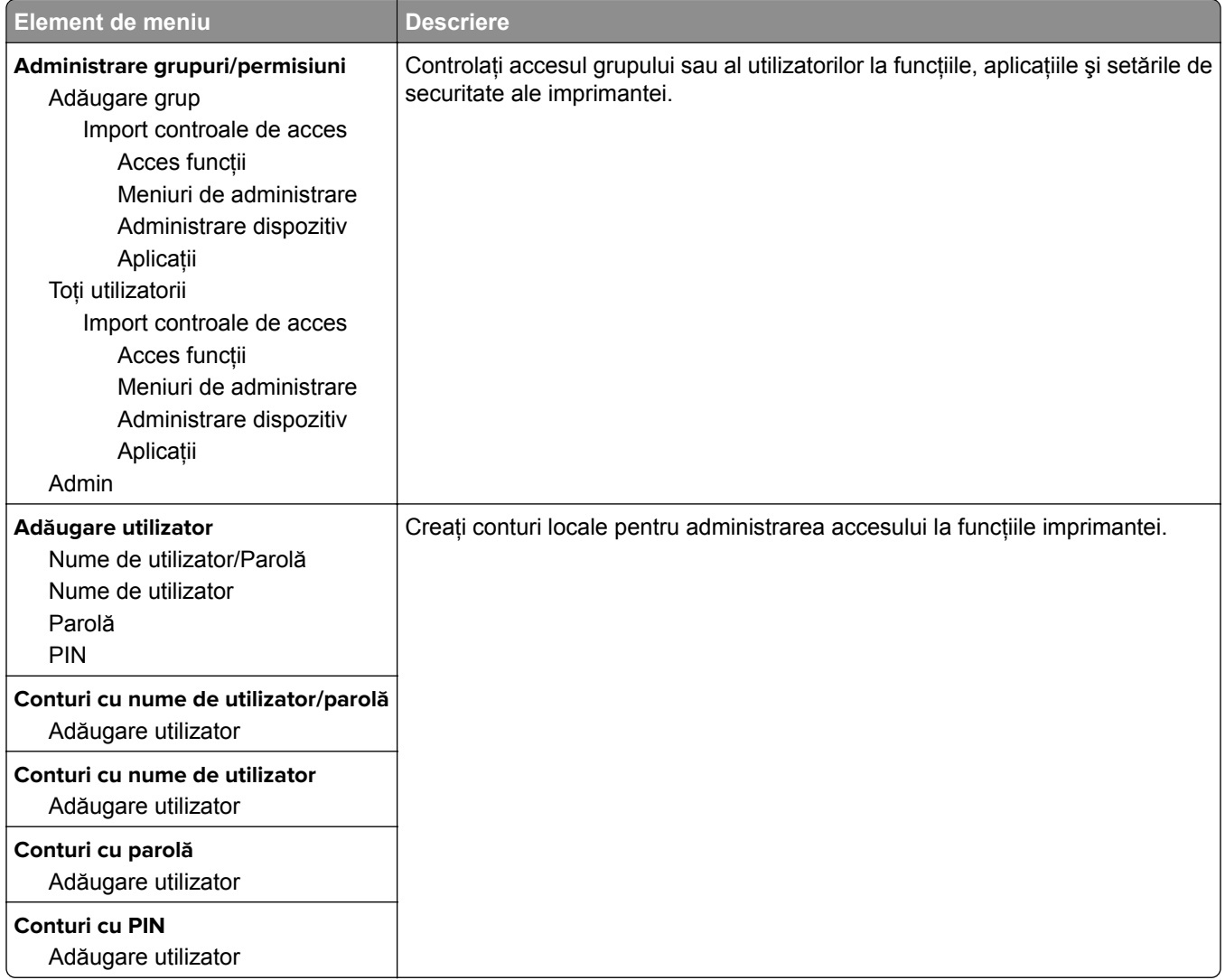

## **Programare dispozitive USB**

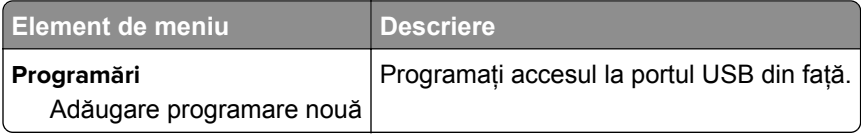

### **Jurnal de audit de sec.**

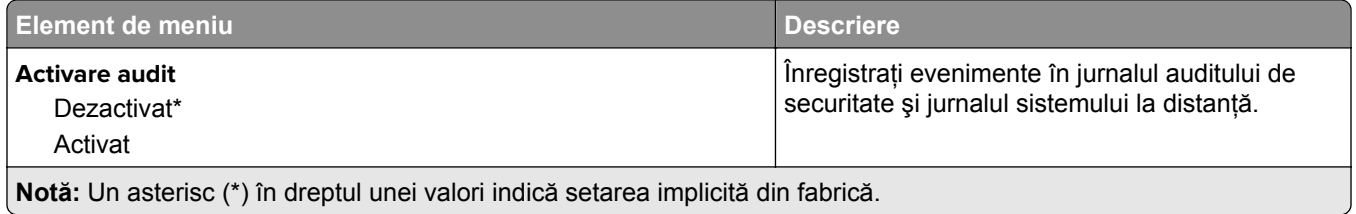

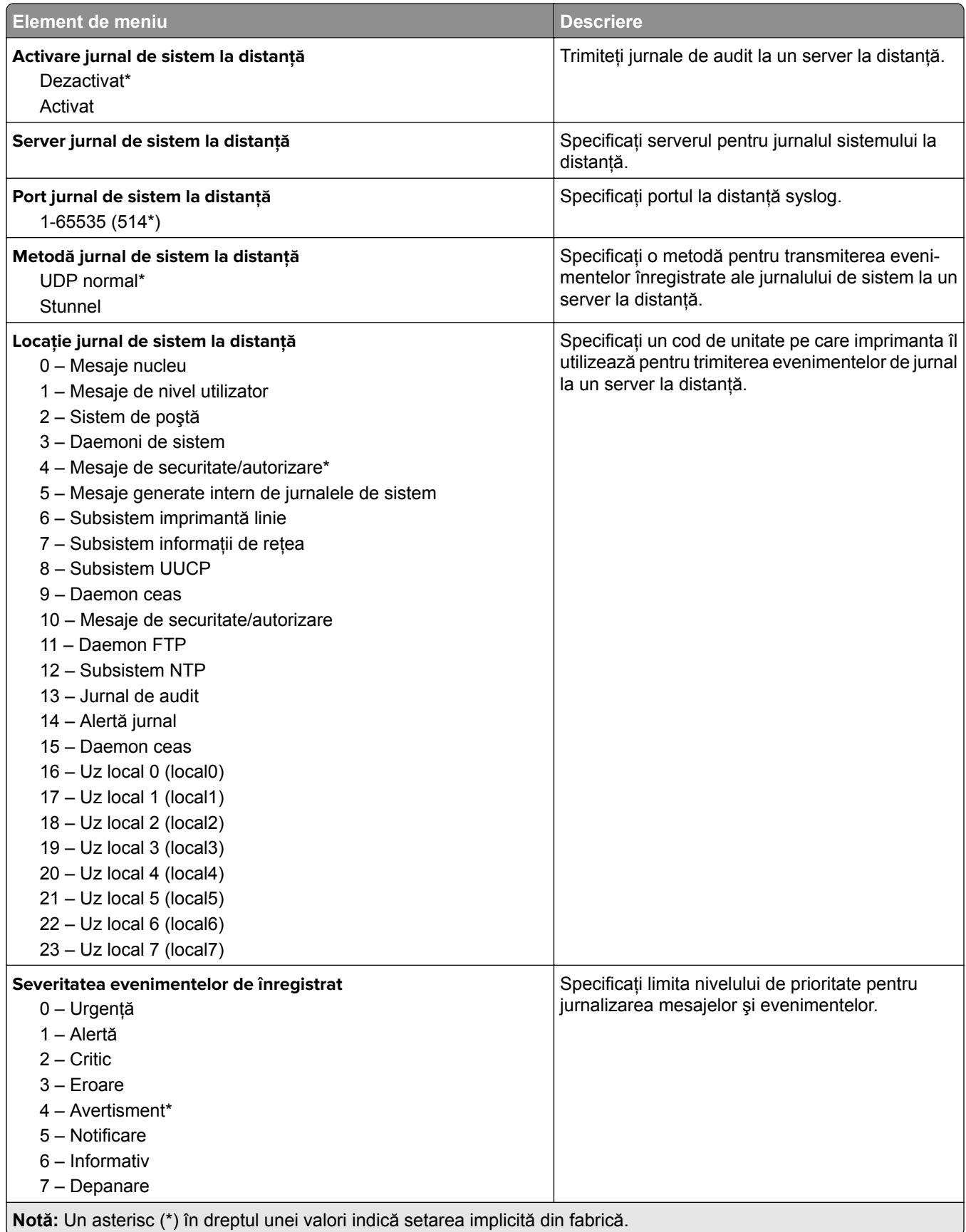

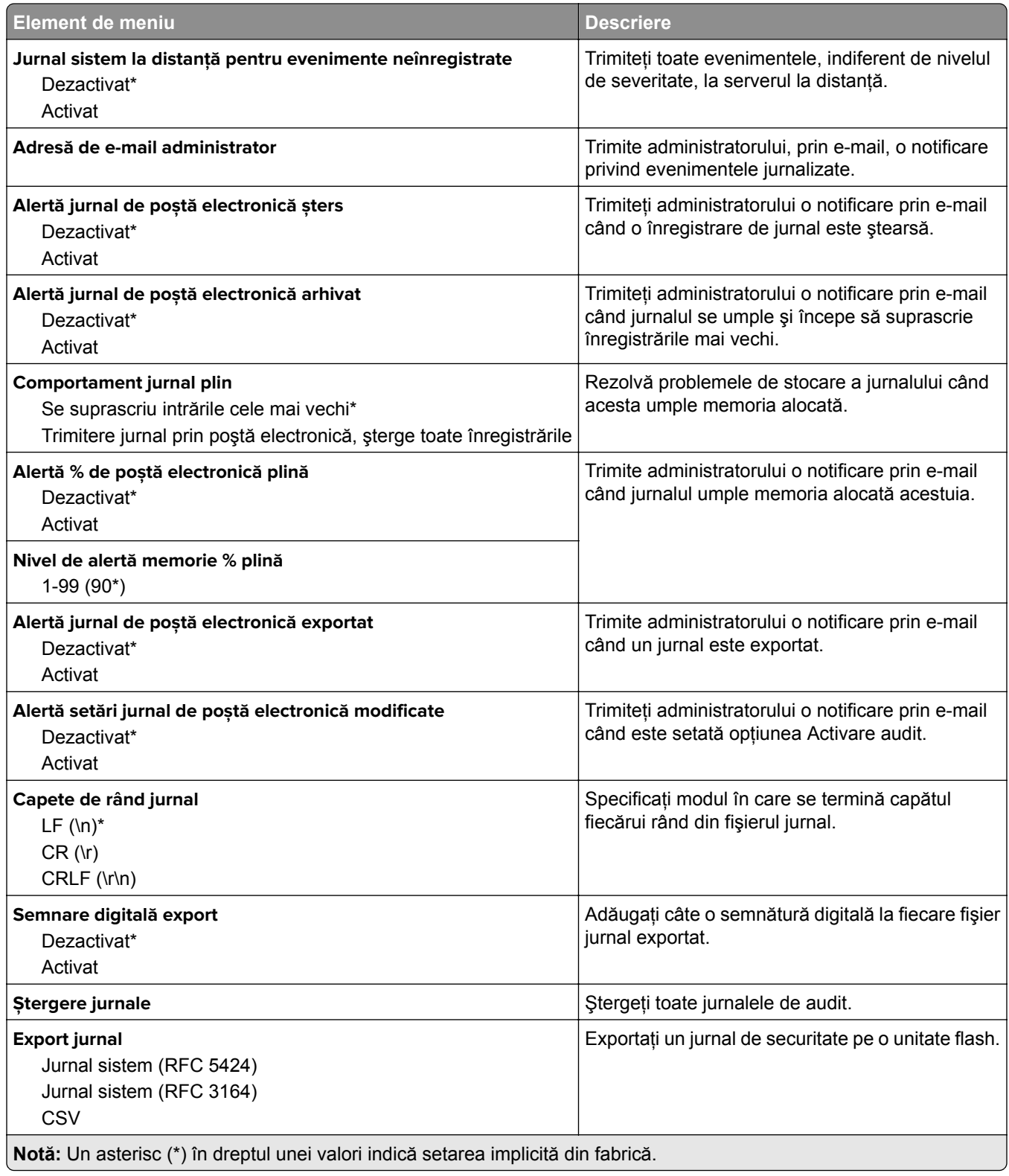

## **Restricţii de conectare**

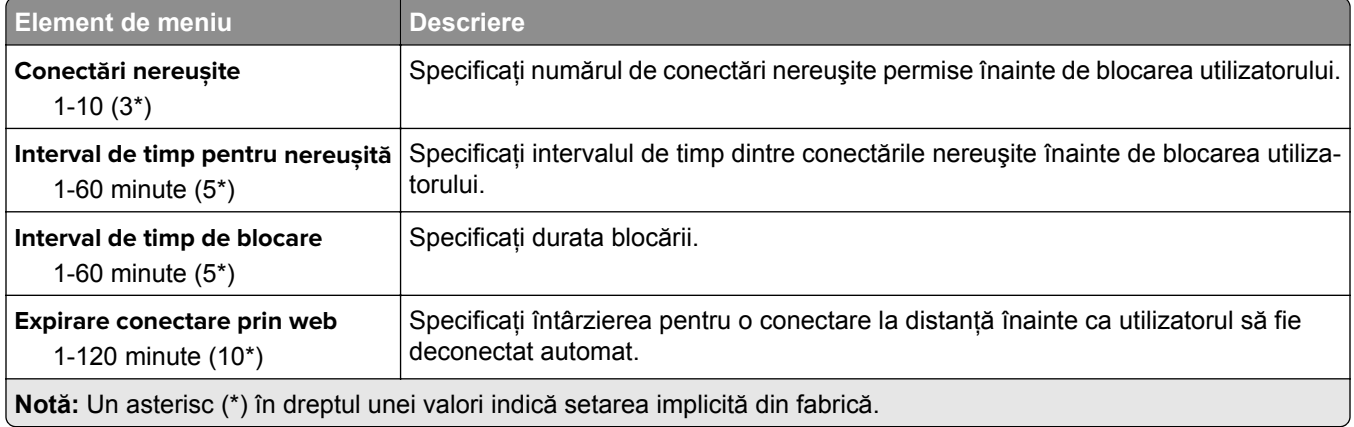

## **Configurare imprimare confidenţială**

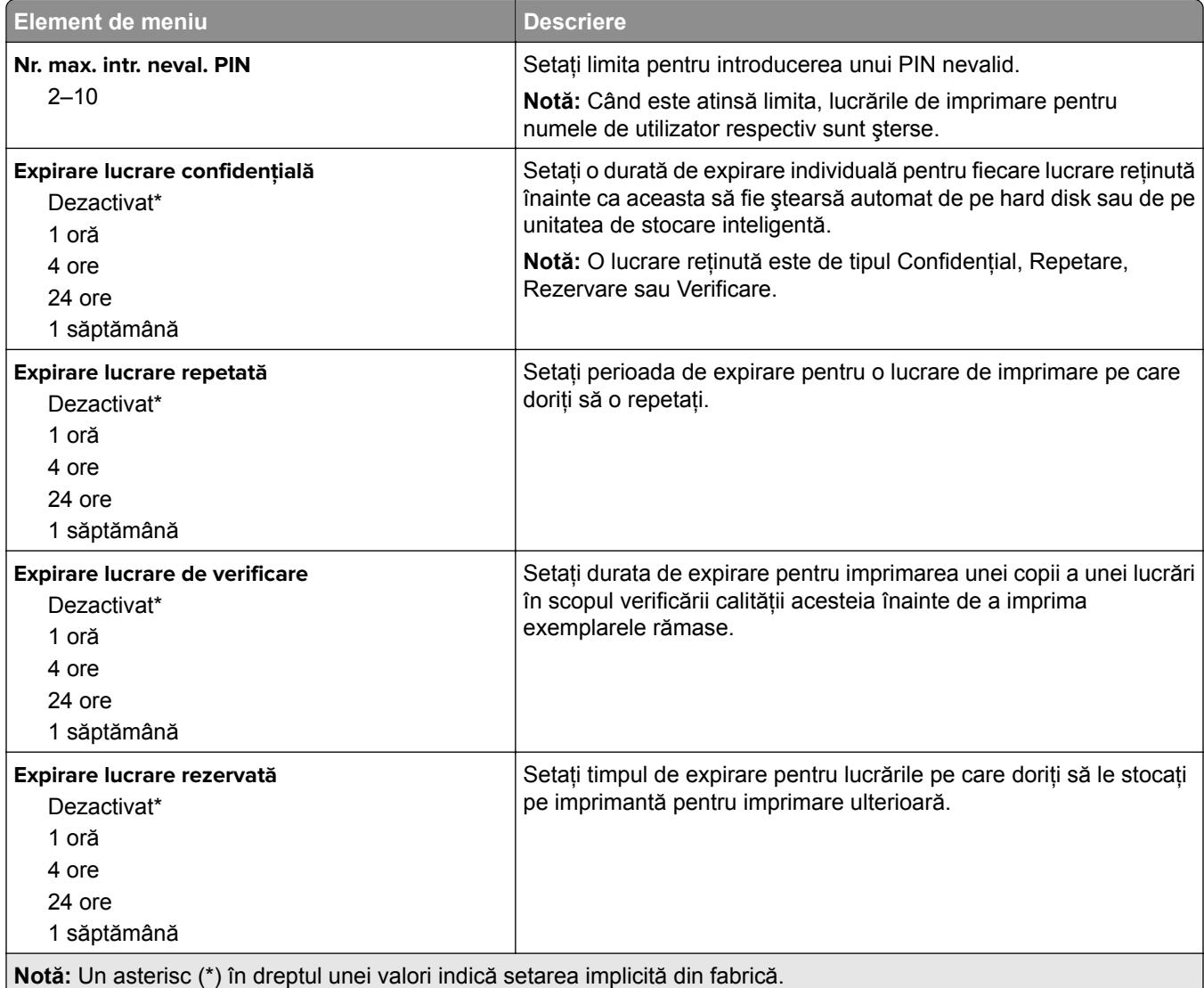

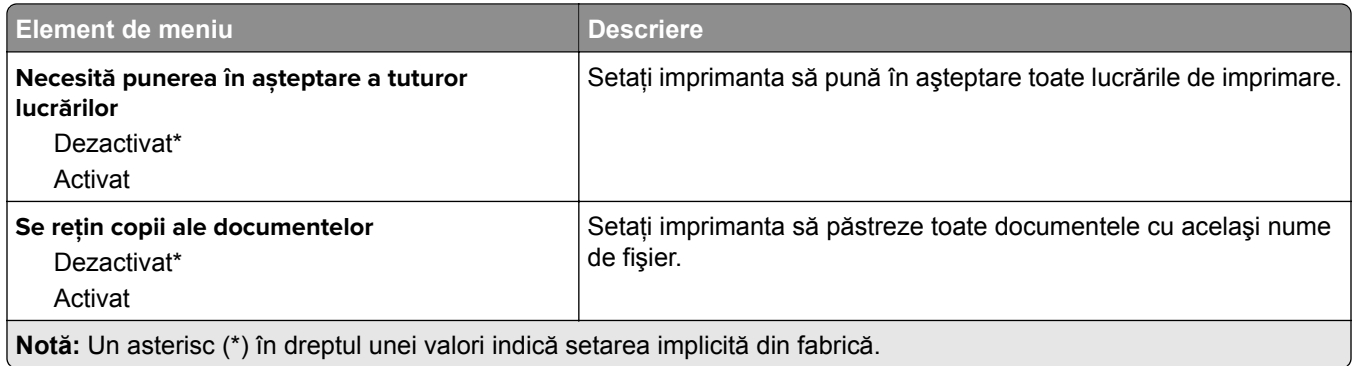

### **Criptare disc**

**Notă:** Acest meniu este afişat numai dacă este instalat un hard disk sau o unitate de stocare inteligentă.

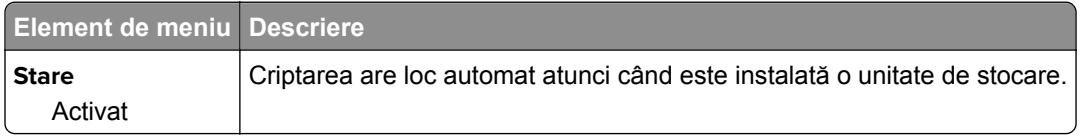

## **Ștergere fișiere de date temporare**

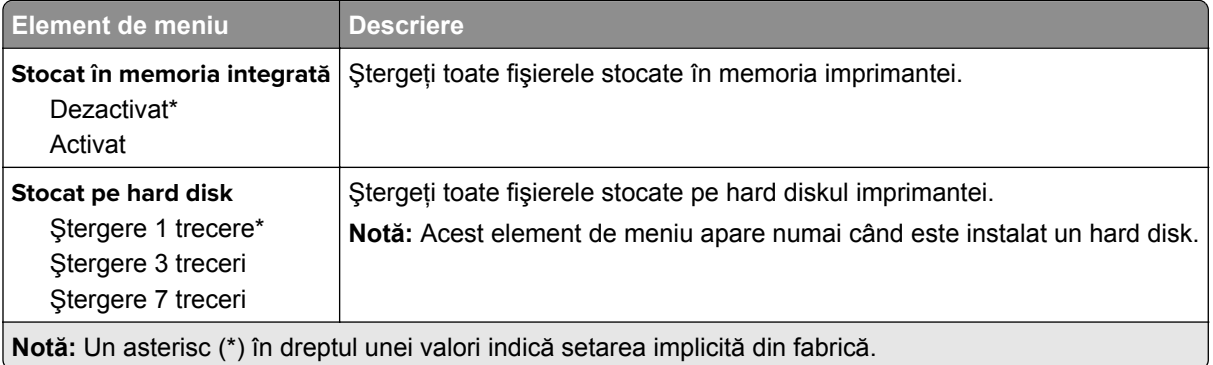

## **Setări soluţii LDAP**

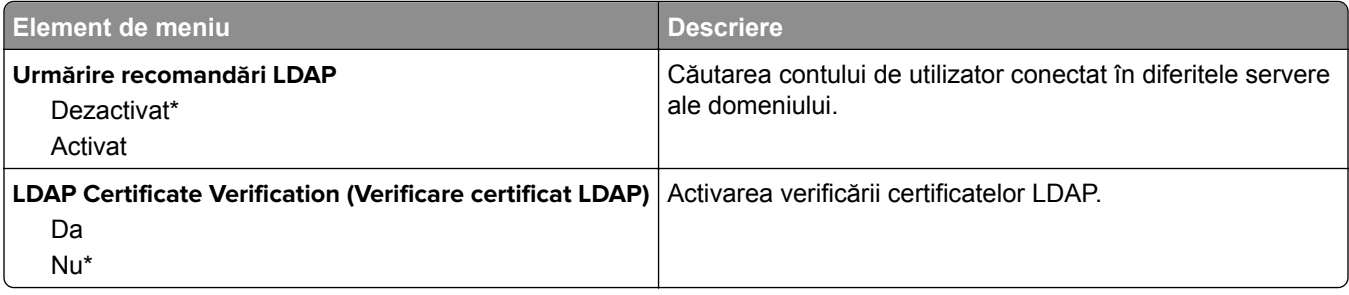

## **Diverse**

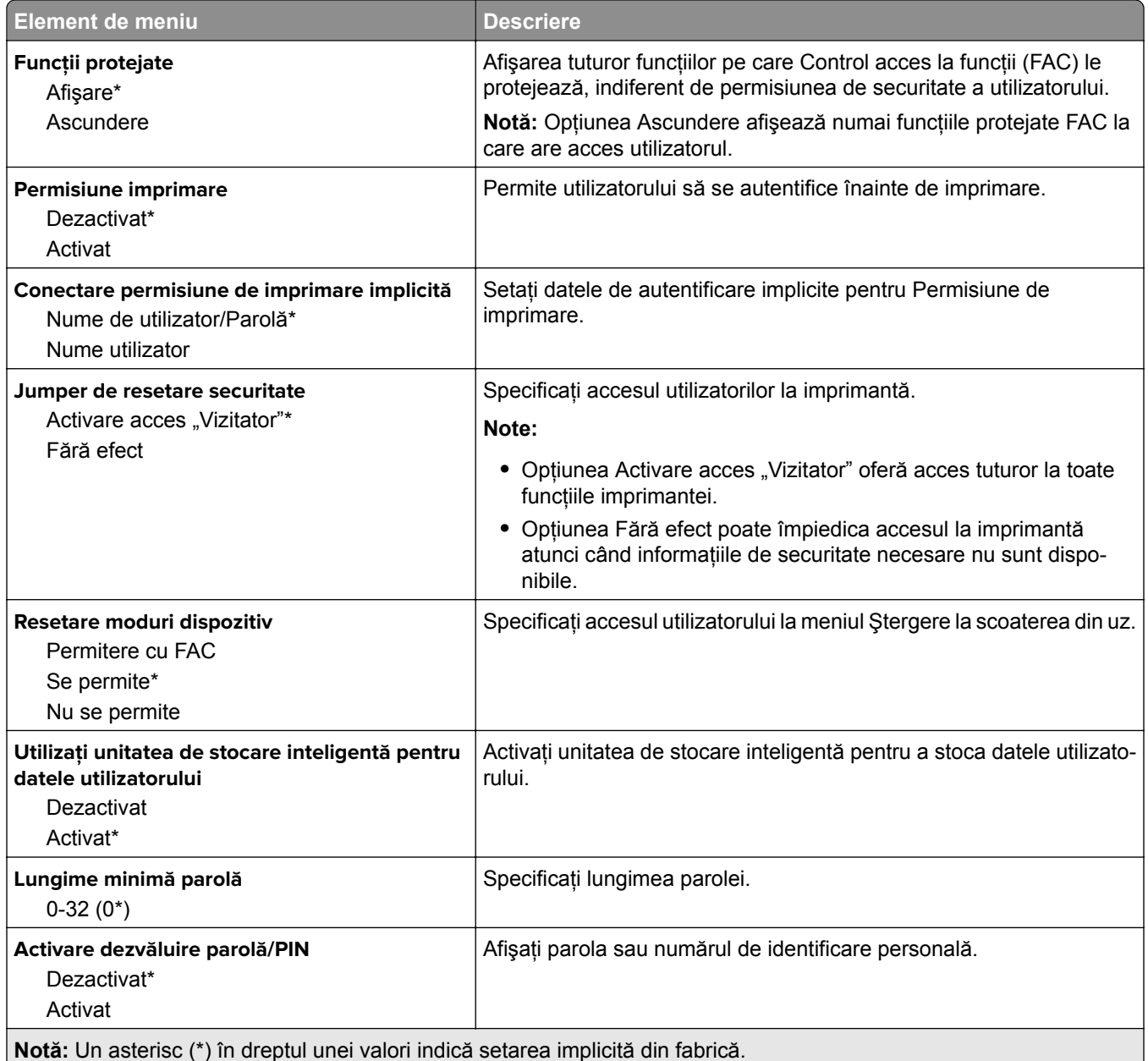

# **Servicii cloud**

# **Înregistrare la servicii cloud**

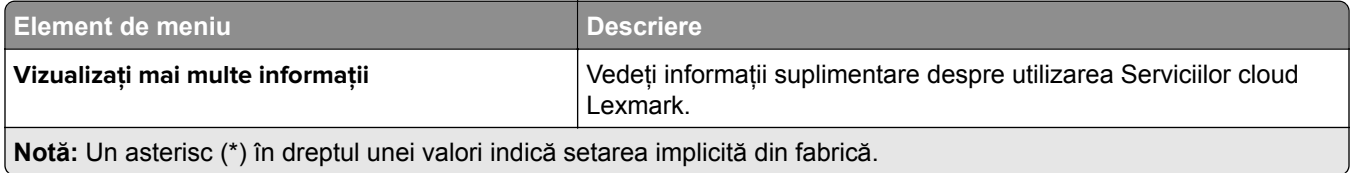

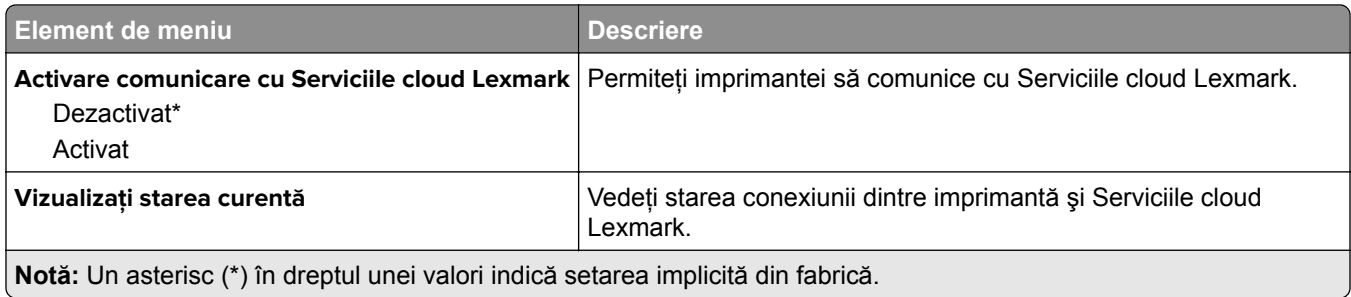

# **Rapoarte**

## **Pagină setări meniu**

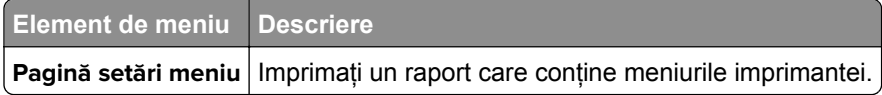

## **Dispozitiv**

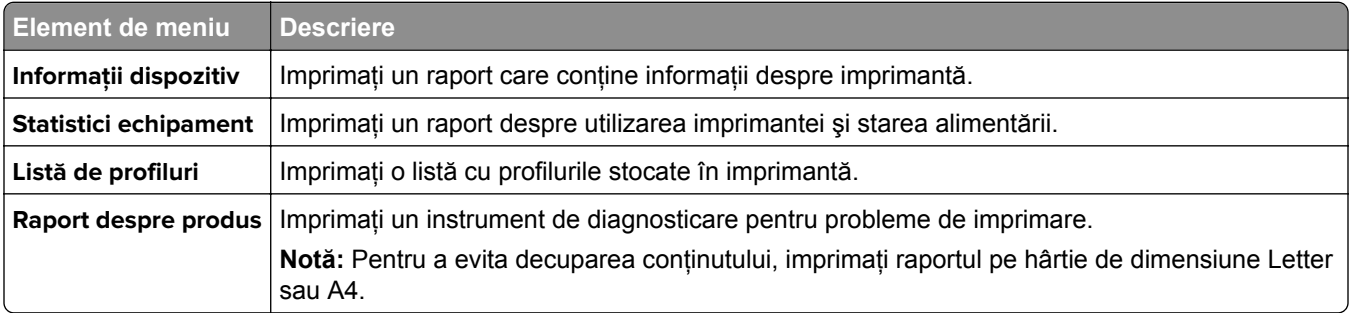

## **Imprimare**

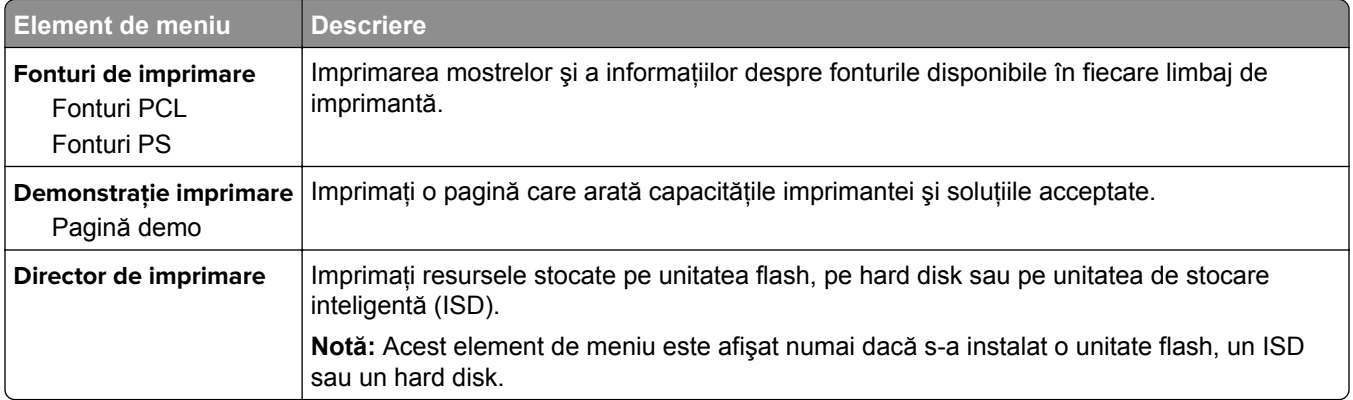

## **Reţea**

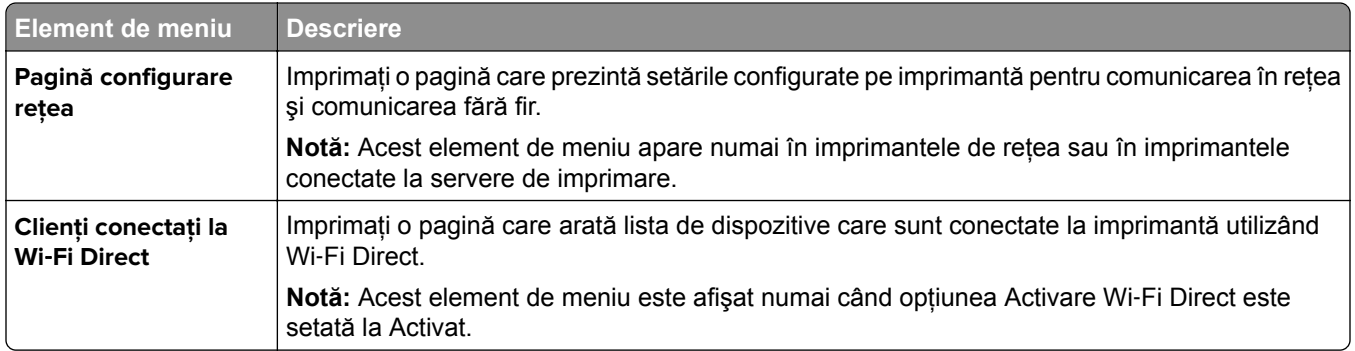

## **Rezolvarea problemelor**

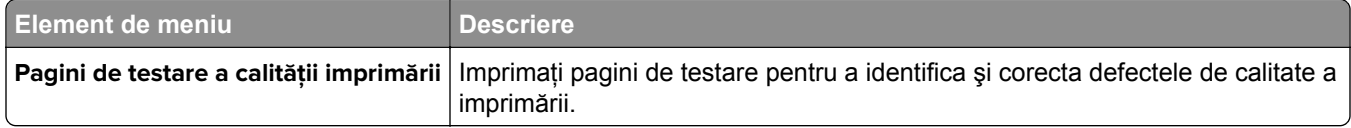

# **Imprimarea Paginii setări meniu**

Din ecranul de pornire, atingeţi **Setări** > **Rapoarte** > **Pagină setări meniu**.

# **Întreţinerea imprimantei**

# **Verificarea stării pieselor și consumabilelor**

- **1** Din ecranul de pornire, atingeţi **Status/Supplies** (Stare/Consumabile).
- **2** Selectaţi componentele sau consumabilele pe care doriţi să le verificaţi.

**Notă:** Puteţi accesa, de asemenea, această setare atingând secţiunea superioară a ecranului de început.

## **Configurarea notificărilor de aprovizionare**

**1** Deschideti un browser web, apoi tastati adresa IP a imprimantei în câmpul de adrese.

**Note:**

- **•** Vizualizaţi adresa IP a imprimantei pe ecranul de început al acesteia. Adresa IP apare ca patru seturi de numere separate prin puncte, cum ar fi 123.123.123.123.
- **•** Dacă utilizaţi un server proxy, dezactivaţi-l temporar pentru a încărca corect pagina web.
- **2** Faceţi clic pe **Setări** > **Dispozitiv** > **Notificări**.
- **3** Din meniul Consumabile, faceţi clic pe **Notificări aprovizionare particularizate**.
- **4** Selectaţi o notificare pentru fiecare articol consumabil.
- **5** Aplicati modificările.

## **Setarea avertizărilor prin e-mail**

Configuraţi imprimanta astfel încât să trimită alerte prin e-mail când consumabilele au un nivel scăzut, când trebuie schimbată hârtia sau adăugată hârtie sau în cazul unui blocaj de hârtie.

**1** Deschideţi un browser web, apoi tastaţi adresa IP a imprimantei în câmpul de adrese.

**Note:**

- **•** Vizualizaţi adresa IP a imprimantei pe ecranul de pornire al acesteia. Adresa IP apare ca patru seturi de numere separate prin puncte, cum ar fi 123.123.123.123.
- **•** Dacă utilizaţi un server proxy, dezactivaţi-l temporar pentru a încărca corect pagina web.
- **2** Faceţi clic pe **Setări** > **Dispozitiv** > **Notificări** > **Configurare alerte e-mail**, apoi configuraţi setările.

**Notă:** Pentru mai multe informații despre setările SMTP, contactați furnizorul de servicii de e-mail.

- **3** Aplicaţi modificările.
- **4** Faceţi clic pe **Configuraţie alerte şi liste de poştă electronică**, apoi configuraţi setările.
- **5** Aplicaţi modificările.

## **Vizualizarea rapoartelor**

- **1** Din ecranul de pornire, atingeţi **Setări** > **Rapoarte**.
- **2** Selectaţi raportul pe care doriţi să îl vizualizaţi.

# **Comandarea pieselor și consumabilelor**

Pentru a comanda piese de schimb în SUA, contactaţi Lexmark la numărul 1-800-539-6275 pentru informaţii despre distribuitorii de piese de schimb autorizate Lexmark din zona dvs. În alte ţări sau regiuni, accesaţi **[www.lexmark.com](http://www.lexmark.com)** sau contactați magazinul de unde ați achiziționat imprimanta.

**Notă:** Toate duratele de viaţă estimate pentru consumabile presupun imprimarea pe hârtie simplă de dimensiunea Letter sau A4.

**Avertisment - Pericol de deteriorare:** Nemenţinerea imprimantei într-o stare de funcţionare optimă sau neînlocuirea pieselor şi a consumabilelor poate duce la deteriorarea imprimatei.

### **Utilizarea pieselor de schimb și a consumabilelor originale Lexmark**

Imprimanta dvs. Lexmark este concepută să funcţioneze optim cu piese şi consumabile Lexmark originale. Alte consumabile sau componente pot afecta performanţa, fiabilitatea sau durata de viaţă a imprimantei şi componentelor de imagine. De asemenea, poate afecta acoperirea oferită de garanţie. Deteriorările cauzate de utilizarea de consumabile sau componente produse de terţi nu sunt acoperite de garanţie. Toate termenele de garantie prevăd functionarea cu consumabile și componente Lexmark, iar în cazul utilizării altor consumabile şi componente, rezultatele nu pot fi predictibile. Utilizarea componentelor de imagine după durata de viaţă prevăzută poate deteriora imprimanta Lexmark sau componentele asociate.

**Avertisment - Pericol de deteriorare:** Consumabilele şi piesele care nu sunt acoperite de termenii acordului privind Programul de returnare pot fi resetate şi recondiţionate. Cu toate acestea, garanţia producătorului nu acoperă pagubele cauzate de consumabile şi/sau piese neoriginale. Resetarea contoarelor pentru consumabile sau piese fără o recondiţionare adecvată poate duce la deteriorarea imprimantei. După resetarea contorului pentru consumabile sau piese, imprimanta poate afişa o eroare ce indică prezenţa articolului resetat.

### **Comandarea unui cartuș de toner**

### **Note:**

- **•** Capacitatea estimată a cartuşelor se bazează pe standardul ISO/IEC 19798.
- **•** Imprimarea cu acoperiri extrem de mici pe perioade mari de timp poate să influenţeze negativ capacitatea efectivă şi să determine probleme în funcţionarea componentelor cartuşelor înainte de epuizarea tonerului.

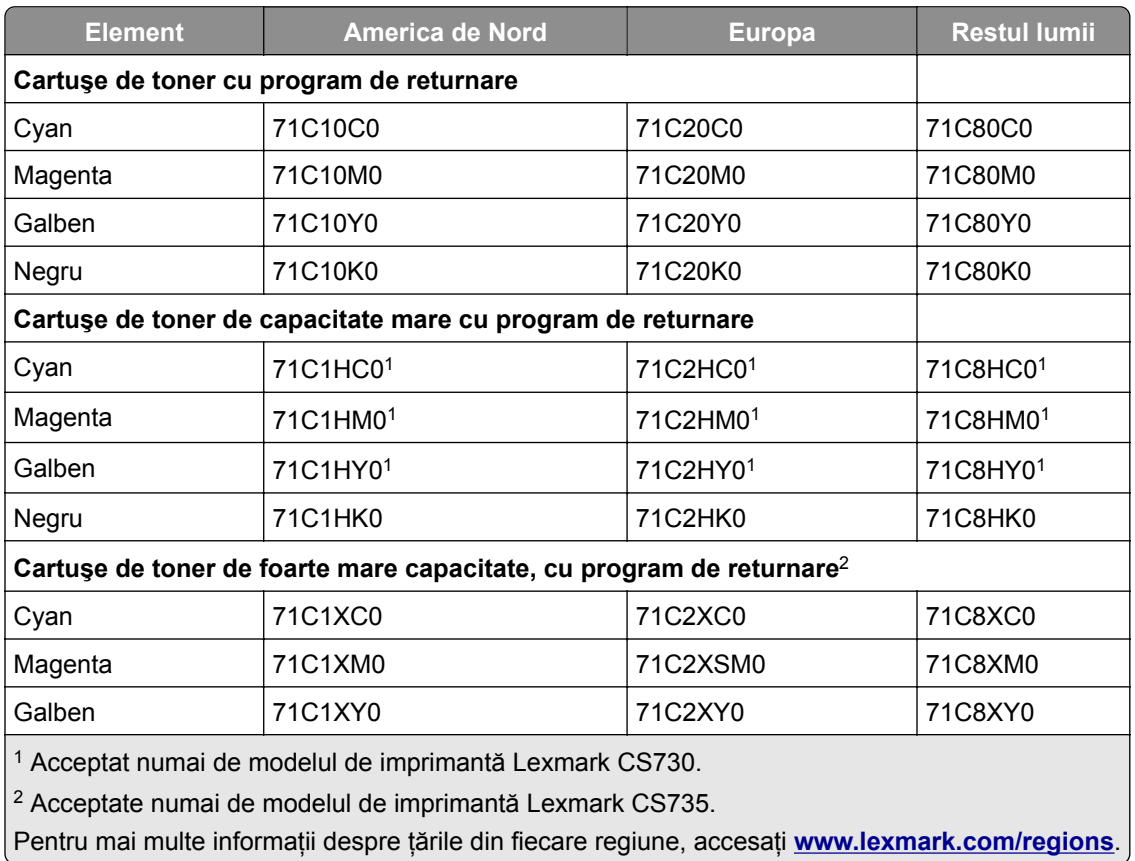

### **Cartușe Lexmark CS730 și Lexmark CS735 cu program de returnare**

### **Cartușe de toner Lexmark CS730 de capacitate mare**

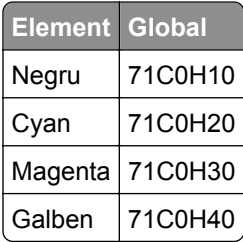

### **Cartușe de toner Lexmark CS735 de foarte mare capacitate**

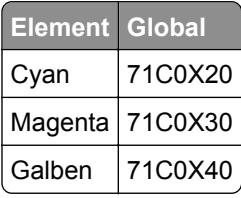

### **Cartușe de toner Lexmark C4342, Lexmark C4352**

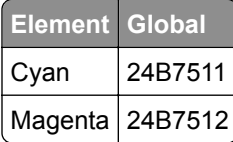

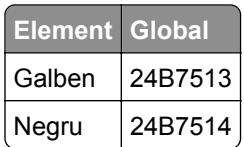

### **Comandarea unei unităţi de imagine pentru negru**

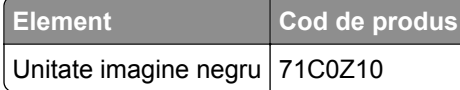

### **Comandarea unui kit de imagine color**

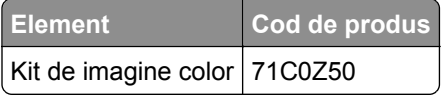

### **Comandarea unui recipient pentru tonerul rezidual**

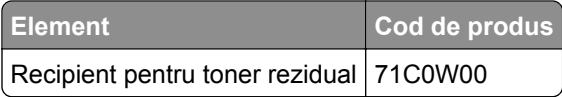

### **Comandarea unui kit de mentenanţă pentru cuptor**

### **Note:**

- **•** Utilizarea anumitor tipuri de hârtie necesită înlocuirea mai frecventă a kitului de mentenanţă.
- **•** Ansamblul de separare, cuptorul şi ansamblul rolelor de tragere sunt incluse în kitul de mentenanţă şi pot fi comandate separat şi înlocuite la nevoie.
- **•** Pentru mai multe informaţii despre înlocuirea kitului de mentenanţă, consultaţi documentaţia inclusă cu kitul.

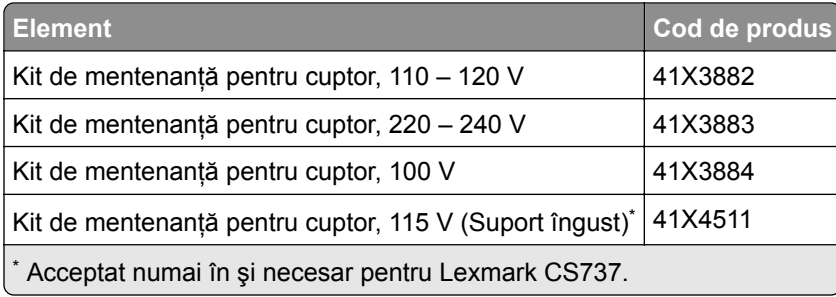

# Înlocuirea pieselor și consumabilelor

## Înlocuirea unui cartuș de toner

1 Deschideți ușa B.

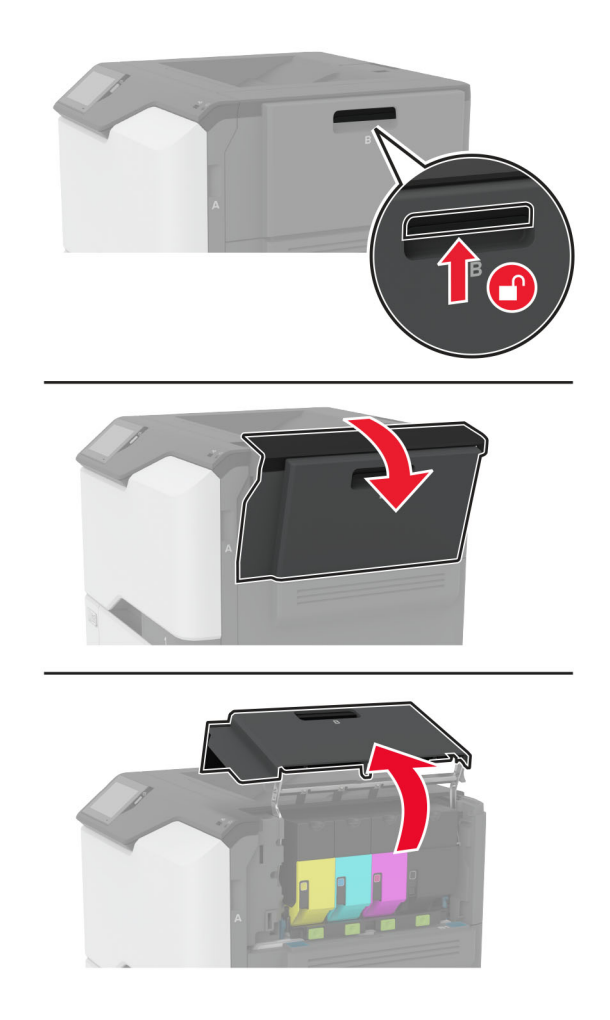

Scoateţi cartuşul de toner uzat.

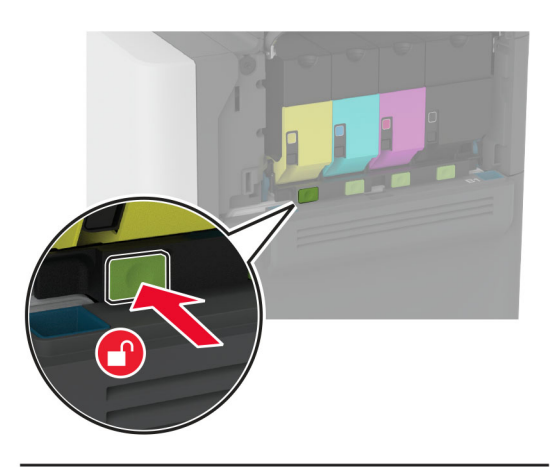

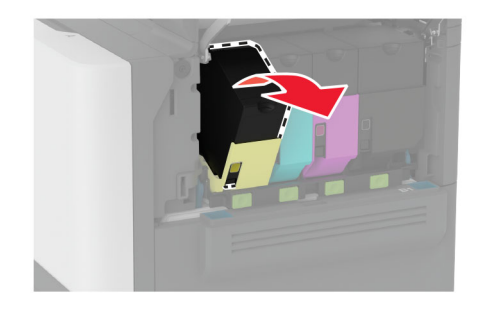

Scoateţi cartuşul nou din ambalaj.

Introduceţi noul cartuş de toner.

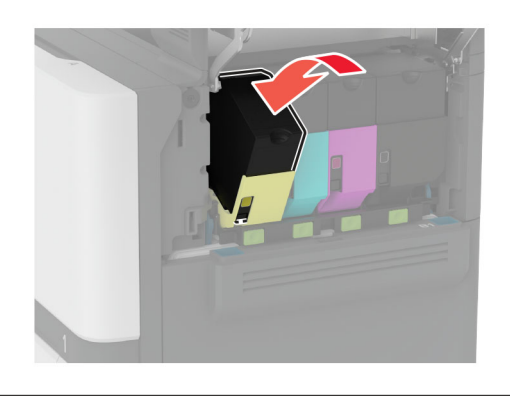

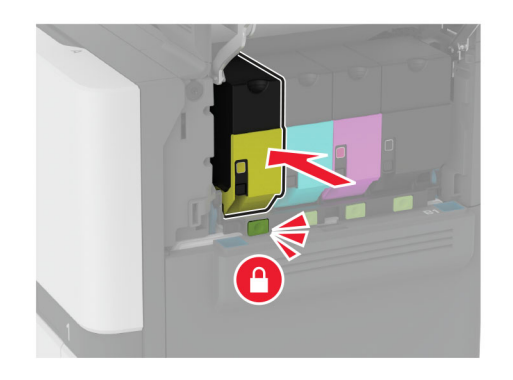

Închideţi uşa B.

## Înlocuirea unității de imagine pentru negru

1 Deschideți ușa B.

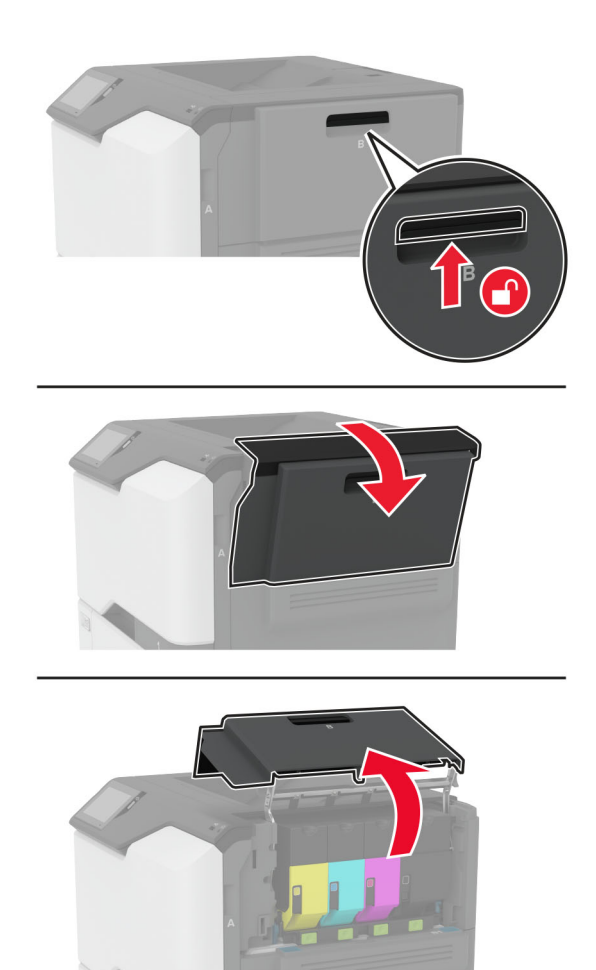

**2** Îndepărtaţi recipientul pentru toner rezidual.

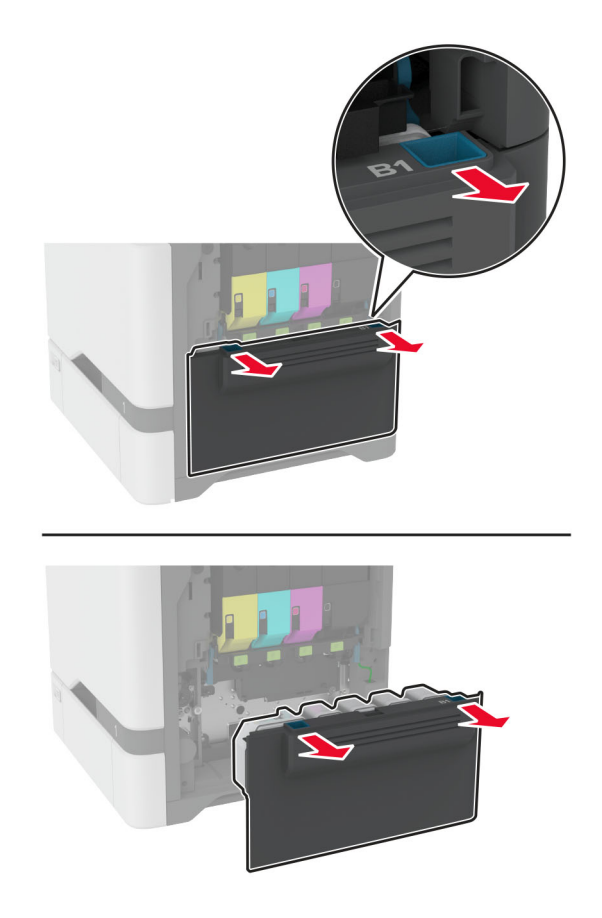

**Notă:** Pentru a evita vărsarea de toner, aşezaţi recipientul în poziţie verticală.

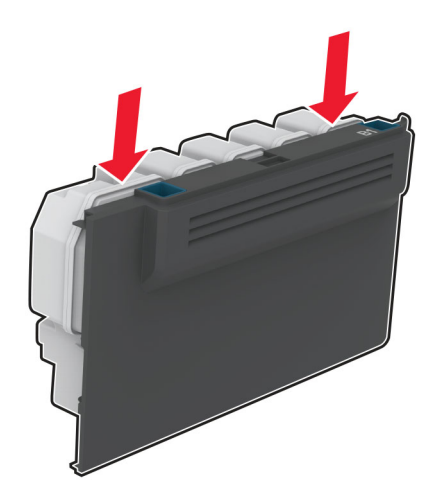

### 3 Scoateți cartușele de toner.

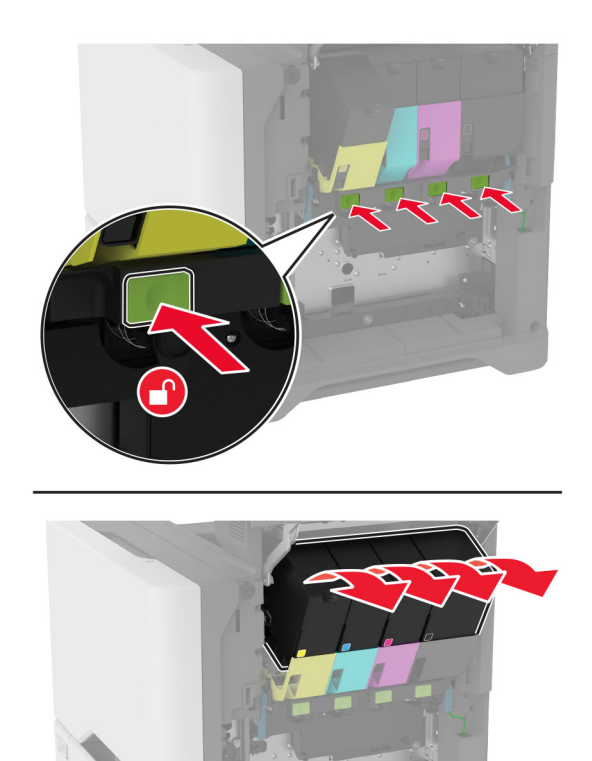

4 Deconectați cablul kitului de imagine.

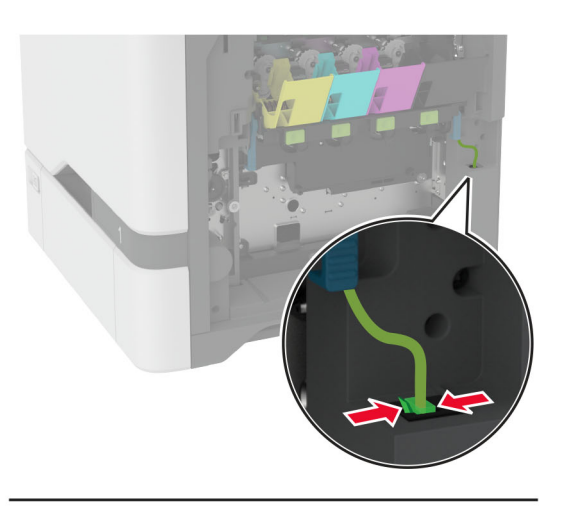

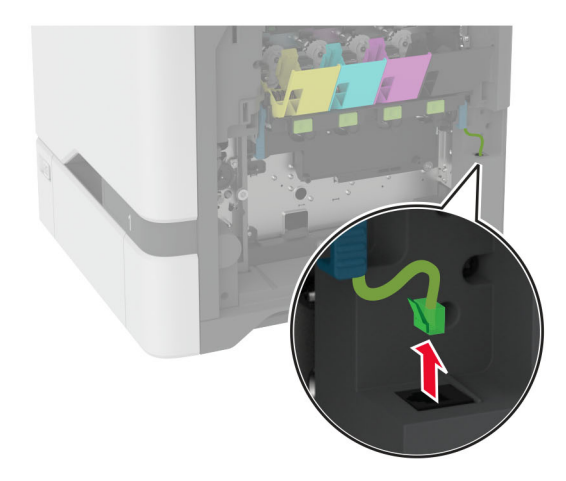

**5** Scoateţi kitul de imagine.

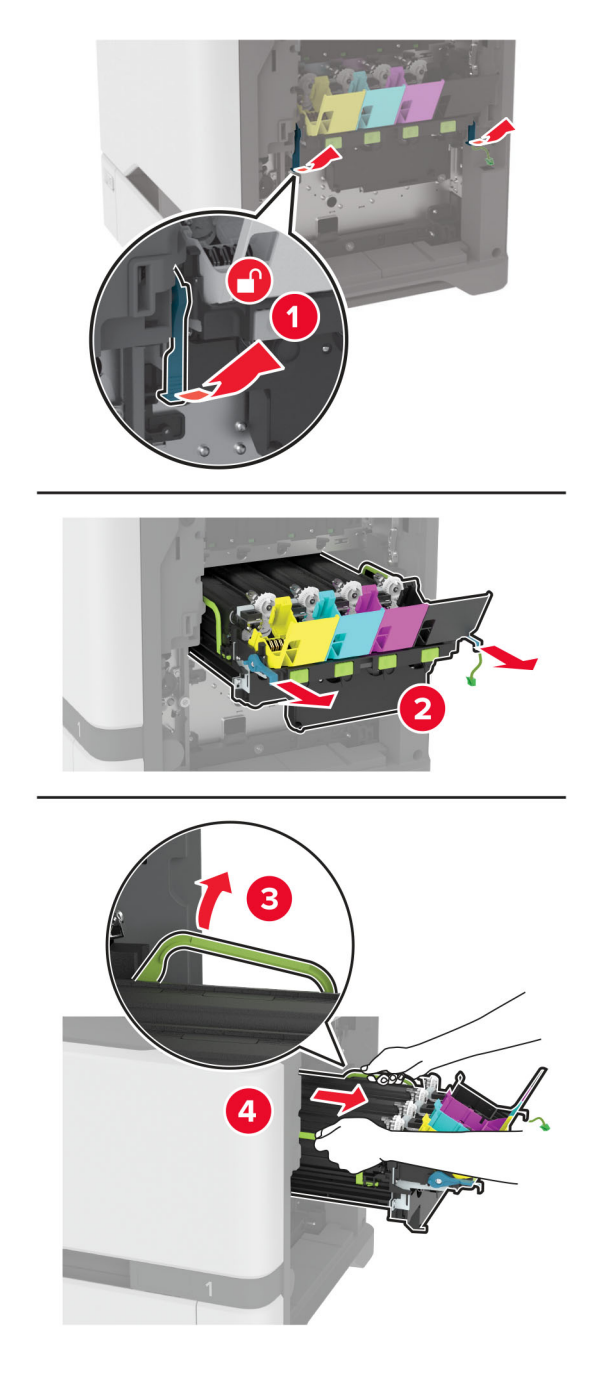

**Notă:** Pentru a evita zgârierea kitului de imagine sau deteriorarea cilindrului fotoconductor, aşezaţi kitul de imagine într-o poziţie ridicată.

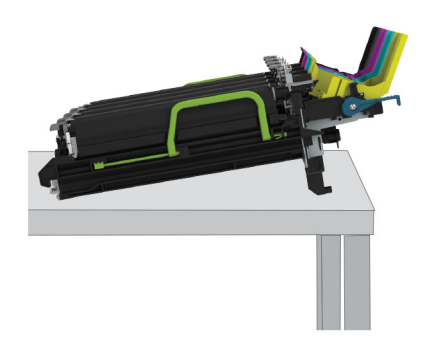

**6** Scoateţi unitatea de imagine pentru negru folosită.

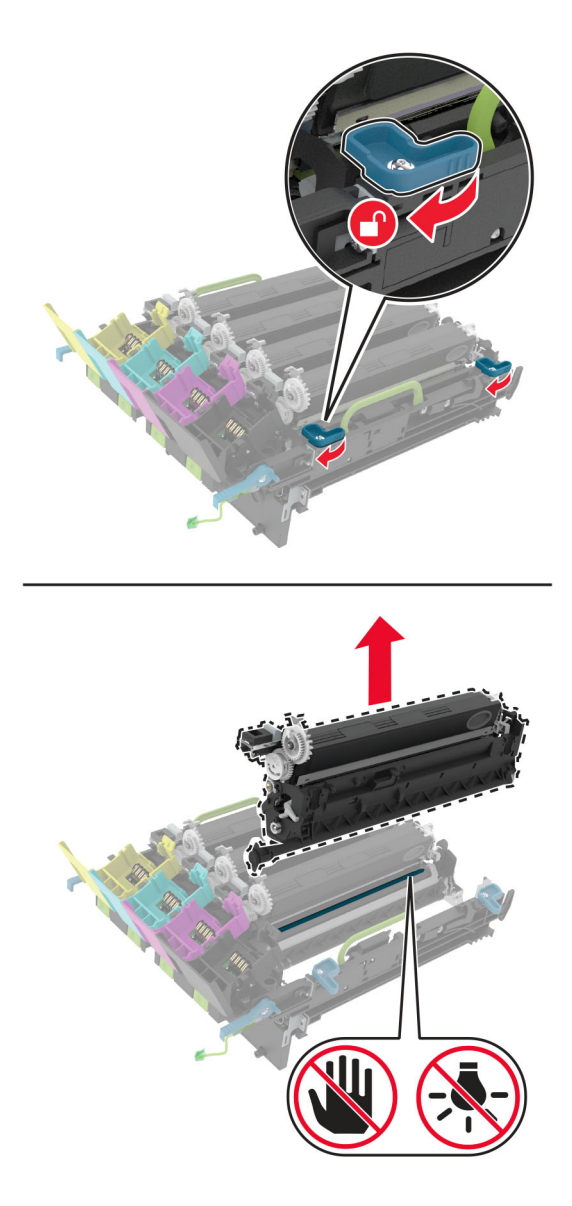

**Avertisment - Pericol de deteriorare:** Nu expuneţi unitatea fotoconductoare la lumină directă mai mult de 10 minute. Expunerea prelungită la lumină poate cauza probleme de calitate a imprimării.

**Avertisment - Pericol de deteriorare:** Nu atingeţi cilindrul fotoconductor lucios de sub kitul de imagine. Dacă îl atingeţi, calitatea viitoarelor lucrări de imprimare poate fi afectată.

- **7** Despachetaţi noua unitate de imagine pentru negru.
- **8** Introduceţi noua unitate de imagine pentru negru în kitul de imagine.

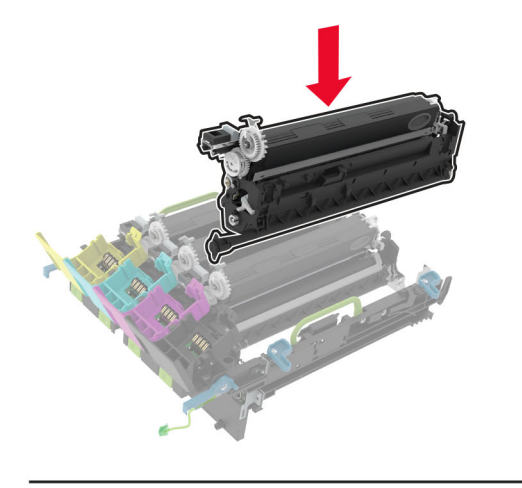

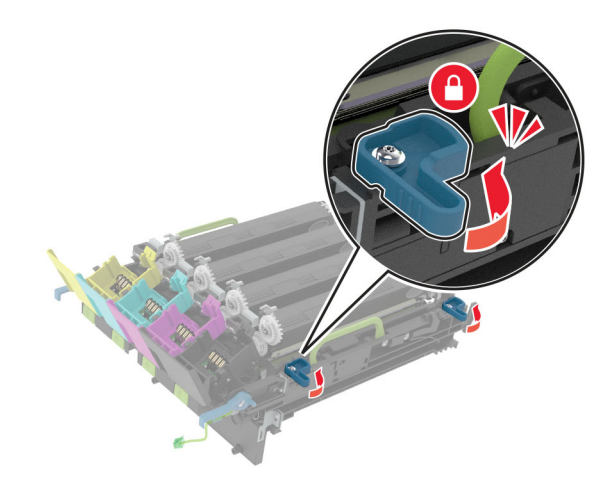

9 Introduceți kitul de imagine.

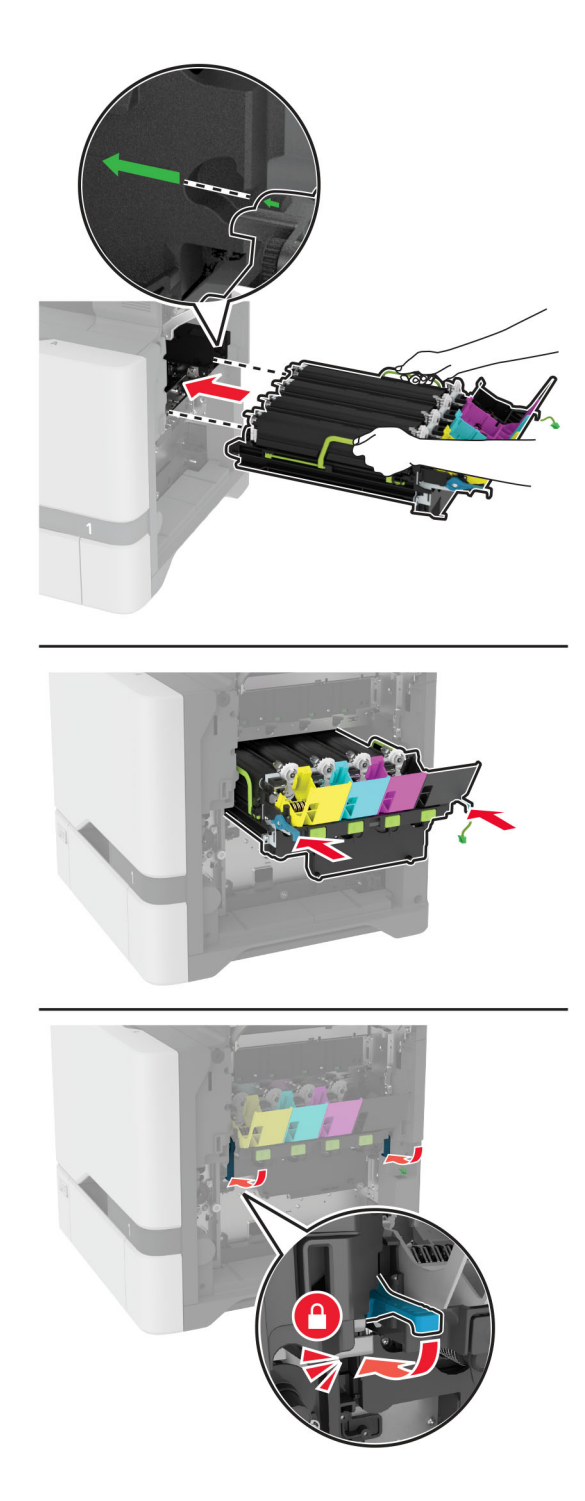

Conectaţi cablul kitului de imagine.

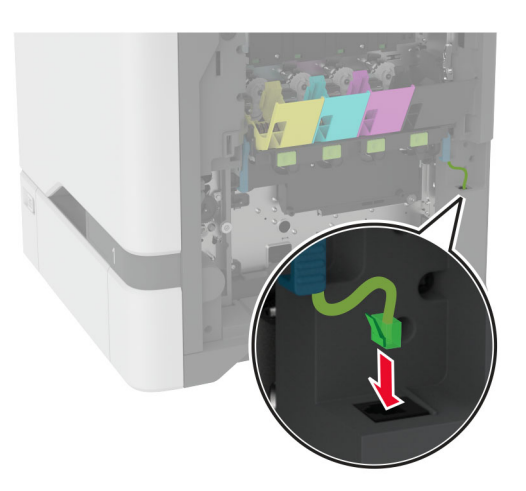

- Introduceţi recipientul pentru toner rezidual.
- Introduceţi cartuşele de toner.
- Închideţi uşa B.

## Înlocuirea unui kit de imagine color lipsă

1 Deschideți ușa B.

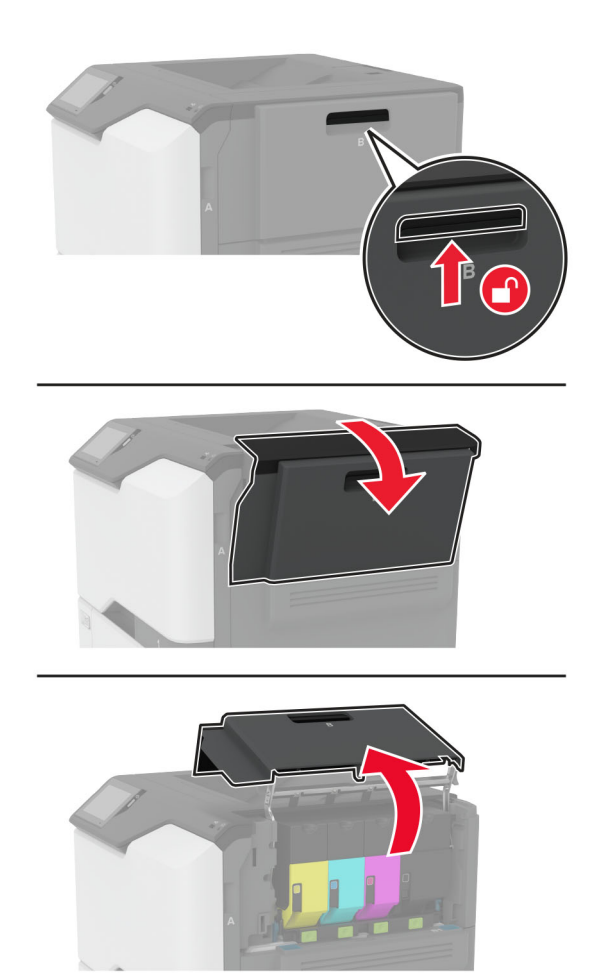

**2** Îndepărtaţi recipientul pentru toner rezidual.

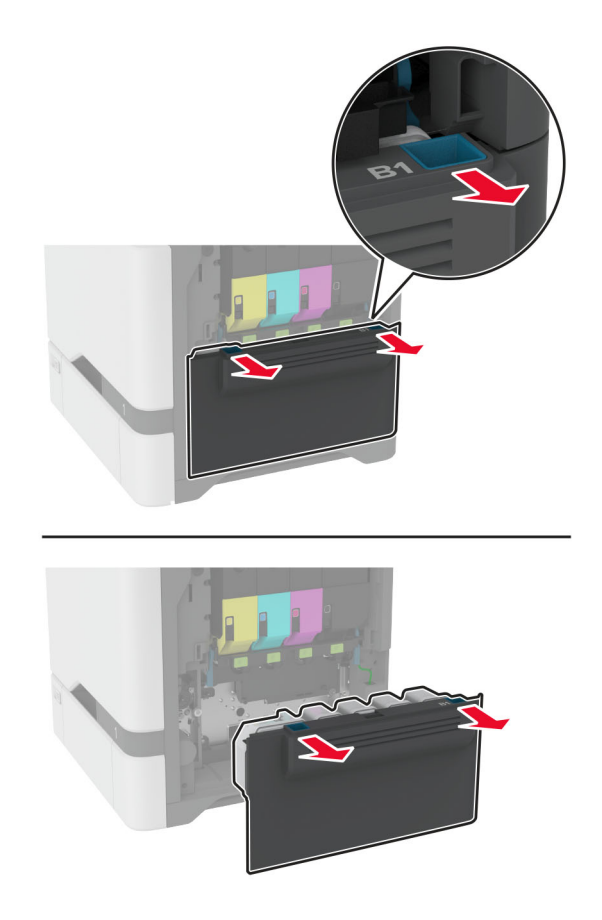

**Notă:** Pentru a evita vărsarea de toner, aşezaţi recipientul în poziţie verticală.

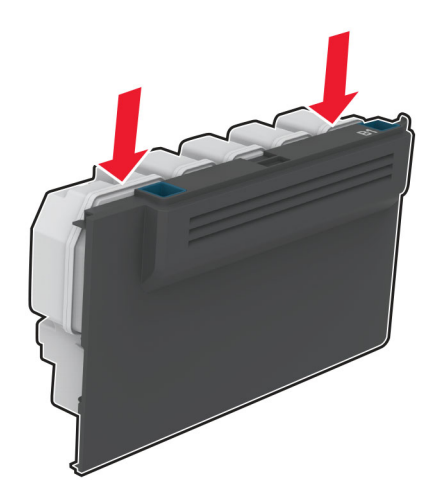

### 3 Scoateți cartușele de toner.

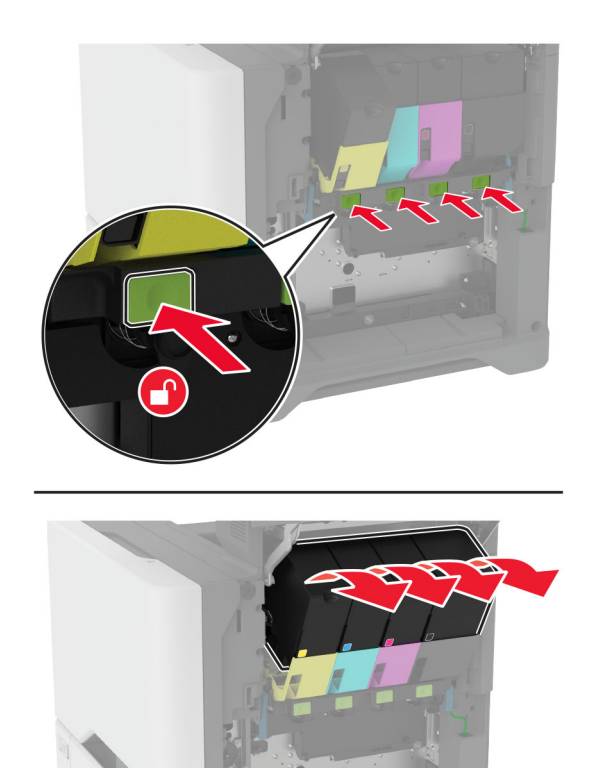

4 Deconectați cablul kitului de imagine.

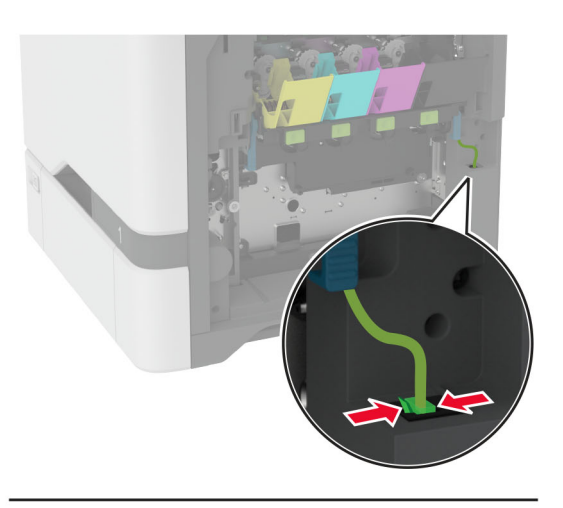

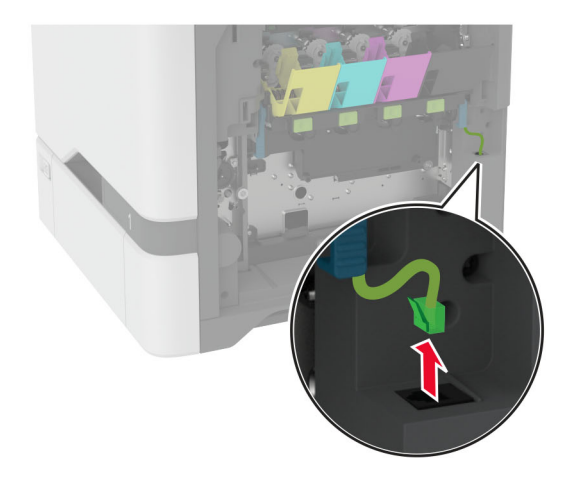

5 Scoateți kitul de imagine uzat.

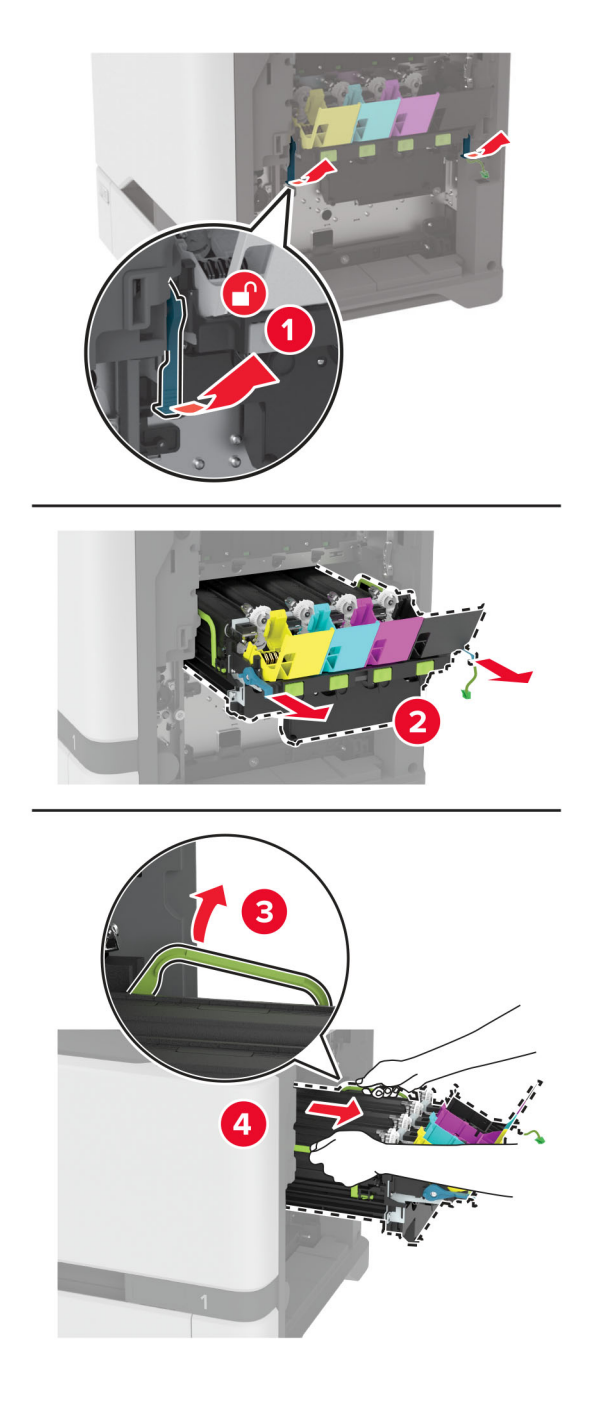
**6** Scoateţi unitatea de imagine pentru negru.

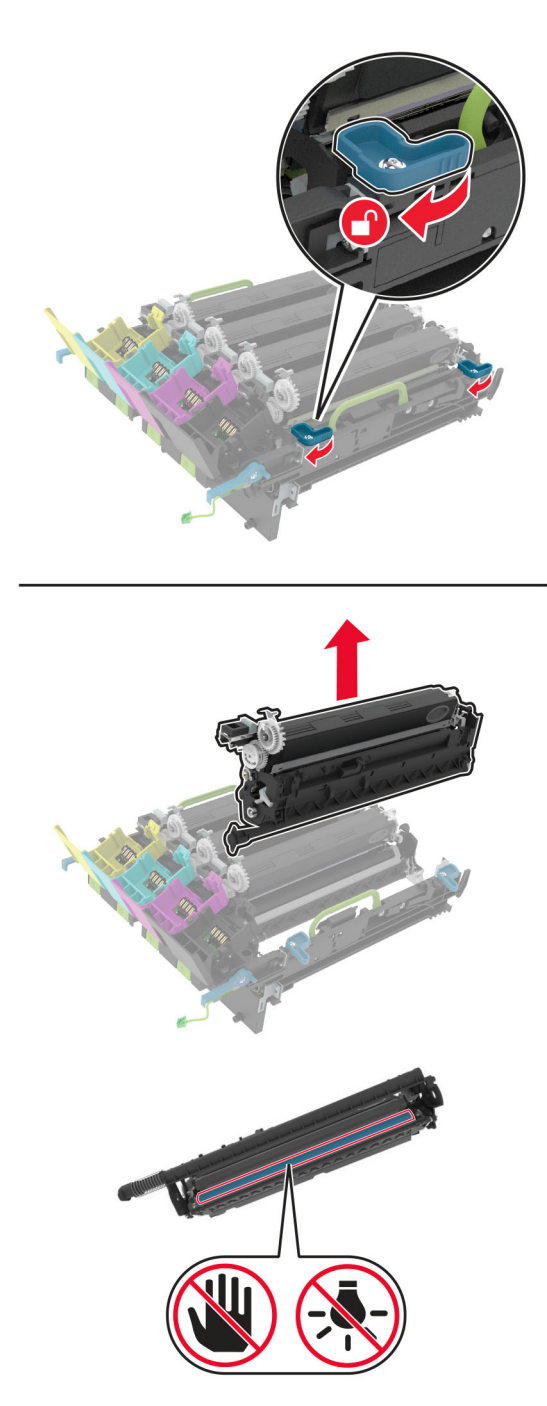

**Avertisment - Pericol de deteriorare:** Nu expuneţi unitatea fotoconductoare la lumină directă mai mult de 10 minute. Expunerea prelungită la lumină poate cauza probleme de calitate a imprimării.

**Avertisment - Pericol de deteriorare:** Nu atingeţi cilindrul fotoconductor lucios de sub unitatea de imagine. Dacă îl atingeţi, calitatea viitoarelor lucrări de imprimare poate fi afectată.

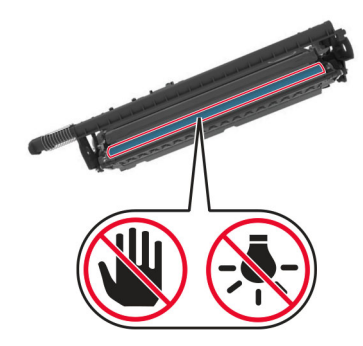

**7** Despachetaţi noul kit de imagine.

**Notă:** Kitul de imagine include kitul de imagine şi unităţile developer pentru cyan, magenta şi galben.

**8** Introduceţi unitatea de imagine pentru negru în noul kit de imagine.

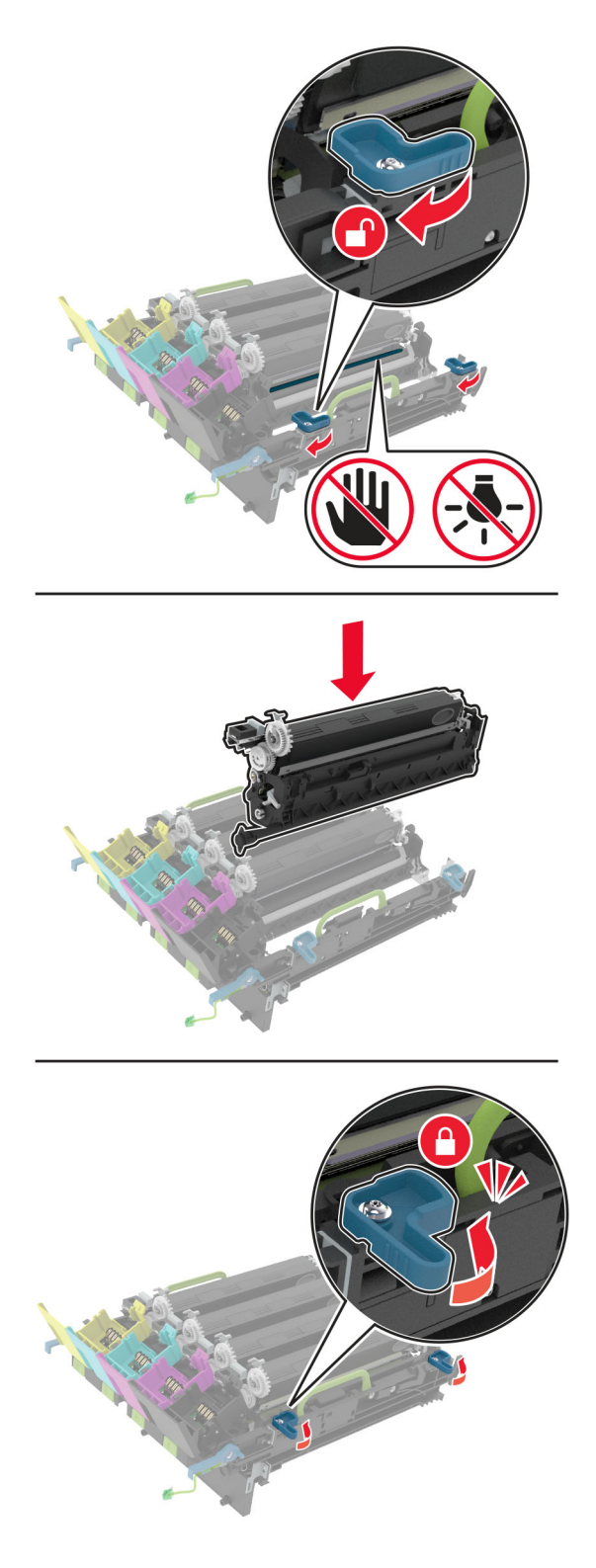

**9** Introduce ţi noul kit de imagine.

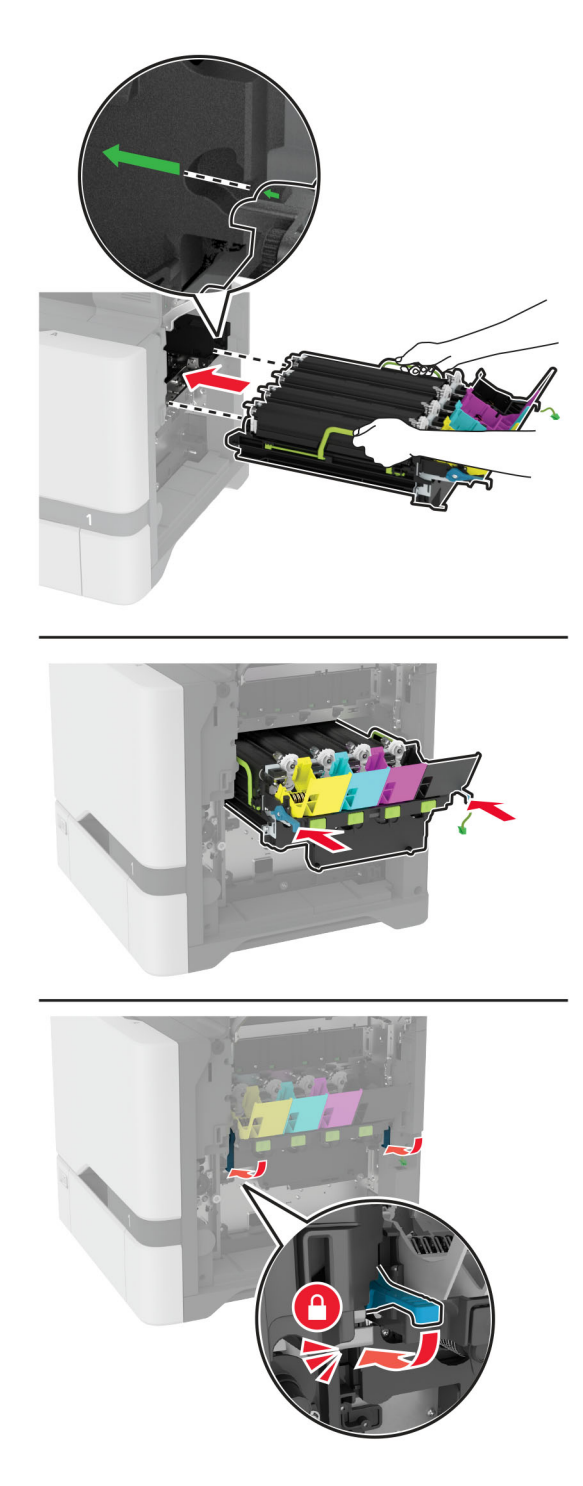

Conectaţi cablul kitului de imagine.

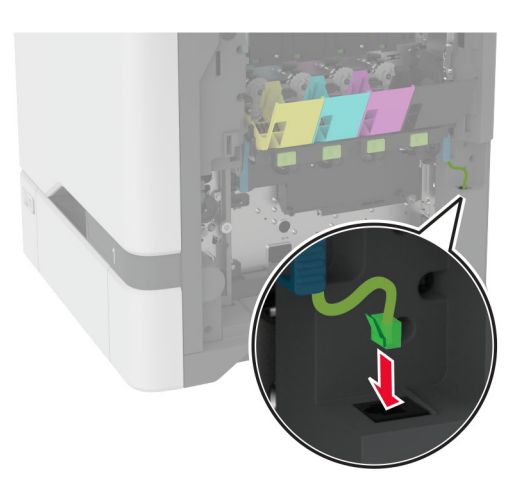

- Introduceţi recipientul pentru toner rezidual.
- Introduceţi cartuşele de toner.
- Închideţi uşa B.

## <span id="page-149-0"></span>**Înlocuirea recipientului pentru toner rezidual**

**1** Deschideţi uşa B.

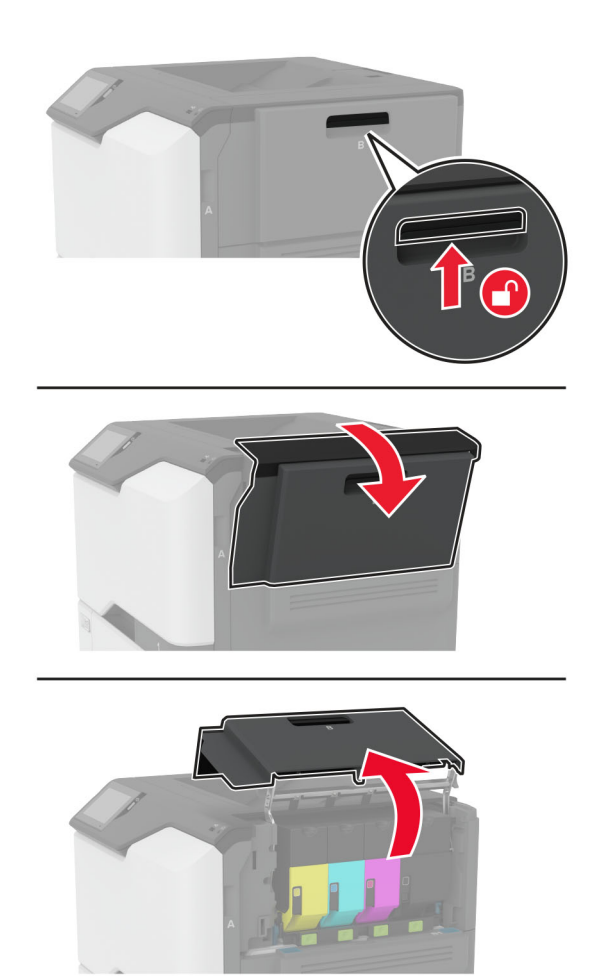

Îndepărtaţi recipientul pentru toner rezidual.

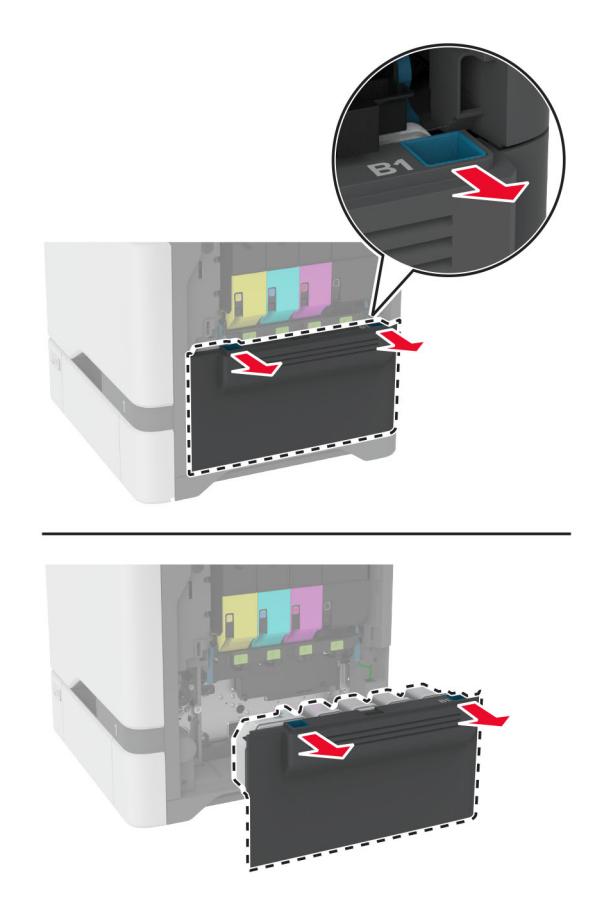

**Notă:** Pentru a evita vărsarea de toner, aşezaţi recipientul în poziţie verticală.

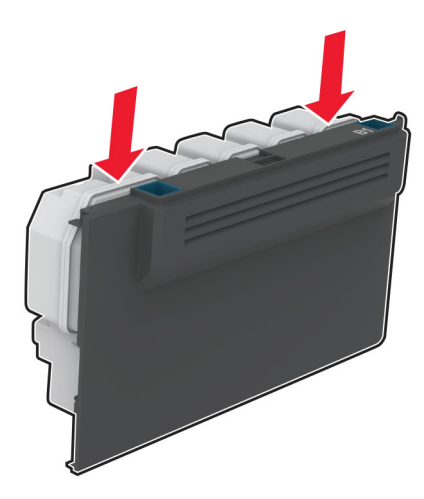

- Despachetaţi recipientul pentru toner rezidual nou.
- Introduceţi noul recipient pentru toner rezidual.
- Închideţi uşa B.
- Eliminaţi corespunzător recipientul pentru toner rezidual uzat.

## <span id="page-151-0"></span>**Înlocuirea cuptorului**

- **1** Opriţi imprimanta, apoi deconectaţi cablul de alimentare de la priza electrică.
- **2** Deschideţi uşa A, apoi deschideţi uşa A1.

**ATENŢIE - SUPRAFAŢĂ FIERBINTE:** Interiorul imprimantei poate să fie fierbinte. Pentru a reduce riscul de vătămare datorat componentei fierbinţi, lăsaţi suprafaţa să se răcească înainte de a o atinge.

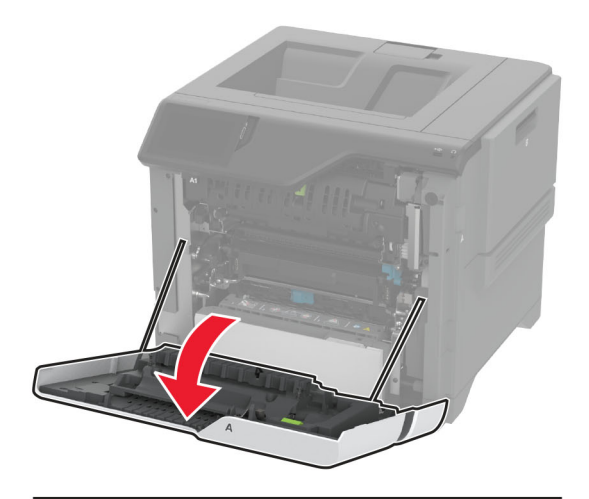

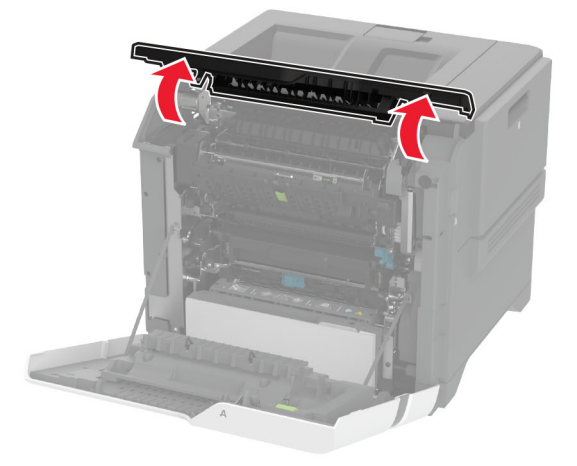

#### Scoateţi cuptorul folosit.

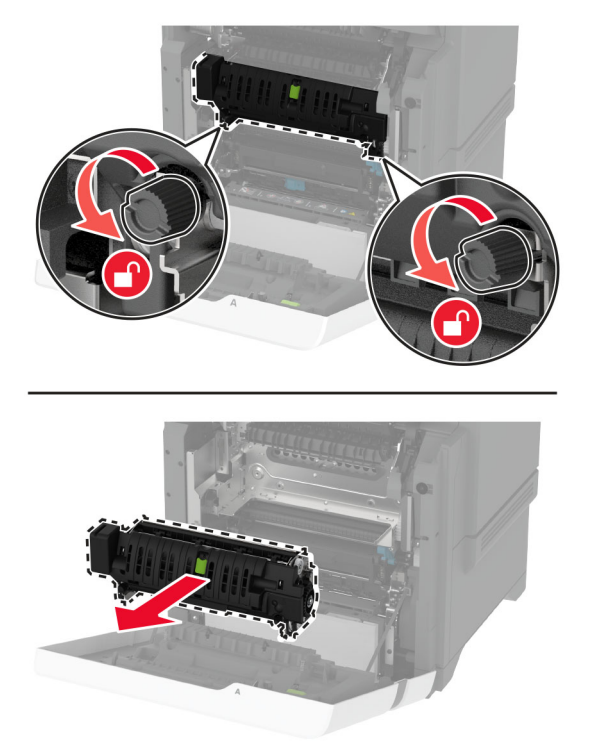

- Despachetaţi noul cuptor.
- Introduceți noul cuptor.

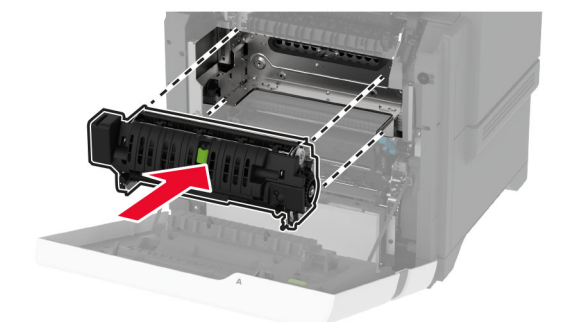

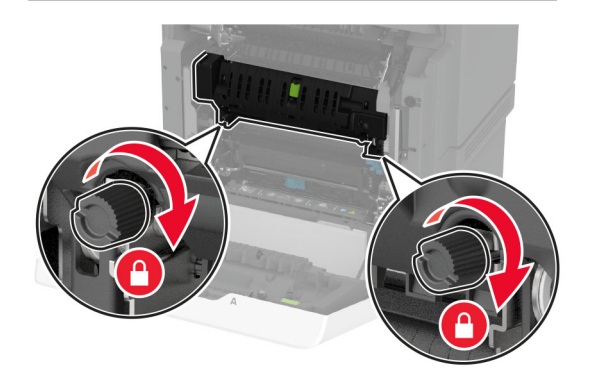

**7** Conectaţi cablul de alimentare din priza electrică, apoi porniţi imprimanta.

**ATENŢIE - PERICOL DE ACCIDENTARE:** Pentru a evita riscul de incendiu sau electrocutare, conectaţi cablul de alimentare la o priză electrică cu tensiune nominală corespunzătoare sau împământată, care se află în apropierea produsului şi este uşor accesibilă.

**8** Resetaţi contorul de mentenanţă pentru cuptor.

Pentru informații suplimentare, consultați ["Resetarea contorului de mentenan](#page-159-0)ță" la pagina 160.

## **Înlocuirea rolei de tragere**

#### **Înlocuirea rolei de tragere în tava de 550 de coli**

- **1** Opriţi imprimanta, apoi deconectaţi cablul de alimentare de la priza electrică.
- **2** Scoateţi tava.

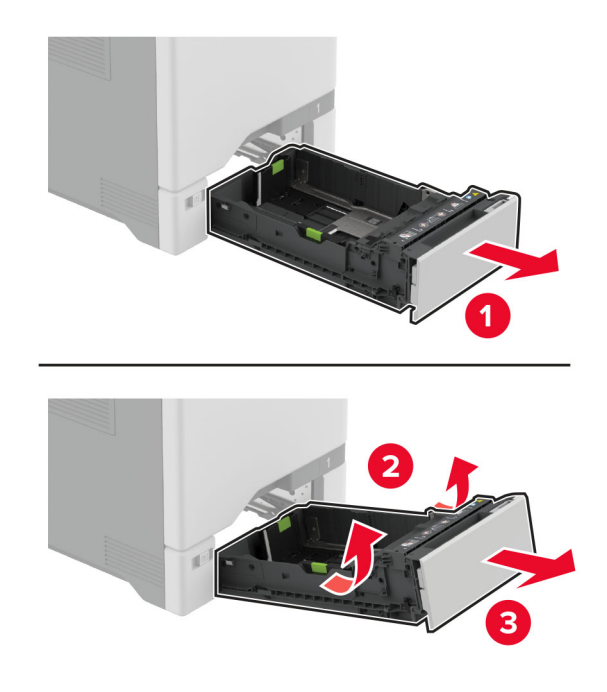

**3** Îndepărtaţi vechea rolă de tragere.

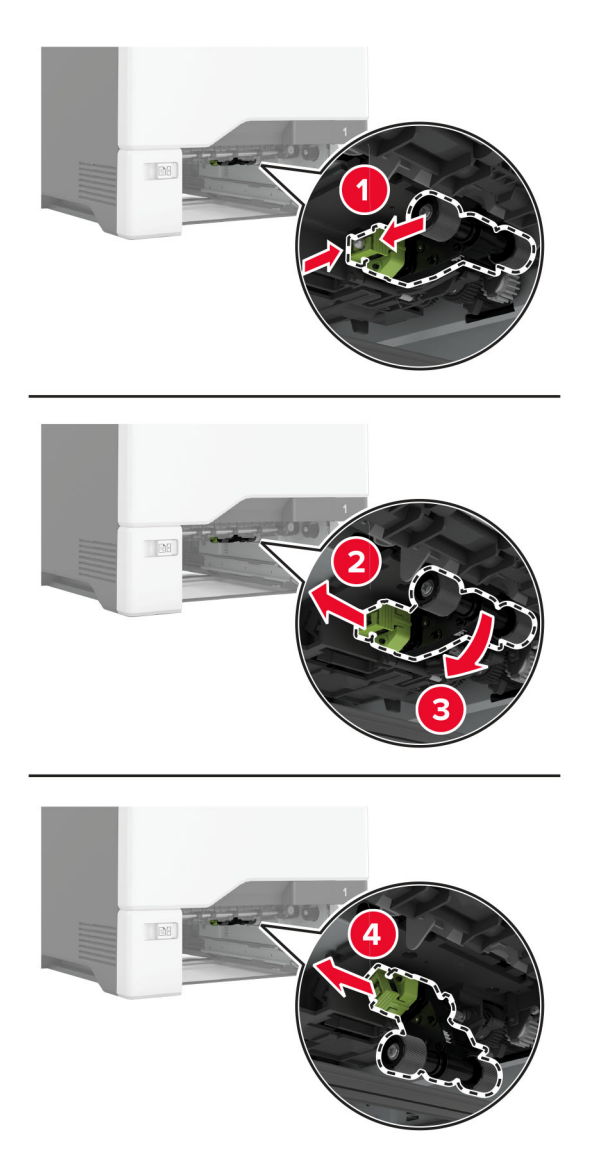

**4** Despachetaţi noua rolă de tragere.

**Avertisment - Pericol de deteriorare:** Pentru a evita deteriorarea şi performanţele slabe ale imprimantei, asiguraţi-vă că aveţi mâinile curate atunci când manipulaţi componentele.

**5** Inseraţi noua rolă de tragere.

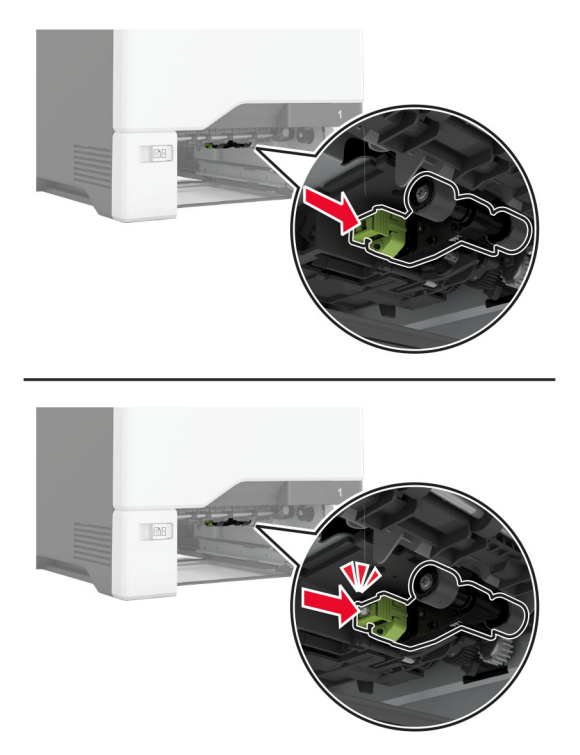

- **6** Introduceţi tava.
- **7** Conectaţi cablul de alimentare din priza electrică, apoi porniţi imprimanta.

**ATENŢIE - PERICOL DE ACCIDENTARE:** Pentru a evita riscul de incendiu sau electrocutare, conectaţi cablul de alimentare la o priză electrică cu tensiune nominală corespunzătoare sau împământată, care se află în apropierea produsului şi este uşor accesibilă.

#### **Înlocuirea rolei de tragere în alimentatorul multifuncţional**

- **1** Opriţi imprimanta, apoi deconectaţi cablul de alimentare de la priza electrică.
- **2** Deschideţi alimentatorul multifuncţional.

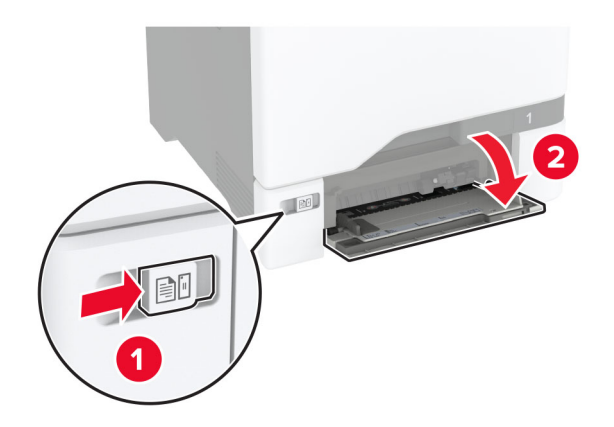

**3** Îndepărtaţi vechea rolă de tragere.

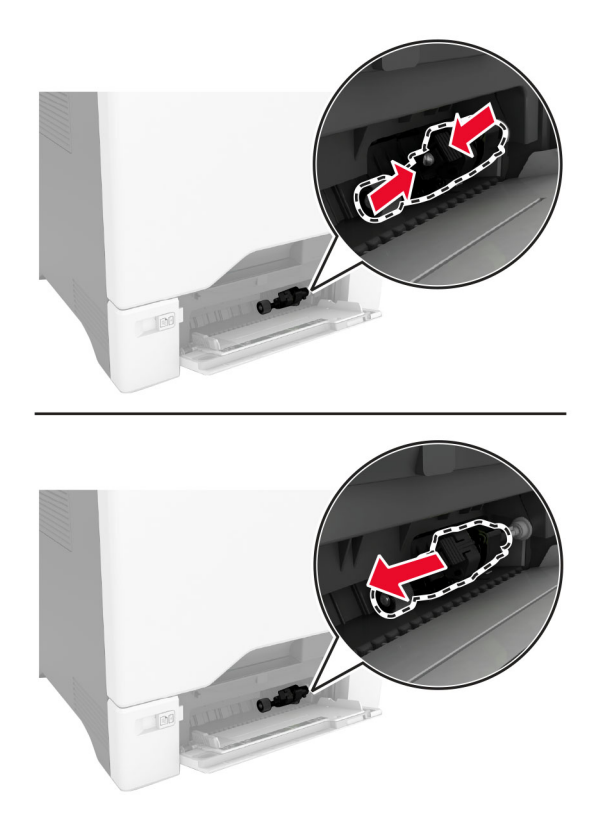

**4** Despachetaţi noua rolă de tragere.

**Avertisment - Pericol de deteriorare:** Pentru a evita deteriorarea şi performanţele slabe ale imprimantei, asiguraţi-vă că aveţi mâinile curate atunci când manipulaţi componentele.

#### **5** Inseraţi noua rolă de tragere.

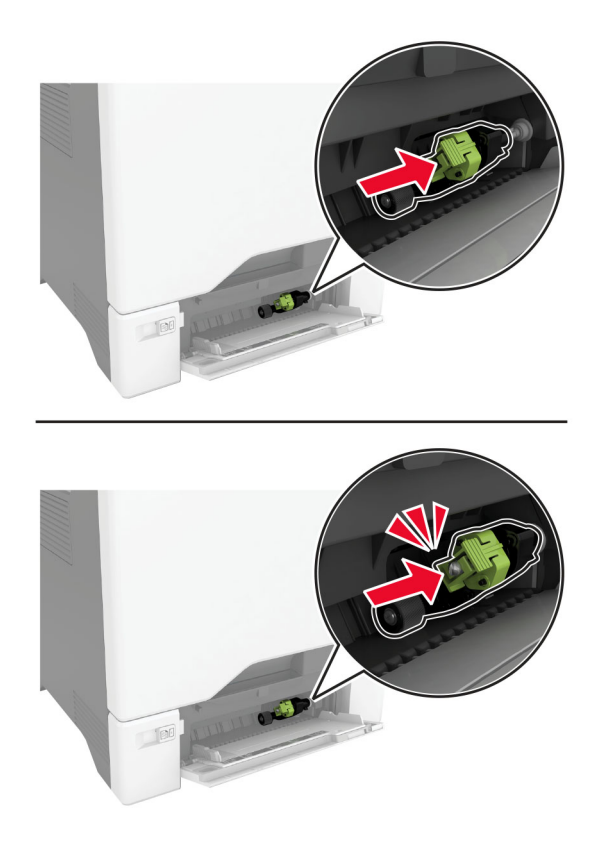

- **6** Închideţi alimentatorul multifuncţional.
- **7** Conectaţi cablul de alimentare din priza electrică, apoi porniţi imprimanta.

**ATENŢIE - PERICOL DE ACCIDENTARE:** Pentru a evita riscul de incendiu sau electrocutare, conectaţi cablul de alimentare la o priză electrică cu tensiune nominală corespunzătoare sau împământată, care se află în apropierea produsului şi este uşor accesibilă.

## **Înlocuirea suportului de separare**

**1** Trageţi tava afară.

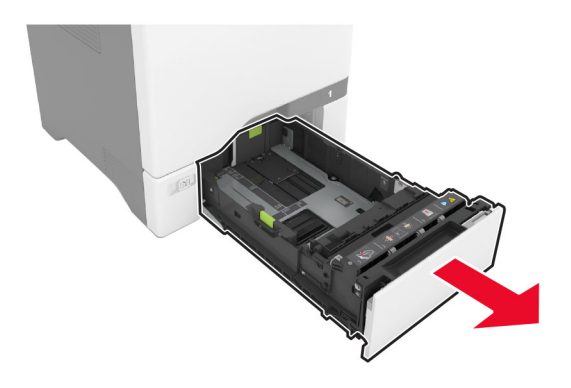

Scoateţi suportul de separare folosit.

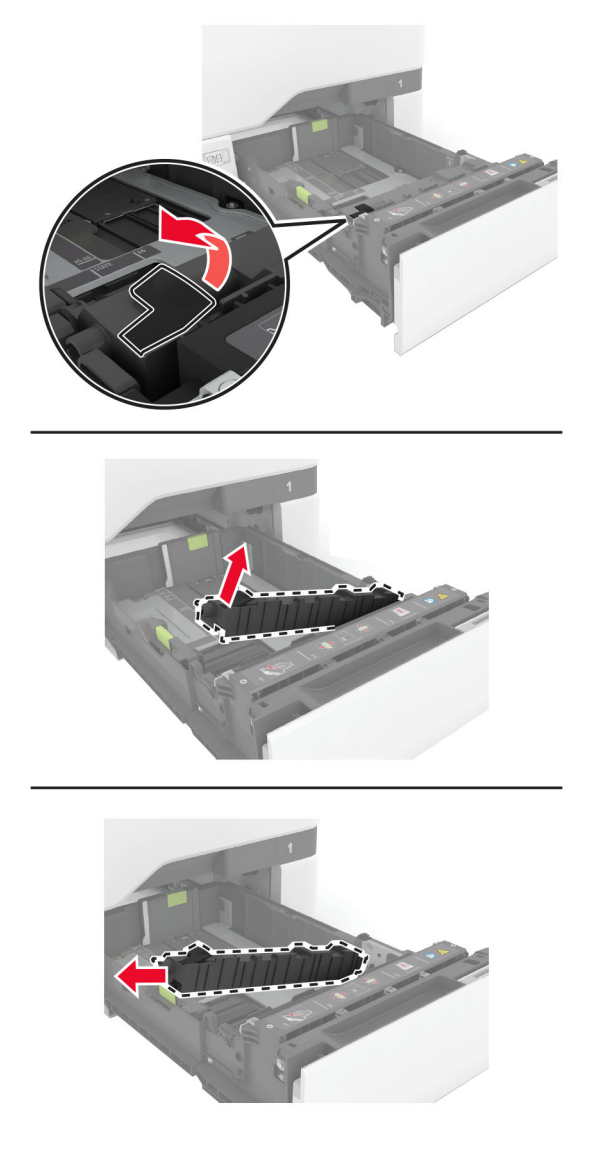

Despachetaţi noul suport de separare.

<span id="page-159-0"></span>**4** Introduceţi suportul de separare nou.

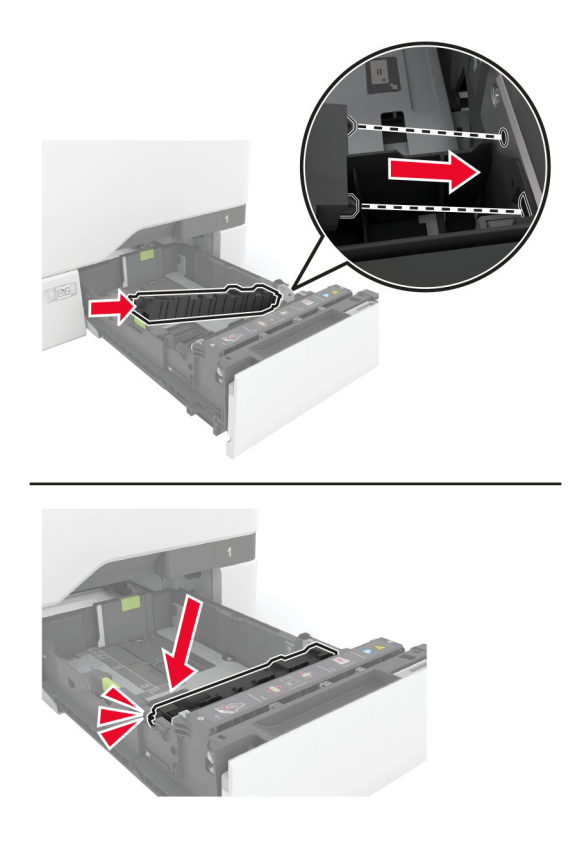

**5** Introduceţi tava.

## **Resetarea contorului de mentenanţă**

- **1** Din ecranul de pornire, atingeţi **Setări** > **Dispozitiv** > **Întreţinere** > **Meniu Configurare** > **Utilizare consumabile şi contoare**.
- **2** Atingeţi **Resetare contor întreţinere**.

#### **Resetarea contoarelor de utilizare a consumabilelor**

- **1** Din ecranul de pornire, atingeţi **Setări** > **Dispozitiv** > **Întreţinere** > **Meniu de configurare** > **Contoare şi utilizare consumabile**.
- **2** Selectaţi contorul pe care doriţi să îl resetaţi.

**Avertisment - Pericol de deteriorare:** Consumabilele şi piesele care nu sunt acoperite de termenii acordului privind Programul de returnare pot fi resetate şi recondiţionate. Cu toate acestea, garanţia producătorului nu acoperă pagubele cauzate de consumabile şi/sau piese neoriginale. Resetarea contoarelor pentru consumabile sau piese fără o recondiţionare adecvată poate duce la deteriorarea imprimantei. După resetarea contorului pentru consumabile sau piese, imprimanta poate afişa o eroare ce indică prezenţa articolului resetat.

# **Curăţarea componentelor imprimantei**

## **Curăţarea imprimantei**

**ATENTIE - PERICOL DE ELECTROCUTARE:** Pentru a evita riscul electrocutării în timpul curătării exterioare a imprimantei, deconectati cablul de alimentare de la priza de perete și deconectati toate celelalte cabluri de la imprimantă înainte de a continua.

#### **Note:**

- **•** Efectuaţi acestă sarcină odată la câteva luni.
- **•** Deteriorarea imprimantei din cauza manipulării necorespunzătoare nu este acoperită de garanţie.
- **1** Opriţi imprimanta, apoi deconectaţi cablul de alimentare de la priza electrică.
- **2** Îndepărtaţi hârtia din recipientul standard şi din alimentatorul multifuncţional.
- **3** Îndepărtați praful, scamele și bucățile de hârtie din jurul și din interiorul imprimantei utilizând o perie moale sau un aspirator.
- **4** Ştergeţi exteriorul imprimantei cu o lavetă umedă, moale şi fără scame.

#### **Note:**

- **•** Nu utilizaţi produse comerciale de curăţare şi nici detergenţi, deoarece aceştia pot să deterioreze finisajul imprimantei.
- **•** Asiguraţi-vă că imprimanta este uscată pe deplin după curăţare.
- **5** Conectati cablul de alimentare din priza electrică, apoi porniti imprimanta.
	- **ATENŢIE PERICOL DE ACCIDENTARE:** Pentru a evita pericolul de incendiu sau de electrocutare, conectaţi cablul de tensiune direct la o priză electrică legată corespunzător la masă şi cu parametri nominali corespunzători, aflată în apropierea produsului şi uşor accesibilă.

## **Curăţarea ecranului tactil**

**ATENŢIE - PERICOL DE ELECTROCUTARE:** Pentru a evita riscul de electrocutare în timpul curăţării exteriorului imprimantei, deconectaţi cablul de alimentare de la priza de perete şi deconectaţi toate celelalte cabluri de la imprimantă înainte de a continua.

- **1** Opriţi imprimanta, apoi deconectaţi cablul de alimentare de la priza electrică.
- **2** Folosind o cârpă umedă, moale, fără scame, ștergeți ecranul tactil.

#### **Note:**

- **•** Nu utilizaţi agenţi de curăţare de uz casnic sau detergenţi, deoarece aceştia pot să deterioreze ecranul tactil.
- **•** Asiguraţi-vă că ecranul tactil este uscat după curăţare.
- **3** Conectaţi cablul de alimentare din priza electrică, apoi porniţi imprimanta.

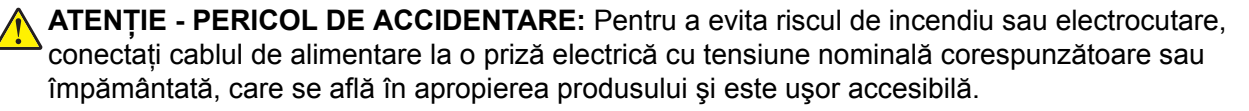

## **Curăţarea rolelor de tragere**

- **1** Opriţi imprimanta, apoi deconectaţi cablul de alimentare de la priza electrică.
- **2** Scoateţi tava.

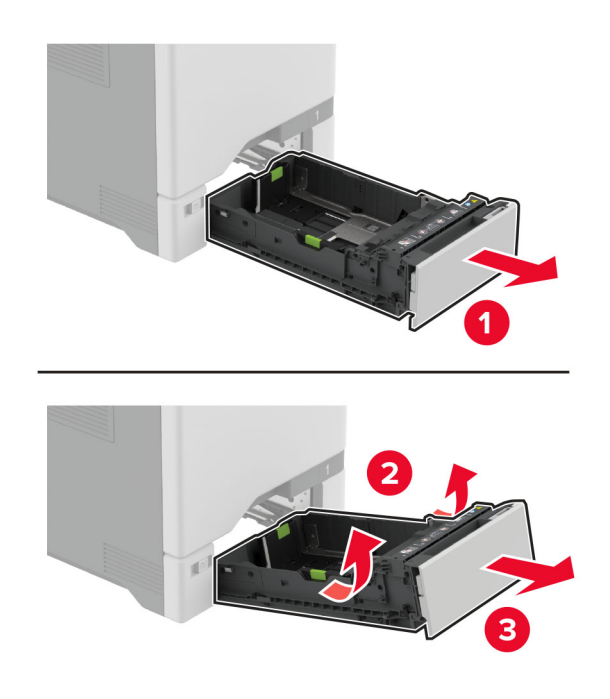

Îndepărtaţi rola de tragere.

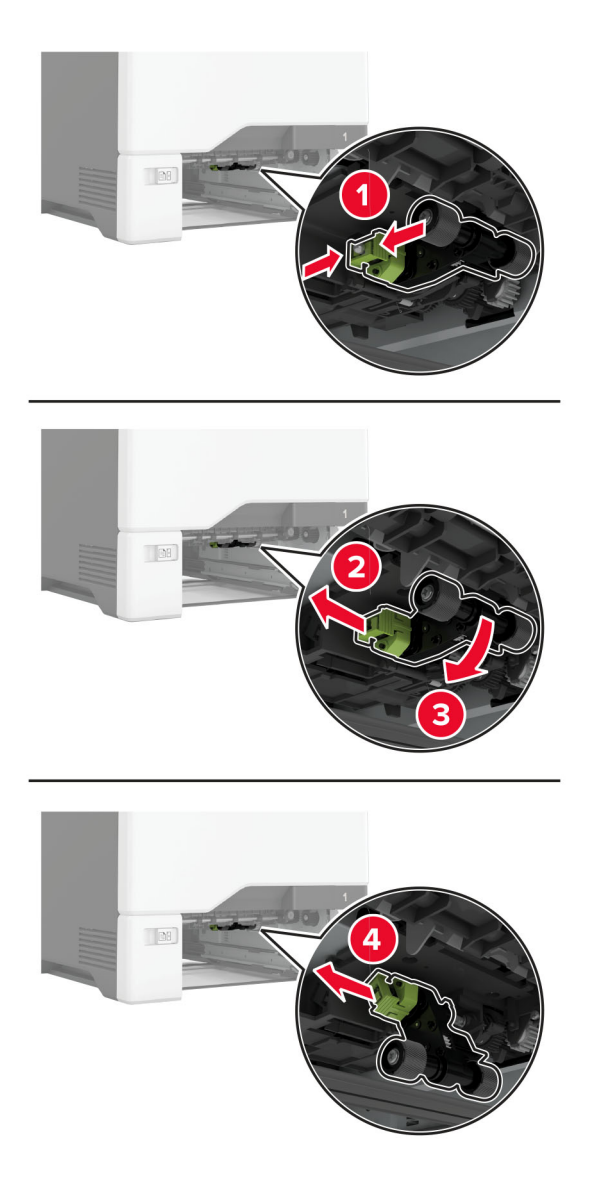

Aplicaţi alcool izopropilic pe o cârpă moale, fără scame, apoi ştergeţi rolele de tragere.

**5** Introduceți rola de tragere.

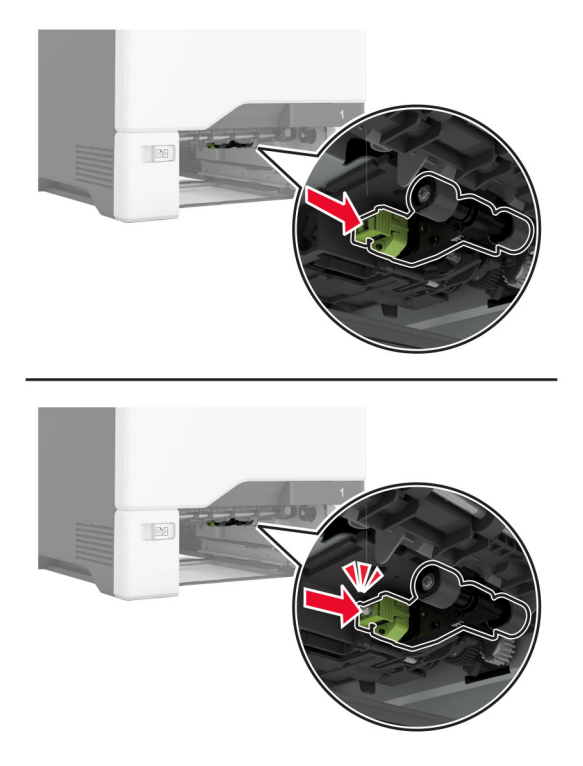

- **6** Introduceţi tava.
- **7** Conectaţi cablul de alimentare din priza electrică, apoi porniţi imprimanta.
	- **ATENŢIE PERICOL DE ACCIDENTARE:** Pentru a evita riscul de incendiu sau electrocutare, conectaţi cablul de alimentare la o priză electrică cu tensiune nominală corespunzătoare sau împământată, care se află în apropierea produsului şi este uşor accesibilă.

## **Curăţarea rolei de tragere din alimentatorul multifuncţional**

- **1** Opriţi imprimanta, apoi deconectaţi cablul de alimentare de la priza electrică.
- **2** Deschideţi alimentatorul multifuncţional.

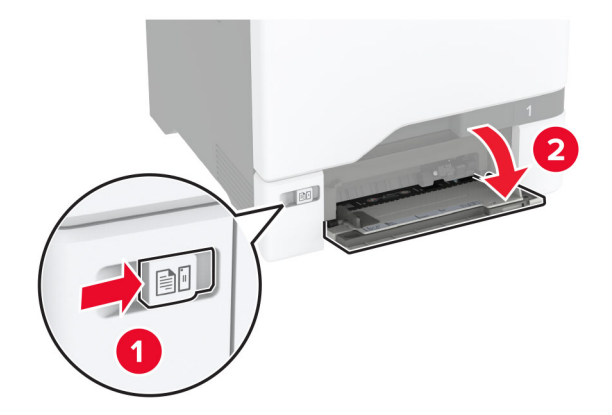

Îndepărtaţi rola de tragere.

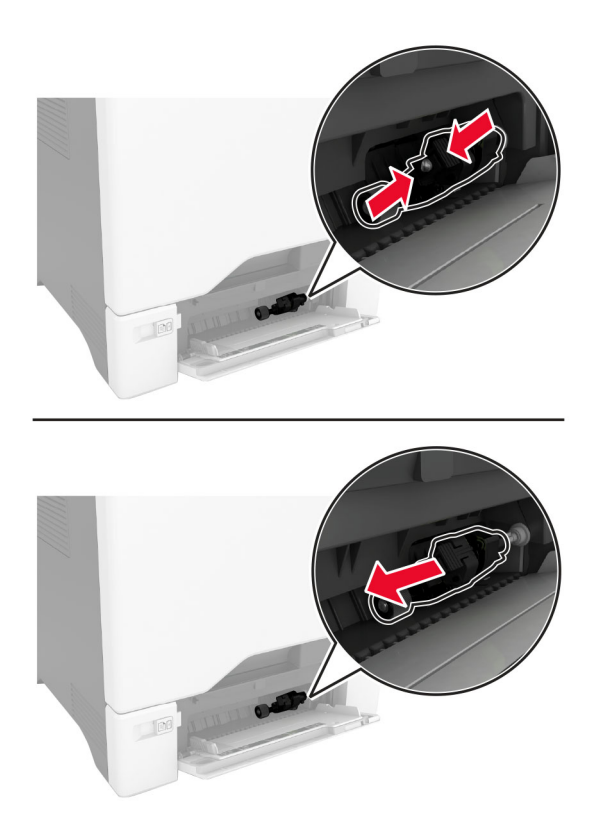

Aplicaţi alcool izopropilic pe o cârpă moale, fără scame, apoi ştergeţi rola de tragere.

**5** Introduceți rola de tragere.

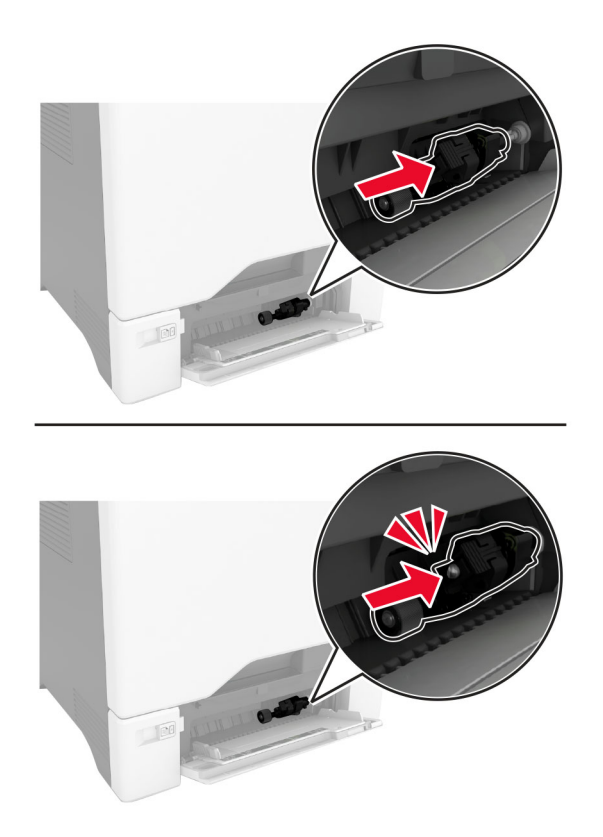

- **6** Închideţi alimentatorul multifuncţional.
- **7** Conectaţi cablul de alimentare din priza electrică, apoi porniţi imprimanta.

**ATENŢIE - PERICOL DE ACCIDENTARE:** Pentru a evita riscul de incendiu sau electrocutare, conectaţi cablul de alimentare la o priză electrică cu tensiune nominală corespunzătoare sau împământată, care se află în apropierea produsului şi este uşor accesibilă.

# **Economisirea de energie și hârtie**

## **Configurarea setărilor pentru modurile de economisire a energiei**

#### **Modul Repaus**

- **1** Din ecranul de pornire, atingeţi **Setări** > **Dispozitiv** > **Gestionare consum energie** > **Temporizări** > **Mod Repaus**.
- **2** Specificaţi durata de inactivitate înainte ca imprimanta să intre în Modul Repaus.

#### **mod Hibernare**

- **1** Din ecranul de început, atingeţi **Setări** > **Dispozitiv** > **Gestionare consum energie** > **Temporizări** > **Temporizare mod Hibernare**.
- **2** Selectarea duratei de inactivitate înainte ca imprimanta să intre în modul Hibernare.

#### **Note:**

- Pentru ca functia Expirare hibernare să functioneze, setati Expirare hibernare la conectare la Hibernare.
- **•** Embedded Web Server este dezactivat când imprimanta se află în modul Hibernare.

## **Reglarea luminozităţii ecranului**

- **1** Din ecranul de pornire, atingeţi **Setări** > **Dispozitiv** > **Preferinţe**.
- **2** În meniul Luminozitate ecran, reglaţi setarea.

#### **Economisirea consumabilelor**

**•** Imprimaţi pe ambele feţe ale hârtiei.

**Notă:** Imprimarea pe două feţe este setarea implicită pentru driverul de imprimare.

- **•** Imprimaţi mai multe pagini pe o singură coală de hârtie.
- **•** Utilizaţi funcţia de previzualizare pentru a vedea cum arată documentul înainte de a-l imprima.
- **•** Imprimaţi o copie a documentului pentru a verifica corectitudinea conţinutului şi a formatului.

# **Mutarea imprimantei în altă locaţie**

**ATENŢIE - PERICOL DE ACCIDENTARE:** Dacă imprimanta cântăreşte mai mult de 20 kg (44 livre), poate fi nevoie de două sau mai multe persoane pentru a o ridica în siguranţă.

**ATENŢIE - PERICOL DE ACCIDENTARE:** Pentru a evita riscul de incendiu sau electrocutare, utilizaţi doar cablul de alimentare oferite împreună cu acest produs sau un cablu de schimb autorizat de producător.

**ATENŢIE - PERICOL DE ACCIDENTARE:** Când mutaţi imprimanta, pentru a evita vătămarea corporală sau deteriorarea imprimantei, urmaţi aceste indicaţii:

- **•** Asiguraţi-vă că toate uşile şi tăvile sunt închise.
- **•** Opriţi imprimanta, apoi deconectaţi cablul de alimentare de la priza electrică.
- **•** Deconectaţi toate cablurile de la imprimantă.
- **•** Dacă imprimanta are tăvi opţionale separate instalate pe podea sau accesorii de ieşire ataşate la aceasta, deconectaţi-le înainte de a muta imprimanta.
- **•** Dacă imprimanta are o platformă cu rotile, deplasaţi-o cu atenţie în noua locaţie. Aveţi grijă când treceţi peste praguri şi denivelări din podea.
- **•** Dacă imprimanta nu are o platformă cu rotile, dar are în configuraţie tăvi opţionale sau accesorii de ieşire, scoateţi accesoriile de ieşire şi ridicaţi imprimata de pe tăvi. Nu încercaţi să ridicaţi imprimanta şi orice accesorii simultan.
- **•** Utilizaţi întotdeauna mânerele imprimantei pentru a o ridica.
- **•** Cărucioarele utilizate pentru a muta imprimanta trebuie să aibă o suprafaţă care să poată susţine integral baza imprimantei.
- **•** Cărucioarele utilizate pentru a muta echipamentele hardware trebuie să aibă o suprafaţă care să poată sustine dimensiunile acestora.
- **•** Menţineţi imprimanta în poziţie verticală.
- **•** Evitaţi mutarea imprimantei prin mişcări de împingere bruşte.
- **•** Asiguraţi-vă că nu vă prindeţi degetele dedesubt când aşezaţi imprimanta jos.
- **•** Asiguraţi-vă că în jurul imprimantei este spaţiu suficient.

**Notă:** Deteriorarea imprimantei în urma mutării necorespunzătoare nu este acoperită de garanţie.

# **Expedierea imprimantei**

Pentru instrucțiuni de expediere, accesați **<http://support.lexmark.com>** sau contactați asistența pentru clienți.

# **Depanarea unei probleme**

# **Probleme legate de calitatea imprimării**

Găsiţi imaginea care este similară cu problema de calitate a imprimării pe care o întâmpinaţi, apoi faceţi clic pe linkul de sub aceasta pentru a citi paşii de rezolvare a problemei.

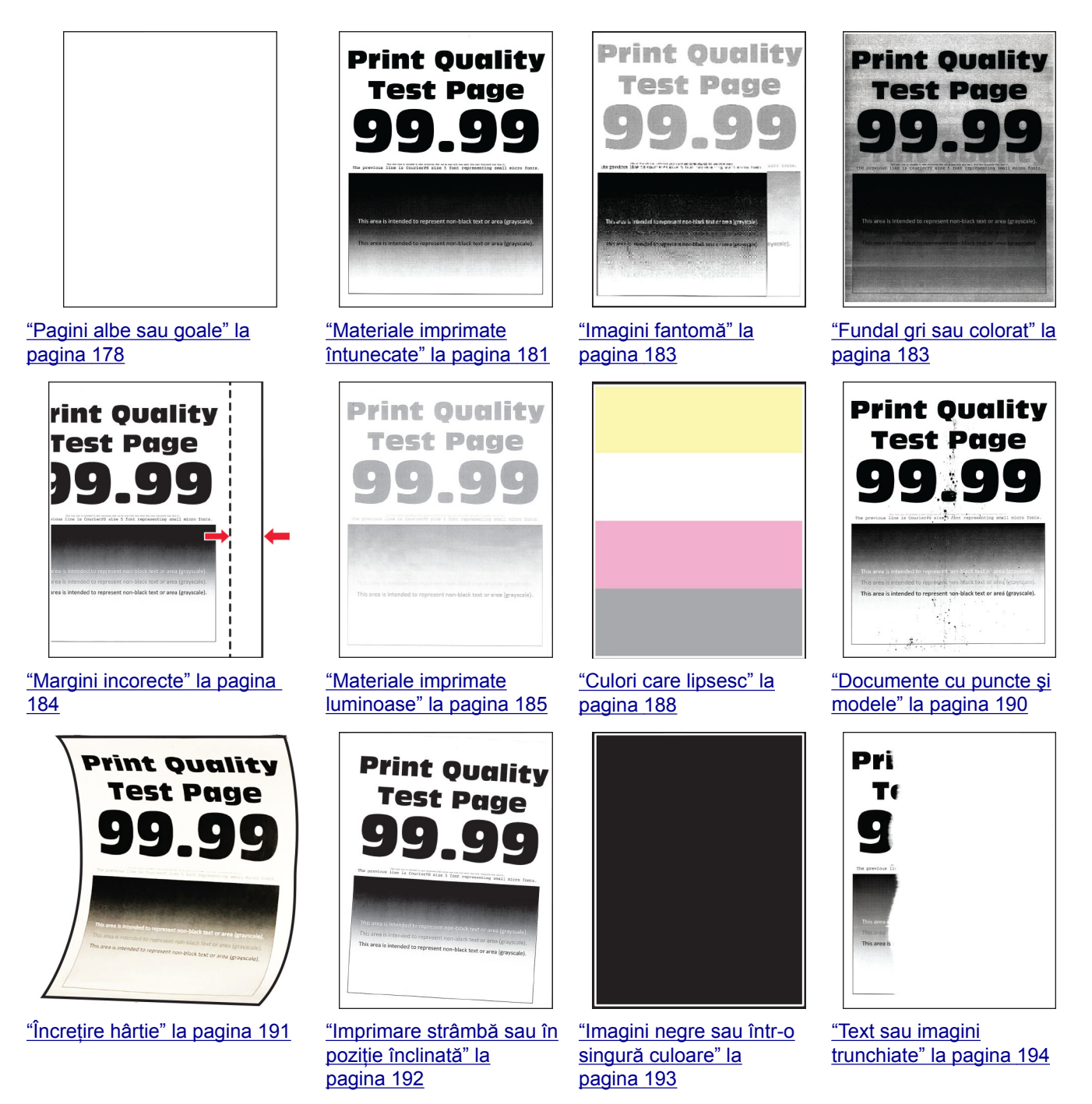

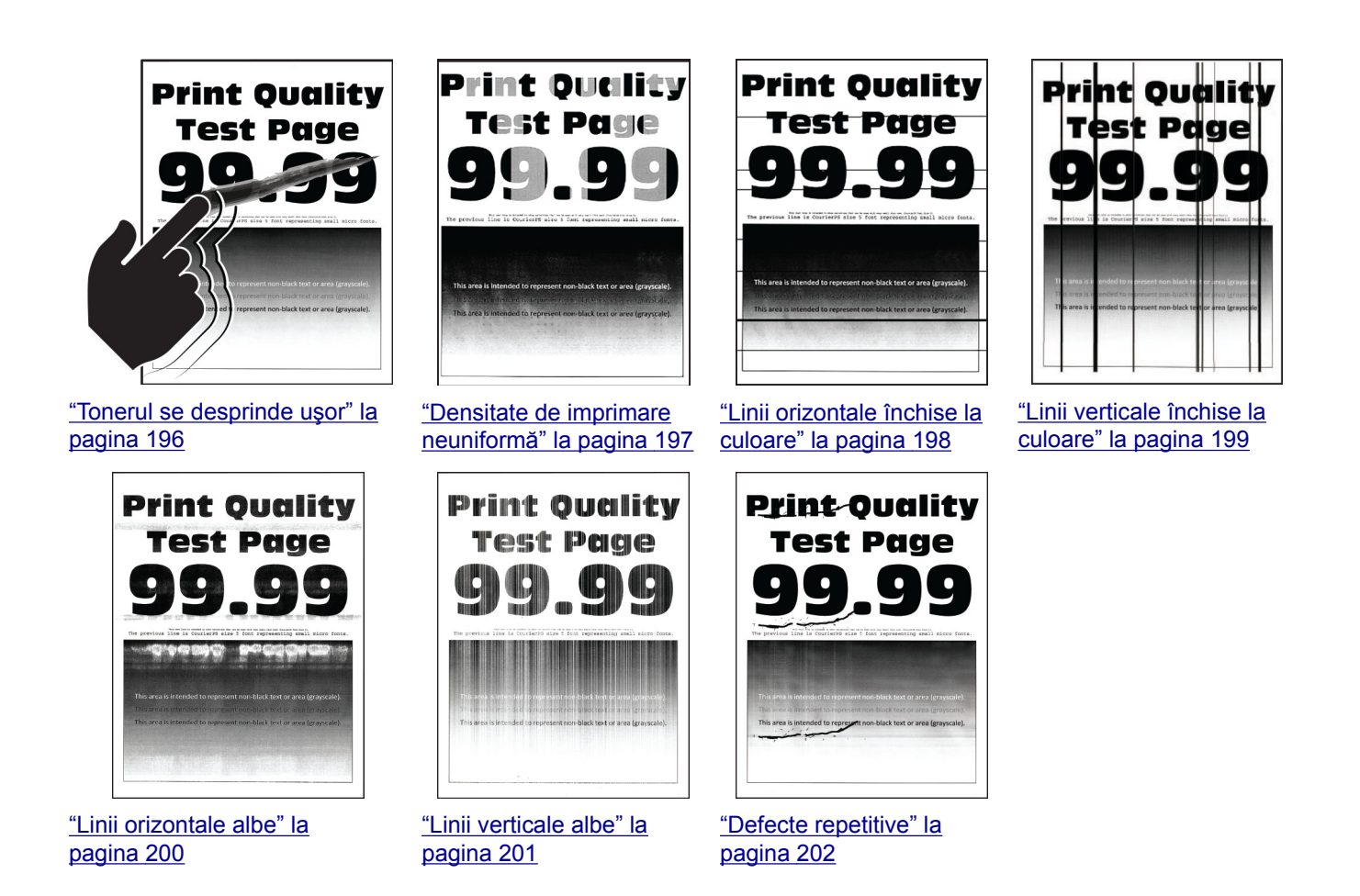

# **Codurile de eroare ale imprimantei**

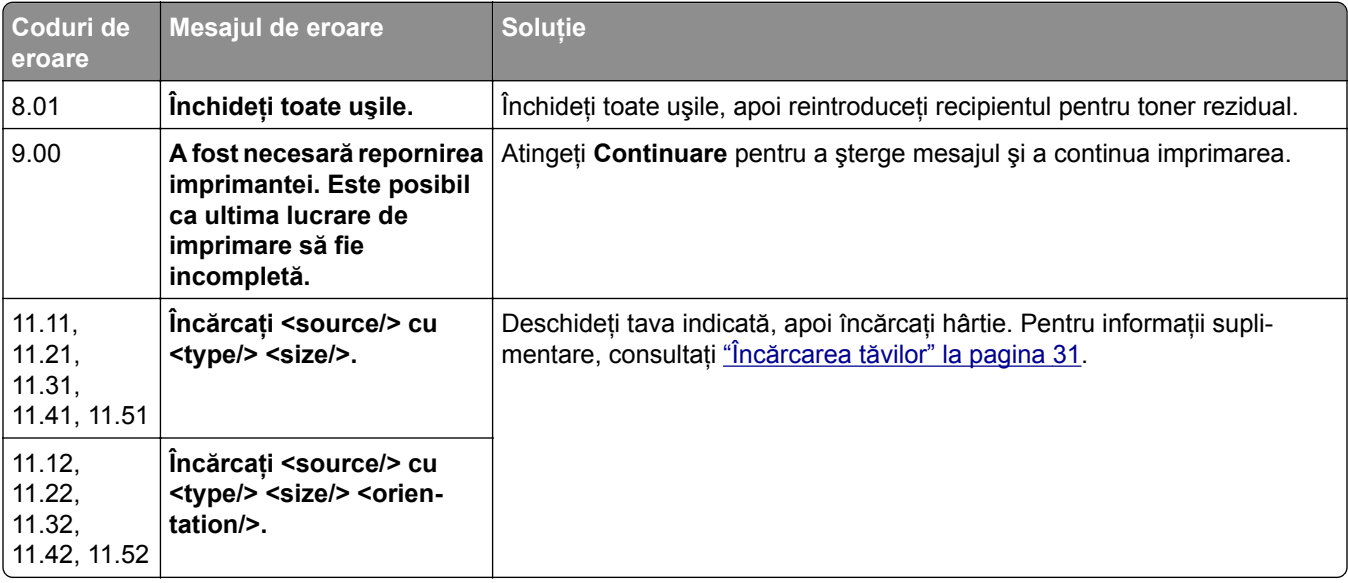

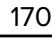

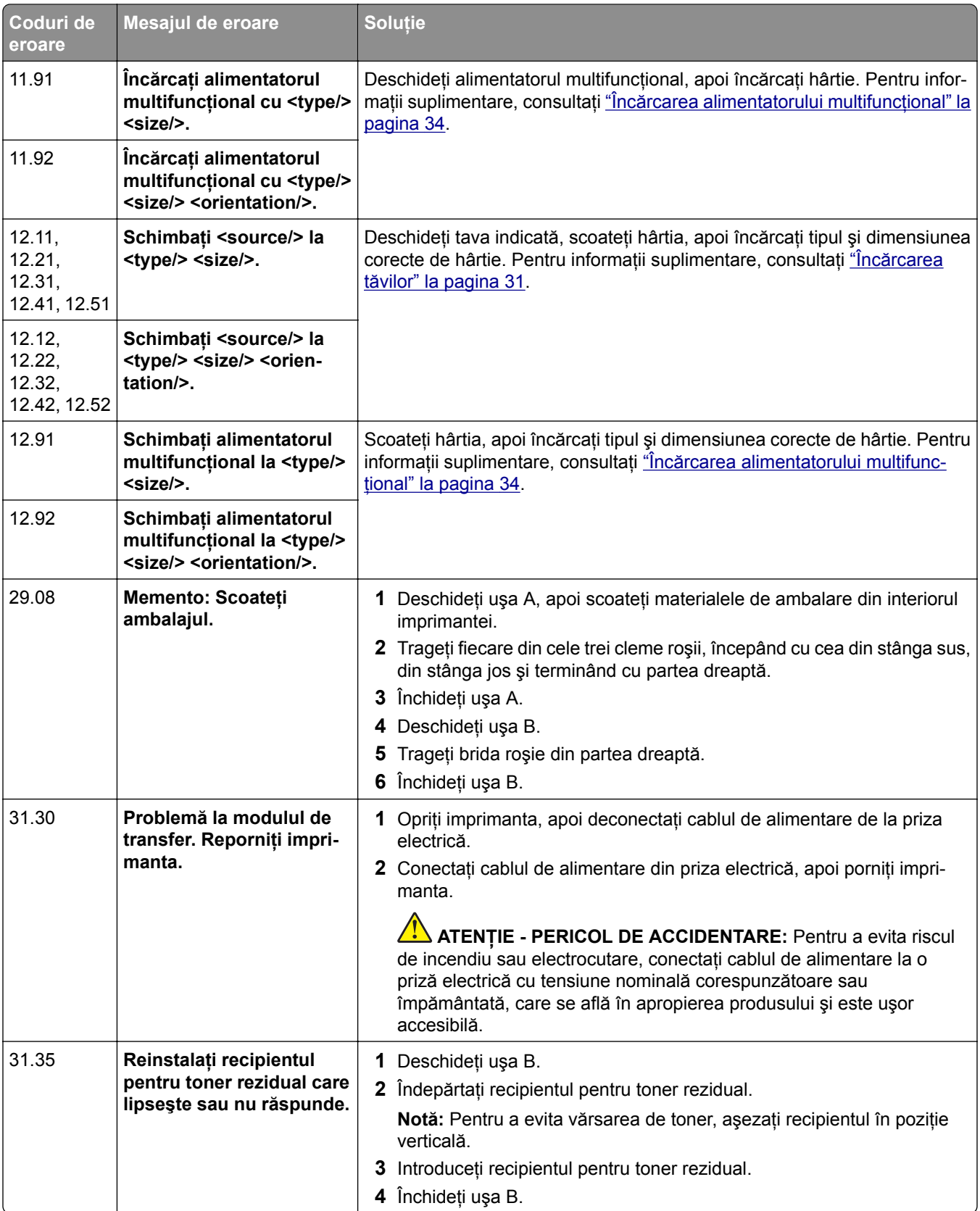

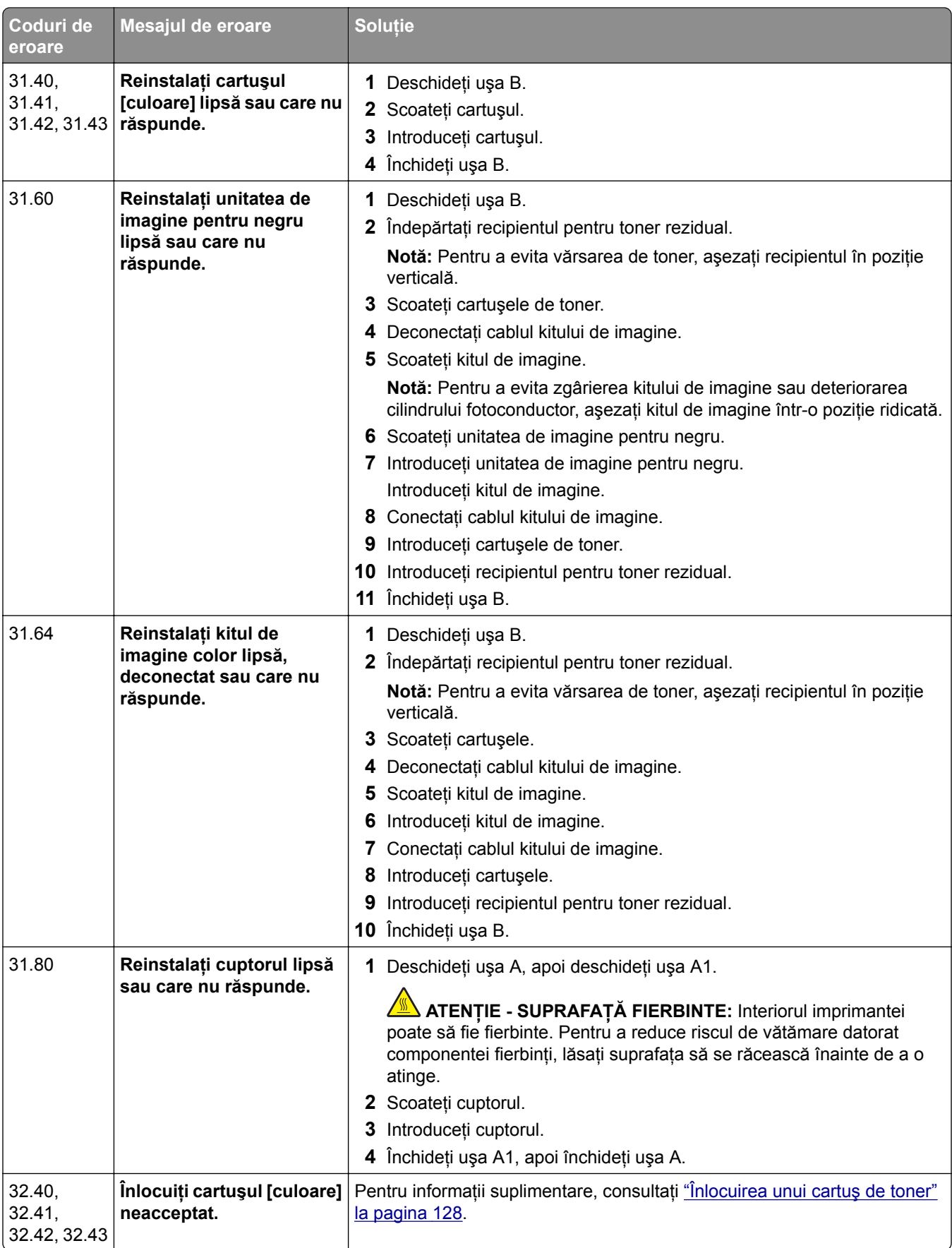

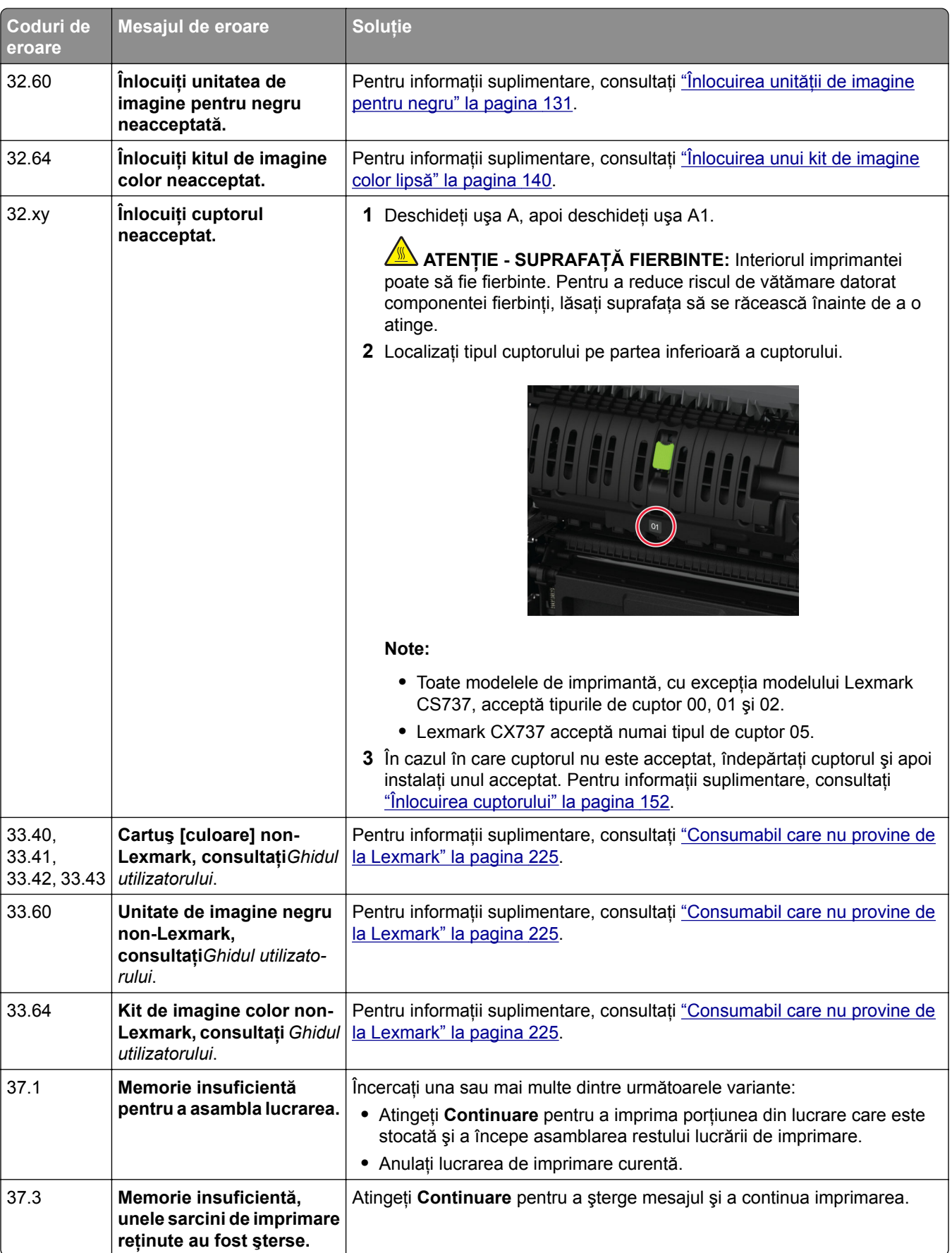

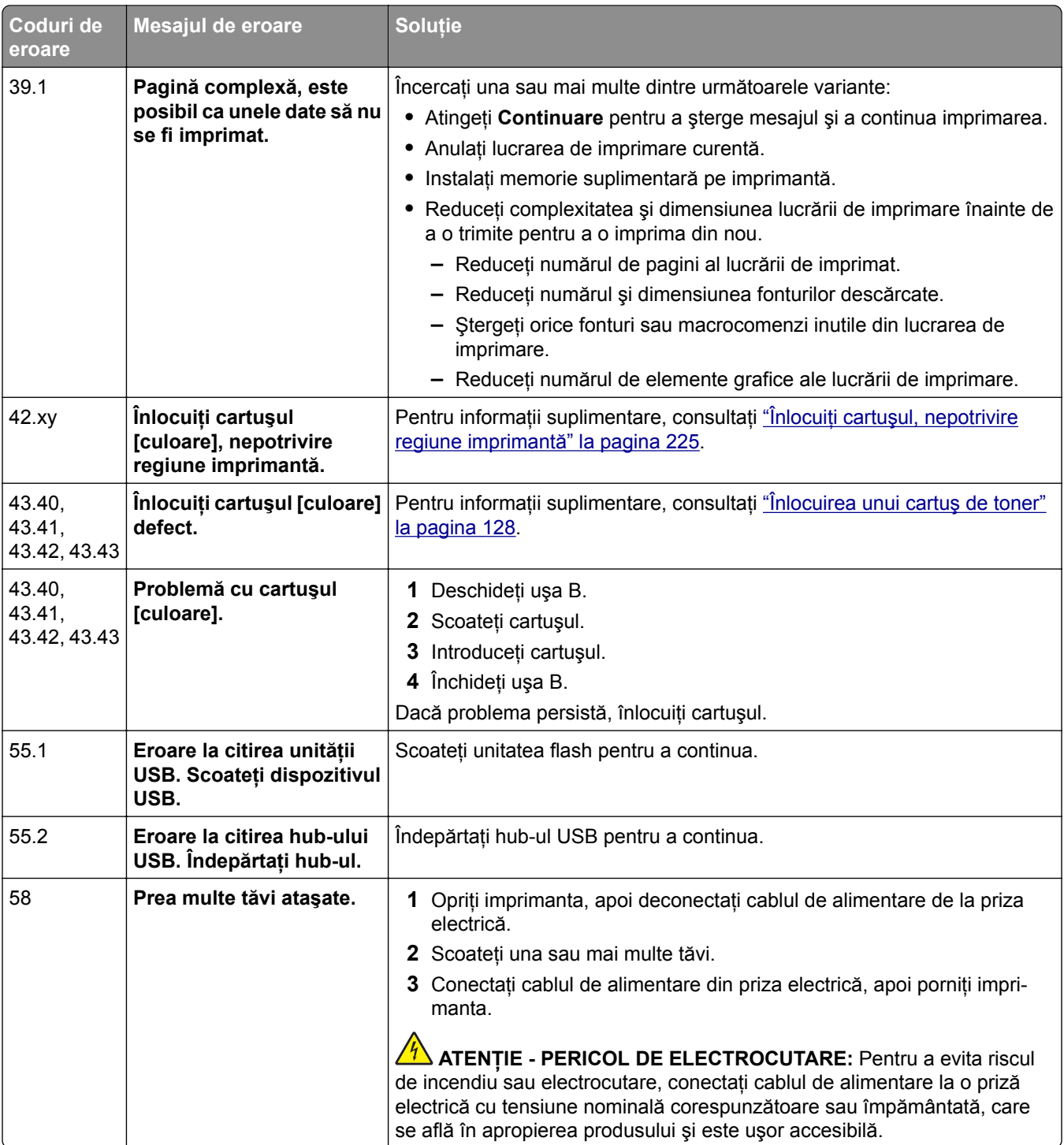

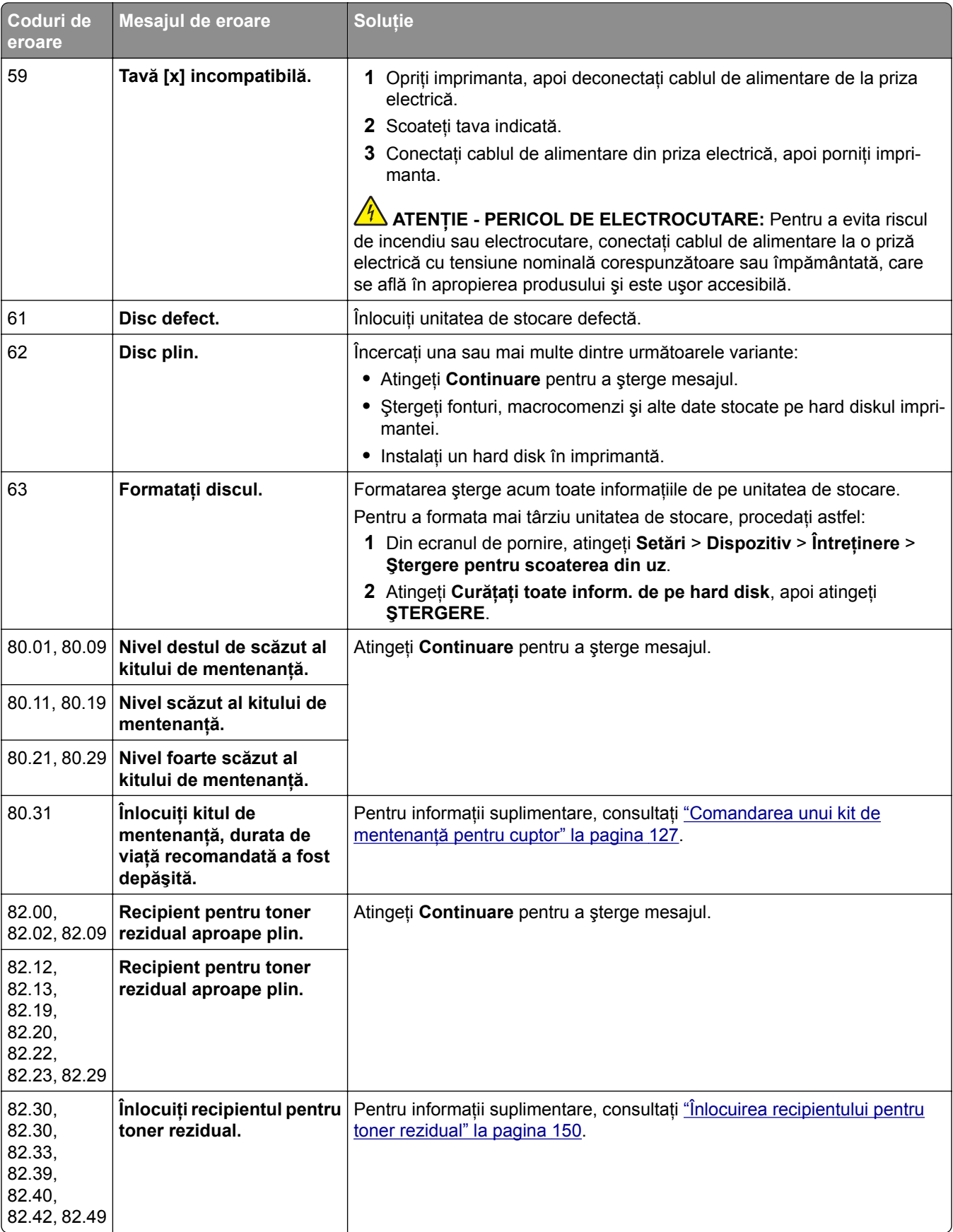

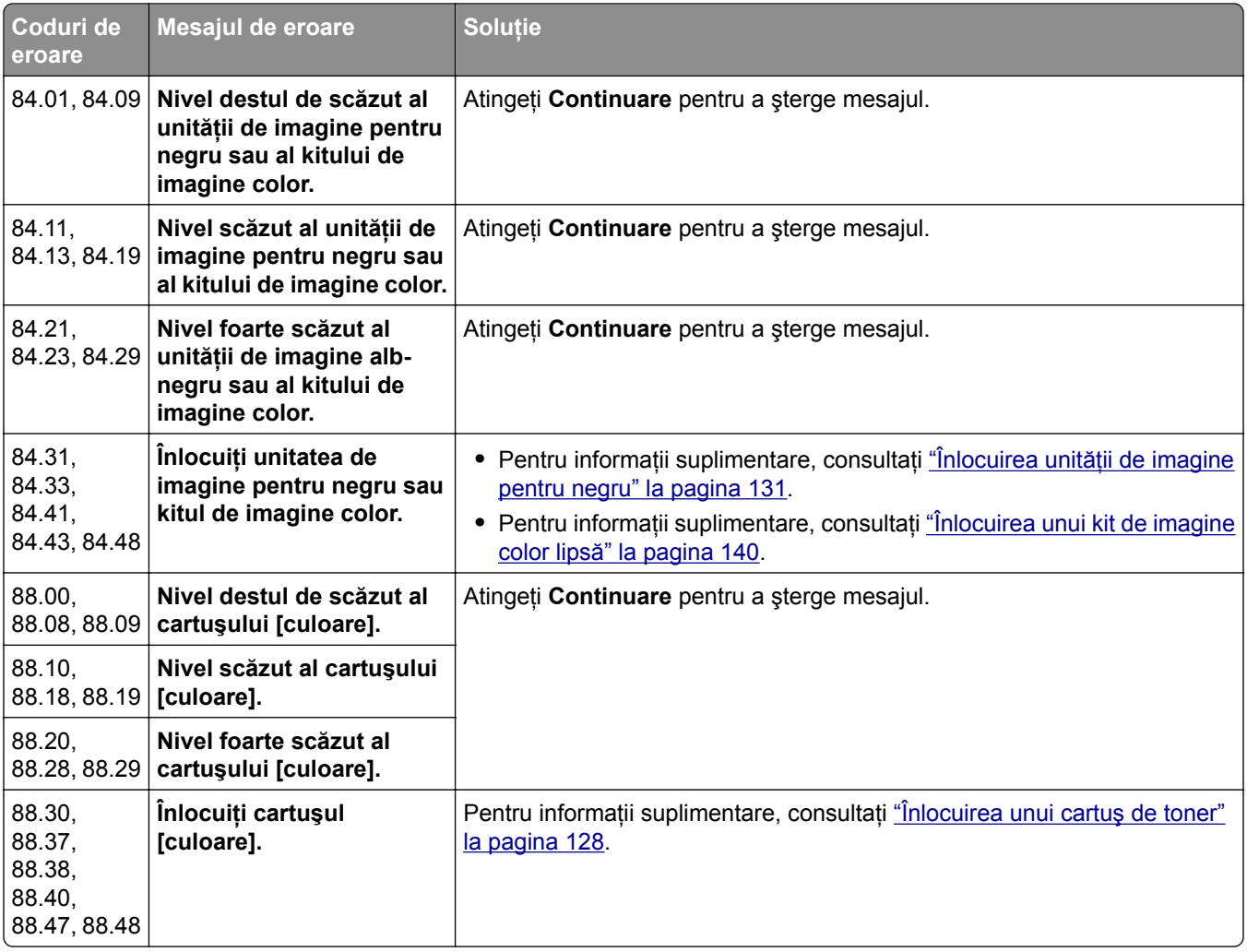

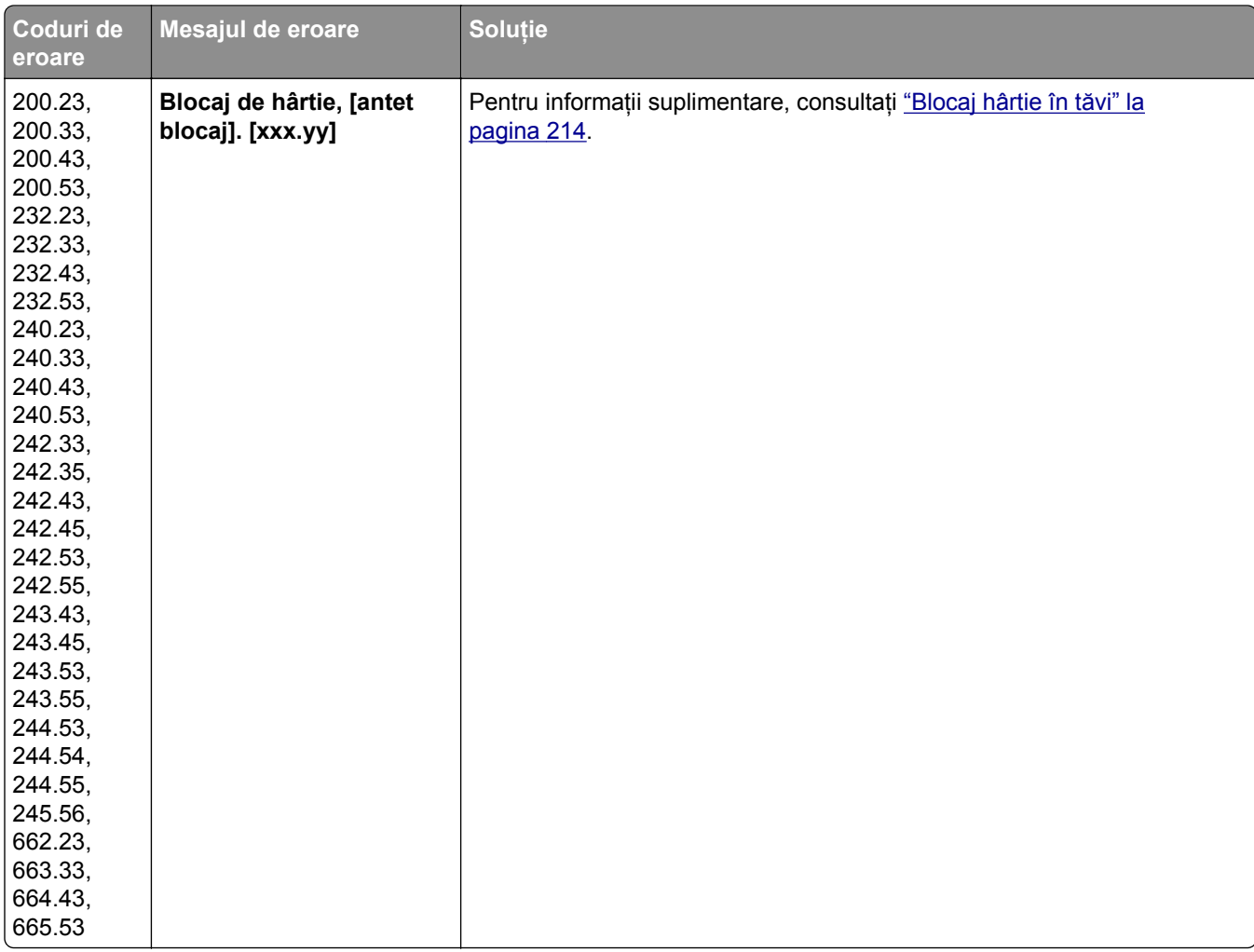

<span id="page-177-0"></span>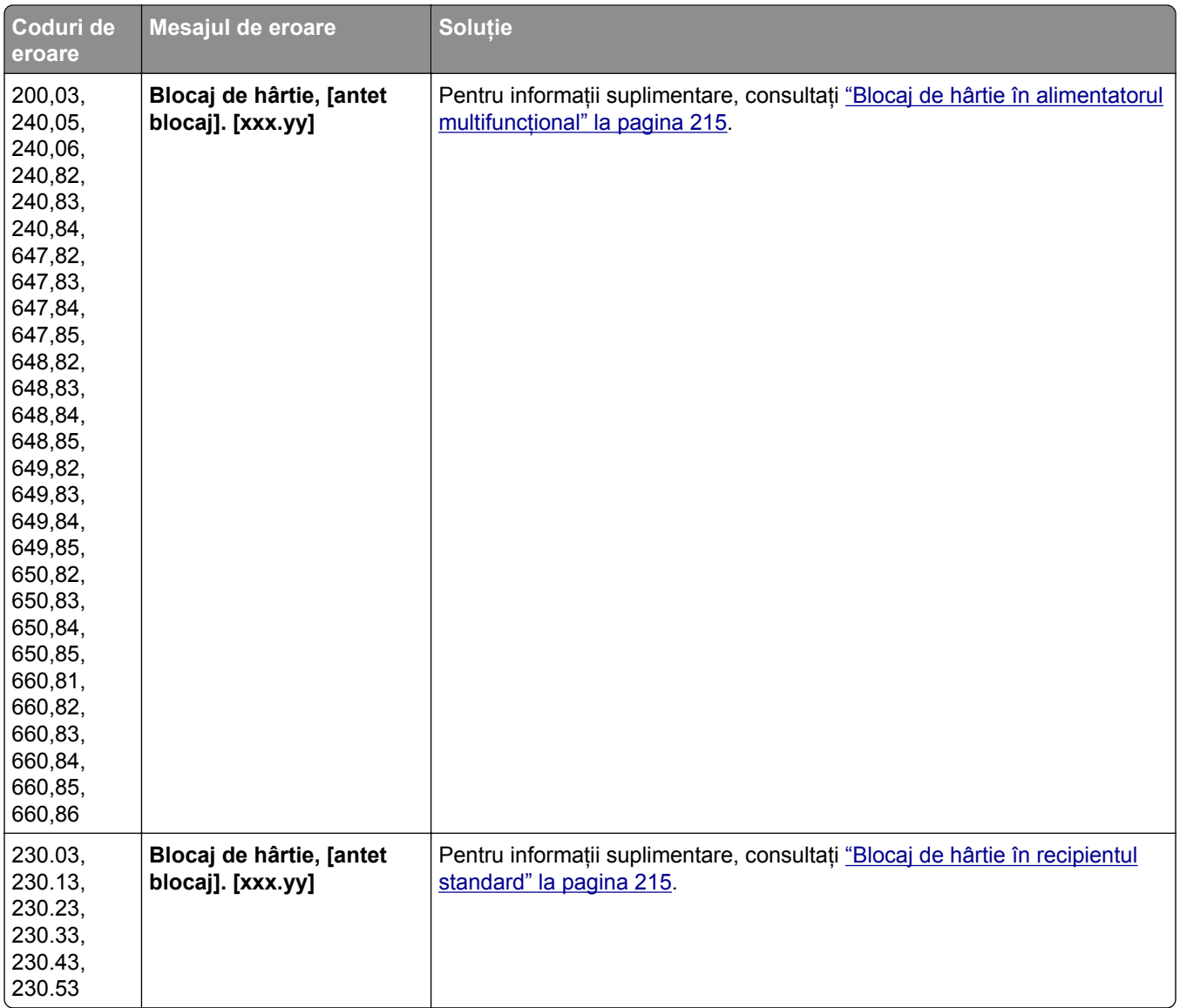

# **Probleme de imprimare**

## **Calitate slabă la imprimare**

**Pagini albe sau goale**

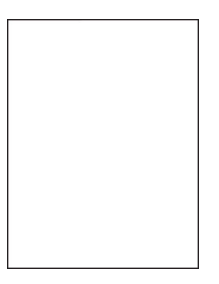

**Notă:** Înainte de soluţionarea problemei, imprimaţi paginile de testare a calităţii imprimării. Din ecranul de pornire, atingeţi **Setări** > **Rezolvarea problemelor** > **Pagini de testare a calităţii imprimării**.

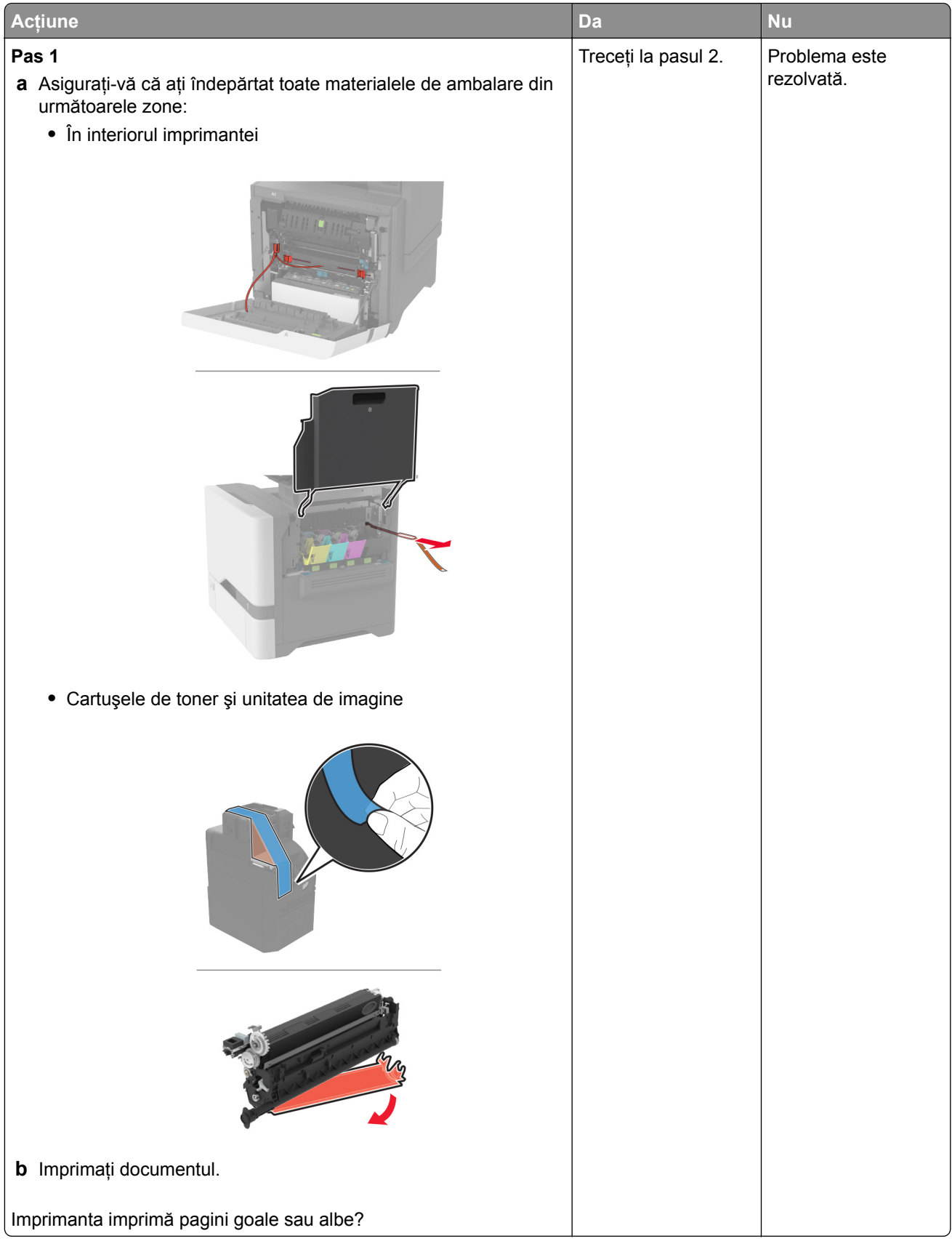
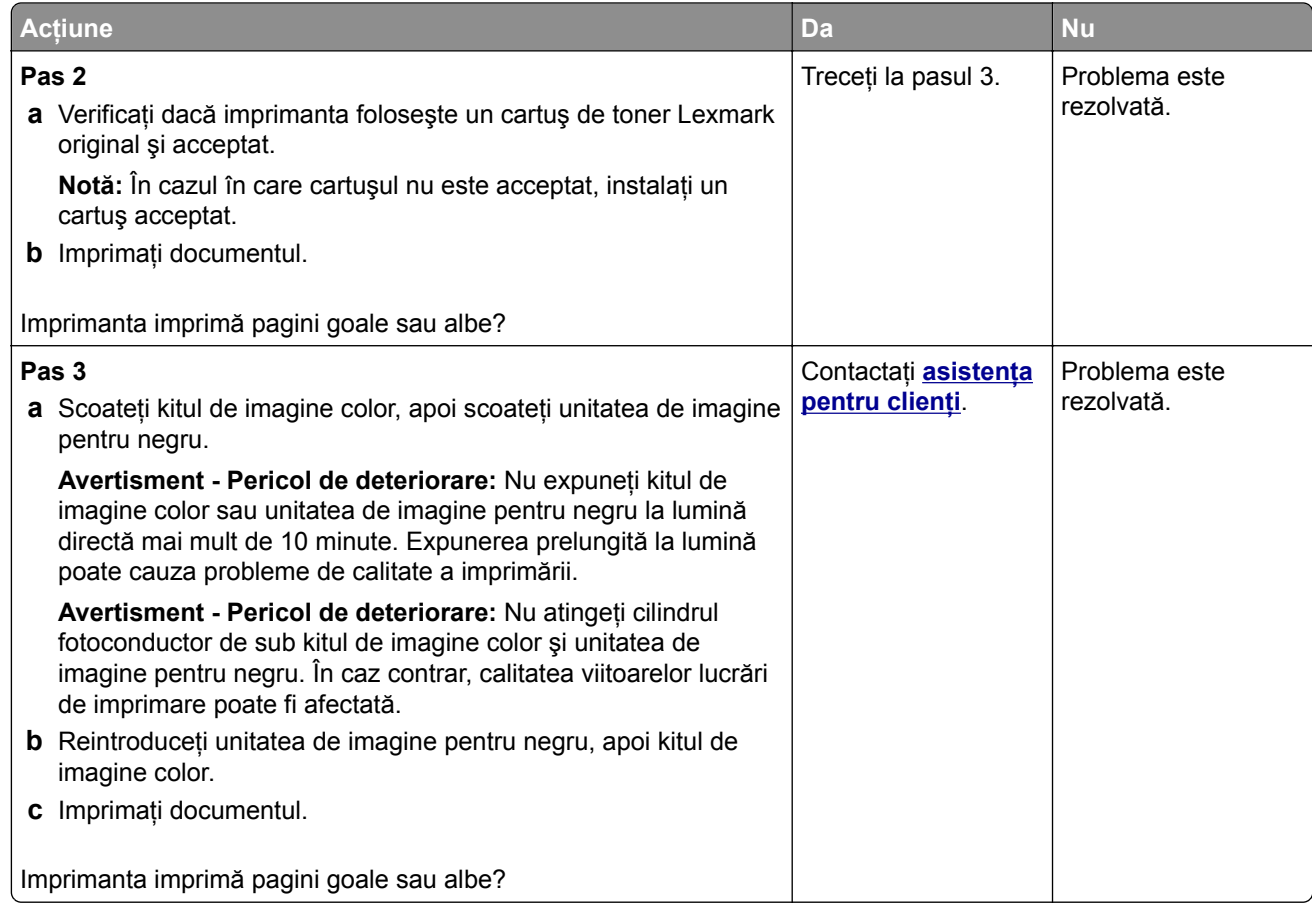

#### **Materiale imprimate întunecate**

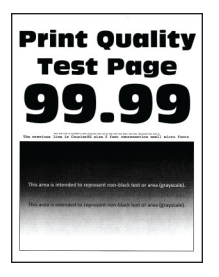

**Notă:** Înainte de rezolvarea problemei, imprimaţi paginile mostră de calitate, pentru a identifica culoarea care lipseşte. Din ecranul de pornire, atingeţi **Setări** > **Rezolvarea problemelor** > **Pagini de testare a calităţii imprimării**.

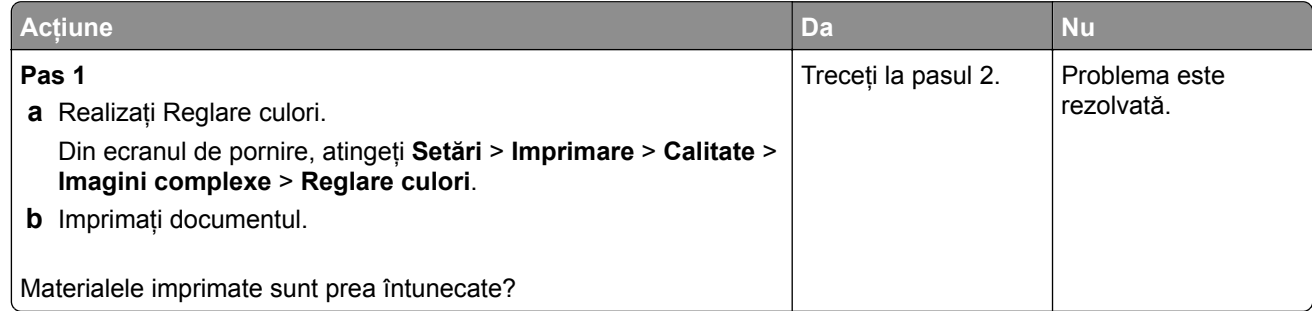

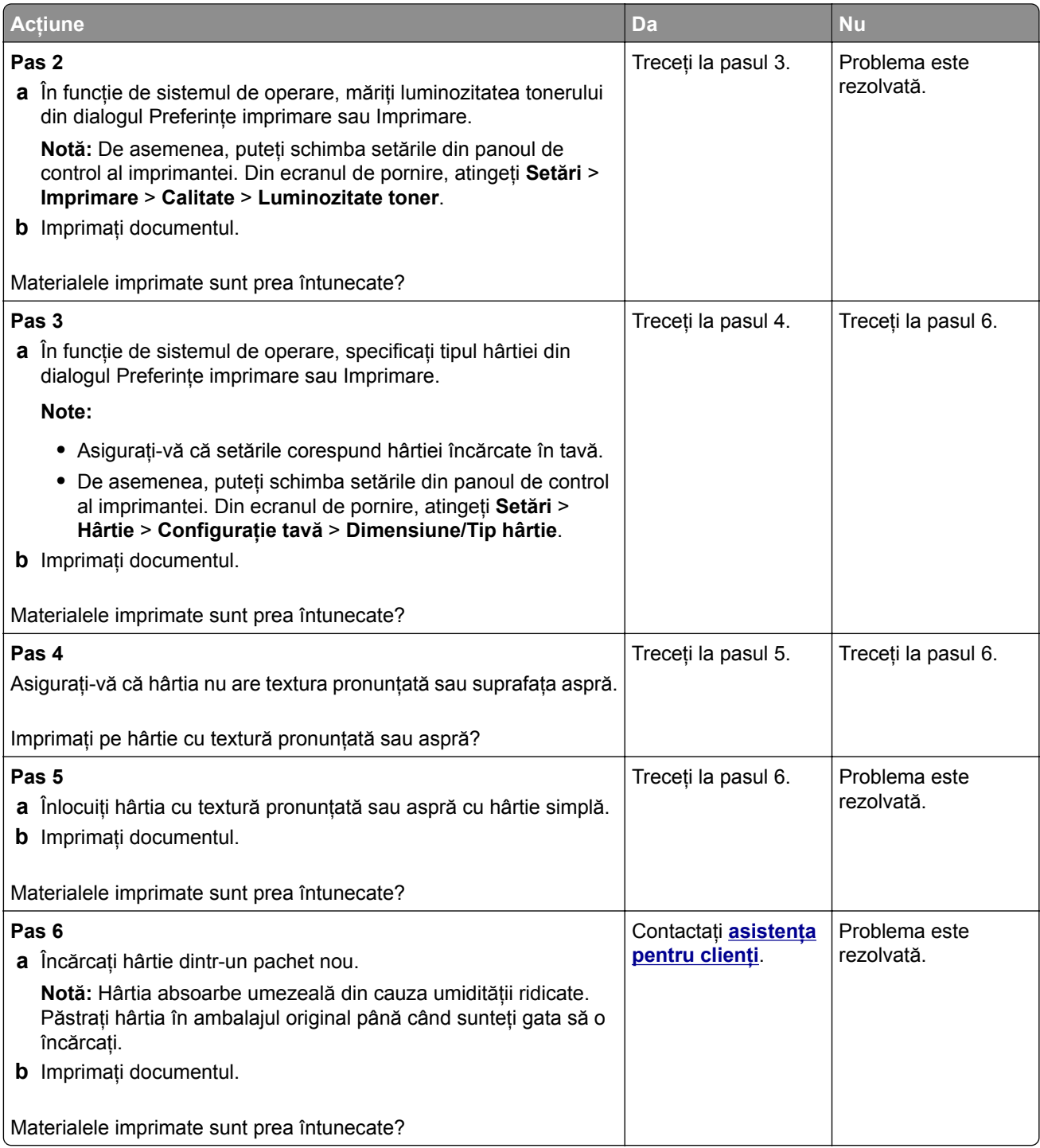

#### **Imagini fantomă**

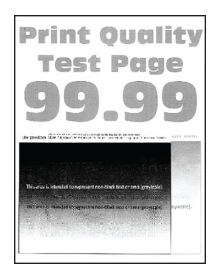

**Notă:** Înainte de soluţionarea problemei, imprimaţi paginile de testare a calităţii imprimării. Din ecranul de pornire, atingeţi **Setări** > **Depanare** > **Pagini de testare a calităţii imprimării**.

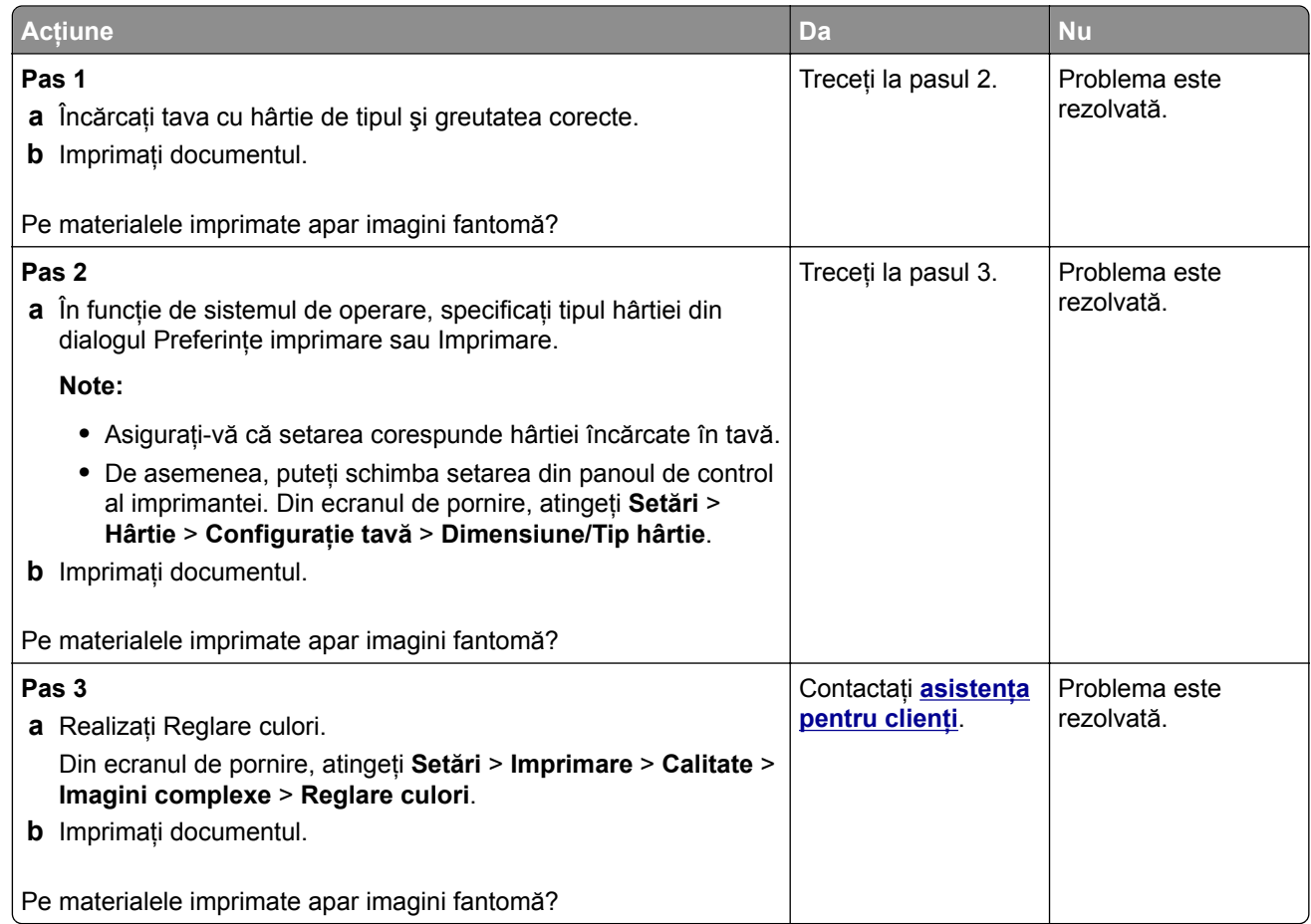

#### **Fundal gri sau colorat**

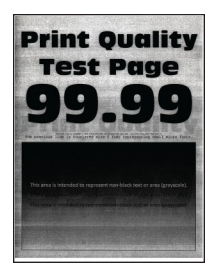

**Notă:** Înainte de soluţionarea problemei, imprimaţi paginile de testare a calităţii imprimării. Din ecranul de pornire, atingeţi **Setări** > **Depanare** > **Pagini de testare a calităţii imprimării**.

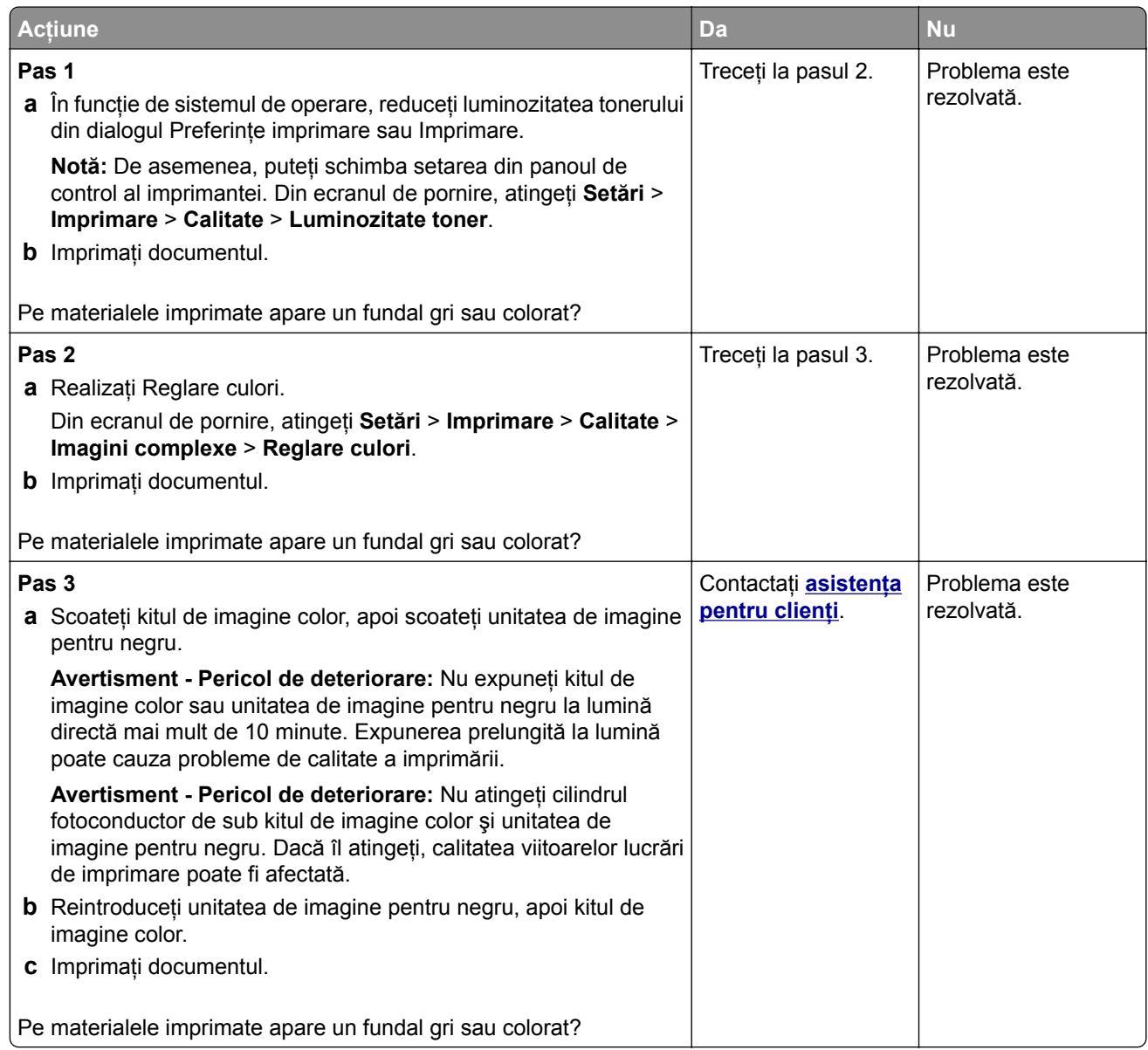

#### **Margini incorecte**

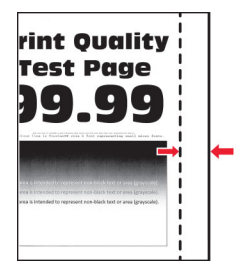

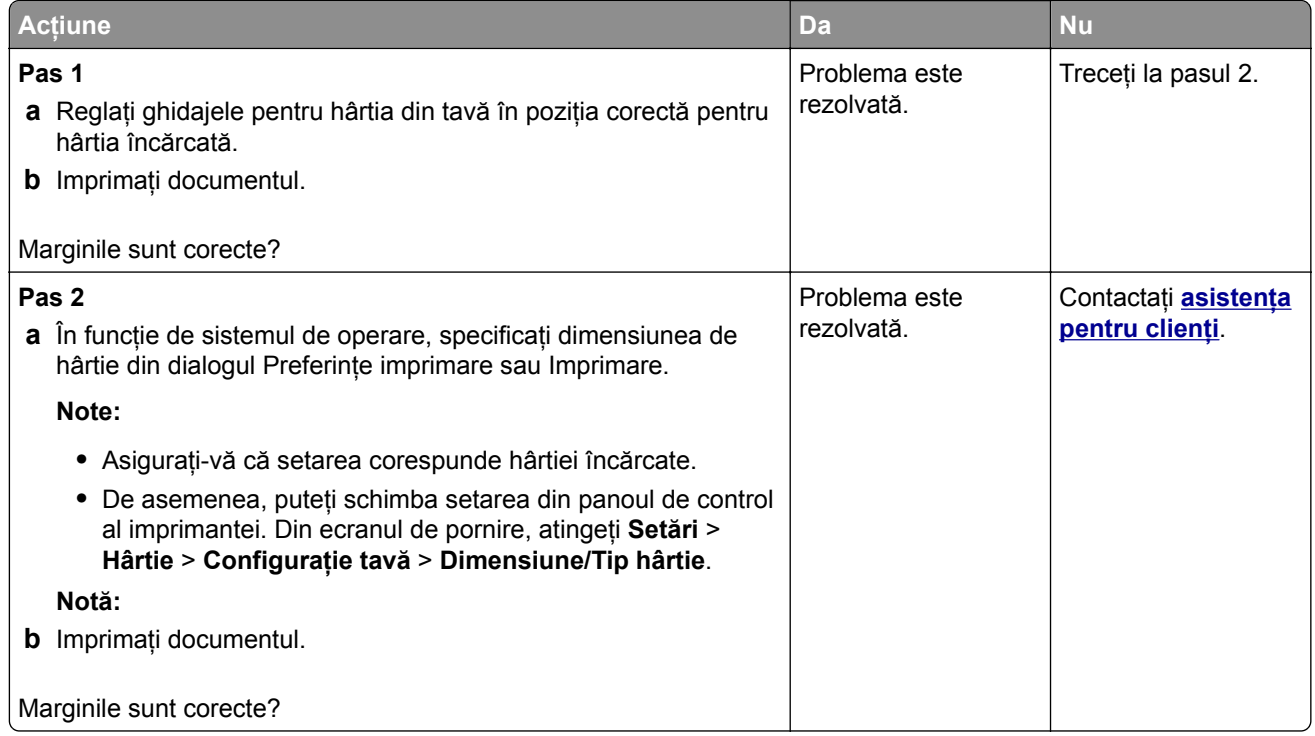

### **Materiale imprimate luminoase**

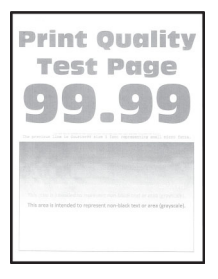

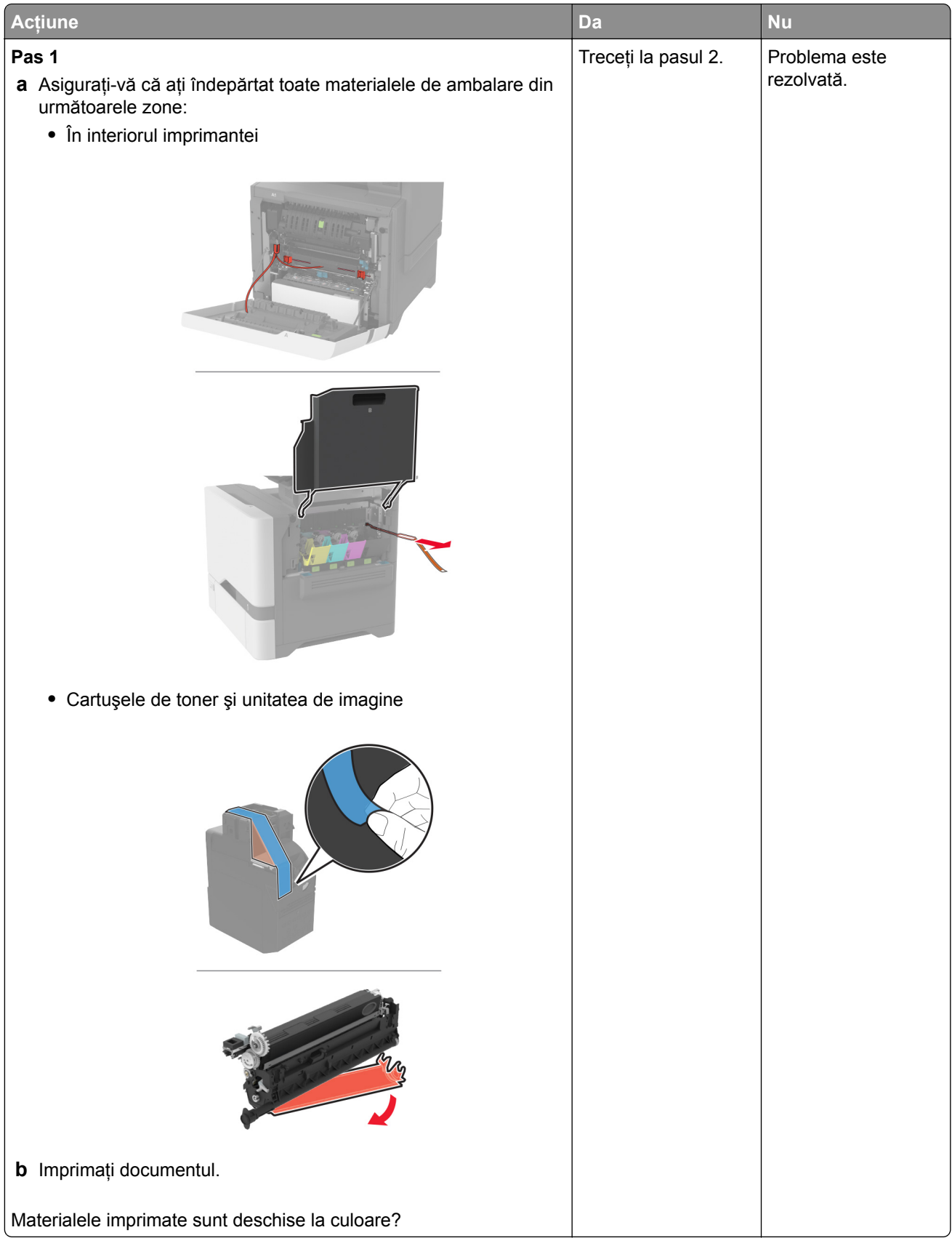

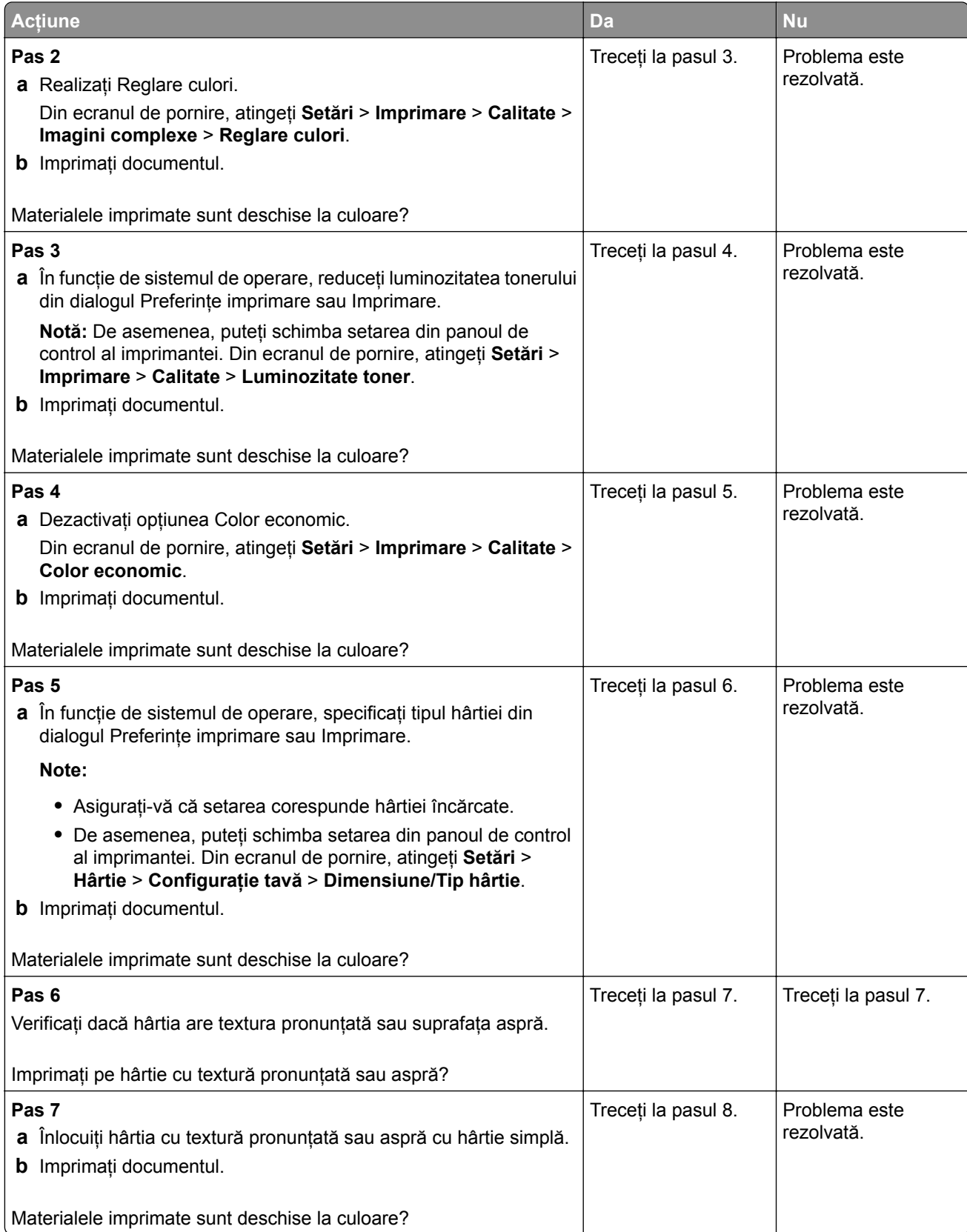

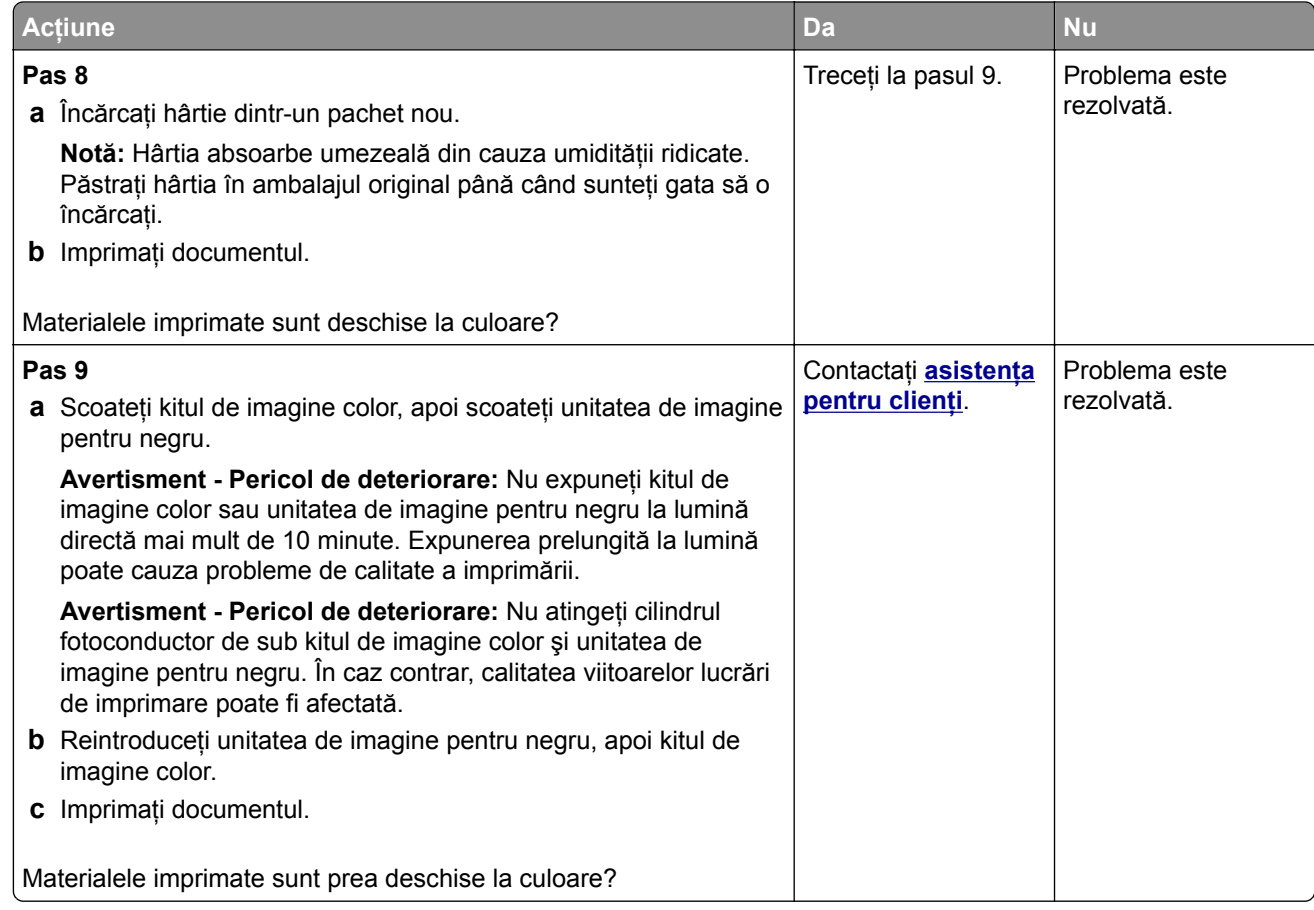

### **Culori care lipsesc**

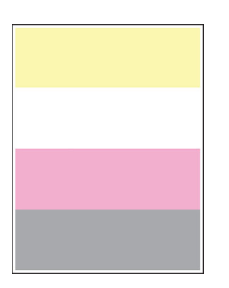

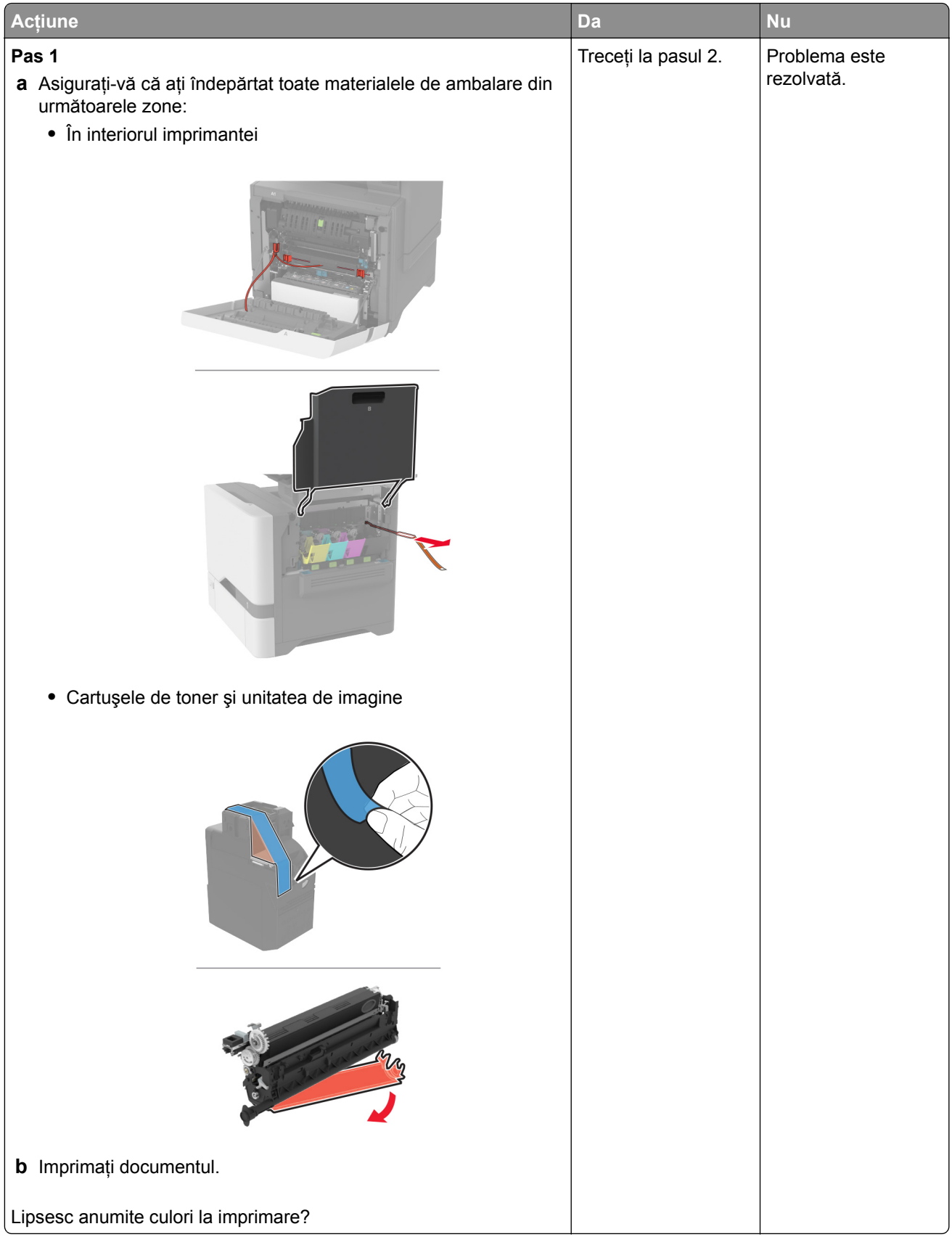

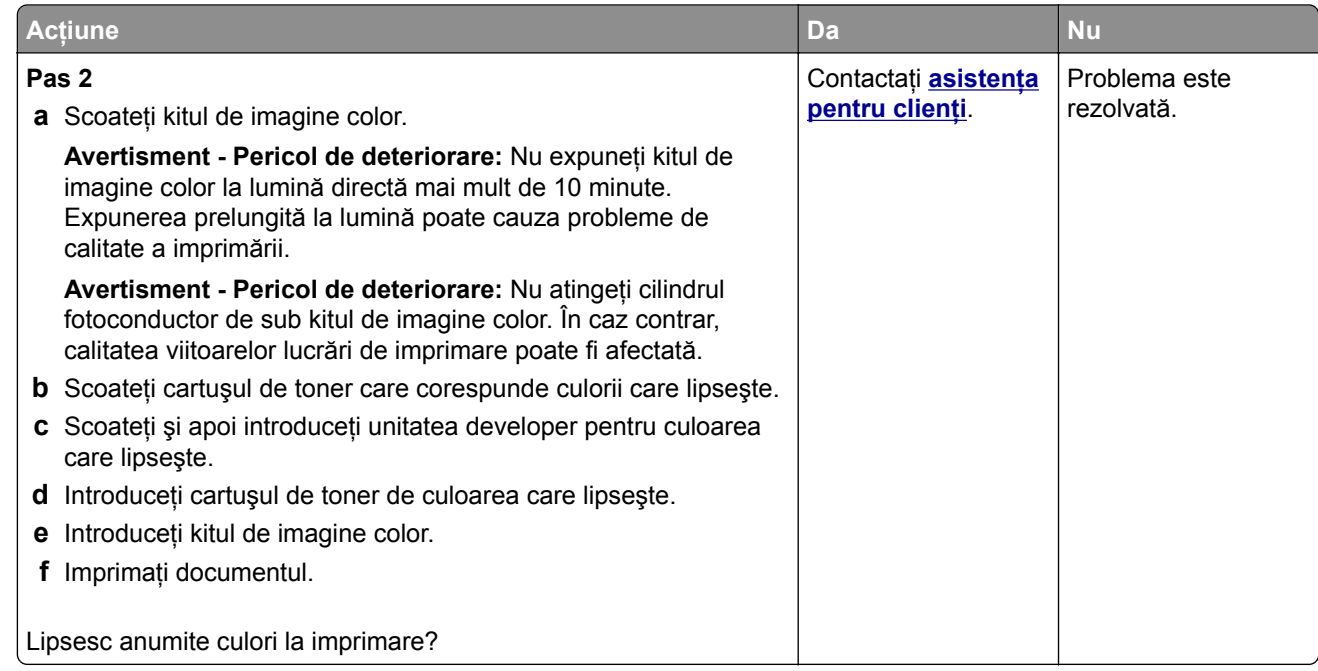

### **Documente cu puncte și modele**

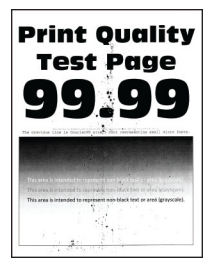

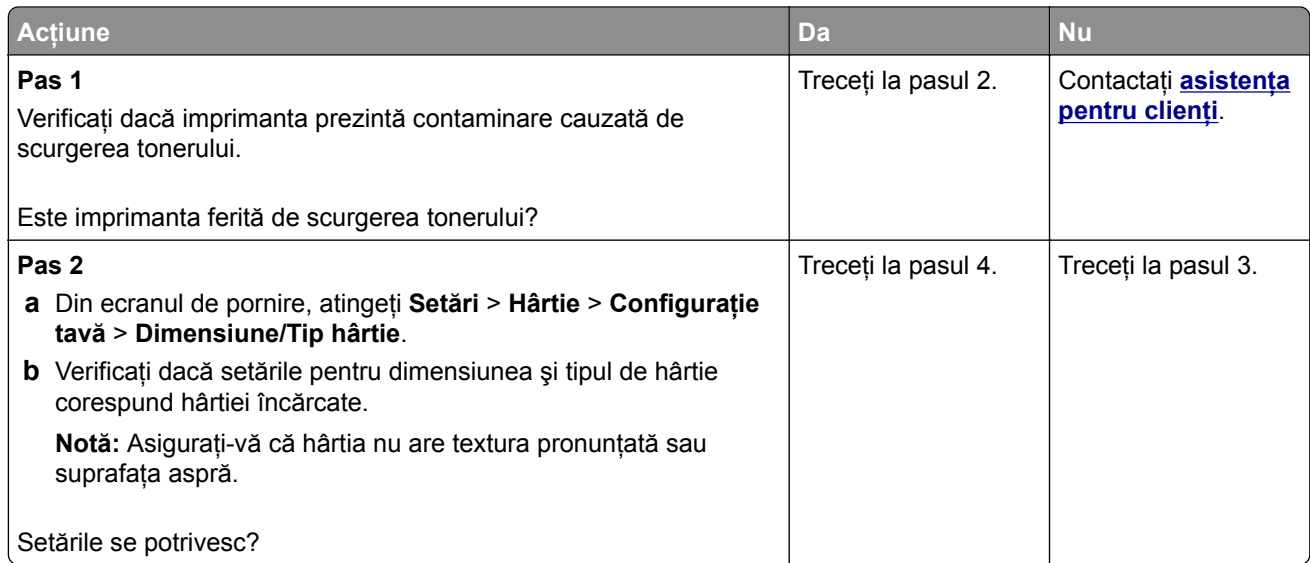

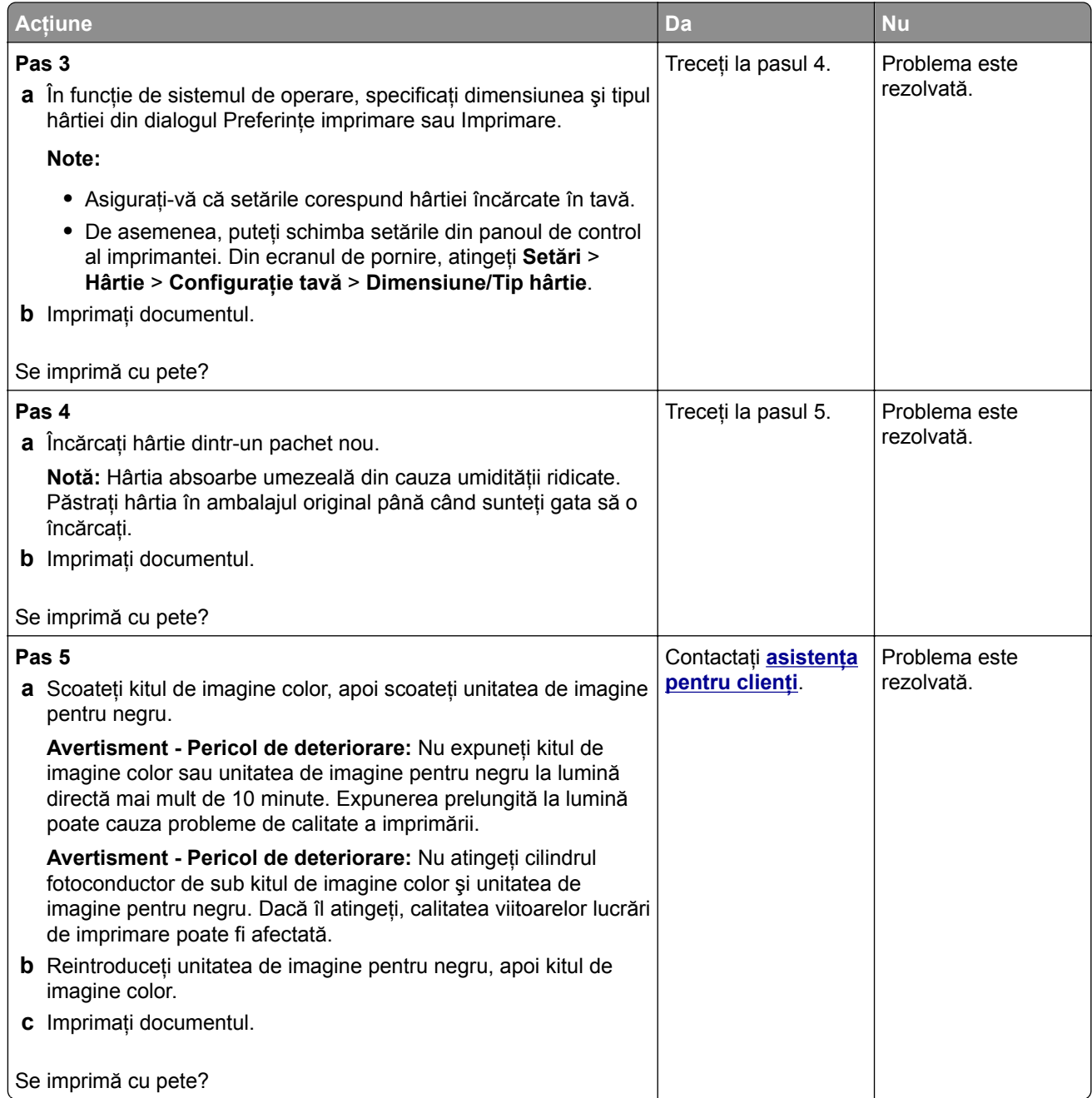

### **Încreţire hârtie**

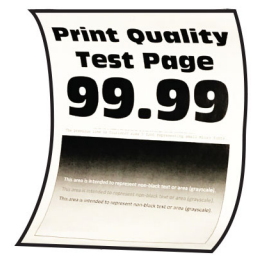

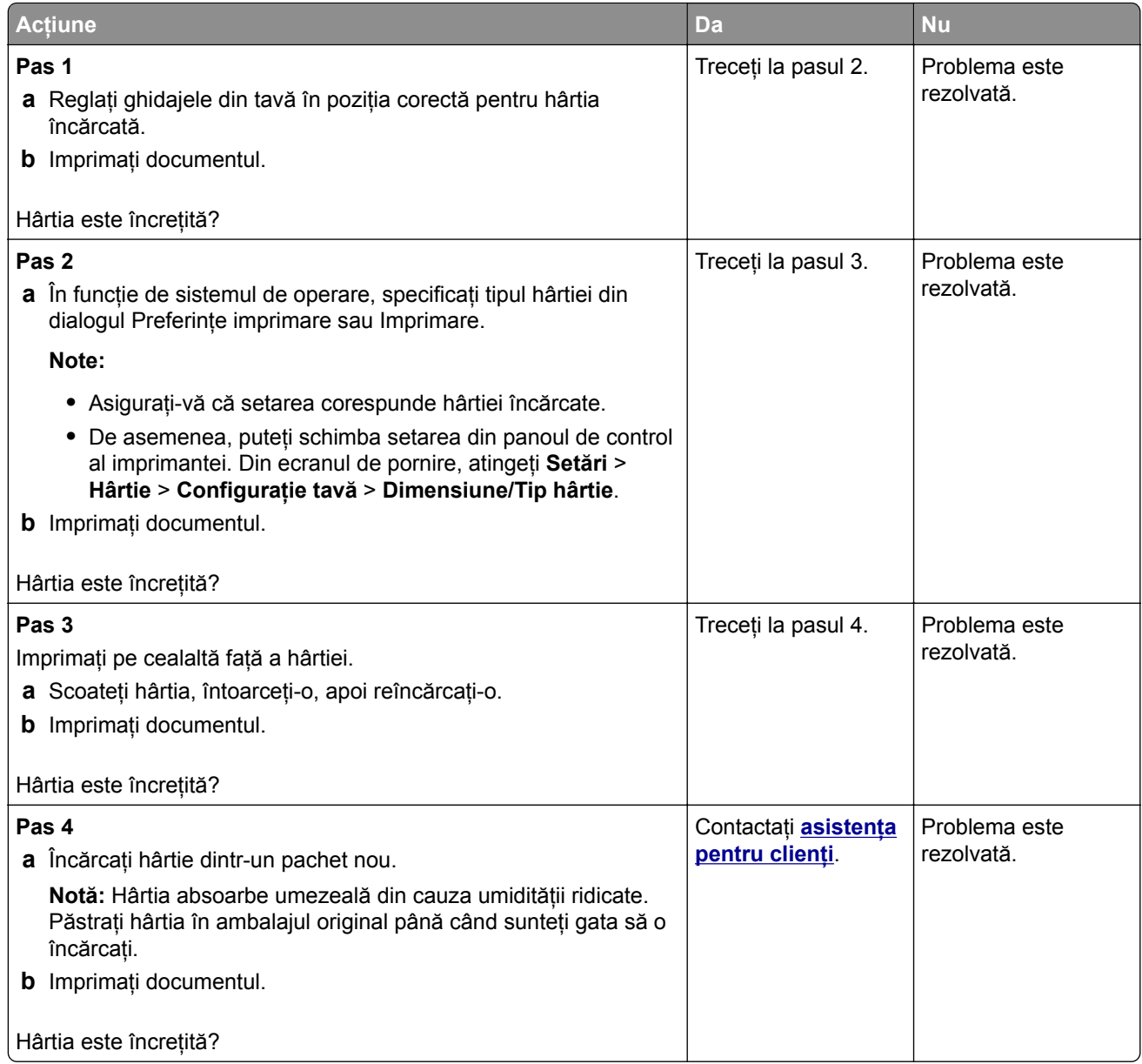

### **Imprimare strâmbă sau în poziţie înclinată**

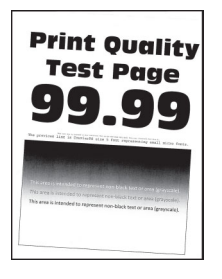

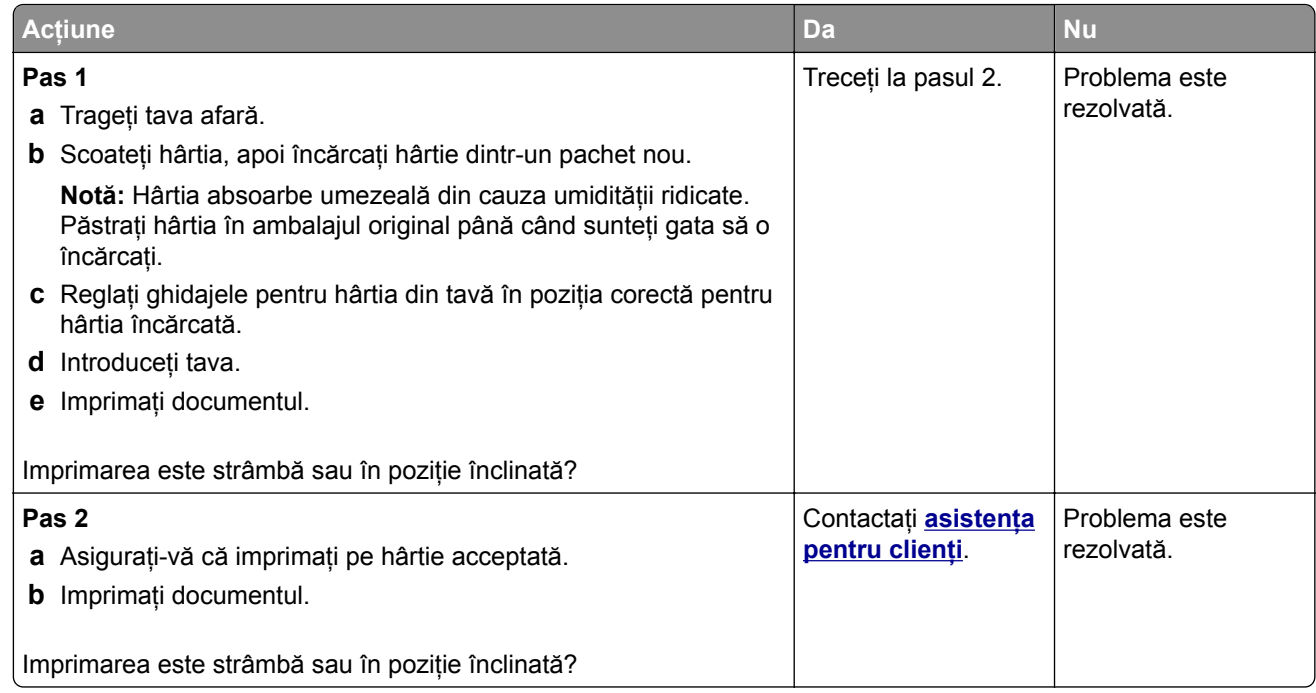

### **Imagini negre sau într-o singură culoare**

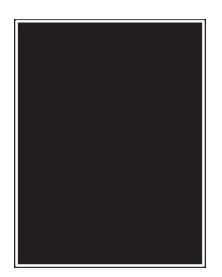

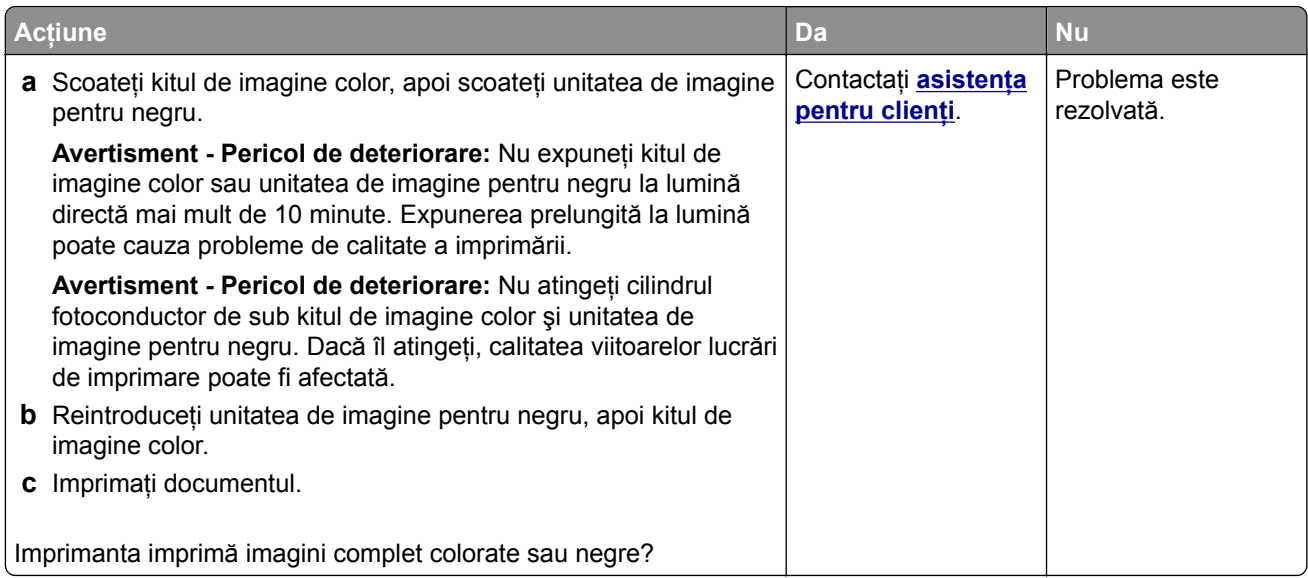

### **Text sau imagini trunchiate**

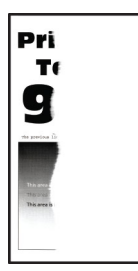

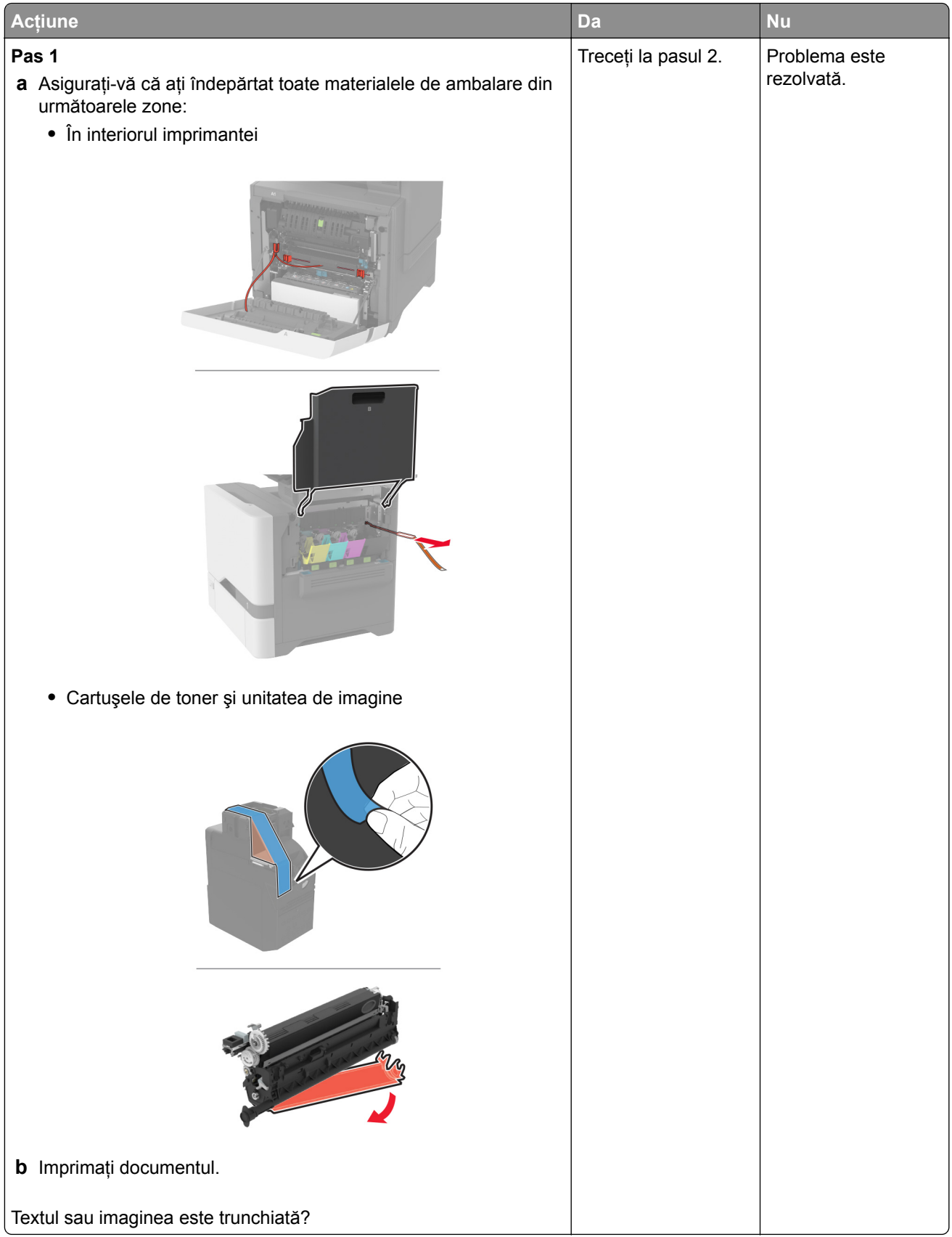

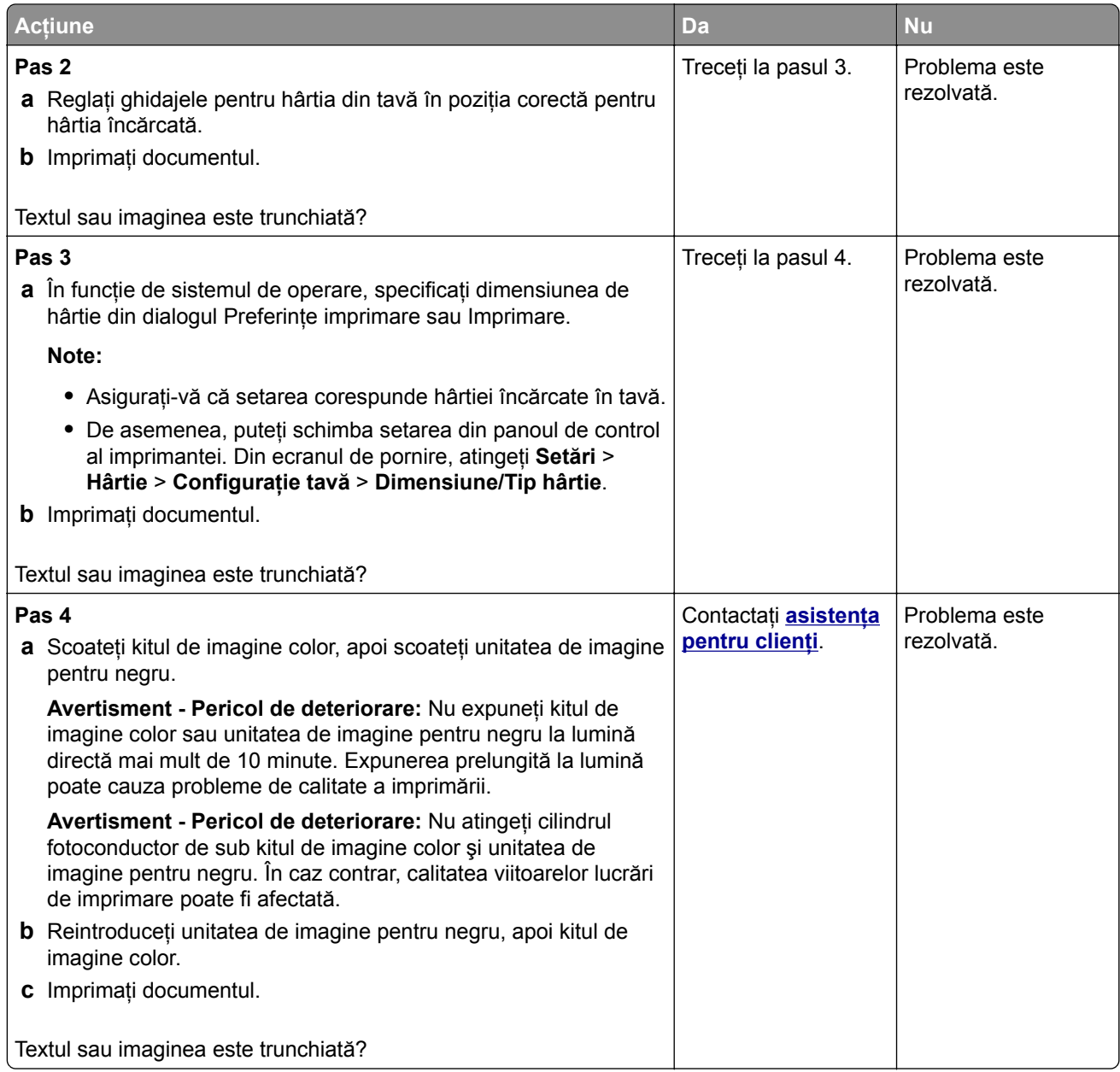

### **Tonerul se desprinde ușor**

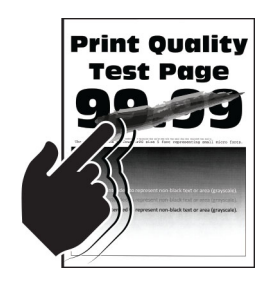

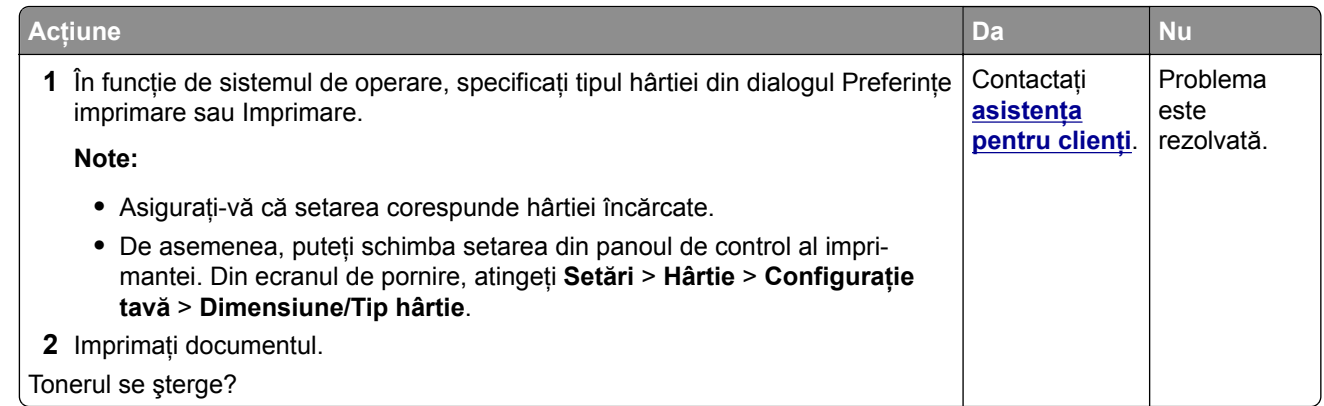

### **Densitate de imprimare neuniformă**

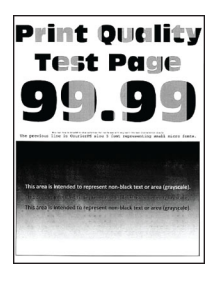

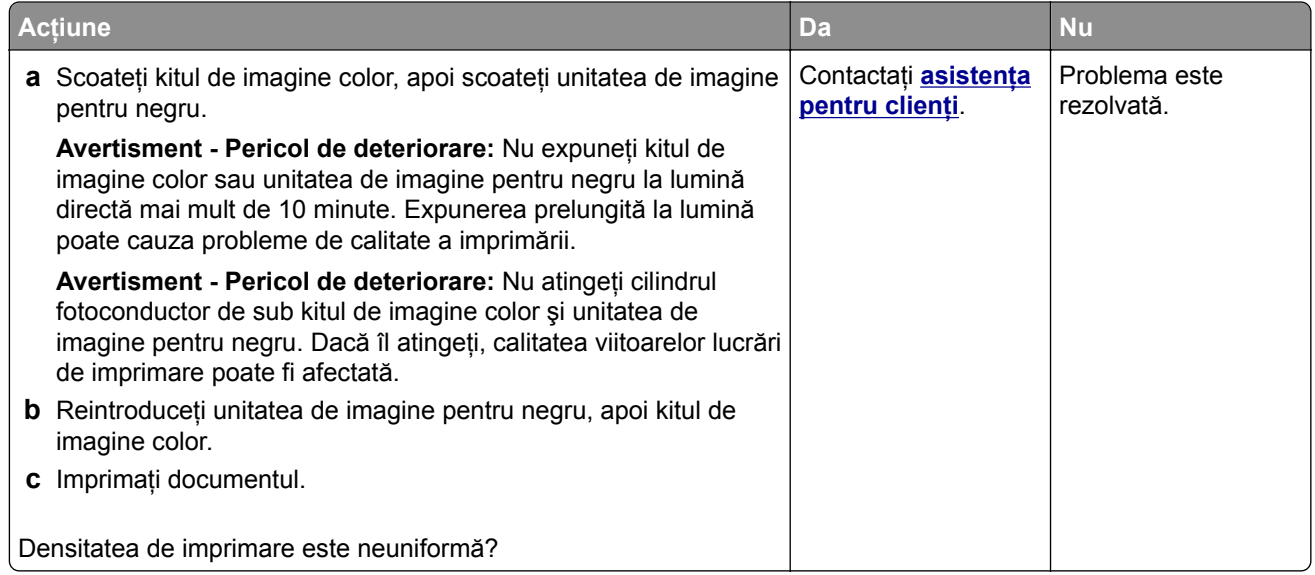

### **Linii orizontale închise la culoare**

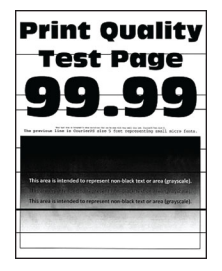

#### **Note:**

- **•** Înainte de soluţionarea problemei, imprimaţi paginile de testare a calităţii imprimării. Din ecranul de pornire, atingeţi **Setări** > **Depanare** > **Pagini de testare a calităţii imprimării**.
- **•** În cazul în care liniile orizontale închise la culoare continuă să apară pe materialele imprimate, consultați secțiunea "Defecte repetitive".

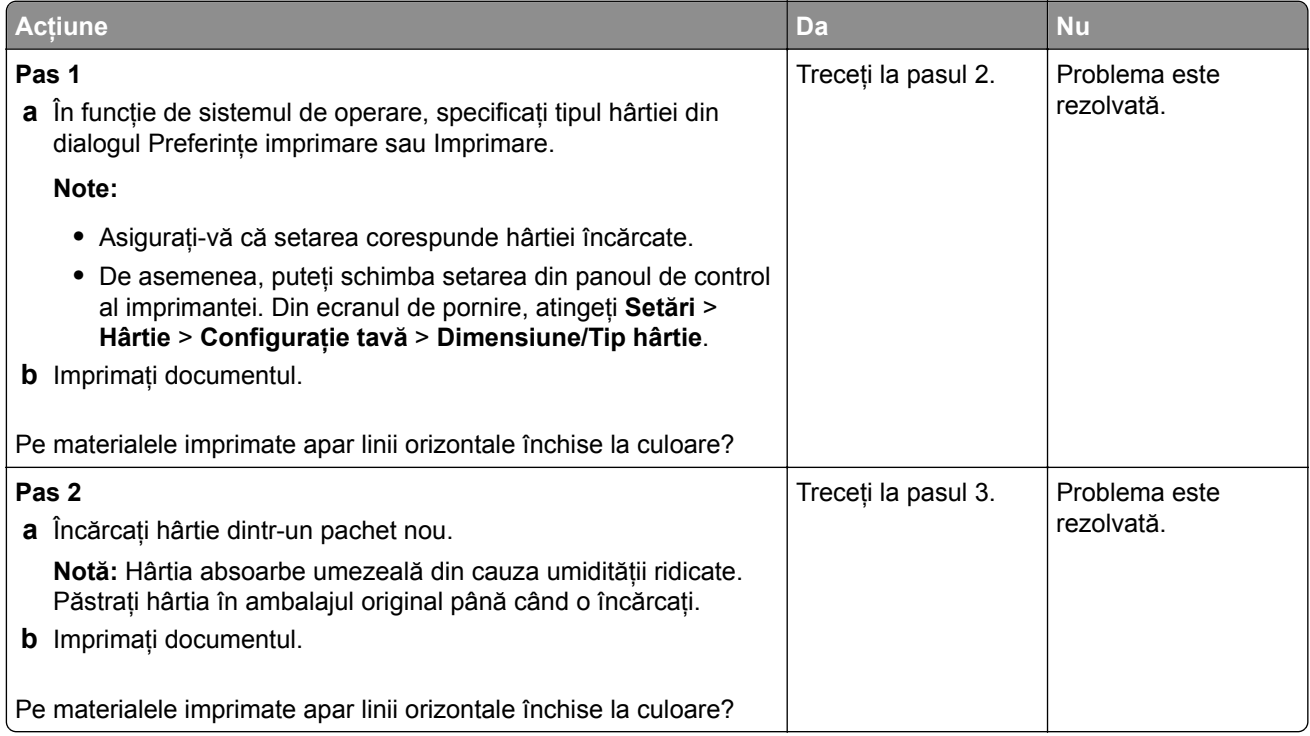

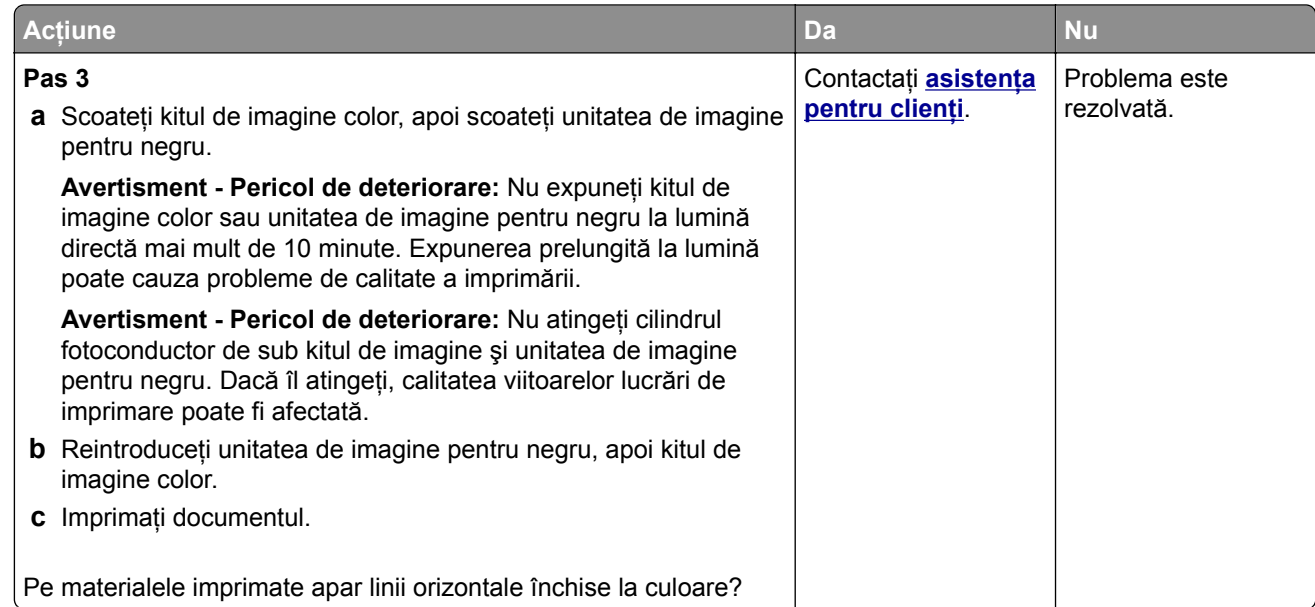

### **Linii verticale închise la culoare**

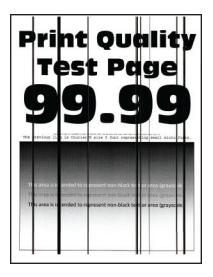

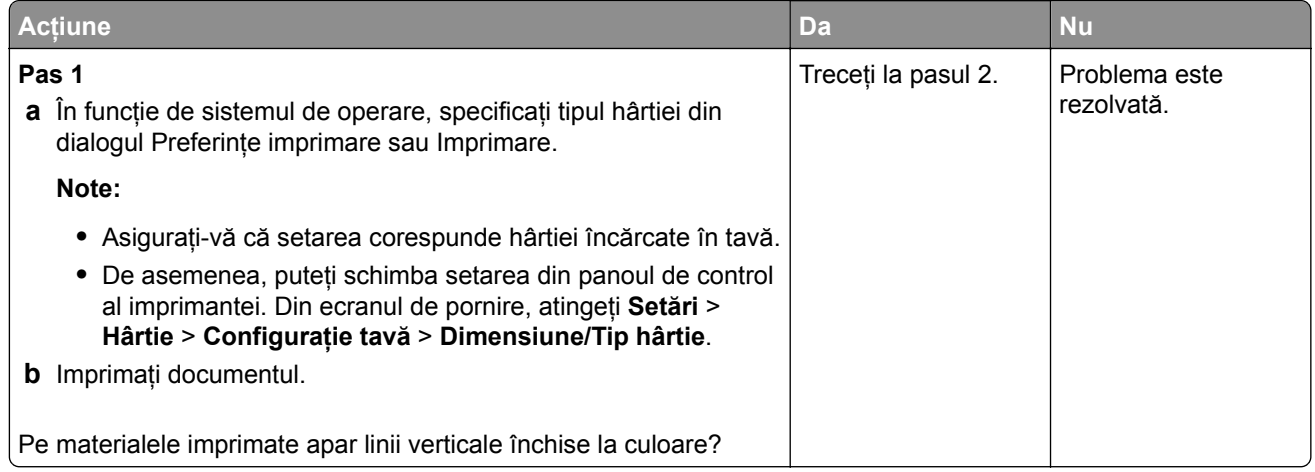

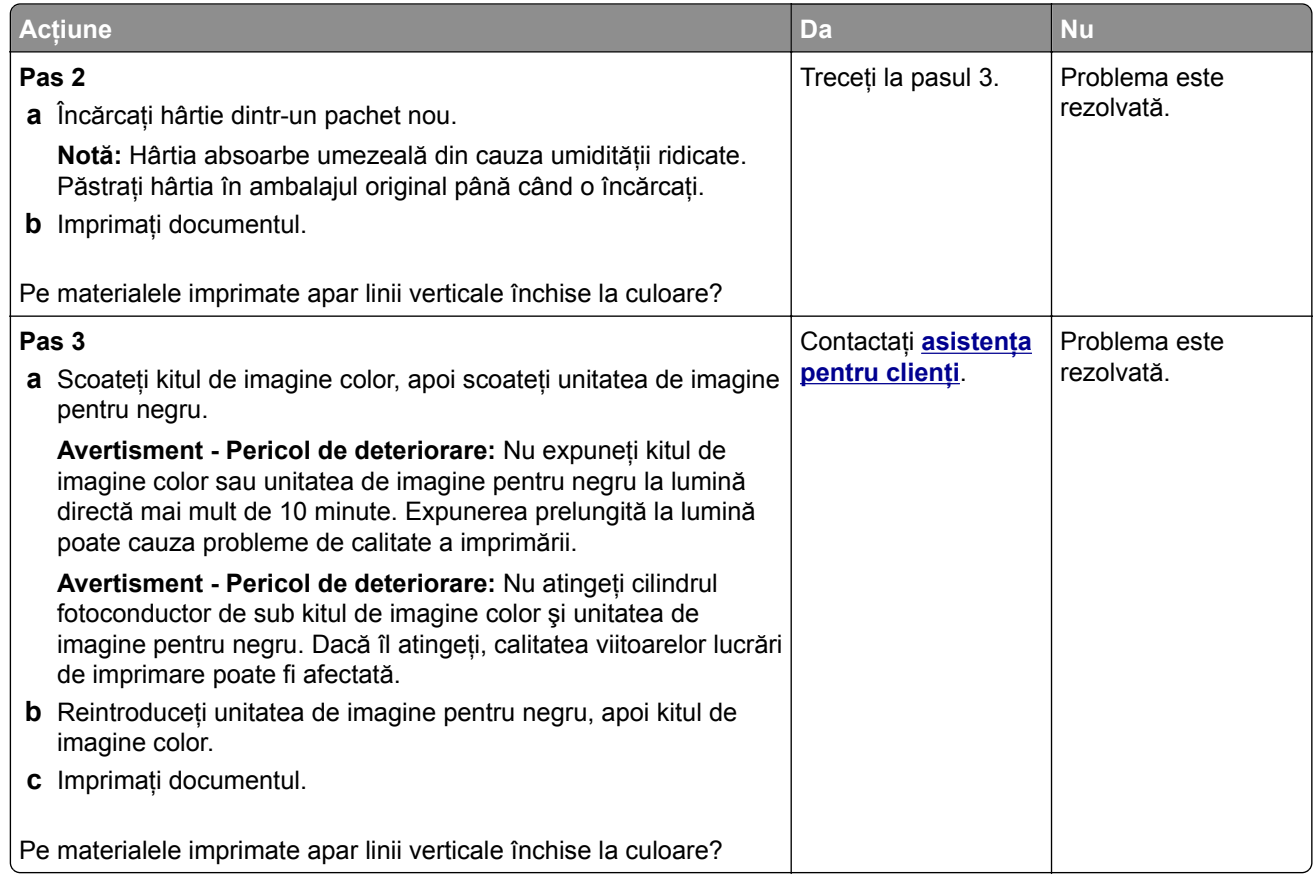

### **Linii orizontale albe**

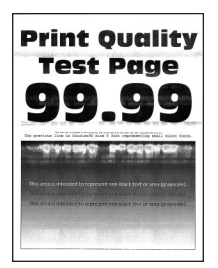

#### **Note:**

- **•** Înainte de soluţionarea problemei, imprimaţi paginile de testare a calităţii imprimării. Din ecranul de pornire, atingeţi **Setări** > **Depanare** > **Pagini de testare a calităţii imprimării**.
- **•** În cazul în care pe materialele imprimate continuă să apară linii orizontale albe, consultaţi secţiunea "Defecte repetitive".

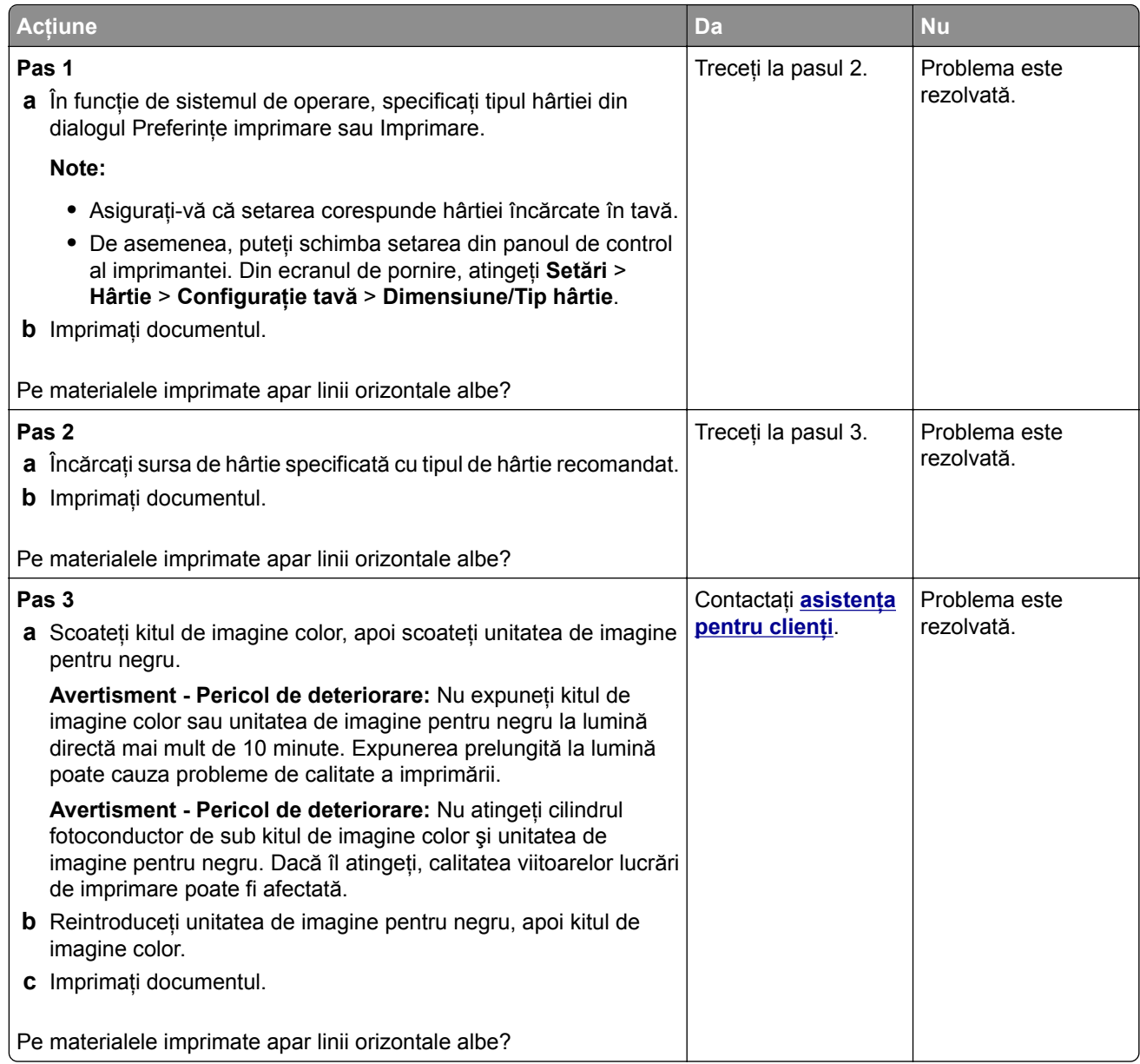

### **Linii verticale albe**

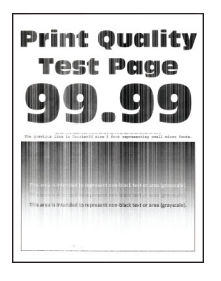

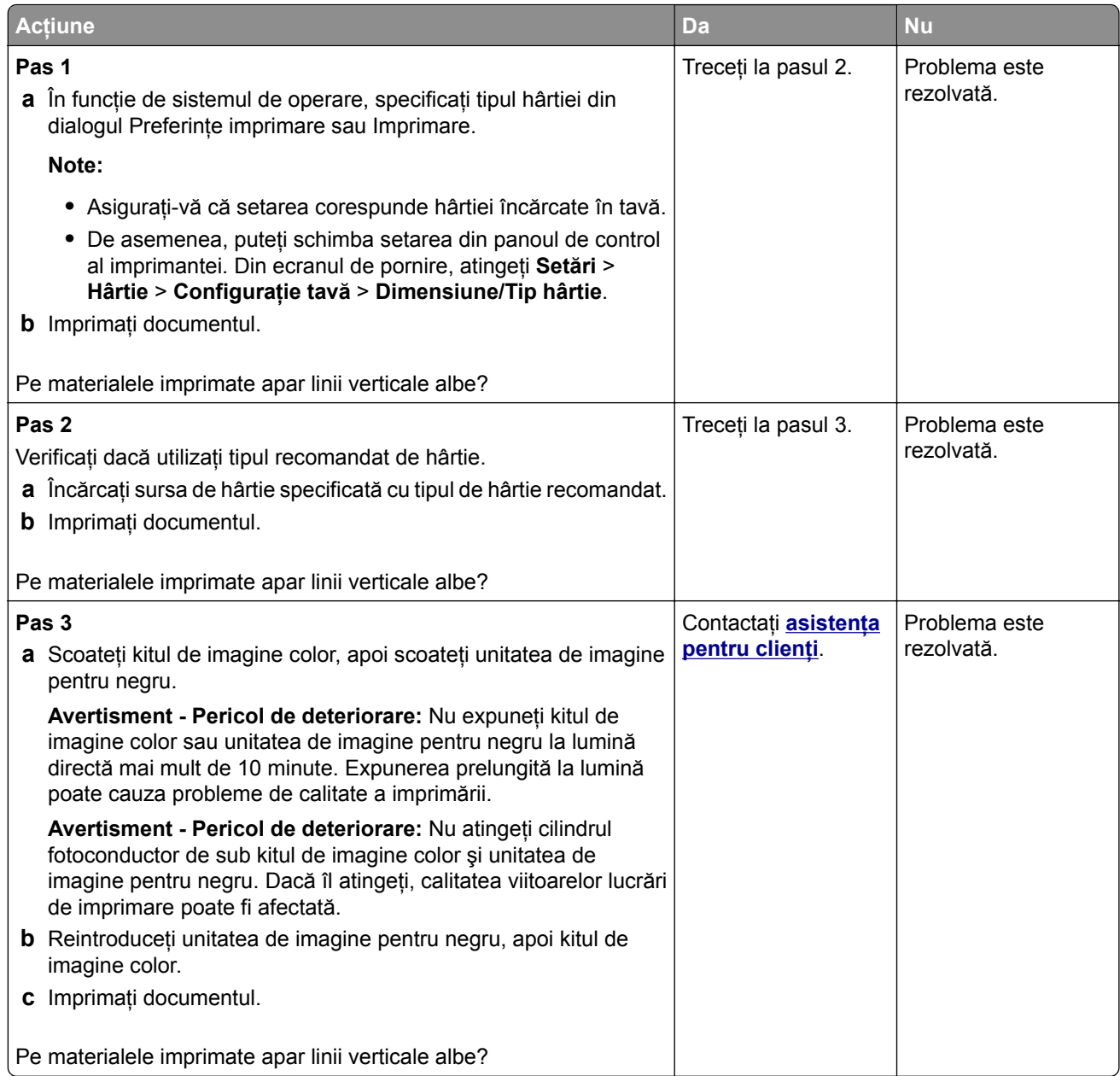

### **Defecte repetitive**

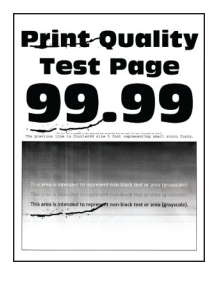

**Notă:** Înainte de rezolvarea problemei, imprimaţi paginile mostră de calitate pentru a stabili cauza defectelor repetitive. Din ecranul de pornire, atingeţi **Setări** > **Depanare** > **Pagini de testare a calităţii imprimării**.

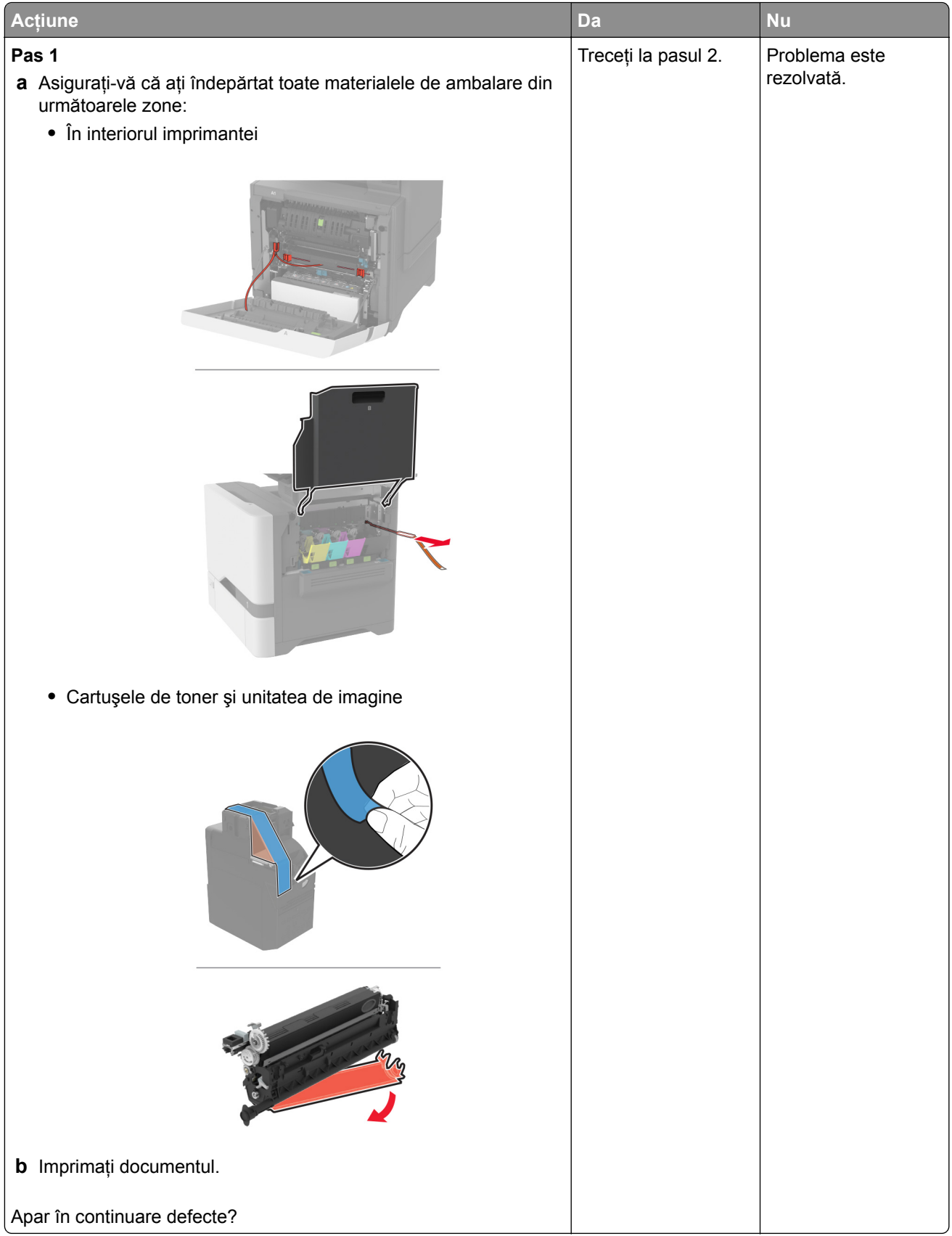

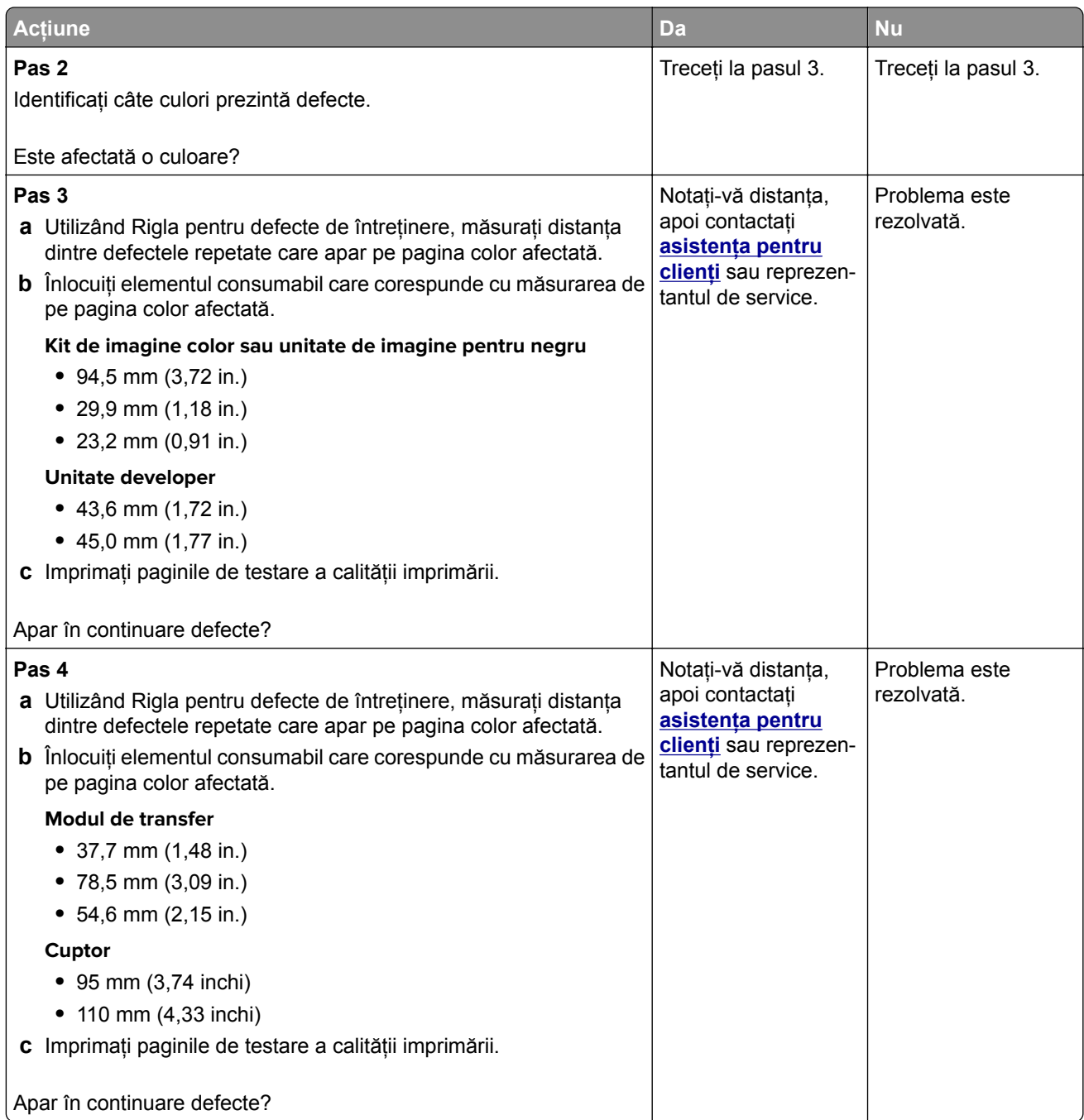

### **Lucrările de imprimare nu sunt imprimate**

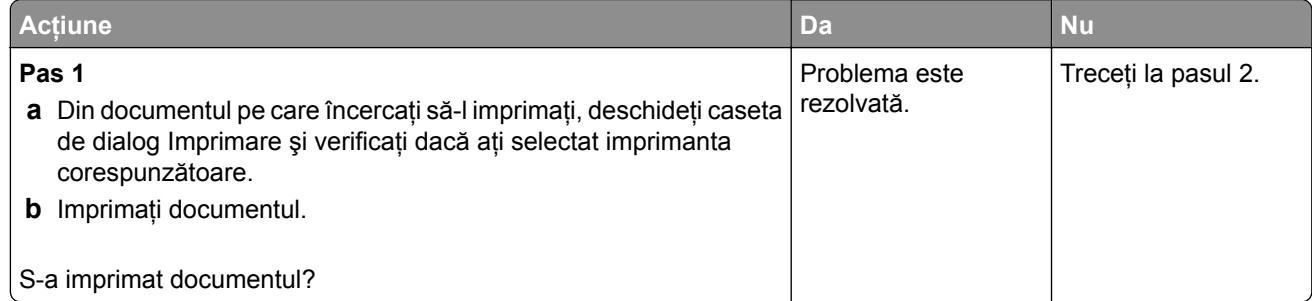

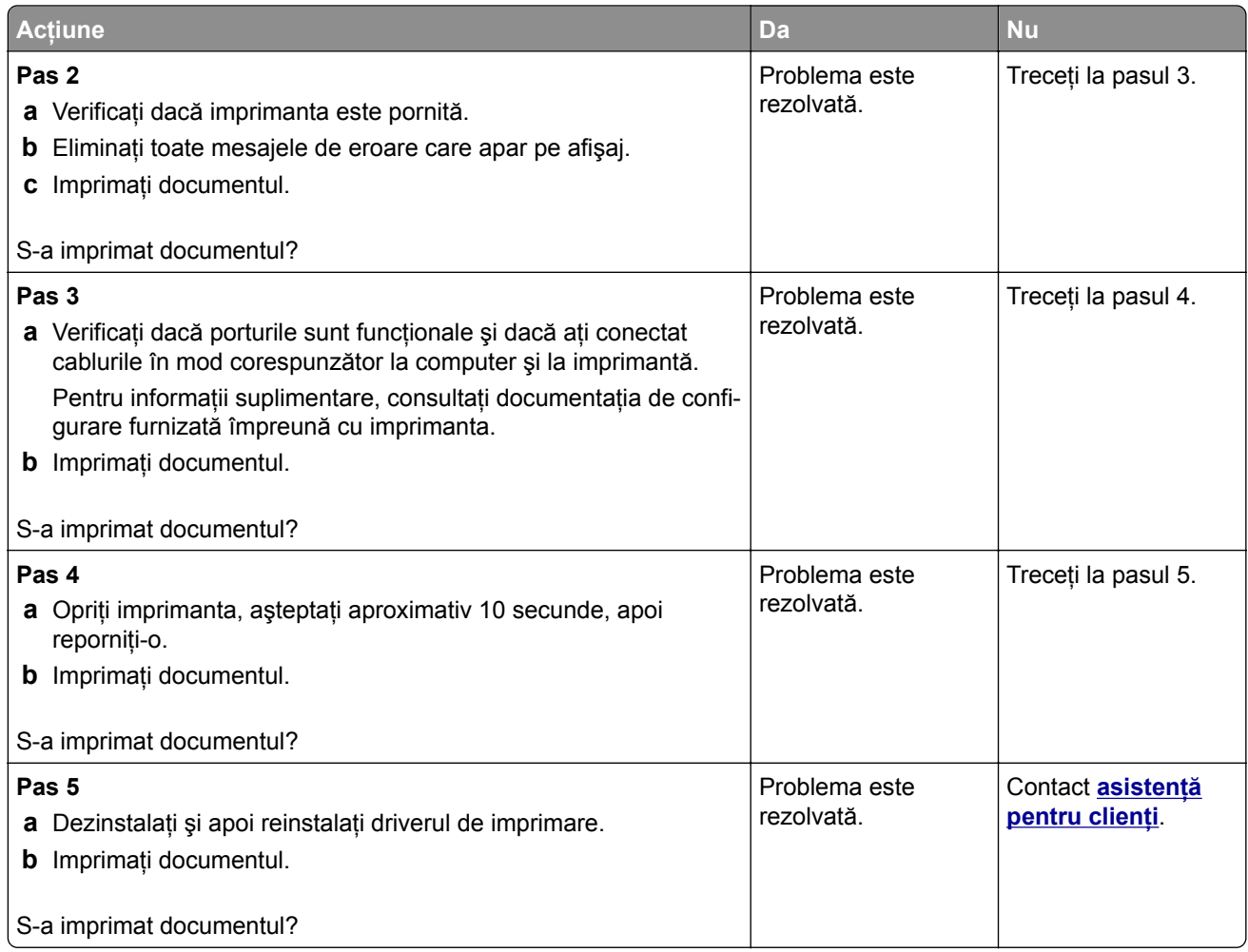

# **Lucrările confidenţiale și alte documente în așteptare nu se imprimă**

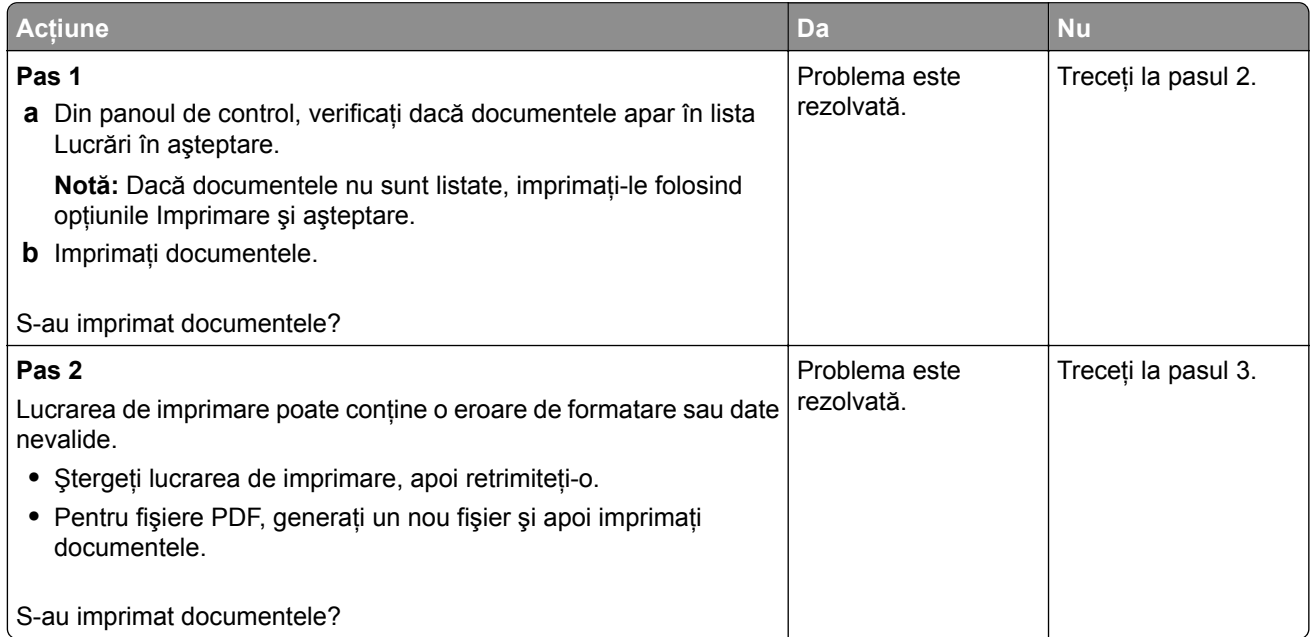

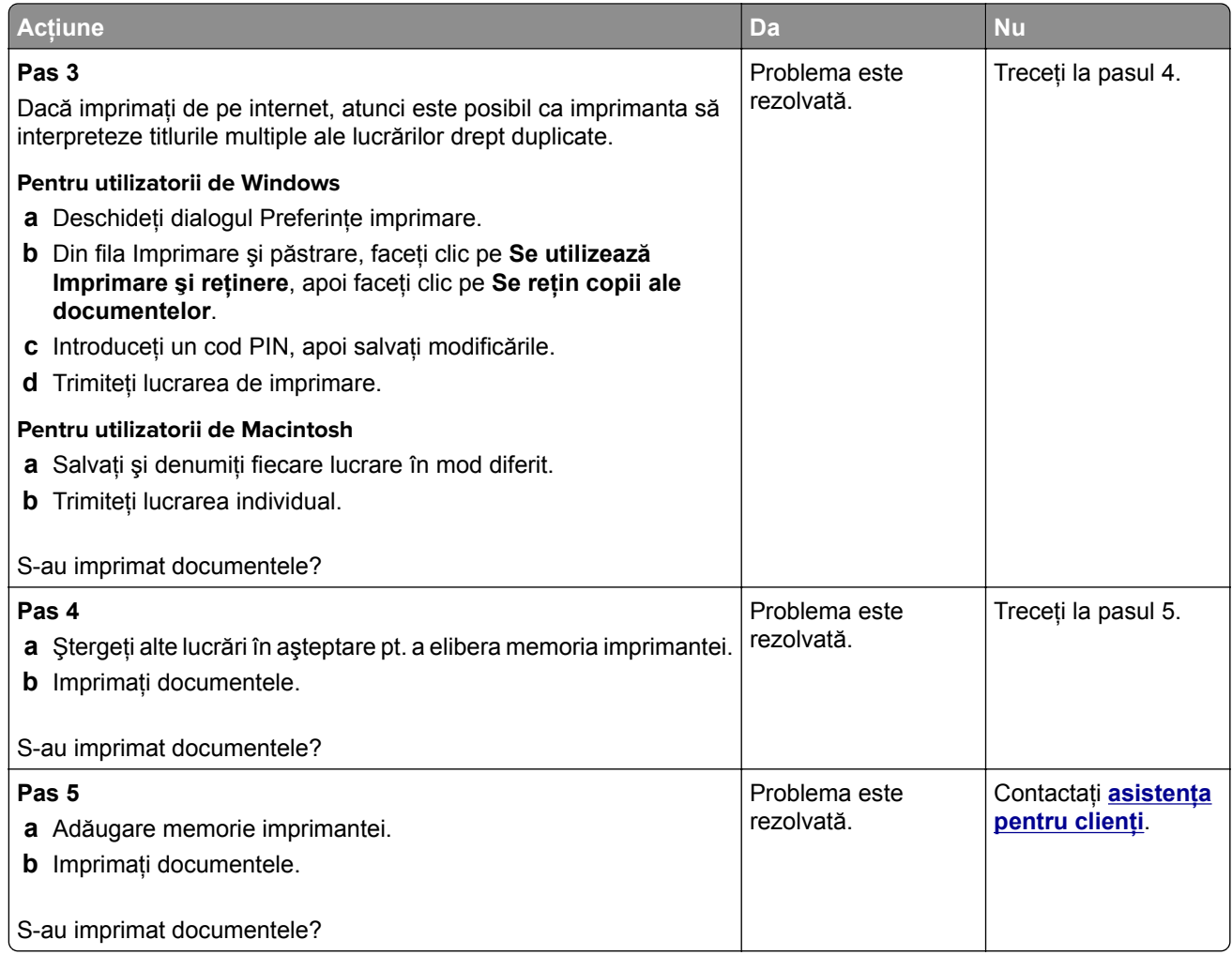

### **Lucrările de imprimare sunt executate din tava incorectă sau pe hârtie incorectă**

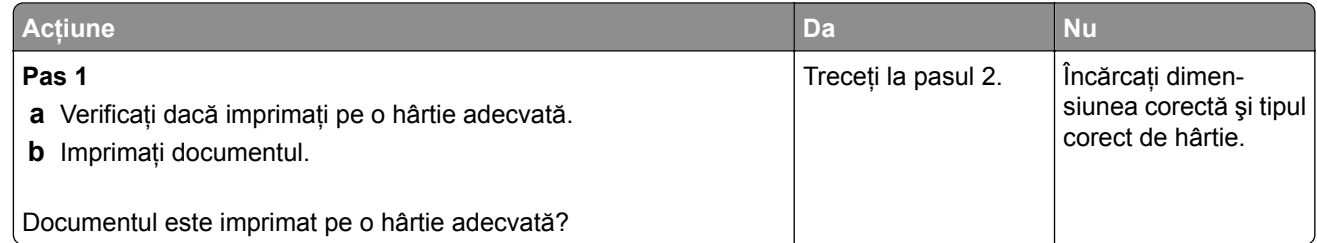

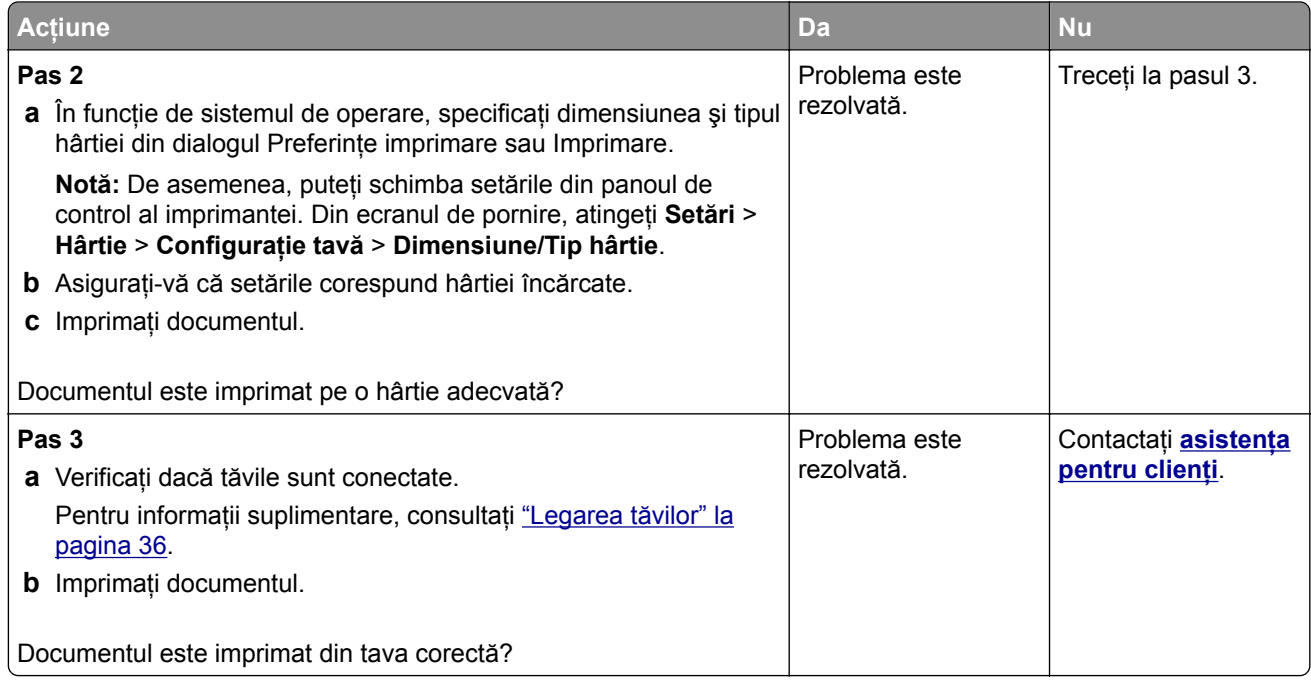

### **Imprimare lentă**

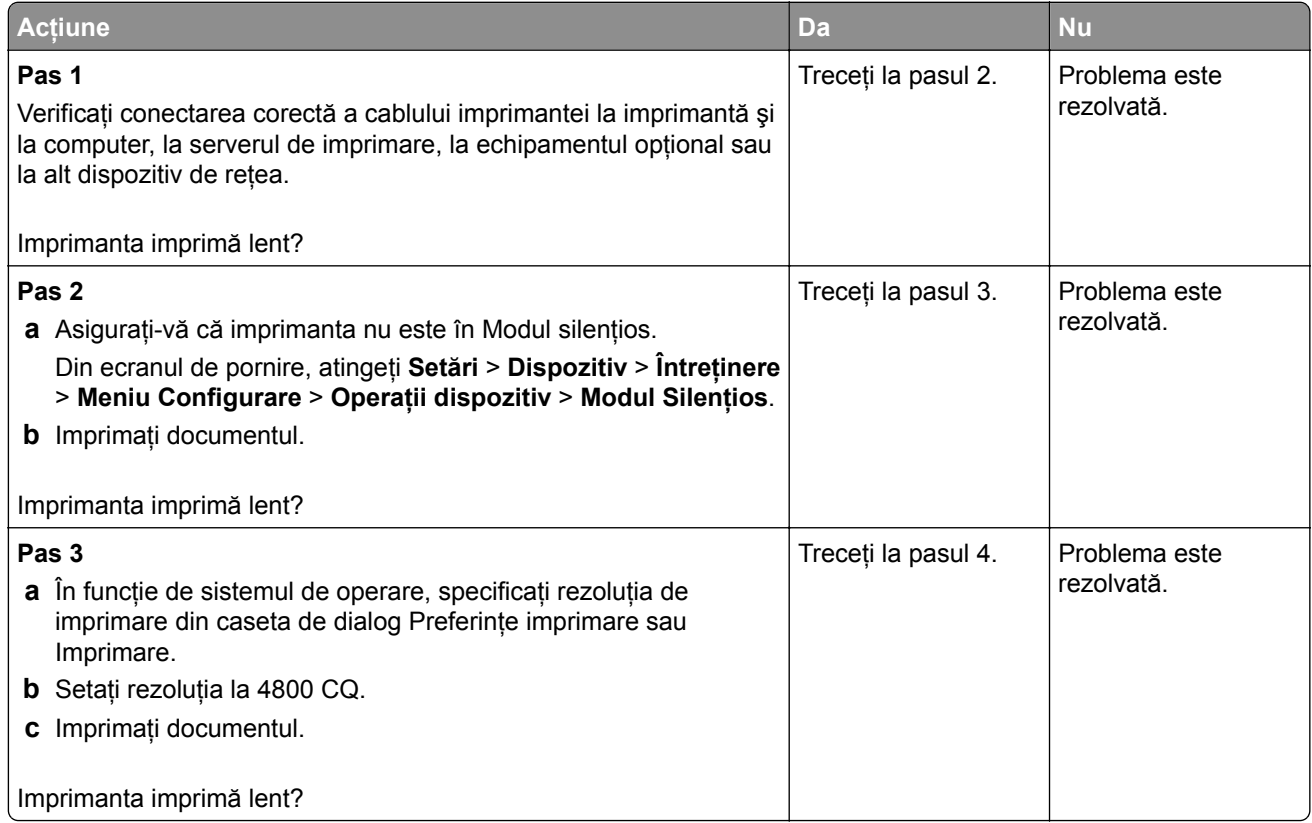

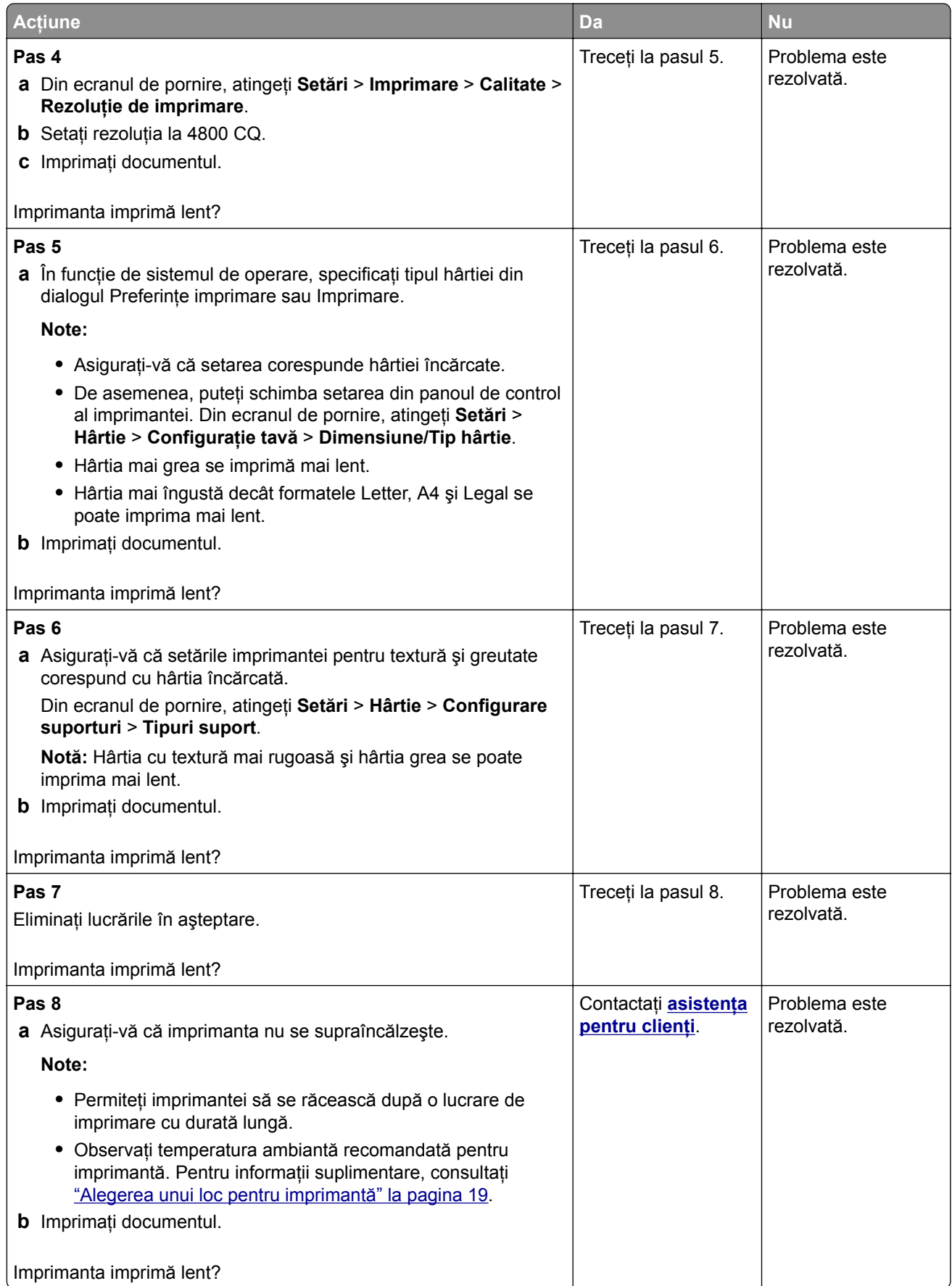

# **Imprimanta nu răspunde**

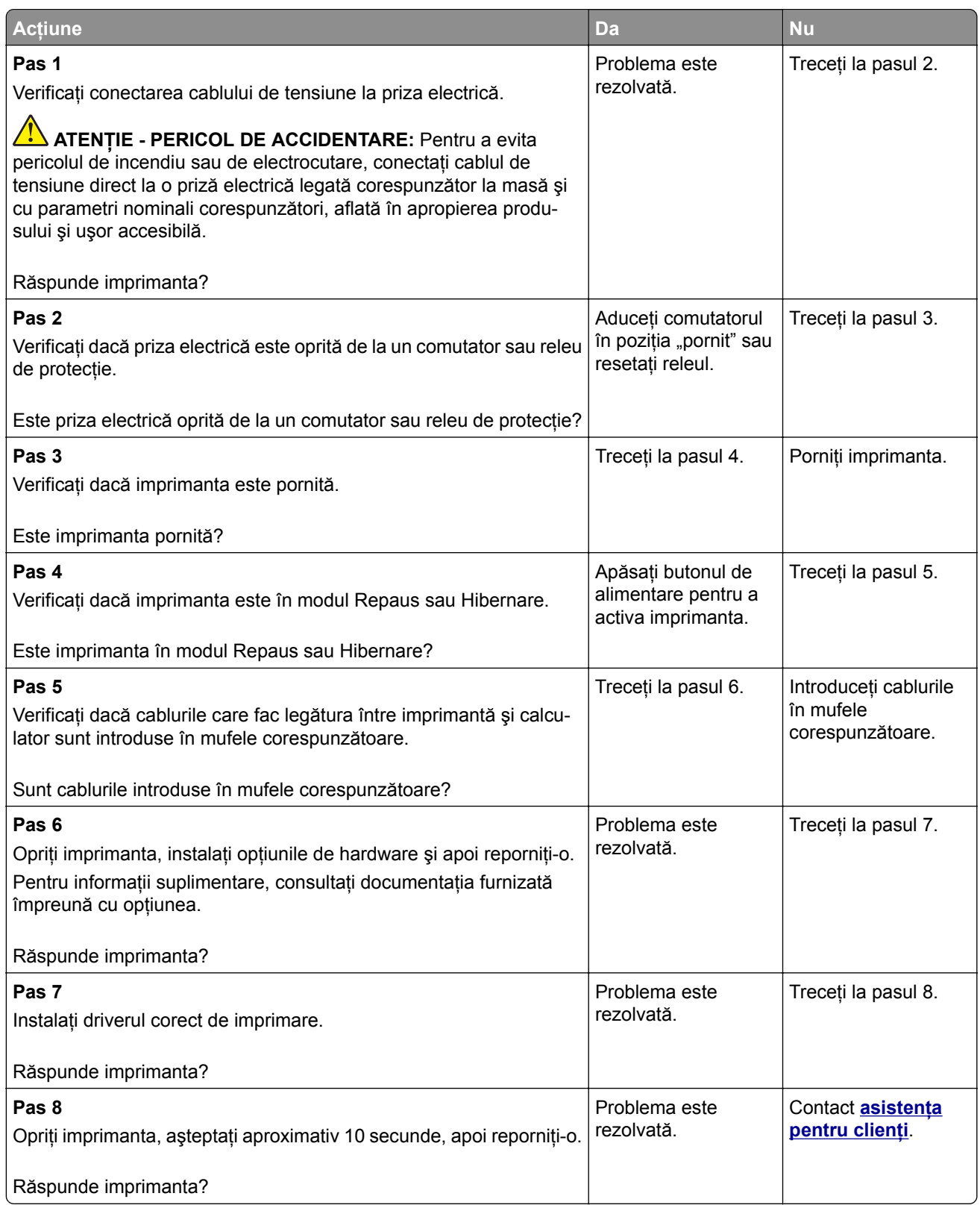

## **Nu se poate citi unitatea flash**

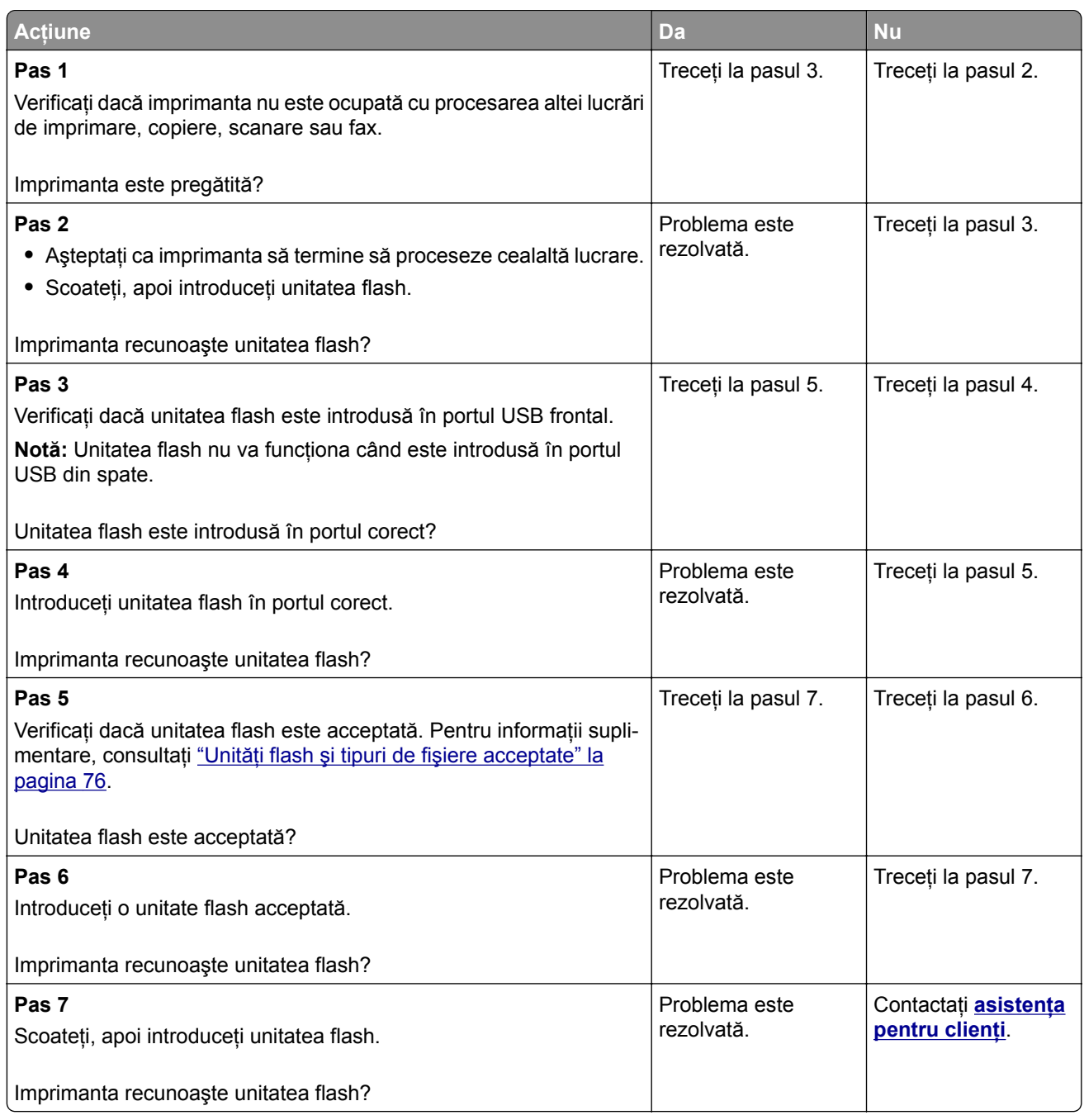

## **Activarea portului USB**

Din ecranul de pornire, atingeţi **Setări** > **Reţea/Porturi** > **USB** > **Activare port USB**.

# **Îndepărtarea blocajelor**

### **Evitarea blocajelor**

#### **Încărcaţi hârtie în mod corespunzător.**

**•** Asiguraţi-vă că hârtia stă dreaptă în tavă.

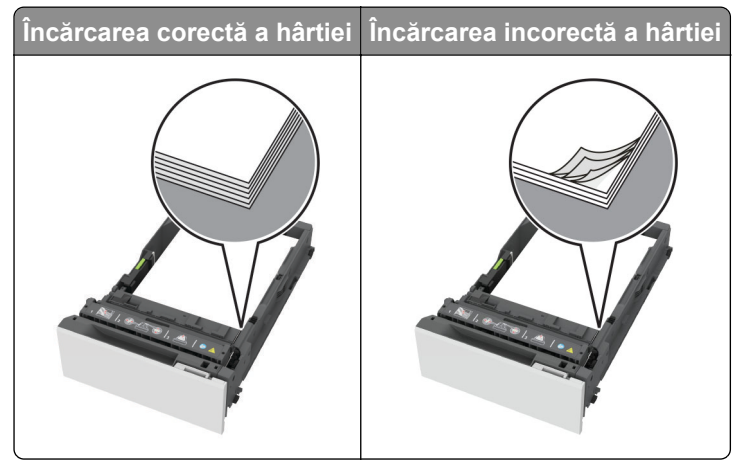

- **•** Nu încărcaţi sau îndepărtaţi nicio tavă în timp ce echipamentul imprimă.
- **•** Nu încărcaţi prea multă hârtie. Asiguraţi-vă că nivelul teancului este inferior indicatorului de umplere maximă.
- **•** Nu glisaţi hârtia în tavă. Încărcaţi hârtia conform ilustraţiei.

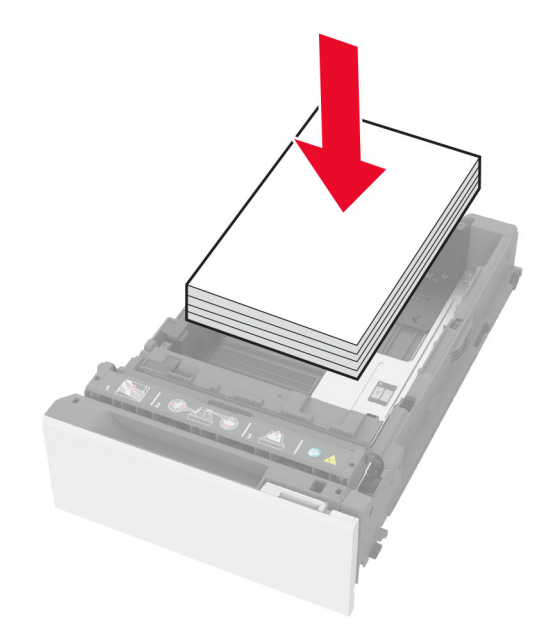

- **•** Asiguraţi-vă că ghidajele pentru hârtie sunt poziţionate corect şi nu apasă cu putere pe hârtie sau plicuri.
- **•** După încărcarea hârtiei, împingeţi ferm tava în imprimantă.

#### **Utilizaţi hârtia recomandată**

- **•** Utilizaţi numai hârtie recomandată sau suporturi media de specialitate.
- **•** Nu încărcaţi hârtie creponată, umedă, îndoită sau ondulată.
- **•** Flexaţi, răsfiraţi şi aliniaţi marginile hârtiei înainte de a o încărca.

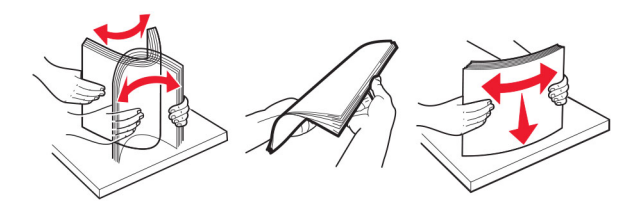

- **•** Nu utilizaţi hârtie care a fost tăiată sau decupată manual.
- **•** Nu amestecaţi coli de dimensiuni, greutăţi sau tipuri diferite în aceeaşi tavă.
- **•** Asiguraţi-vă că aţi setat corect dimensiunea şi tipul hârtiei de la computer sau de la panoul de control al imprimantei.
- **•** Depozitaţi hârtia conform recomandărilor producătorului.

### **Identificarea locaţiilor blocajelor**

#### **Note:**

- **•** Dacă opţiunea Asistenţă blocaje este setată la Activat, imprimanta scoate pagini goale sau pagini imprimate parţial după îndepărtarea unei pagini blocate. Verificaţi materialele imprimate pentru identificarea paginilor goale.
- **•** Atunci când opţiunea Recuperare pagini blocate este setată la Activat sau Automat, imprimanta reimprimă paginile blocate.

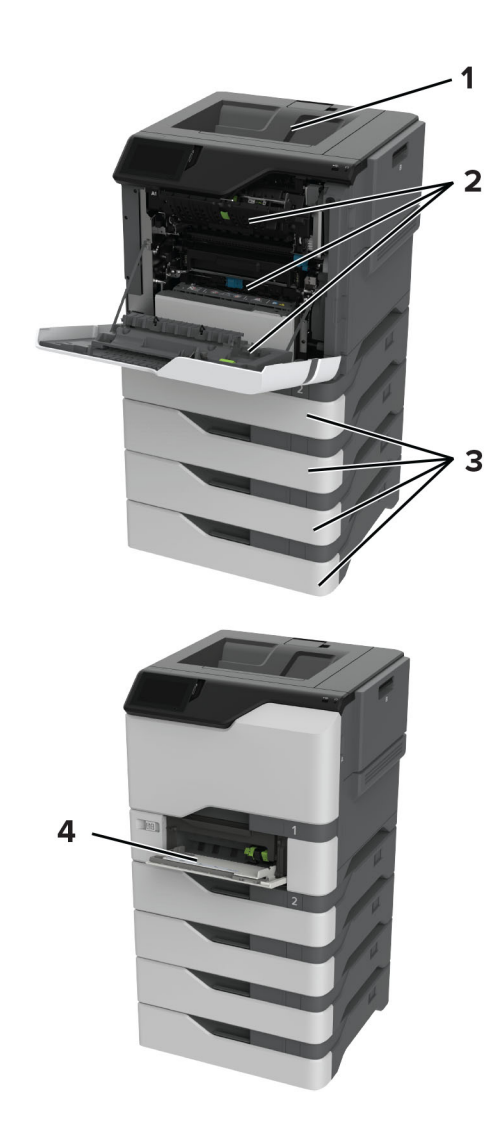

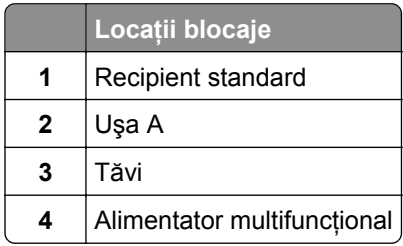

### **Blocaj hârtie în tăvi**

**1** Scoateţi tava.

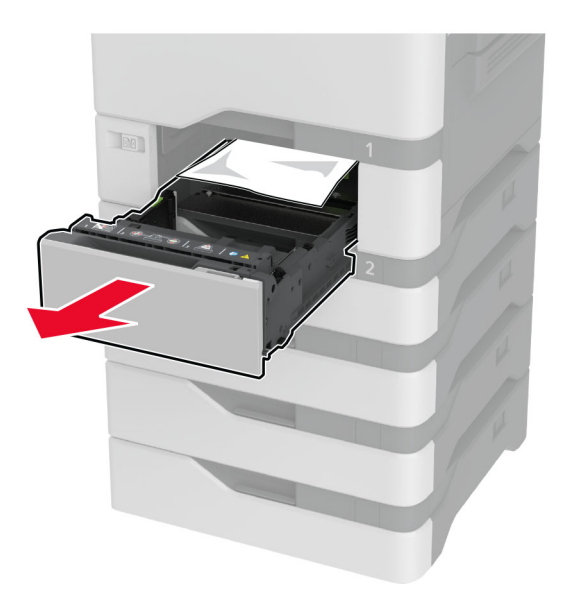

**Avertisment - Pericol de deteriorare:** Un detector aflat în interiorul tăvii opţionale poate fi deteriorat cu uşurinţă de electricitatea statică. Atingeţi o suprafaţă metalică înainte să scoateţi hârtia blocată în tavă.

**2** Scoateţi hârtia blocată.

**Notă:** Asiguraţi-vă că toate fragmentele de hârtie sunt îndepărtate.

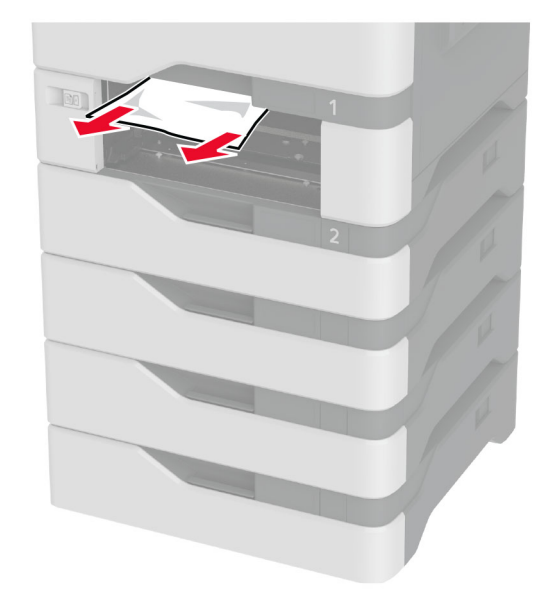

**3** Introduceţi tava.

### **Blocaj de hârtie în alimentatorul multifuncţional**

- **1** Îndepărtaţi colile din alimentatorul multifuncţional.
- **2** Trageţi tava afară.
- **3** Scoateţi hârtia blocată.

**Notă:** Asiguraţi-vă că toate fragmentele de hârtie sunt îndepărtate.

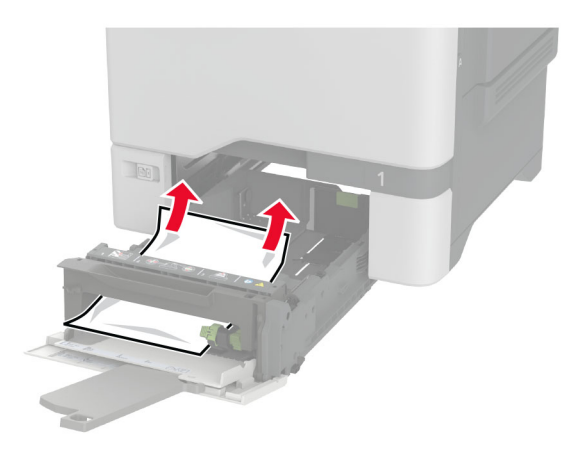

**4** Introduceţi tava.

### **Blocaj de hârtie în recipientul standard**

Scoateţi hârtia blocată.

**Notă:** Asiguraţi-vă că toate fragmentele de hârtie sunt îndepărtate.

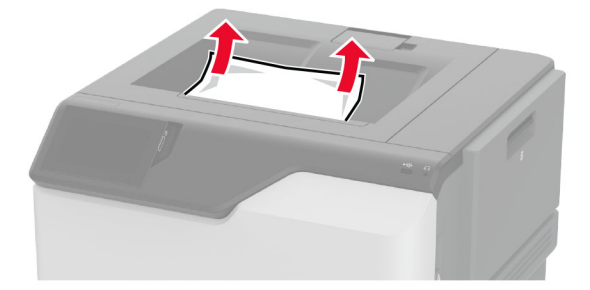

### **Blocaj hârtie în ușa A**

#### **Blocaj de hârtie în zona cuptorului**

**1** Deschideţi uşa A.

**ATENŢIE - SUPRAFAŢĂ FIERBINTE:** Interiorul imprimantei poate să fie fierbinte. Pentru a reduce riscul de vătămare datorat componentei fierbinți, lăsați suprafața să se răcească înainte de a o atinge.

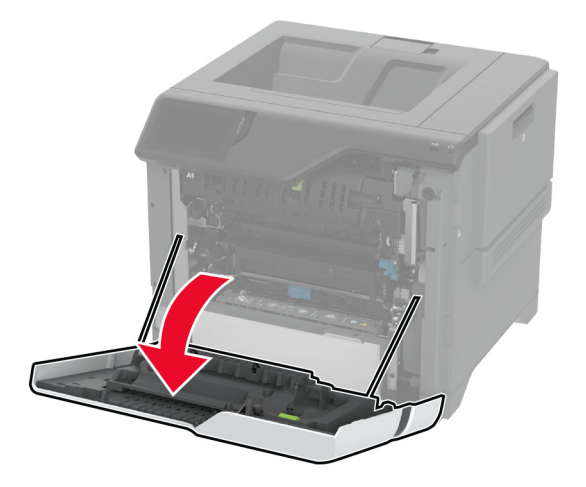

**2** Scoateţi hârtia blocată.

**Notă:** Asiguraţi-vă că toate fragmentele de hârtie sunt îndepărtate.

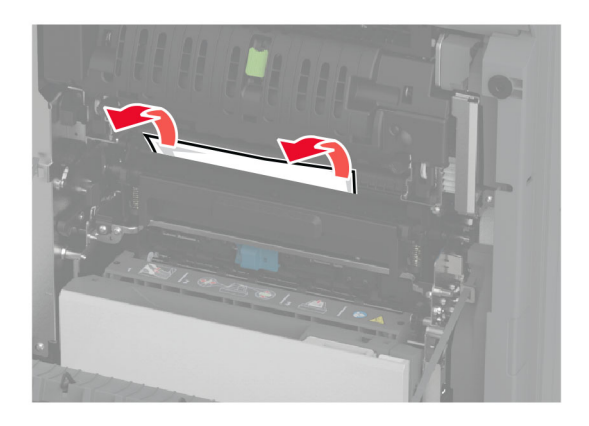

**3** Deschideţi uşa A1.

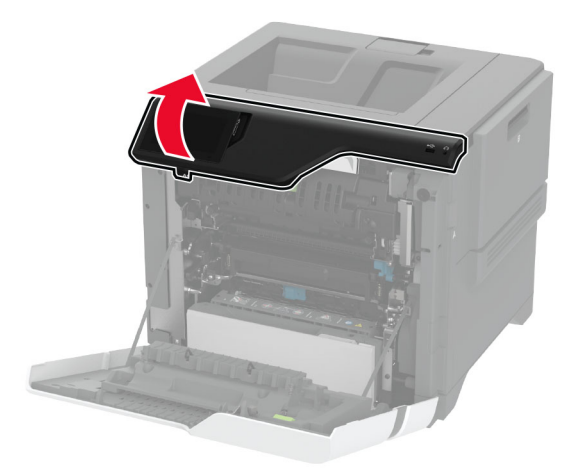
**4** Deschideţi uşa de acces a cuptorului.

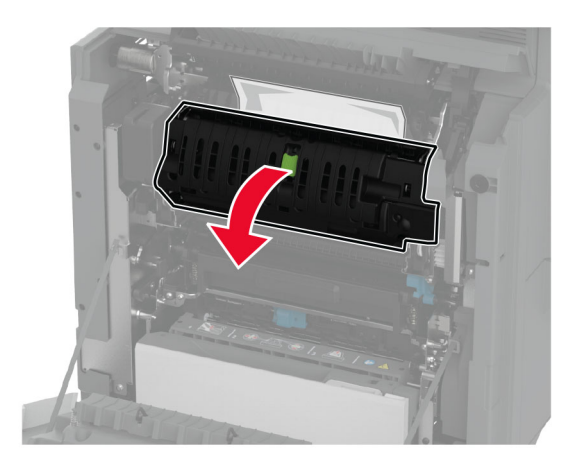

**5** Scoateţi hârtia blocată.

**Notă:** Asiguraţi-vă că toate fragmentele de hârtie sunt îndepărtate.

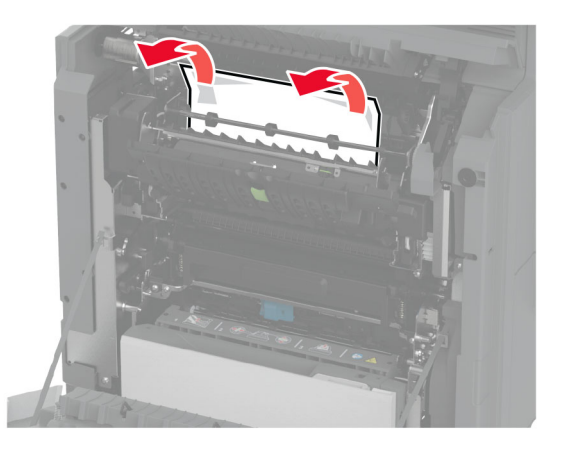

- **6** Închideţi şi blocaţi uşa de acces la cuptor.
- **7** Închideţi uşa A1, apoi închideţi uşa A.

### **Blocaj hârtie în spatele ușii A**

**1** Deschideţi uşa A.

**ATENŢIE - SUPRAFAŢĂ FIERBINTE:** Interiorul imprimantei poate să fie fierbinte. Pentru a reduce riscul de vătămare datorat componentei fierbinţi, lăsaţi suprafaţa să se răcească înainte de a o atinge.

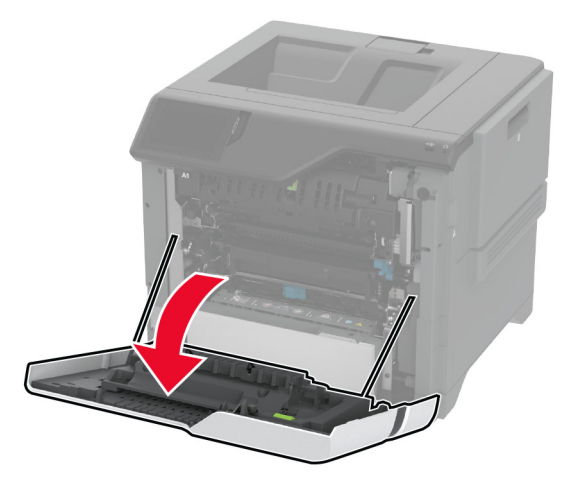

**2** Deschideţi uşa unităţii de izolare.

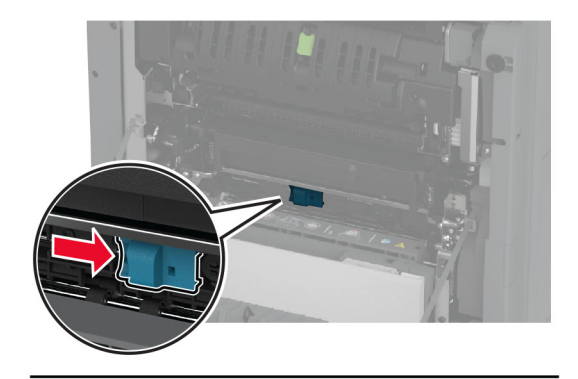

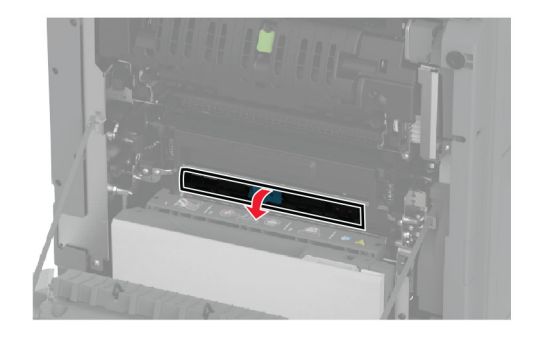

**3** Scoateţi hârtia blocată.

**Notă:** Asiguraţi-vă că toate fragmentele de hârtie sunt îndepărtate.

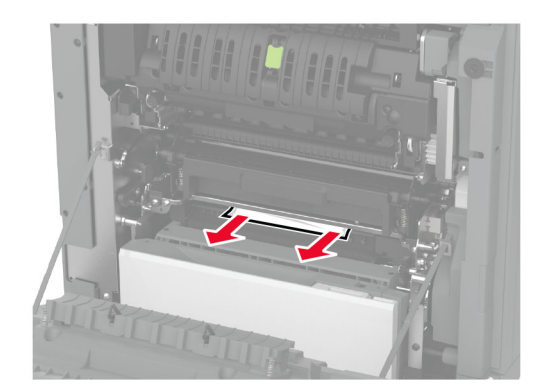

- **4** Închideţi şi blocaţi uşa de acces la unitatea de izolare.
- **5** Închideţi uşa A.

### **Blocaj de hârtie în zona duplex**

**1** Deschideţi uşa A.

**ATENŢIE - SUPRAFAŢĂ FIERBINTE:** Interiorul imprimantei poate să fie fierbinte. Pentru a reduce riscul de vătămare datorat componentei fierbinţi, lăsaţi suprafaţa să se răcească înainte de a o atinge.

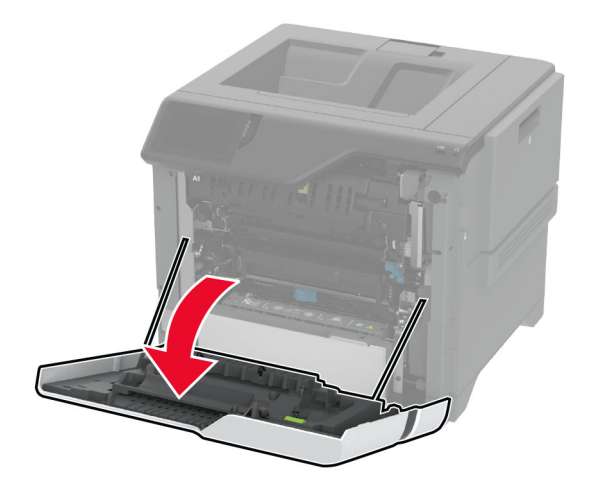

**2** Deschideţi capacul unităţii duplex.

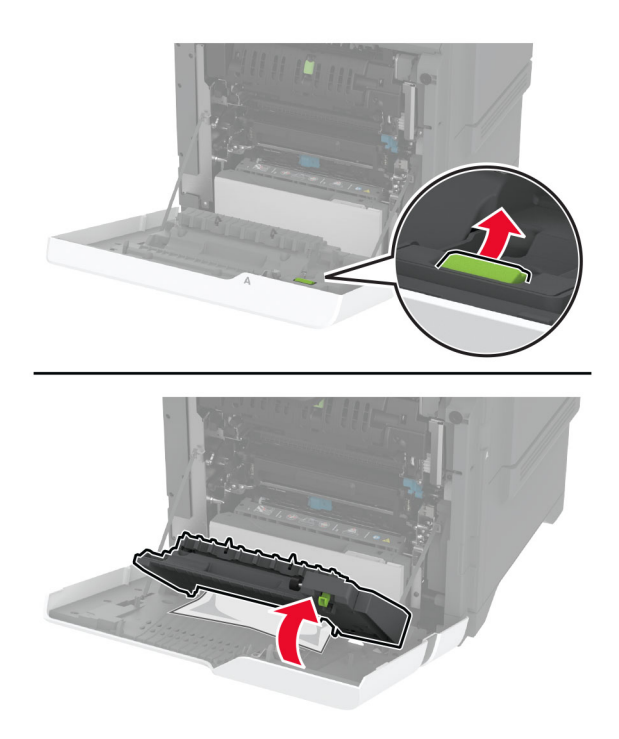

**3** Scoateţi hârtia blocată.

**Notă:** Asiguraţi-vă că toate fragmentele de hârtie sunt îndepărtate.

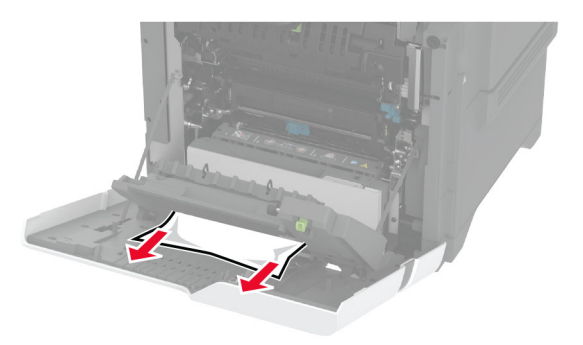

**4** Închideţi capacul unităţii duplex, apoi închideţi uşa A.

# <span id="page-220-0"></span>**Probleme de conectare la reţea**

# **Nu se poate deschide serverul Embedded Web Server**

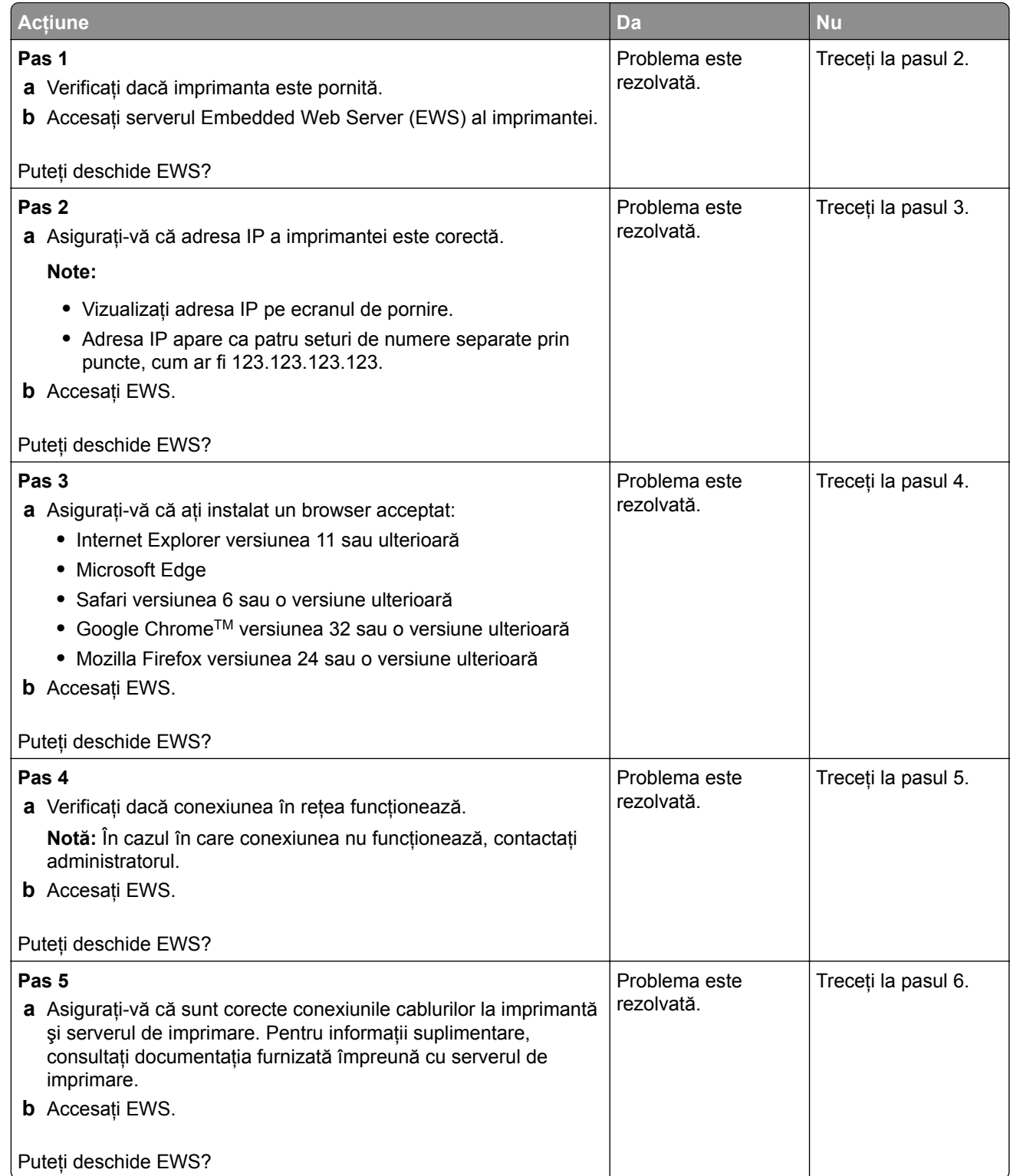

<span id="page-221-0"></span>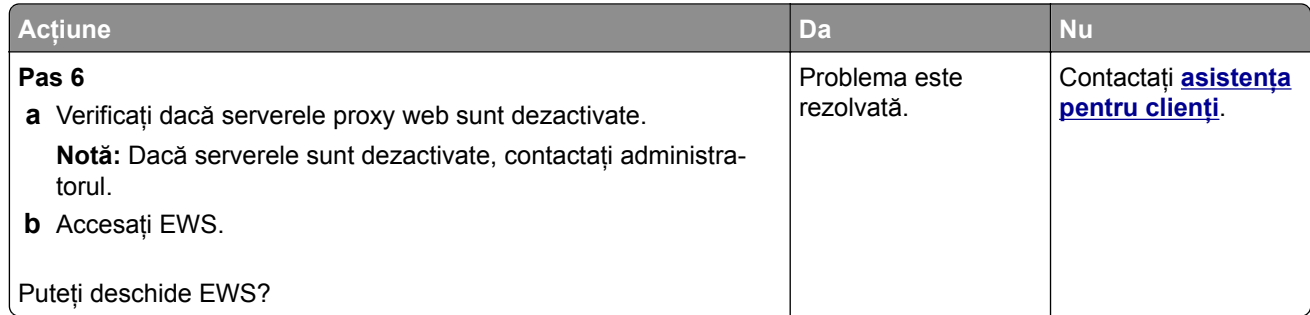

# **Imprimanta nu se poate conecta la reţeaua Wi**‑**Fi**

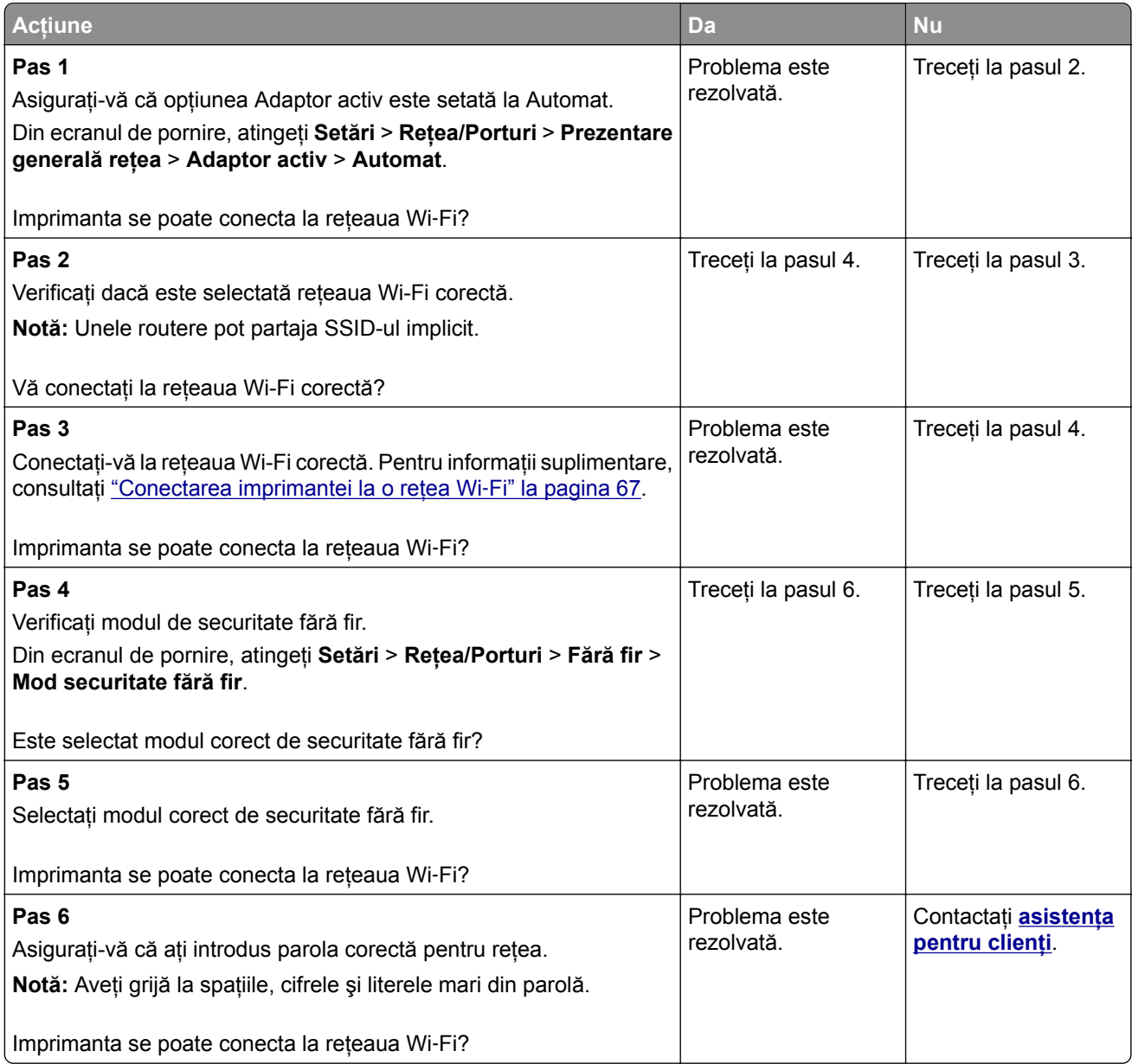

# <span id="page-222-0"></span>**Probleme legate de opţiunile hardware**

# **Opţiunea internă nu poate fi detectată**

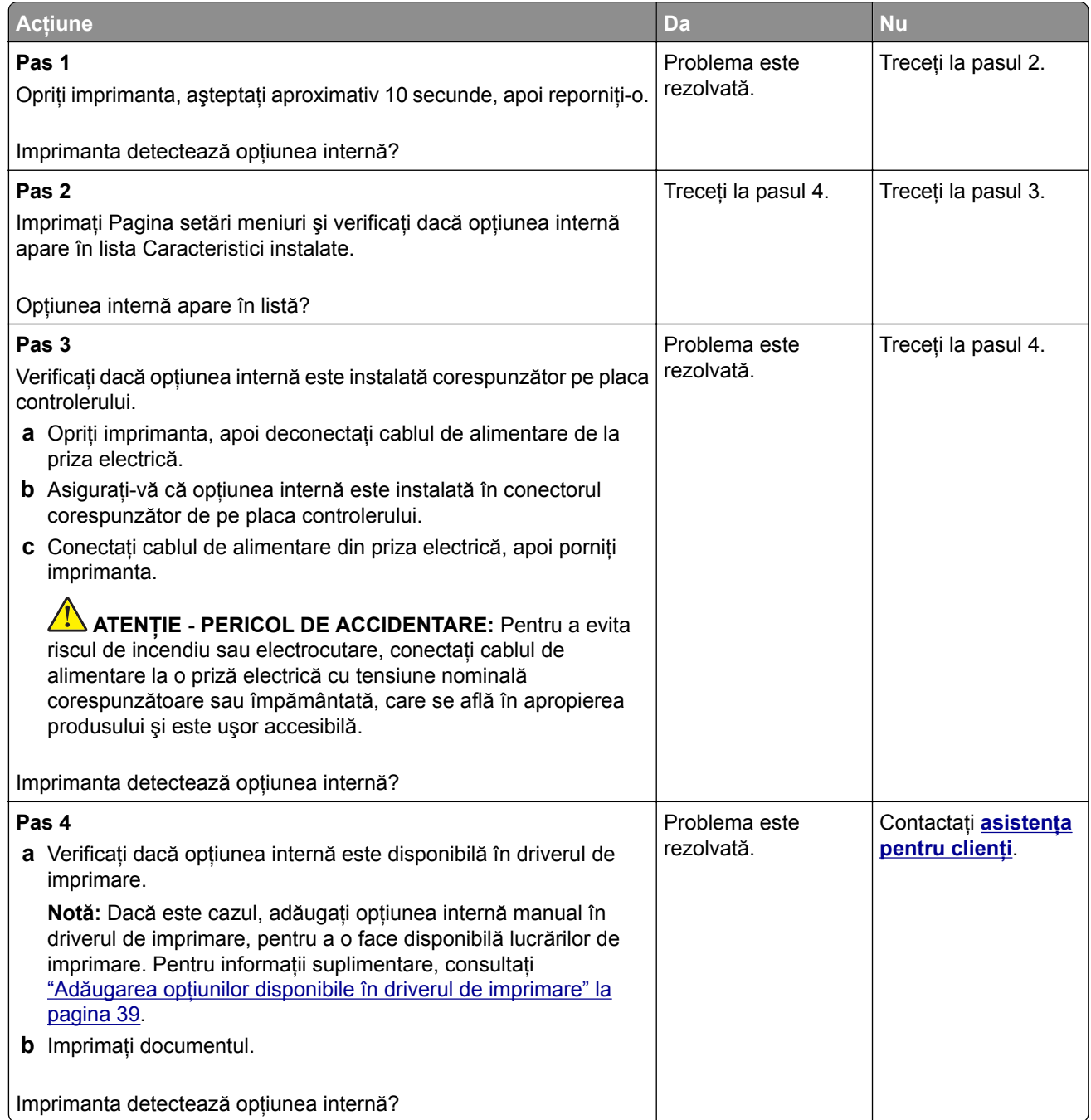

# <span id="page-223-0"></span>**Portul de soluţii intern nu funcţionează corect**

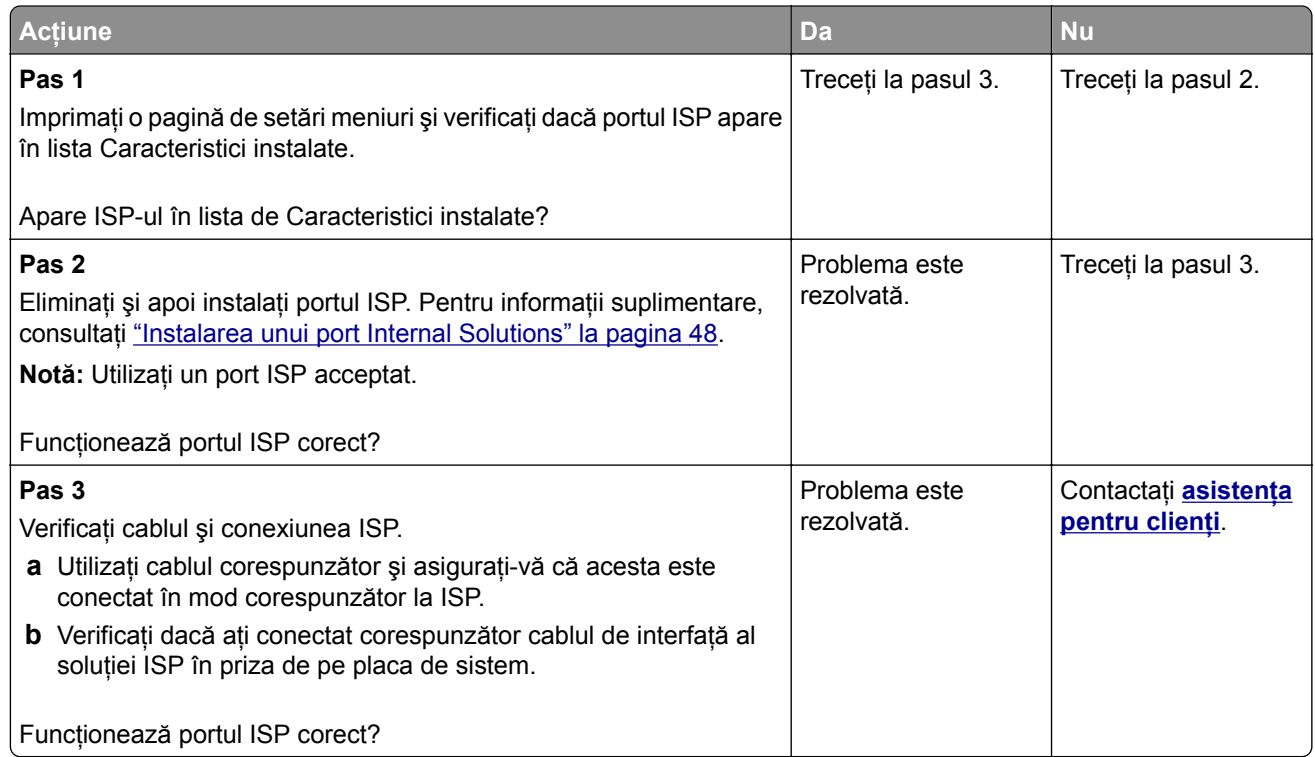

# **Cardul cu interfaţa paralelă sau serială nu funcţionează corect**

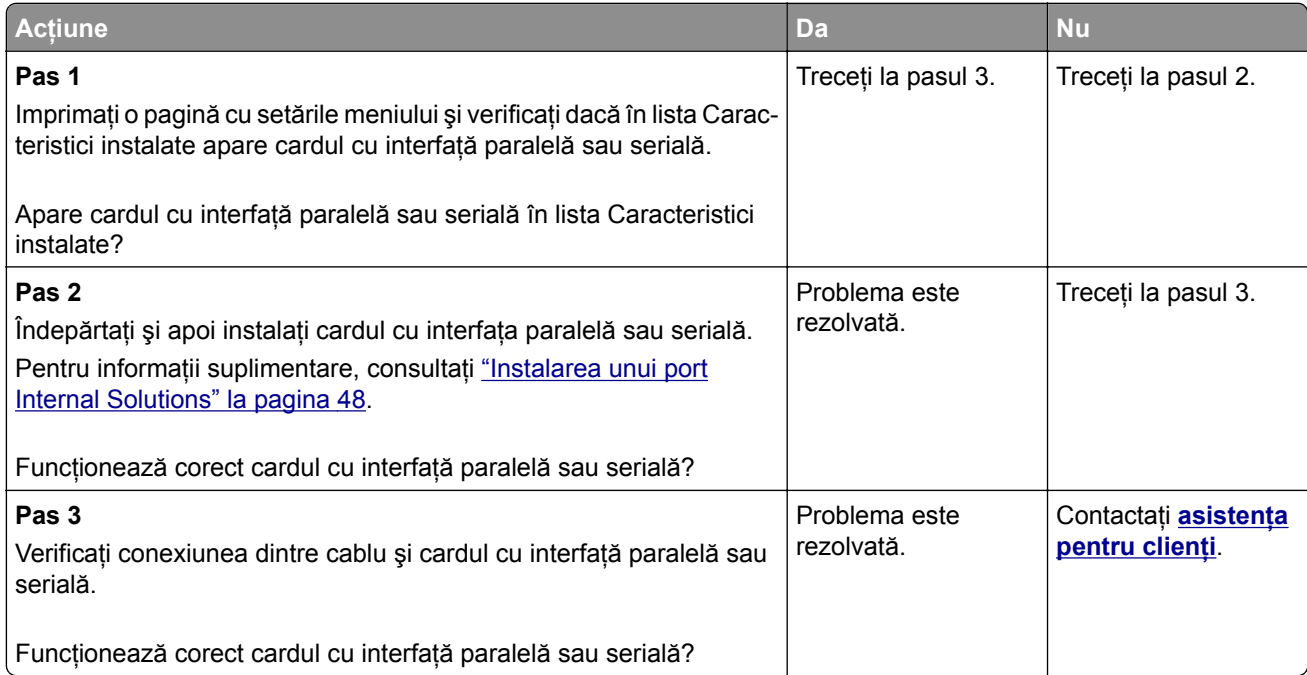

# <span id="page-224-0"></span>**A fost detectată o memorie flash defectă**

Încercaţi una sau mai multe dintre următoarele variante:

- **•** Înlocuiţi unitatea de stocare inteligentă defectă.
- **•** Din ecranul de pornire, atingeţi **Continuare** pentru a ignora mesajul şi a continua imprimarea.
- **•** Anulaţi lucrarea de imprimare curentă.

### **Spaţiu liber insuficient în memoria flash pentru resurse**

Încercaţi una sau mai multe dintre următoarele variante:

- **•** Atingeţi **Continuare** pentru a şterge mesajul şi a continua imprimarea.
- **•** Ştergeţi fonturi, macrocomenzi şi alte date stocate în memoria flash.
- **•** Instalaţi un hard disk.

**Notă:** Fonturile şi macrocomenzile descărcate nestocate anterior în memoria flash sunt şterse.

# **Probleme cu consumabilele**

## **Înlocuiţi cartușul, nepotrivire regiune imprimantă**

Pentru a corecta această problemă, achiziţionaţi un cartuş pentru regiunea corectă, care se potriveşte cu regiunea imprimantei sau achiziţionaţi un cartuş universal.

- **•** Prima cifră din mesaj după 42 indică regiunea imprimantei.
- **•** A doua cifră din mesaj după 42 indică regiunea cartuşului.

#### **Regiuni pentru imprimante și cartușe de toner**

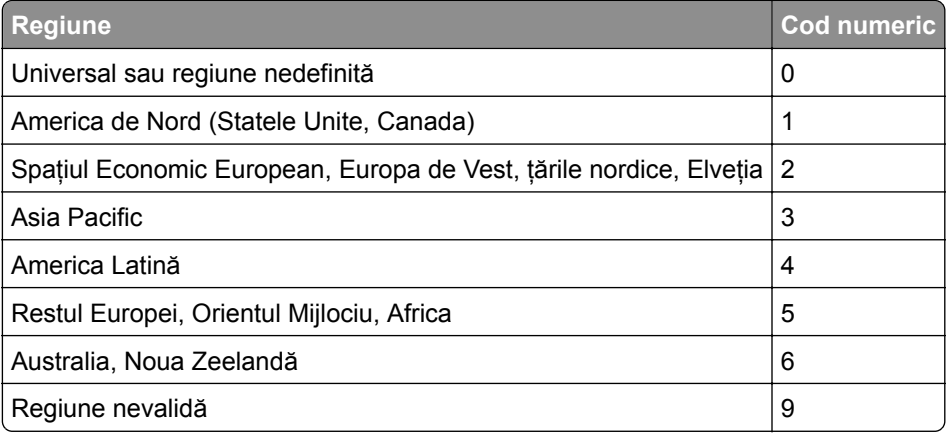

**Notă:** Pentru a găsi setările privind regiunea imprimantei şi a cartuşului de toner, imprimaţi paginile de testare a calităţii imprimării. Din ecranul de pornire, atingeţi **Setări** > **Depanare** > **Pagini de testare a calităţii imprimării**.

### **Consumabil care nu provine de la Lexmark**

Imprimanta a detectat un consumabil sau o componentă non‑Lexmark instalate.

<span id="page-225-0"></span>Imprimanta Lexmark este proiectată pt. a funcţiona optim cu consumabile şi componente originale Lexmark. Alte consumabile sau componente pot afecta performanţa, fiabilitatea sau durata de viaţă a imprimantei şi componentelor de imagine.

Toate termenele de garanţie prevăd funcţionarea cu consumabile şi componente Lexmark; în cazul utilizării altor consumabile şi componente rezultatele nu pot fi predictibile. Utilizarea componentelor de imagine după durata de viaţă prevăzută poate deteriora imprimanta Lexmark sau componentele asociate.

**Avertisment - Pericol de deteriorare:** Utilizarea de consumabile sau componente produse de terţi poate afecta acoperirea garanţiei. Deteriorările cauzate de utilizarea de consumabile sau componente produse de terţi pot să nu fie acoperite de garanţie.

Pentru a accepta oricare și toate aceste riscuri și a continua să utilizati consumabile sau componente neoriginale în imprimantă, atingeți și țineți apăsat cu două degete mesajul de eroare de pe afișaj timp de 15 secunde. Când apare o casetă de dialog de confirmare, atingeţi **Continuare**.

Dacă nu doriţi să acceptaţi aceste riscuri, scoateţi consumabilul sau componenta produsă de terţi din imprimantă şi instalaţi un consumabil sau o componentă originală Lexmark. Pentru informaţii suplimentare, consultați "Utilizarea pieselor de schimb ș[i a consumabilelor originale Lexmark" la pagina 125](#page-124-0).

Dacă imprimanta nu imprimă după ştergerea mesajului de eroare, resetaţi contorul pentru utilizarea consumabilelor.

- **1** Din ecranul de pornire, atingeţi **Setări** > **Dispozitiv** > **Întreţinere** > **Meniu Configurare** > **Utilizare consumabile şi contoare**.
- **2** Selectati componenta sau consumabilul pe care doriti să-l resetati, apoi atingeti **Pornire**.
- **3** Citiţi mesajul de avertizare şi apoi atingeţi **Continuare**.
- **4** Utilizând două degete, atingeţi afişajul timp de 15 secunde pentru a şterge mesajul.

**Notă:** Dacă nu puteţi să resetaţi contoarele de utilizare a consumabilelor, returnaţi consumabilul la magazinul de la care l-aţi achiziţionat.

# **Probleme cu alimentarea de hârtie**

### **Plicurile se lipesc la imprimare**

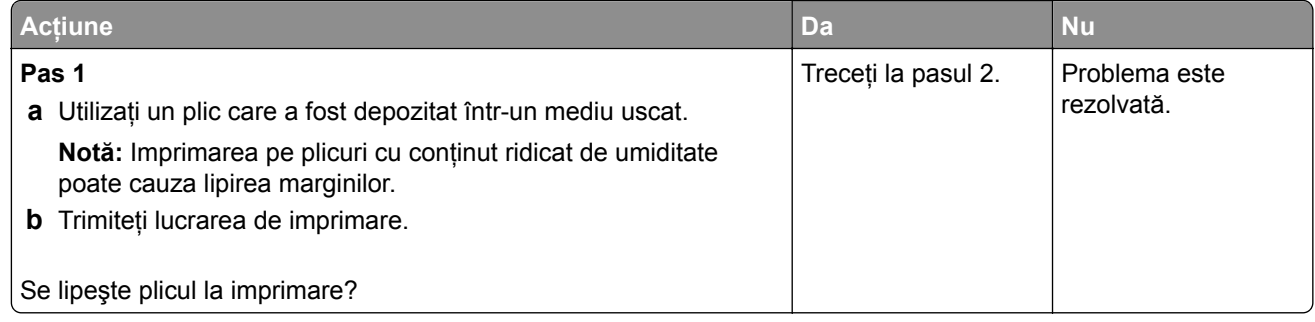

<span id="page-226-0"></span>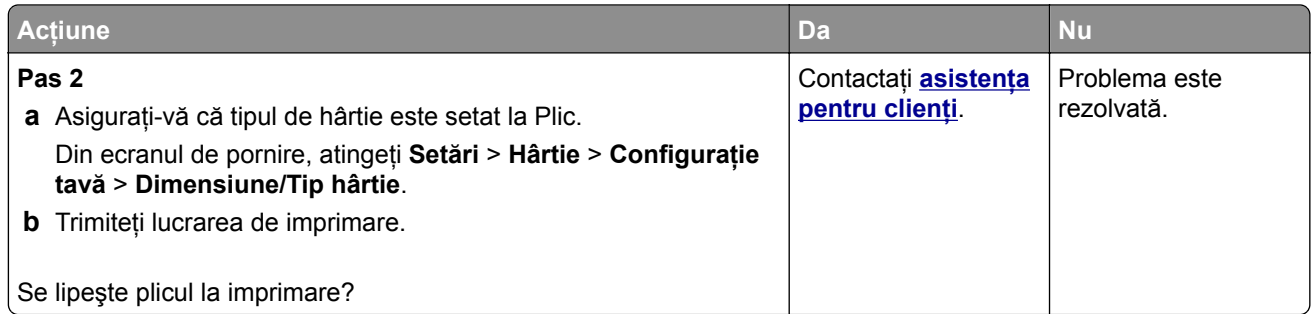

# **Imprimarea de documente asamblate nu funcţionează**

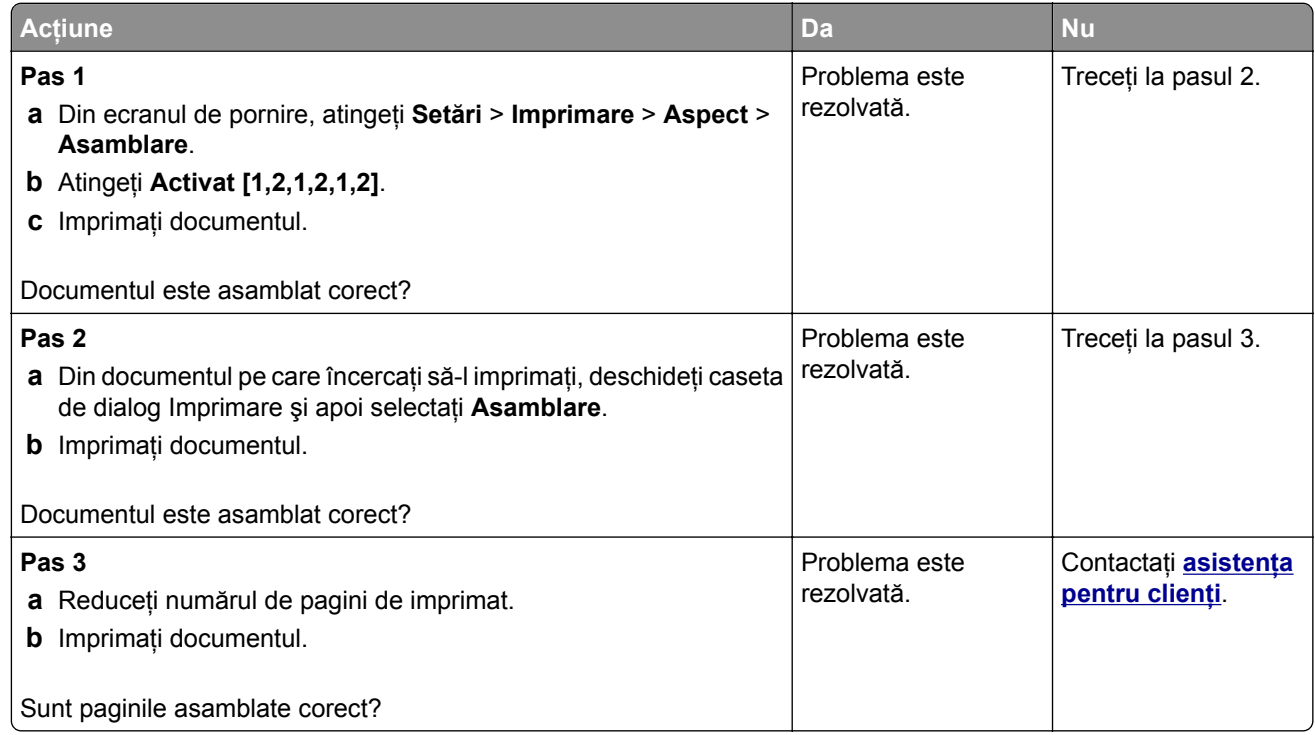

# **Legarea tăvilor nu funcţionează**

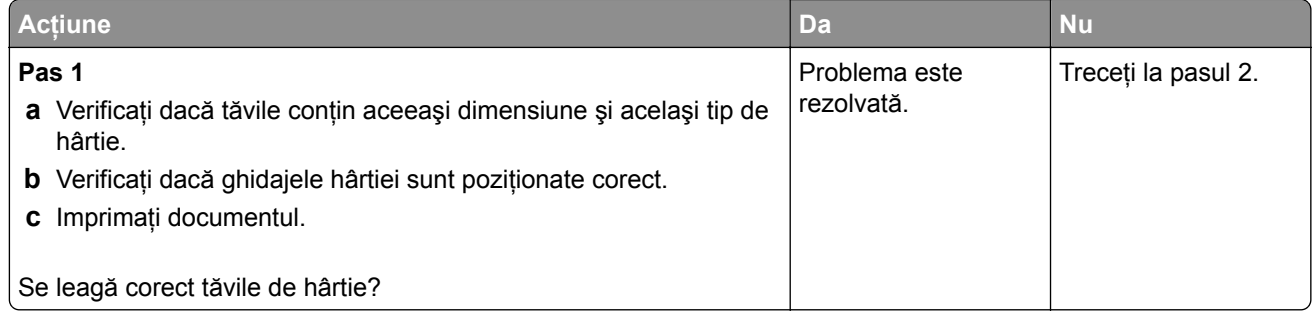

<span id="page-227-0"></span>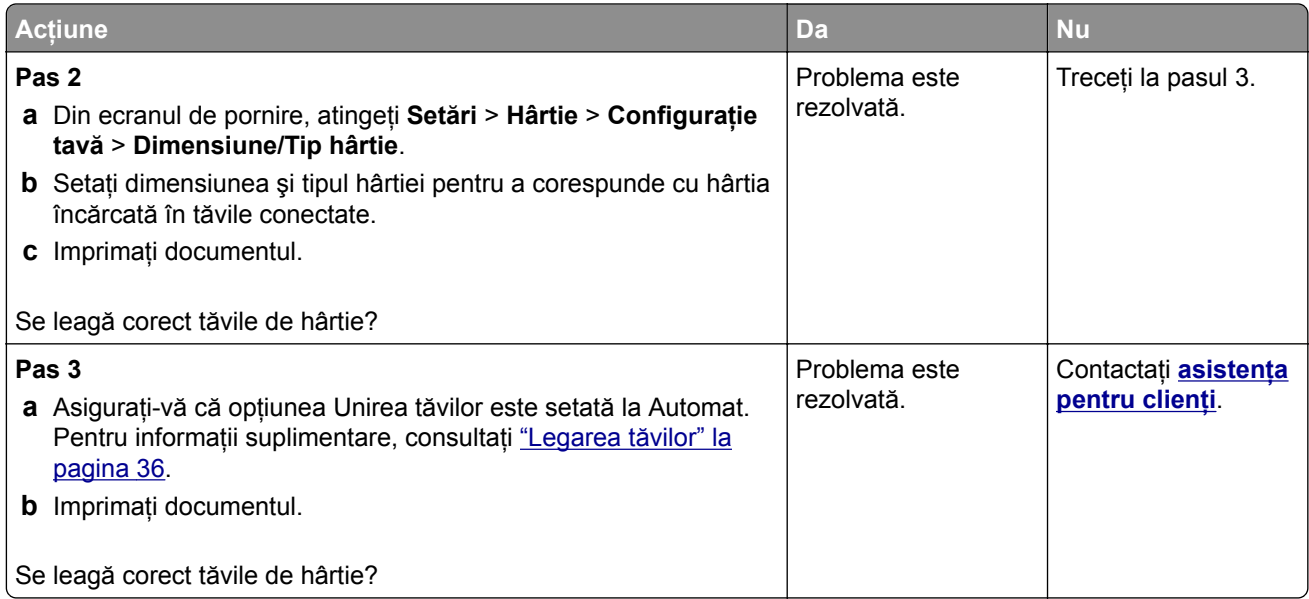

# **Hârtia se blochează frecvent**

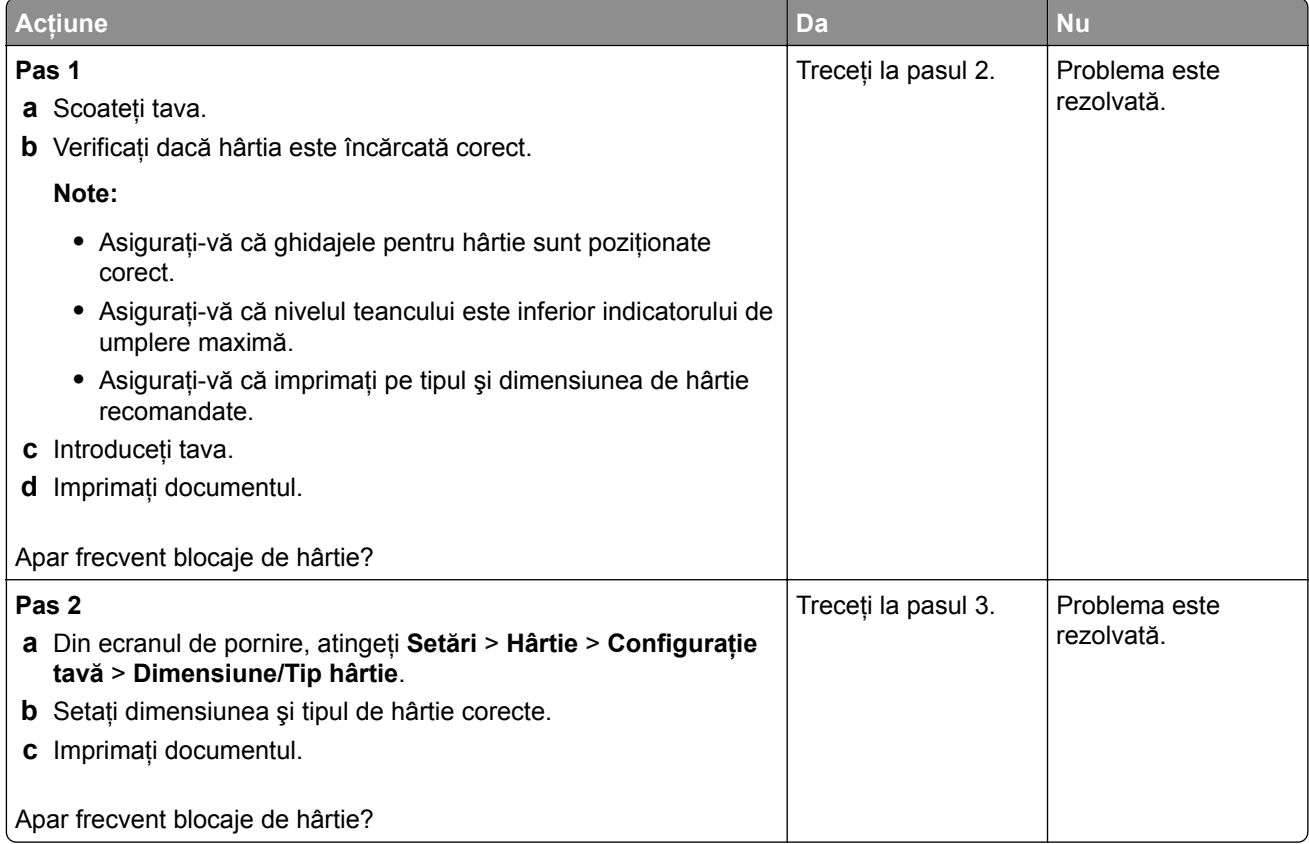

<span id="page-228-0"></span>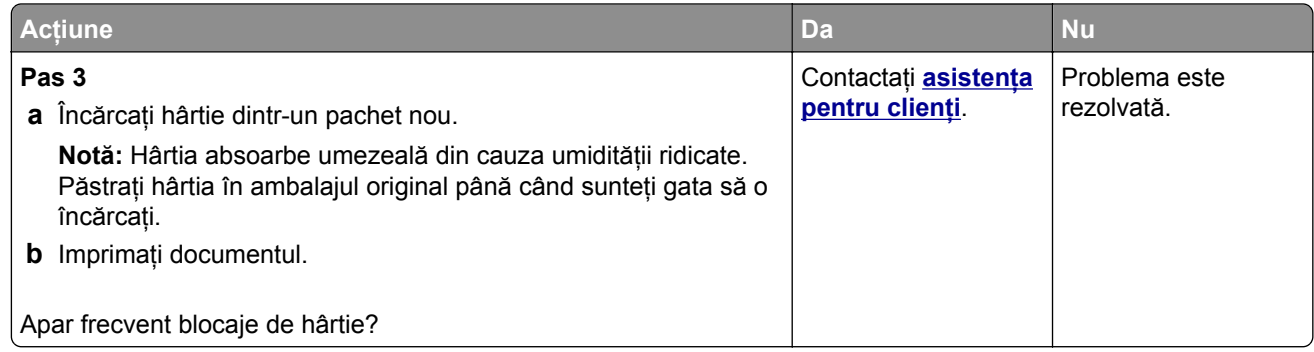

# **Paginile blocate nu sunt reimprimate**

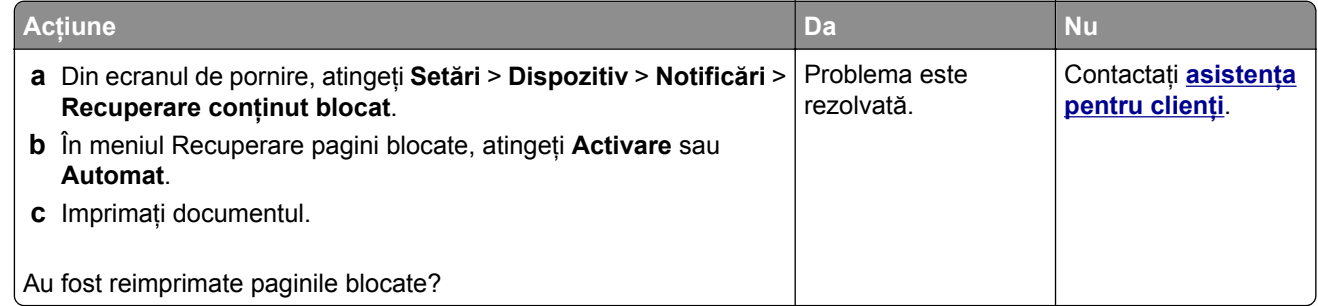

# **Probleme legate de calitatea culorilor**

# **Modificarea culorilor din materialele imprimate**

- **1** Din ecranul de pornire, atingeţi **Setări** > **Imprimare** > **Calitate** > **Imagini complexe** > **Corecţie culori**.
- **2** Din meniul Corecţie culori, atingeţi **Manual** > **Conţinut corecţie culori**.
- **3** Alegeţi setarea corectă pentru conversia culorii.

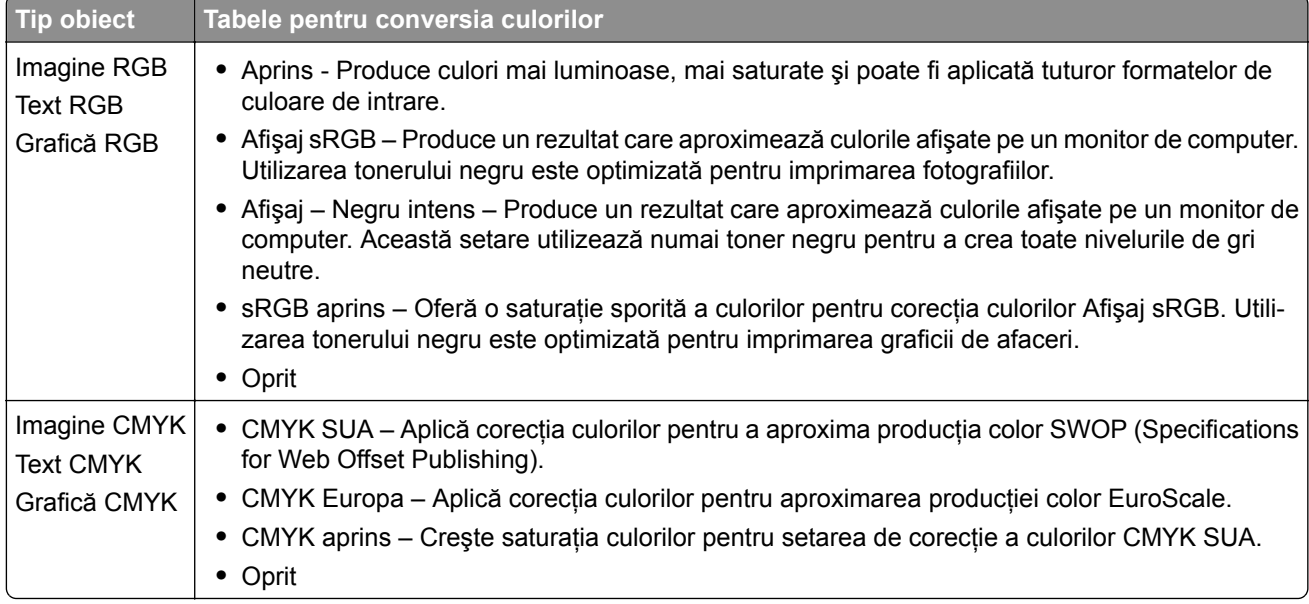

# <span id="page-229-0"></span>**Întrebări frecvente despre tipărirea color**

#### **Ce este culoarea RGB?**

Culoarea RGB este o modalitate de descriere a culorilor prin indicarea cantităţii de roşu, verde sau albastru necesară pentru a produce o anumită culoare. Luminile roşie, verde şi albastră pot fi combinate în diverse proportii pentru a crea o gamă largă de culori pe care le putem observa în natură. Ecranele computerelor, scanerele şi camerele digitale utilizează această metodă pentru a afişa culori.

#### **Ce este culoarea CMYK?**

Culoarea CMYK este o modalitate de descriere a culorilor cyan, magenta, galben şi negru necesare pentru reproducerea unei anumite culori. Cernelurile sau tonerele cyan, magenta, galbene şi negre pot fi tipărite în diverse cantităţi, pentru a produce o gamă largă de culori observate în natură. Maşinile de tipărit, imprimantele cu jet de cerneală şi imprimantele laser color creează culorile în acest mod.

#### **Cum sunt specificate culorile într-un document care trebuie tipărit?**

Programele software sunt utilizate pentru a specifica şi modifică culoarea documentului utilizând combinaţiile de culori RGB sau CMYK. Pentru informaţii suplimentare, consultaţi subiectele secţiunii de asistenţă din programul software.

#### **Cum ştie imprimanta ce culori trebuie tipărite?**

La imprimarea unui document, informaţiile care descriu tipul şi culoarea fiecărui obiect sunt trimise către imprimantă și sunt prelucrate prin tabelele de conversie a culorilor. Culoarea este prelucrată în cantitățile corespunzătoare de cyan, magenta, galben şi negru utilizate pentru a produce culoarea pe care o doriţi. Informaţiile despre obiect determină aplicarea tabelelor pentru conversia culorilor. De exemplu, este posibilă aplicarea unui anumit tip de tabel pentru conversia culorilor pentru text şi a altui tabel pentru conversia culorilor pentru fotografii.

#### **Ce este corectarea manuală a culorilor?**

Dacă opțiunea de corectare manuală a culorilor este activată, imprimanta folosește tabelele pentru conversia culorilor selectate de utilizator pentru a procesa obiectele. Setările de corectare manuală a culorii sunt specifice tipului de obiect care este imprimat (text, grafică sau imagini). De asemenea, acest lucru este specific modului în care culoarea obiectului este specificată în programul software (combinaţii RGB sau CMYK). Pentru a aplica manual un tabel diferit de conversie a culorii, consultaţi ["Modificarea culorilor din](#page-228-0) [materialele imprimate" la pagina 229](#page-228-0).

Dacă programul software nu specifică culori cu combinații RGB sau CMYK, atunci corectarea manuală a culorii nu este utilă. De asemenea, nu este eficientă în situațiile în care programul software sau sistemul de operare a calculatorului controlează reglajele pentru culori. În majoritatea situaţiilor, setarea Corecţie culoare la Automat, generează culorile preferate pentru documente.

#### **Cum pot corela o anumită culoare (cum ar fi culoarea siglei unei companii)?**

Din meniul Quality (Calitate) al imprimantei, sunt disponibile nouă tipuri de seturi de mostre de culori. De asemenea, aceste seturi sunt disponibile din pagina Mostre culori a serverului Embedded Web Server. Selectarea oricărui set de mostre generează imprimări pe mai multe pagini, care constau în sute de casete colorate. Fiecare casetă contine o combinatie de CMYK sau RGB, în functie de tabelul selectat. Culoarea pe care o puteţi observa în fiecare casetă se obţine prin trecerea combinaţiei CMYK sau RGB marcate pe casetă prin tabelul de conversie pentru culoarea selectată.

<span id="page-230-0"></span>Prin examinarea seturilor de Mostre culori, puteţi identifica caseta de culori cea mai apropiată de culoarea corespunzătoare. Combinaţia de culori indicată pe casetă poate fi ulterior utilizată pentru modificarea culorii obiectului dintr-un program software. Pentru informaţii suplimentare, consultaţi subiectele secţiunii de asistenţă din programul software. Corectarea manuală a culorilor poate fi necesară pentru utilizarea tabelului pentru conversia culorilor selectat pentru un anumit obiect.

Selectarea setului de Mostre culori pentru utilizarea pentru o problemă de potrivire a culorilor, se realizează în funcţie de:

- **•** Setarea Corectare culori care este utilizată (Auto, Oprit sau Manual)
- **•** Tipul de obiect imprimat (text, grafică sau imagini)
- **•** Modul în care culoarea obiectului este specificată în programul software (combinaţii de RGB sau CMYK)

Dacă programul software nu specifică culori cu combinații RGB sau CMYK, atunci paginile cu Mostre culori nu sunt utile. În plus, anumite programe software reglează combinaţiile RGB sau CMYK specificate în program prin gestionarea culorilor. În aceste situaţii, culoarea rezultată la tipărire poate să nu corespundă exact celor din paginile cu Mostre culori.

# **Materialul imprimat are o anumită tentă**

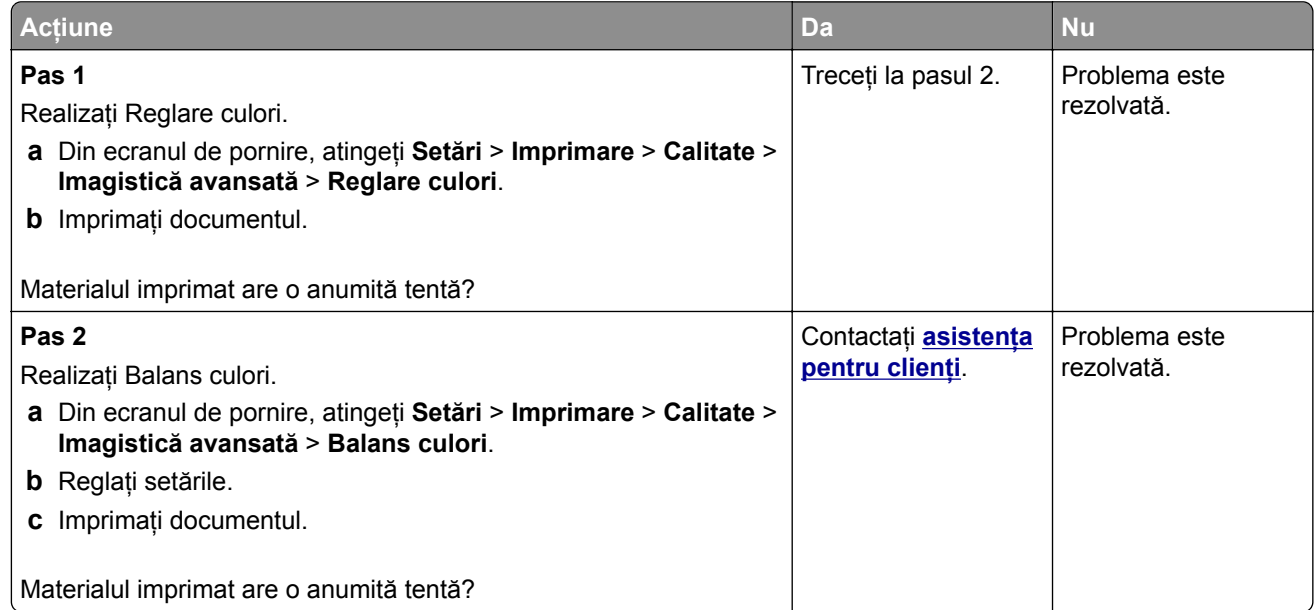

# **Contactarea serviciului de asistenţă pentru clienţi**

Înainte de a contacta serviciul de asistenţă pentru clienţi, asiguraţi-vă că deţineţi următoarele informaţii:

- **•** Problema imprimantei
- **•** Mesajul de eroare
- **•** Tipul-modelul imprimantei şi numărul de serie

Accesaţi **<http://support.lexmark.com>** pentru a primi asistenţă prin e‑mail sau chat sau pentru a naviga prin biblioteca de manuale, documentaţia de asistenţă, drivere şi alte descărcări.

Este disponibilă de asemenea asistenţa tehnică prin telefon. În S.U.A. sau în Canada, apelaţi 1-800-539-6275. Pentru alte ţări sau regiuni, accesaţi **<http://support.lexmark.com>**.

# <span id="page-231-0"></span>**Reciclare și eliminare**

# **Reciclarea produselor Lexmark**

Dacă doriți să returnați produsele Lexmark pentru reciclare:

- **1** Accesaţi **[www.lexmark.com/recycle](http://www.lexmark.com/recycle)**.
- **2** Selectati produsul pe care doriti să-l reciclati.

**Notă:** Consumabilele şi componentele hardware ale imprimantei, neincluse în programele de colectare şi reciclare Lexmark, pot fi reciclate prin intermediul centrului dvs. local de reciclare.

# **Reciclarea ambalajelor Lexmark**

Lexmark se străduieşte mereu să reducă ambalajele la minimum. Un volum mai mic de ambalaje asigură faptul că imprimantele Lexmark sunt transportate în cel mai eficient şi mai ecologic mod şi că sunt mai puţine ambalaje aruncate. Această eficienţă ajută la generarea unui volum mai mic de emisii de gaze cu efect de seră, la sporirea economiei de energie şi de resurse naturale. De asemenea, în anumite ţări sau regiuni, Lexmark oferă posibilitatea de reciclare a componentelor de ambalaj. Pentru mai multe informații, accesați **[www.lexmark.com/recycle](http://www.lexmark.com/recycle)** și alegeți țara sau regiunea. Informațiile despre programele disponibile de reciclare a ambalajelor sunt incluse împreună cu cele despre reciclarea produselor.

Cutiile Lexmark sunt 100% reciclabile în locurile în care există unități de reciclare a materialelor ondulate. Este posibil ca în zona dvs. să nu existe astfel de unităţi.

Spuma folosită în ambalajele Lexmark este reciclabilă în locurile în care există unităţi de reciclare a materialelor din spumă. Este posibil ca în zona dvs. să nu existe astfel de unităţi.

Când returnaţi un cartuş la Lexmark, puteţi reutiliza cutia în care a fost livrat acesta. Lexmark reciclează cutia.

# **Note**

# **Ghidul informaţiilor despre produs**

Denumire produs:

Imprimante Lexmark C4342, Lexmark C4352, Lexmark CS730de, Lexmark CS735de, CS737dze

Tip de echipament:

5030

Modele:

235, 239, 635, 695, 835

# **Notă referitoare la ediţie**

Aprilie 2023

**Următorul paragraf nu se aplică în cazul ţărilor în care astfel de prevederi nu sunt compatibile cu legile locale:** LEXMARK INTERNATIONAL, INC., FURNIZEAZĂ ACEASTĂ PUBLICAŢIE "CA ATARE", FĂRĂ NICI UN FEL DE GARANŢIE, FIE EA EXPRESĂ SAU IMPLICITĂ, INCLUZÂND DAR FĂRĂ A SE LIMITA LA ACESTEA, GARANŢIILE IMPLICITE CU PRIVIRE LA VANDABILITATE SAU POTRIVIRE PENTRU UN ANUMIT SCOP. Unele state nu permit respingerea garanţiilor exprese sau implicite în anumite tranzacţii; prin urmare, este posibil ca această declarație să nu se aplice în cazul dumneavoastră.

Această publicație poate conține inadvertențe tehnice sau erori tipografice. Informațiile conținute în această publicatie se modifică periodic; aceste modificări se vor include în edițiile viitoare. Îmbunătățirile sau modificările produselor sau programelor descrise pot fi făcute în orice moment.

Referinţele din această publicaţie cu privire la diverse produse, programe sau servicii nu implică faptul că producătorul intenţionează să le facă disponibile în toate ţările în care operează. Orice referinţă la un produs, program sau serviciu nu se face cu intenţia de a declara sau sugera că numai acel produs, program sau serviciu pot fi utilizate. Orice produs, program sau serviciu, echivalent din punct de vedere funcţional, care nu încalcă nici un drept existent de proprietate intelectuală, poate fi utilizat în locul celor referite. Utilizatorul este singurul responsabil în legătură cu evaluarea şi verificarea interoperabilităţii cu alte produse, programe sau servicii, cu excepția celor desemnate în mod expres de producător.

Pentru asistenţă tehnică Lexmark, vizitaţi **<http://support.lexmark.com>**.

Pentru informaţii despre politica de confidenţialitate Lexmark care reglementează utilizarea acestui produs, accesaţi **[www.lexmark.com/privacy](http://www.lexmark.com/privacy)**.

Pentru informaţii despre consumabile şi descărcări, vizitaţi **[www.lexmark.com](http://www.lexmark.com)**.

**© 2022 Lexmark International, Inc.**

**Toate drepturile rezervate.**

# **Mărci comerciale**

Lexmark, sigla Lexmark şi MarkNet sunt mărci comerciale sau mărci comerciale înregistrate ale Lexmark International, Inc. în Statele Unite ale Americii si/sau în alte țări.

<span id="page-233-0"></span>Android, Google Play şi Google Chrome sunt mărci comerciale ale Google LLC.

Macintosh, macOS, Safari, and AirPrint are trademarks of Apple Inc., registered in the U.S. and other countries. App Store is a service mark of Apple Inc., registered in the U.S. and other countries. Use of the Works with Apple badge means that an accessory has been designed to work specifically with the technology identified in the badge and has been certified by the developer to meet Apple performance standards.

Microsoft, Internet Explorer, Microsoft Edge şi Windows sunt mărci comerciale ale grupului de companii Microsoft.

Marca verbală Mopria® este marcă comercială înregistrată şi/sau neînregistrată a Mopria Alliance, Inc. în Statele Unite şi alte ţări. Utilizarea neautorizată este strict interzisă.

PCL® este marcă înregistrată a Hewlett-Packard Company. PCL este denumirea dată de Hewlett-Packard Company unui set de comenzi (un limbaj) şi funcţii ale imprimantei incluse în produsele sale de tip imprimantă. Această imprimantă este proiectată pentru a fi compatibilă cu limbajul PCL . Aceasta înseamnă că imprimanta recunoaște comenzile PCL utilizate în diverse aplicații și simulează funcțiile corespunzătoare comenzilor.

PostScript este o marcă comercială înregistrată a Adobe Systems Incorporated în Statele Unite şi/sau în alte ţări.

Wi-Fi® şi Wi-Fi Direct® sunt mărci comerciale înregistrate ale Wi-Fi Alliance®.

Toate celelalte mărci comerciale aparţin proprietarilor respectivi.

## **Note de licenţă**

Toate notele de licentă asociate cu acest produs pot fi vizualizate de pe CD:directorul \NOTICES de pe CDul de instalare.

## **Niveluri de poluare fonică**

Măsurătorile următoare au fost realizate în conformitate cu standardul ISO 7779 şi raportate în conformitate cu standardul ISO 9296.

**Notă:** Unele moduri pot să nu fie valabile pentru produsul dvs.

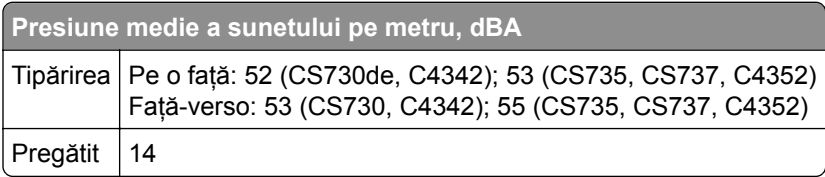

Valorile se pot modifica. Pentru valorile actuale, consultaţi **[www.lexmark.com](http://www.lexmark.com)**.

<span id="page-234-0"></span>**Directiva WEEE (Waste from Electrical and Electronic Equipment - Deșeuri din echipamente electrice și electronice)**

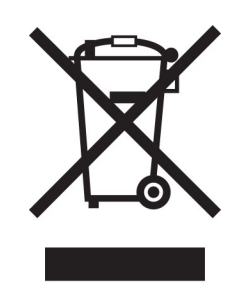

Sigla WEEE indică programe și proceduri de reciclare specifice pentru produsele electronice din tările Uniunii Europene. Noi încurajăm utilizatorii să recicleze produsele.

Dacă aveți alte întrebări cu privire la opțiunile de reciclare, vizitați site-ul Web Lexmark, la adresa **[www.lexmark.com](http://www.lexmark.com)** pentru a afla numărul de telefon al biroului de vânzări local.

# **Baterie reîncărcabilă litiu-ion**

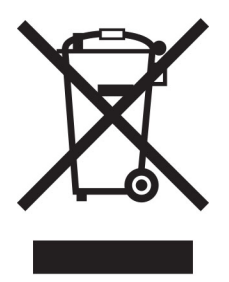

Acest produs poate contine o baterie reîncărcabilă litiu-ion de tip monedă, care trebuie înlăturată numai de către un tehnician instruit. Coş de gunoi pe roţi barat înseamnă că produsul nu trebuie eliminat drept deşeu nesortat, ci trebuie trimis la facilități de colectare separate pentru recuperare și reciclare. În cazul în care bateria este înlăturată, nu aruncaţi bateria în gunoiul menajer. Este posibil să existe sisteme de colectare separate pentru baterii în comunitatea locală, cum ar fi o locaţie de colectare pentru reciclarea bateriilor. Colectarea separată a bateriilor uzate asigură tratarea corespunzătoare a deşeurilor, inclusiv reutilizarea şi reciclarea, şi previne orice potenţale efecte negative asupra sănătăţii umane şi a mediului. Aruncaţi bateriile în mod responsabil.

# **Dezafectarea produsului**

Normele de dezafectare a imprimantei sau accesoriilor diferă de cele pentru manipularea gunoiului menajer. Consultaţi autorităţile locale pentru informaţii despre opţiunile de dezafectare şi reciclare.

# **Returnarea cartușelor Lexmark pentru reutilizare sau reciclare**

Programul de colectare a deşeurilor Lexmark vă permite să returnaţi gratuit companiei Lexmark cartuşele utilizate, pentru a fi reutilizate sau reciclate. Cartusele goale returnate companiei Lexmark sunt, în proportie de 100%, fie reutilizate, fie dezmembrate pentru reciclare. Cutiile utilizate pentru returnarea cartuşelor sunt, de asemenea, reciclate.

Pentru a returna cartuşe Lexmark pentru reutilizare sau reciclare, efectuaţi următoarele:

- **1** Accesaţi **[www.lexmark.com/recycle](http://www.lexmark.com/recycle)**.
- **2** Selectati tara sau regiunea.
- **3** Selectaţi **Programul de colectare a cartuşelor Lexmark**.
- **4** Urmati instructiunile de pe ecran.

# **Notificare de sensibilitate statică**

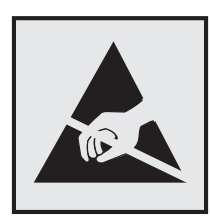

Acest simbol identifică componentele cu sensibilitate statică. Nu atingeţi zonele din apropierea acestor simboluri fără a atinge în prealabil o suprafaţă metalică dintr-o zonă aflată în afara simbolului.

Pentru a preveni deteriorarea prin descărcare electrostatică la efectuarea de lucrări de întreţinere, cum ar fi eliminarea blocajelor de hârtie sau înlocuirea consumabilelor, atingeţi orice cadru metalic expus al imprimantei înainte de accesarea sau atingerea zonelor interioare ale imprimantei, chiar dacă simbolul nu este prezent.

# **ENERGY STAR**

Orice produs Lexmark care poartă emblema ENERGY STAR® pe produs sau pe un ecran de pornire este certificat ca respectând cerinţele ENERGY STAR ale Agenţiei americane pentru Protecţia Mediului (EPA) începând cu data fabricaţiei.

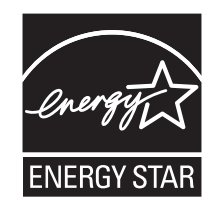

# <span id="page-236-0"></span>**Informaţii cu privire la temperatură**

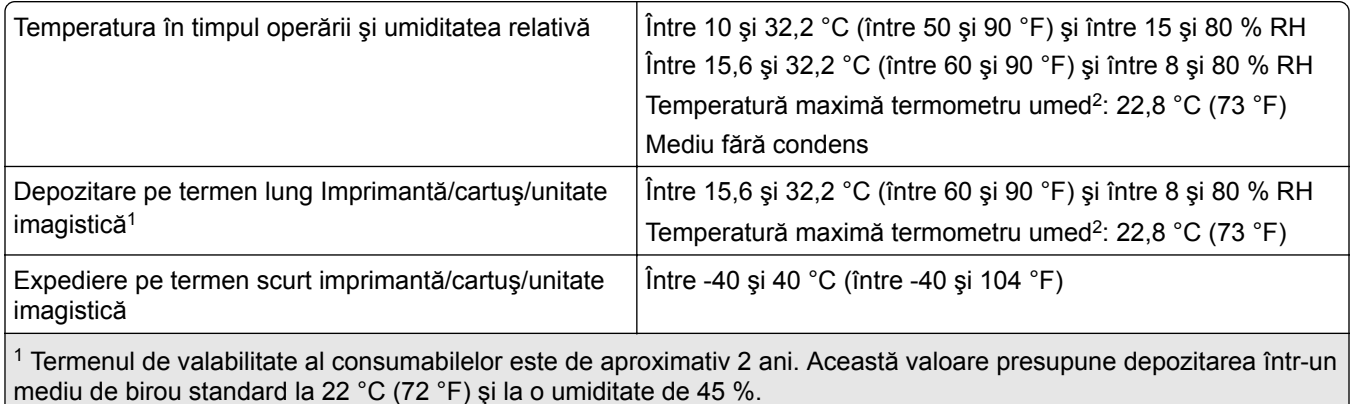

<sup>2</sup> Temperatura termometrului umed este determinată de temperatura aerului și de umiditatea relativă.

# **Notă cu privire la laser**

Imprimanta este certificată în Statele Unite ale Americii ca respectând cerinţele DHHS 21 CFR, capitolul I, subcapitolul J pentru produse laser din clasa I (1) şi în alte ţări este certificată ca produs laser de larg consum din clasa 1 care respectă cerinţele IEC 60825-1:2014, EN 60825-1:2014+A11:2021 şi EN 50689:2021.

Produsele laser din clasa I nu sunt considerate periculoase. Sistemul laser şi imprimanta sunt concepute pentru a nu permite accesul uman la radiaţia laser superioară Clasei I în timpul funcţionării normale, a întreţinerii sau a condiţiilor de service stabilite. Imprimanta are un ansamblu al capului de imprimare pentru care nu se poate oferi service şi care conţine un laser cu următoarele specificaţii:

Clasă: IIIb (3b) AlGaAs

Putere de ieşire nominală (miliwaţi): 12

Lungime de undă (nanometri): 770-800

## **Consumul de energie**

#### **Consumul de energie al produsului**

În tabelul următor sunt documentate caracteristicile de consum energetic ale produsului.

**Notă:** Unele moduri pot să nu fie valabile pentru produsul dvs.

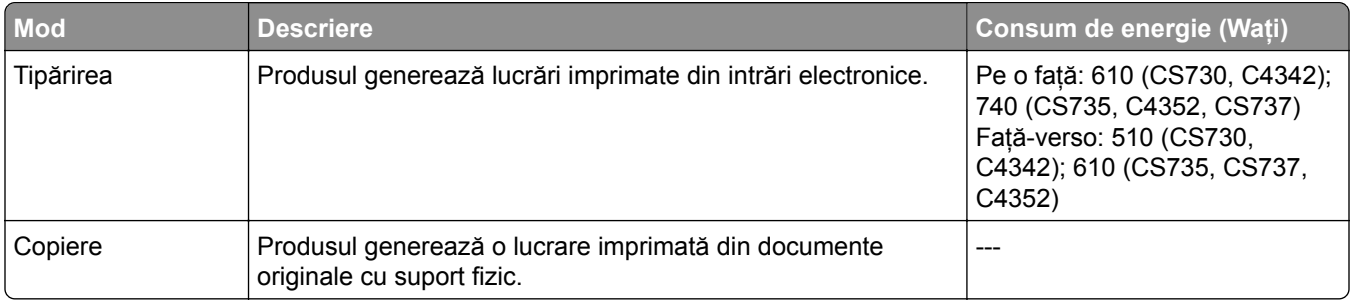

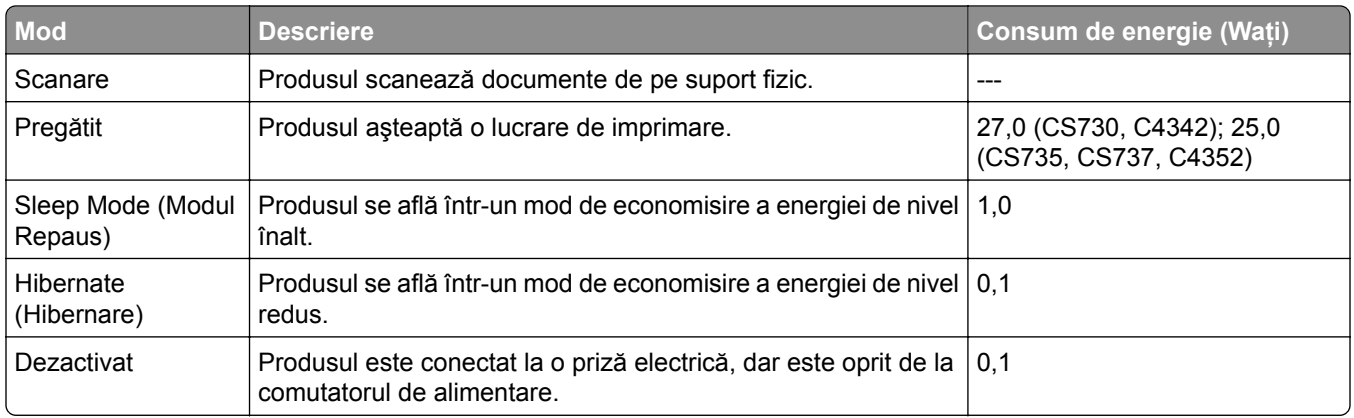

Nivelurile de consum energetic listate în tabelul anterior reprezintă măsurători medii efectuate în timp. Valorile energetice instantanee pot fi semnificativ mai ridicate decât media.

Valorile se pot modifica. Pentru valorile actuale, consultaţi **[www.lexmark.com](http://www.lexmark.com)**.

#### **Modul Repaus**

Acest produs este prevăzut cu un mod de economisire a energiei denumit *Mod Repaus*. Modul Repaus economiseşte energie prin reducerea consumului energetic în perioadele extinse de inactivitate. Modul Repaus este activat automat după ce produsul nu este utilizat o anumită perioadă de timp, perioadă denumită *Expirare mod Repaus*.

Valoarea implicită din fabrică pentru expirarea modului Repaus pentru acest produs (în minute): 15

Utilizând meniurile de configurare, expirarea modului Repaus poate fi modificată între 1 minut şi 120 de minute sau între 1 minut și 114 de minute, în funcție de modelul imprimantei. Dacă viteza imprimantei este mai mică sau egală cu 30 de pagini pe minut, puteţi seta un timp de expirare de maximum 60 de minute sau de 54 de minute, în funcţie de modelul imprimantei. Setarea timpului de expirare pentru modul Repaus la o valoare mai mică reduce consumul de energie, dar poate mări timpul de răspuns al produsului. Setarea timpului de expirare pentru modul Repaus la o valoare mai mare menține un răspuns rapid, dar utilizează mai multă energie.

Unele modele acceptă un *mod Repaus profund*, care reduce şi mai mult consumul de energie după perioade mai lungi de inactivitate.

#### **Modul Hibernare**

Acest produs este prevăzut cu un mod de functionare la un consum extrem redus de energie, denumit *modul Hibernare*. La funcţionarea în modul Hibernare, toate celelalte sisteme şi dispozitive sunt oprite în siguranţă.

Pentru a intra în modul Hibernare, alegeţi oricare dintre următoarele metode:

- Utilizarea optiunii Expirare hibernare
- **•** Utilizarea opţiunii Programare moduri alimentare

Opțiunea implicită din fabrică Expirare hibernare pentru acest produs în toate țările sau regiunile 3 zile

Intervalul de timp în care imprimanta aşteaptă după imprimarea unei lucrări înainte de a intra în modul Hibernare poate fi modificat cu valori între o oră şi o lună.

#### <span id="page-238-0"></span>**Note despre echipamentele de imagistică înregistrate EPEAT:**

- **•** Nivelul de alimentare în standby apare în modul Hibernare sau Dezactivat.
- Produsul se va opri automat la un nivel de alimentare în standby ≤ 1 W. Functia de standby automat (Hibernare sau Dezactivat) va fi activată la livrarea produsului.

#### **Modul Oprit**

Dacă acest produs are un mod Oprit care încă mai consumă o cantitate mică de energie, atunci pentru a opri complet consumul de energie al produsului, deconectaţi cablul sursei de alimentare de la priza electrică.

#### **Consumul total de energie**

Uneori este util să se estimeze consumul total de energie al produsului. Deoarece datele privind consumul de energie sunt furnizate în Waţi, pentru a calcula consumul energetic trebuie să înmulţiţi consumul de energie cu timpul petrecut de produs în fiecare mod. Consumul total de energie al produsului este suma consumurilor de energie în fiecare mod.

# **Conformitate cu directivele Comunităţii Europene (CE)**

Acest produs este în conformitate cu cerinţele de protecţie ale directivelor Consiliului CE 2014/30/UE, 2014/35/UE şi 2011/65/UE, modificată prin (UE) 2015/863 privind aproximarea şi armonizarea legislaţiei din statele membre în legătură cu compatibilitatea electromagnetică, siguranţa echipamentelor electrice proiectate pentru a fi utilizate cu anumite limite ale tensiunii şi restricţiile de utilizare ale anumitor substanţe periculoase la echipamentele electrice şi electronice.

Fabricantul acestui produs este: Lexmark International, Inc., 740 West New Circle Road, Lexington, KY, 40550 S.U.A. Reprezentantul autorizat pentru SEE/UE este: Lexmark International Technology Hungária Kft., 8 Lechner Ödön fasor, Millennium Tower III, 1095 Budapesta, UNGARIA. Importatorul din SEE/UE este: Lexmark International Technology S.à.r.l. 20, Route de Pré-Bois, ICC Building, Bloc A, CH-1215 Genève, Elveţia. O declaraţie de conformitate cu cerinţele Directivelor este disponibilă la cerere de la reprezentantul autorizat sau poate fi obținută de pe

**[www.lexmark.com/en\\_us/about/regulatory-compliance/european-union-declaration-of-conformity.html](http://www.lexmark.com/en_us/about/regulatory-compliance/european-union-declaration-of-conformity.html)**

Acest produs respectă limitele pentru Clasa A ale standardului EN 55032 şi cerinţele de siguranţă ale standardului EN 62368-1.

## **Notă cu privire la interferenţele radio**

#### **Avertisment**

.

Acest produs respectă limitele pentru emisii ale Clasei A conform standardului EN 55032 şi cerinţele privind imunitatea ale standardului EN 55035. Acest produs nu este destinat utilizării în medii rezidenţiale/domestice.

Acesta este un produs de clasă A. Într-un mediu domestic, acest produs poate provoca interferenţe radio, caz în care este posibil ca utilizatorul să fie obligat să ia măsurile necesare.

# **Index**

### **A**

activarea ghidării vocale [25](#page-24-0) adăugarea de aplicaţii pe ecranul de pornire [21](#page-20-0) adăugarea grupurilor de contacte [25](#page-24-0) adăugarea contactelor [25](#page-24-0) adăugarea opţiunilor hardware driver de imprimare [39](#page-38-0) adăugarea opţiunilor interne driver de imprimare [39](#page-38-0) adăugarea de imprimante la un computer [37](#page-36-0) Agendă utilizare [25](#page-24-0) reglarea luminozității pentru afişaj [167](#page-166-0) reglarea luminozității tonerului [79](#page-78-0) **AirPrint** utilizare [74](#page-73-0) aplicaţii, acceptate [22](#page-21-0) ataşarea cablurilor [20](#page-19-0) evitarea blocajelor de hârtie [211](#page-210-0)

## **B**

imagini negre [193](#page-192-0) unitate imagine pentru negru comandare [127](#page-126-0) înlocuire [131](#page-130-0) pagini goale [178](#page-177-0) marcaje creare [23](#page-22-0) crearea folderelor pentru [24](#page-23-0)

# **C**

anularea unei lucrări de imprimare [78](#page-77-0) imprimanta nu se poate conecta la Wi‑Fi [222](#page-221-0) imposibil de deschis serverul Embedded Web Server [221](#page-220-0) carton încărcare [34](#page-33-0) schimbarea setărilor portului imprimantei după instalarea ISP [53](#page-52-0)

schimbarea fundalului ecranului [22](#page-21-0) verificarea stării pieselor şi consumabilelor [124](#page-123-0) curătare exteriorul imprimantei [161](#page-160-0) interiorul imprimantei [161](#page-160-0) role de tragere [162](#page-161-0) curăţarea rolei de tragere din alimentatorul multifuncţional [164](#page-163-0) curăţarea imprimantei [161](#page-160-0) curătarea ecranului tactil [161](#page-160-0) îndepărtarea blocajelor în spatele uşii A [215](#page-214-0) în zona duplex [215](#page-214-0) în zona cuptorului [215](#page-214-0) în alimentatorul multifunctional [215](#page-214-0) în recipientul standard [215](#page-214-0) în tăvi [214](#page-213-0) imprimarea de documente asamblate nu functionează [227](#page-226-0) corectare culori [229](#page-228-0) kit de imagine color comandare [127](#page-126-0) înlocuire [140](#page-139-0) calitate culoare, depanare materialul imprimat are o anumită tentă [231](#page-230-0) fundal colorat pe materialul imprimat [183](#page-182-0) computer conectarea la imprimantă [69](#page-68-0) documentele confidenţiale nu se imprimă [205](#page-204-0) lucrări de imprimare confidentiale configurare [76](#page-75-0) imprimare [77](#page-76-0) configurarea notificărilor de aprovizionare [124](#page-123-0) configurarea Wi‑Fi Direct [68](#page-67-0) conectarea unui computer la imprimantă [69](#page-68-0) conectarea unui dispozitiv mobil la imprimantă [69](#page-68-0) conectarea imprimantei la o reţea fără fir [67](#page-66-0)

conectarea la reţeaua fără fir utilizarea metodei PIN [67](#page-66-0) utilizarea metodei cu apăsare pe buton [67](#page-66-0) conservare consumabile [167](#page-166-0) contactarea serviciului de asistenţă pentru clienţi [231](#page-230-0) panou de control utilizare [10](#page-9-0) crearea marcajelor [23](#page-22-0) crearea folderelor pentru marcaje [24](#page-23-0) imprimare strâmbă [192](#page-191-0) Asistenţă pentru clienţi utilizare [23](#page-22-0) asistenţa pentru clienţi contactare [231](#page-230-0) personalizarea afişajului [22](#page-21-0)

## **D**

materiale imprimate întunecate [181](#page-180-0) dezactivarea reţelei Wi-Fi [70](#page-69-0) dezactivarea ghidării vocale [26](#page-25-0) unitate defectă de stocare inteligentă [225](#page-224-0) ştergerea grupurilor de contacte [25](#page-24-0) stergerea contactelor [25](#page-24-0) Cote dispozitiv configurare [23](#page-22-0) listă de directoare imprimare [78](#page-77-0) luminozitatea afişajului reglare [167](#page-166-0) Particularizarea afişării utilizare [22](#page-21-0) afişarea aplicaţiilor pe ecranul de pornire [21](#page-20-0) documente, imprimare de la computer [73](#page-72-0) de pe un dispozitiv mobil [73](#page-72-0) puncte pe pagina imprimată [190](#page-189-0)

### **E**

editarea contactelor [25](#page-24-0) note privitoare la emisii [234](#page-233-0) activarea modului Mărire [30](#page-29-0) activarea portului USB [210](#page-209-0) activarea Wi‑Fi Direct [69](#page-68-0) plicurile se lipesc la imprimare [226](#page-225-0) plicuri încărcare [34](#page-33-0) setări de protejare a mediului [166](#page-165-0) ştergerea memoriei imprimantei [71](#page-70-0)[, 72](#page-71-0) ştergerea datelor de pe unitatea de stocare a imprimantei [71](#page-70-0) coduri de eroare [170](#page-169-0) mesaje de eroare [170](#page-169-0) cablu Ethernet [20](#page-19-0) port Ethernet [20](#page-19-0) exportul unui fişier de configurare utilizarea Embedded Web Server [38](#page-37-0) avertizări prin poşta electronică configurare [124](#page-123-0)

### **F**

setări implicite din fabrică restaurare [72](#page-71-0) Întrebări frecvente despre imprimarea color [230](#page-229-0) tipuri de fişiere acceptate [76](#page-75-0) găsirea informaţiilor despre imprimantă [8](#page-7-0) găsirea numărului de serie al imprimantei [9](#page-8-0) firmware, actualizare [38](#page-37-0) unitate flash imprimare din [75](#page-74-0) unităţi flash acceptate [76](#page-75-0) listă de eşantioane de fonturi imprimare [78](#page-77-0) cuptor înlocuire [152](#page-151-0) kit de mentenanţă pentru cuptor comandare [127](#page-126-0)

### **G**

piese de schimb şi consumabile originale Lexmark [125](#page-124-0) piese şi consumabile originale [125](#page-124-0)

imagini fantomă [183](#page-182-0) fundal gri pe materialul imprimat [183](#page-182-0)

# **H**

hard disk ştergere [71](#page-70-0) unitate de stocare hard disk [72](#page-71-0) optiuni hardware tăvi [40](#page-39-0) opţiuni hardware, adăugare driver de imprimare [39](#page-38-0) documentele în aşteptare nu se imprimă [205](#page-204-0) sarcini de imprimare reţinute imprimare [77](#page-76-0) setarea timpului de expirare [76](#page-75-0) modul Hibernare configurare [166](#page-165-0) ecran de pornire particularizare [21](#page-20-0) utilizare [20](#page-19-0) pictogramele ecranului de pornire afişare [21](#page-20-0) linii orizontale închise la culoare [198](#page-197-0) linii orizontale albe [200](#page-199-0) umiditate în jurul imprimantei [237](#page-236-0)

# **I**

pictograme pe ecranul de pornire afişare [21](#page-20-0) imagini trunchiate în materialul imprimat [194](#page-193-0) importul unui fişier de configurare utilizarea Embedded Web Server [38](#page-37-0) margini incorecte [184](#page-183-0) indicator luminos înţelegerea stării [11](#page-10-0) instalarea opţiunilor interne unitate de stocare inteligentă [42](#page-41-0) Trusted Platform Module [45](#page-44-0) instalarea echipamentelor optionale port Internal Solutions [48](#page-47-0)

hard disk de imprimantă [54](#page-53-0) instalarea driverului de imprimare [36](#page-35-0) instalarea software-ului imprimantei [36](#page-35-0) instalarea tăvilor [40](#page-39-0) instalarea serverului de imprimare fără fir [58,](#page-57-0) [64](#page-63-0)[, 65](#page-64-0) unitate de stocare inteligentă [39,](#page-38-0) [72](#page-71-0) ştergere [71](#page-70-0) instalare [42](#page-41-0) opţiunea internă nu este detectată [223](#page-222-0) optiuni interne [39](#page-38-0) opţiuni interne, adăugare driver de imprimare [39](#page-38-0) port Internal Solutions [39](#page-38-0) instalare [48](#page-47-0) rezolvarea problemelor [224](#page-223-0)

## **J**

locatii blocaje identificare [212](#page-211-0) blocaje, eliminare în alimentatorul multifunctional [215](#page-214-0) în recipientul standard [215](#page-214-0) paginile blocate nu sunt reimprimate [229](#page-228-0) blocaje, hârtie evitare [211](#page-210-0) lucrarea este imprimată din tava incorectă [206](#page-205-0) lucrarea este imprimată pe hârtie incorectă [206](#page-205-0)

### **L**

hârtie cu antet selectare [13](#page-12-0) Lexmark Mobile Print utilizare [73](#page-72-0) Imprimare Lexmark utilizare [73](#page-72-0) materiale imprimate luminoase [185](#page-184-0) legarea tăvilor [36](#page-35-0) încărcare carton [34](#page-33-0) plicuri [34](#page-33-0) alimentator multifuncţional [34](#page-33-0) încărcarea tăvilor [31](#page-30-0) localizarea slotului de securitate [71](#page-70-0)

### **M**

mod Mărire activare [30](#page-29-0) contor de mentenanţă resetare [160](#page-159-0) gestionarea economizorului de ecran [22](#page-21-0) corectare manuală culoare [229](#page-228-0) server de imprimare fără fir MarkNet N8370 [58](#page-57-0) server de imprimare fără fir MarkNet N8372 [64](#page-63-0) server de imprimare fără fir MarkNet N8450 [65](#page-64-0) meniu 802.1x [111](#page-110-0) Despre această imprimantă [91](#page-90-0) accesibilitate [85](#page-84-0) Colectare anonimă a datelor [85](#page-84-0) Înregistrare la servicii cloud [121](#page-120-0) Configurare imprimare confidenţială [119](#page-118-0) Meniul Configurare [86](#page-85-0) Dispozitiv [122](#page-121-0) Criptare disc [120](#page-119-0) Eco Mode [82](#page-81-0) Ştergere fişiere de date temporare [120](#page-119-0) Ethernet [107](#page-106-0) Imprimare unitate flash [101](#page-100-0) Particularizare ecran de pornire [90](#page-89-0) Setări HTTP/FTP [113](#page-112-0) Imagine [99](#page-98-0) IPSec [110](#page-109-0) Evidenţă lucrări [95](#page-94-0) Aspect [91](#page-90-0) Conturi locale [116](#page-115-0) Restrictii de conectare [119](#page-118-0) Configuraţie LPD [112](#page-111-0) Gestionare permisiuni [115](#page-114-0) Tipuri suport [101](#page-100-0) Pagină de setări de meniu [122](#page-121-0) Diverse [121](#page-120-0) Gestionare servicii mobile [106](#page-105-0) Retea [123](#page-122-0)

Prezentare generală a reţelei [103](#page-102-0) Notificări [82](#page-81-0) Ştergere pentru scoaterea din uz [90](#page-89-0) PCL [98](#page-97-0) PDF [96](#page-95-0) PostScript [97](#page-96-0) Gestionarea energiei [84](#page-83-0) Preferinte [81](#page-80-0) Imprimare [122](#page-121-0) Calitate [94](#page-93-0) Panou de operare de la distantă [82](#page-81-0) Restore Factory Defaults (Revenire la setările prestabilite din fabrică): [86](#page-85-0) Restrictionati accesul la rețeaua externă [114](#page-113-0) Programare dispozitive USB [116](#page-115-0) Jurnal de audit de securitate [116](#page-115-0) Configurare [92](#page-91-0) SNMP [109](#page-108-0) Setări soluţii LDAP [120](#page-119-0) TCP/IP [108](#page-107-0) ThinPrint [113](#page-112-0) Configuratie tavă [100](#page-99-0) Depanare [123](#page-122-0) Configuratie universală [100](#page-99-0) Actualizare firmware [90](#page-89-0) USB [114](#page-113-0) Fără fir [104](#page-103-0) Wi‑Fi Direct [106](#page-105-0) Pagină de setări de meniu imprimare [123](#page-122-0) culori care lipsesc [188](#page-187-0) dispozitiv mobil conectare la imprimantă [69](#page-68-0) imprimare din [73,](#page-72-0) [74](#page-73-0) modificarea rezultatelor color [229](#page-228-0) Mopria Print Service [74](#page-73-0) imprimare cu pete şi puncte [190](#page-189-0) mutarea imprimantei [19](#page-18-0)[, 167](#page-166-0) Dimensiuni universale multiple activare [30](#page-29-0) alimentator multifuncţional încărcare [34](#page-33-0)

### **N**

navigare pe ecran cu ajutorul gesturilor [26](#page-25-0) pagină de configurare reţea imprimare [70](#page-69-0) niveluri de poluare fonică [234](#page-233-0) memorie nevolatilă ştergere [71](#page-70-0) consumabil care nu provine de la Lexmark [225](#page-224-0) memorie nevolatilă [72](#page-71-0) Spatiu liber insuficient în memoria flash pentru resurse [225](#page-224-0) note [234](#page-233-0)[, 235,](#page-234-0) [237](#page-236-0)[, 239](#page-238-0)

# **O**

tastatură pe ecran utilizare [30](#page-29-0) comandarea consumabilelor unitate imagine pentru negru [127](#page-126-0) kit de imagine color [127](#page-126-0) kit de mentenanţă pentru cuptor [127](#page-126-0) cartuş de toner [125](#page-124-0) recipient pentru toner rezidual [127](#page-126-0)

### **P**

hârtie hârtie cu antet [13](#page-12-0) formulare preimprimate [13](#page-12-0) selectare [11](#page-10-0) neacceptată [12](#page-11-0) Setare dimensiune universală [30](#page-29-0) caracteristicile hârtiei [11](#page-10-0) hârtia se blochează frecvent [228](#page-227-0) recomandări privind hârtia [11](#page-10-0) blocaj de hârtie în spatele uşii A [215](#page-214-0) în zona duplex [215](#page-214-0) în zona cuptorului [215](#page-214-0) în alimentatorul multifunctional [215](#page-214-0) în recipientul standard [215](#page-214-0) în tăvi [214](#page-213-0) blocaje de hârtie evitare [211](#page-210-0)

localizare [212](#page-211-0) dimensiune hârtie setare [30](#page-29-0) dimensiuni hârtie acceptate [14](#page-13-0) tip hârtie setare [30](#page-29-0) tipuri de hârtie acceptate [17](#page-16-0) greutăţi hârtie acceptate [18](#page-17-0) card cu interfaţă paralelă rezolvarea problemelor [224](#page-223-0) stare piese verificare [124](#page-123-0) rolă de tragere înlocuire [154](#page-153-0) rola de tragere din alimentatorul multifunctional curătare [164](#page-163-0) role de tragere curăţare [162](#page-161-0) inserarea de coli de separare [78](#page-77-0) priză pentru cablul de alimentare [20](#page-19-0) moduri de economisire de energie configurare [166](#page-165-0) formulare preimprimate selectare [13](#page-12-0) materialul imprimat are o anumită tentă [231](#page-230-0) driver de imprimare opţiuni hardware, adăugare [39](#page-38-0) instalare [36](#page-35-0) lucrare de imprimare anulare [78](#page-77-0) lucrări de imprimare neimprimate [204](#page-203-0) problemă legată de calitatea imprimării pagini goale [178](#page-177-0) imagini trunchiate în materialul imprimat [194](#page-193-0) materiale imprimate luminoase [185](#page-184-0) culori care lipsesc [188](#page-187-0) defecte de imprimare repetitive [202](#page-201-0) text trunchiat pe materialul imprimat [194](#page-193-0) pagini albe [178](#page-177-0)

Pagini de testare a calităţii imprimării [123](#page-122-0) depanare pentru calitatea imprimării imprimare strâmbă [192](#page-191-0) materiale imprimate întunecate [181](#page-180-0) pe materialele imprimate apar imagini fantomă [183](#page-182-0) fundal gri sau colorat [183](#page-182-0) linii orizontale închise la culoare [198](#page-197-0) linii orizontale albe [200](#page-199-0) imprimare cu pete şi puncte [190](#page-189-0) încretire hârtie [191](#page-190-0) imprimare oblică [192](#page-191-0) imagini negre sau într-o singură culoare [193](#page-192-0) tonerul se desprinde uşor de pe hârtie [196](#page-195-0) densitate de imprimare neuniformă [197](#page-196-0) pe materialele imprimate apar linii verticale închise la culoare [199](#page-198-0) linii verticale albe [201](#page-200-0) depanare imprimare imprimarea de documente asamblate nu functionează [227](#page-226-0) documentele confidentiale si alte documente în aşteptare nu se imprimă [205](#page-204-0) plicurile se lipesc la imprimare [226](#page-225-0) margini incorecte [184](#page-183-0) lucrarea este imprimată din tava incorectă [206](#page-205-0) lucrarea este imprimată pe hârtie incorectă [206](#page-205-0) hârtia se blochează frecvent [228](#page-227-0) lucrările de imprimare nu sunt imprimate [204](#page-203-0) imprimare lentă [207](#page-206-0) legarea tăvilor nu funcţionează [227](#page-226-0) nu se poate citi unitatea flash [210](#page-209-0) imprimantă spaţii libere minime [19](#page-18-0)

selectarea unei locaţii pentru [19](#page-18-0) expediere [168](#page-167-0) configuraţiile imprimantei [9](#page-8-0) codurile de eroare ale imprimantei [170](#page-169-0) mesajele de eroare ale imprimantei [170](#page-169-0) hard disk de imprimantă [39](#page-38-0) instalare [54](#page-53-0) informaţii despre imprimantă găsire [8](#page-7-0) imprimanta nu răspunde [209](#page-208-0) memoria imprimantei ştergere [71](#page-70-0) meniuri imprimantă [80,](#page-79-0) [123](#page-122-0) imprimantă, mesaje A fost detectată o memorie flash defectă [225](#page-224-0) consumabil care nu provine de la Lexmark [225](#page-224-0) Spatiu liber insuficient în memoria flash pentru resurse [225](#page-224-0) Înlocuiţi cartuşul, nepotrivire regiune imprimantă [225](#page-224-0) opţiuni imprimantă, depanare optiunea internă nu poate fi detectată [223](#page-222-0) port Internal Solutions [224](#page-223-0) card cu interfată paralelă [224](#page-223-0) card cu interfaţă serială [224](#page-223-0) setări port imprimantă modificare [53](#page-52-0) porturile imprimantei [20](#page-19-0) setări imprimantă revenire la setările prestabilite din fabrică [72](#page-71-0) software pentru imprimantă instalare [36](#page-35-0) stare imprimantă [11](#page-10-0) imprimare lucrări de imprimare confidentiale [77](#page-76-0) listă de directoare [78](#page-77-0) listă de eşantioane de fonturi [78](#page-77-0) de la computer [73](#page-72-0) de la o unitate flash [75](#page-74-0) de pe un dispozitiv mobil [74](#page-73-0) sarcini de imprimare reţinute [77](#page-76-0)

Pagină de setări de meniu [123](#page-122-0) pagină de configurare reţea [70](#page-69-0) utilizarea Mopria Print Service [74](#page-73-0) utilizând Wi‑Fi Direct [74](#page-73-0) imprimarea unei liste de directoare [78](#page-77-0) imprimarea unei liste de eşantioane de fonturi [78](#page-77-0) imprimarea unei pagini de configurare pentru reţea [70](#page-69-0) imprimare de pe un computer [73](#page-72-0)

### **R**

reciclare ambalajul Lexmark [232](#page-231-0) produse Lexmark [232](#page-231-0) eliminarea blocajului în spatele uşii A [215](#page-214-0) în zona duplex [215](#page-214-0) în zona cuptorului [215](#page-214-0) eliminarea blocajului de hârtie în tăvi [214](#page-213-0) lucrări de imprimare repetate [76](#page-75-0) defecte de imprimare repetitive [202](#page-201-0) Înlocuiţi cartuşul, nepotrivire regiune imprimantă [225](#page-224-0) înlocuirea pieselor cuptor [152](#page-151-0) rolă de tragere [154](#page-153-0) suport de separare [158](#page-157-0) înlocuirea consumabilelor unitate imagine pentru negru [131](#page-130-0) kit de imagine color [140](#page-139-0) cartuş de toner [128](#page-127-0) recipient pentru toner rezidual [150](#page-149-0) rapoarte stare imprimantă [125](#page-124-0) utilizarea imprimantei [125](#page-124-0) resetare contoare de utilizare a consumabilelor [225](#page-224-0) resetarea contoarelor de utilizare a consumabilelor [160](#page-159-0) resetarea contorului de mentenanţă [160](#page-159-0) resetarea contoarelor de utilizare a consumabilelor [225](#page-224-0)

rularea unui slideshow [22](#page-21-0)

### **S**

informații despre siguranță [6,](#page-5-0) [7](#page-6-0) gesturi pe ecran [26](#page-25-0) securizarea datelor imprimantei [72](#page-71-0) slot de securitate localizare [71](#page-70-0) alegerea unui loc pentru imprimantă [19](#page-18-0) suport de separare înlocuire [158](#page-157-0) coli de separare plasare [78](#page-77-0) card cu interfaţă serială rezolvarea problemelor [224](#page-223-0) număr de serie, imprimantă găsire [9](#page-8-0) imprimare prin cablu serial configurare [70](#page-69-0) setare dimensiune hârtie Dimensiuni universale multiple [30](#page-29-0) setarea dimensiunii hârtiei [30](#page-29-0) setarea tipului de hârtie [30](#page-29-0) setarea tipului de hârtie universal [30](#page-29-0) configurarea aplicaţiei Cote dispozitiv [23](#page-22-0) configurarea avertizărilor prin email [124](#page-123-0) configurarea imprimării prin cablu serial [70](#page-69-0) expedierea imprimantei [168](#page-167-0) imprimare oblică [192](#page-191-0) Mod Repaus configurare [166](#page-165-0) imprimare lentă [207](#page-206-0) o singură culoare [193](#page-192-0) declaraţie de volatilitate [72](#page-71-0) unitate de stocare ştergere [71](#page-70-0) depozitarea hârtiei [13](#page-12-0) stocarea lucrărilor de imprimare [76](#page-75-0) piese de schimb conservare [167](#page-166-0) stare consumabile verificare [124](#page-123-0) notificări aprovizionare configurare [124](#page-123-0)

contoare de utilizare a consumabilelor resetare [160](#page-159-0)[, 225](#page-224-0) aplicaţii acceptate [22](#page-21-0) tipuri de fişiere acceptate [76](#page-75-0) unități flash acceptate [76](#page-75-0) dimensiuni de hârtie acceptate [14](#page-13-0) tipuri de hârtie acceptate [17](#page-16-0) greutăţi acceptate pentru hârtie [18](#page-17-0)

## **T**

temperatură în jurul imprimantei [237](#page-236-0) text trunchiat pe materialul imprimat [194](#page-193-0) cartuş de toner comandare [125](#page-124-0) înlocuire [128](#page-127-0) luminozitate toner reglare [79](#page-78-0) tonerul se desprinde uşor de pe hârtie [196](#page-195-0) ecran tactil curătare [161](#page-160-0) gesturi pe ecran tactil [26](#page-25-0) tăvi instalare [40](#page-39-0) legare [36](#page-35-0) încărcare [31](#page-30-0) anularea legării [36](#page-35-0) rezolvarea problemelor imprimanta nu se poate conecta la Wi‑Fi [222](#page-221-0) imposibil de deschis serverul Embedded Web Server [221](#page-220-0) Intrebări frecvente despre imprimarea color [230](#page-229-0) imprimanta nu răspunde [209](#page-208-0) depanare, calitate culoare materialul imprimat are o anumită tentă [231](#page-230-0) depanare, imprimare imprimarea de documente asamblate nu functionează [227](#page-226-0) documentele confidentiale si alte documente în aşteptare nu se imprimă [205](#page-204-0) plicurile se lipesc la imprimare [226](#page-225-0)

margini incorecte [184](#page-183-0) paginile blocate nu sunt reimprimate [229](#page-228-0) lucrarea este imprimat ă din tava incorect ă [206](#page-205-0) lucrarea este imprimat ă pe hârtie incorect ă [206](#page-205-0) hârtia se blocheaz ă frecvent [228](#page-227-0) lucr ările de imprimare nu sunt imprimate [204](#page-203-0) imprimare lent ă [207](#page-206-0) legarea t ăvilor nu func ţioneaz ă [227](#page-226-0) depanare, calitate imprimare imprimare strâmb ă [192](#page-191-0) materiale imprimate întunecate [181](#page-180-0) pe materialele imprimate apar imagini fantom ă [183](#page-182-0) fundal gri sau colorat [183](#page-182-0) linii orizontale închise la culoare [198](#page-197-0) linii orizontale albe [200](#page-199-0) imprimare cu pete ş i puncte [190](#page-189-0) încre ţire hârtie [191](#page-190-0) imprimare oblic ă [192](#page-191-0) imagini negre sau într-o singur ă culoare [193](#page-192-0) tonerul se desprinde u şor de pe hârtie [196](#page-195-0) densitate de imprimare neuniform ă [197](#page-196-0) pe materialele imprimate apar linii verticale închise la culoare [199](#page-198-0) linii verticale albe [201](#page-200-0) op ţiuni imprimant ă, depanare op ţiunea intern ă nu poate fi detectat ă [223](#page-222-0) port Internal Solutions [224](#page-223-0) Trusted Platform Module instalare [45](#page-44-0)

### **U**

nu se poate citi unitatea flash depanare, imprimare [210](#page-209-0) densitate de imprimare neuniform ă [197](#page-196-0) dimensiune universal ă hârtie setare [30](#page-29-0)

anularea leg ării t ăvilor [36](#page-35-0) actualizarea firmware-ului [38](#page-37-0) cablu USB [20](#page-19-0) port USB [20](#page-19-0) activare [210](#page-209-0) cum se utilizeaz ă Asisten ţ a pentru clien ţi [23](#page-22-0) utilizarea func ţiei Particularizarea afişării [22](#page-21-0) utilizarea pieselor de schimb şi a consumabilelor originale Lexmark [125](#page-124-0) utilizarea panoului de control [10](#page-9-0) utilizarea ecranului de pornire [20](#page-19-0)

# **V**

lucr ări de imprimare de verificare [76](#page-75-0) linii verticale închise la culoare pe materialele imprimate [199](#page-198-0) linii verticale albe [201](#page-200-0) vizualizarea rapoartelor [125](#page-124-0) Ghidare vocal ă activare [25](#page-24-0) dezactivare [26](#page-25-0) memorie volatil ă [72](#page-71-0) ştergere [71](#page-70-0)

### **W**

recipient pentru toner rezidual comandare [127](#page-126-0) înlocuire [150](#page-149-0) pagini albe [178](#page-177-0) re ţea f ă r ă fir conectarea imprimantei la [67](#page-66-0) re ţea f ă r ă fir [67](#page-66-0) server de imprimare fără fir [39](#page-38-0) instalare [58,](#page-57-0) [64](#page-63-0)[, 65](#page-64-0) Wi ‑Fi Direct configurare [68](#page-67-0) activare [69](#page-68-0) imprimare de pe un dispozitiv mobil [74](#page-73-0) re ţea Wi-Fi dezactivare [70](#page-69-0) Wi ‑Fi Protected Setup configurare [67](#page-66-0)